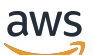

Panduan Pengguna

# AWS Application Discovery Service

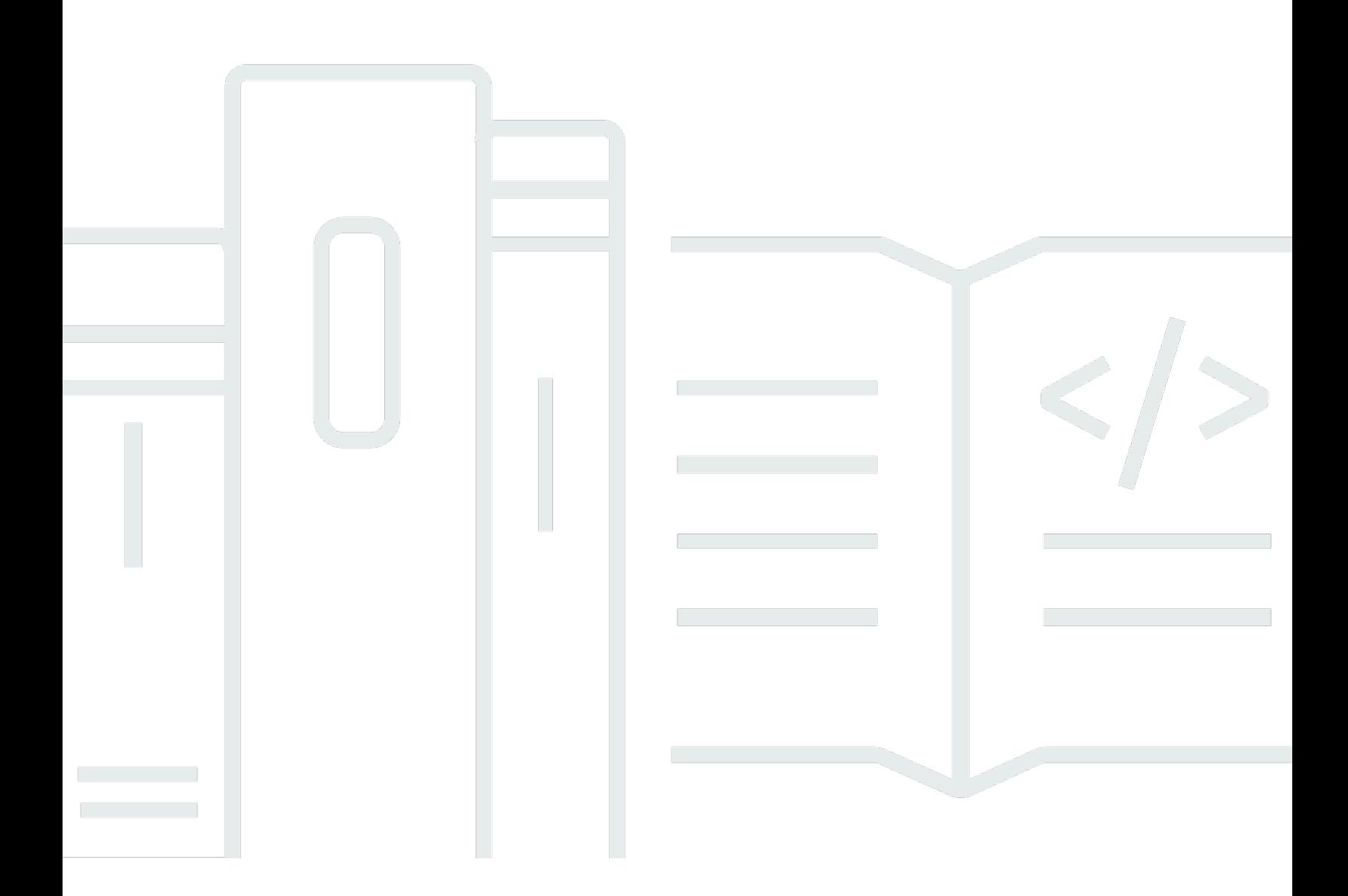

Copyright © 2024 Amazon Web Services, Inc. and/or its affiliates. All rights reserved.

### AWS Application Discovery Service: Panduan Pengguna

Copyright © 2024 Amazon Web Services, Inc. and/or its affiliates. All rights reserved.

Merek dagang dan tampilan dagang Amazon tidak boleh digunakan sehubungan dengan produk atau layanan apa pun yang bukan milik Amazon, dengan cara apa pun yang dapat menyebabkan kebingungan di antara para pelanggan, atau dengan cara apa pun yang menghina atau mendiskreditkan Amazon. Semua merek dagang lain yang tidak dimiliki oleh Amazon merupakan properti dari masing-masing pemilik, yang mungkin berafiliasi, terkait dengan, atau disponsori oleh Amazon, atau tidak.

## **Table of Contents**

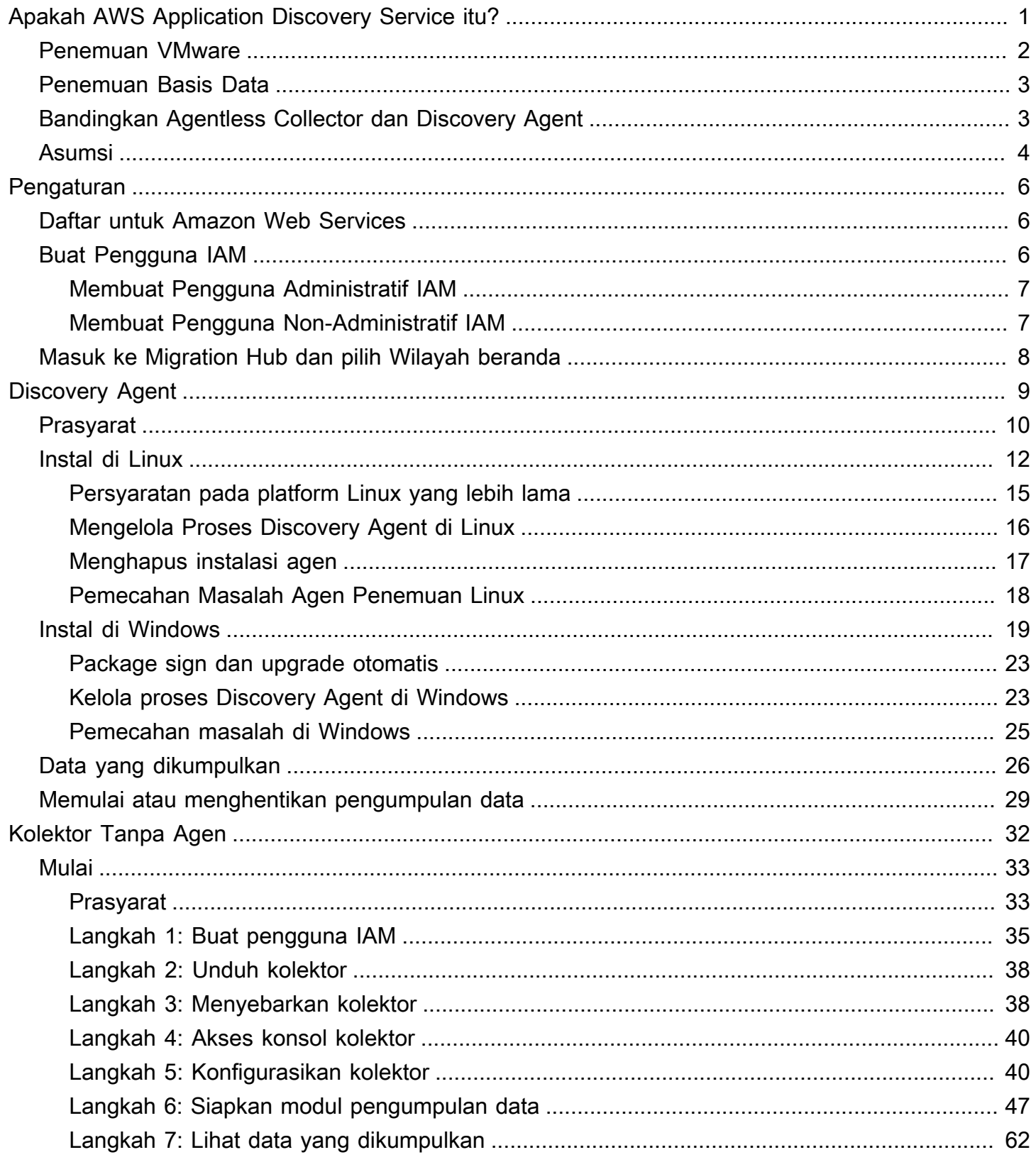

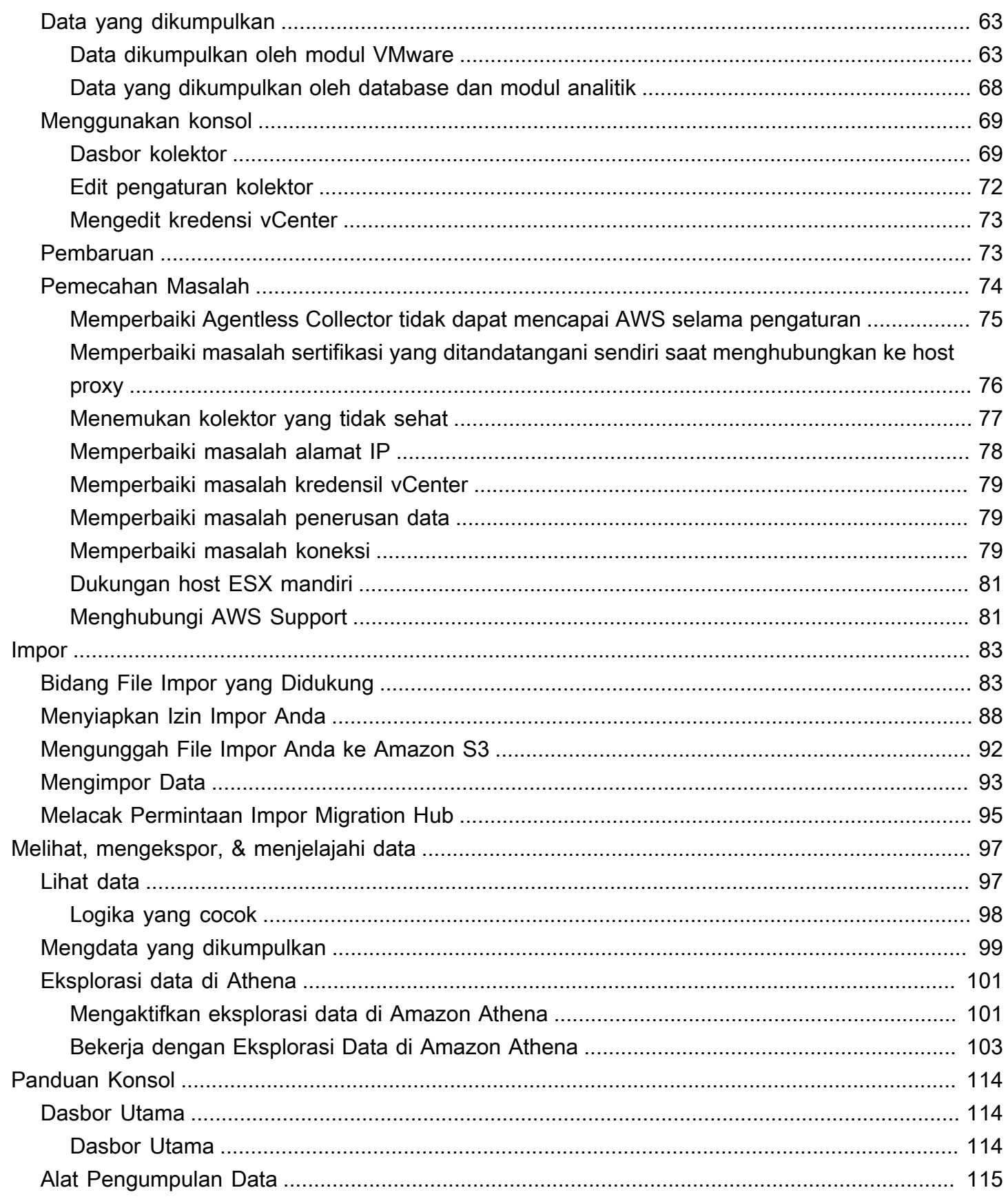

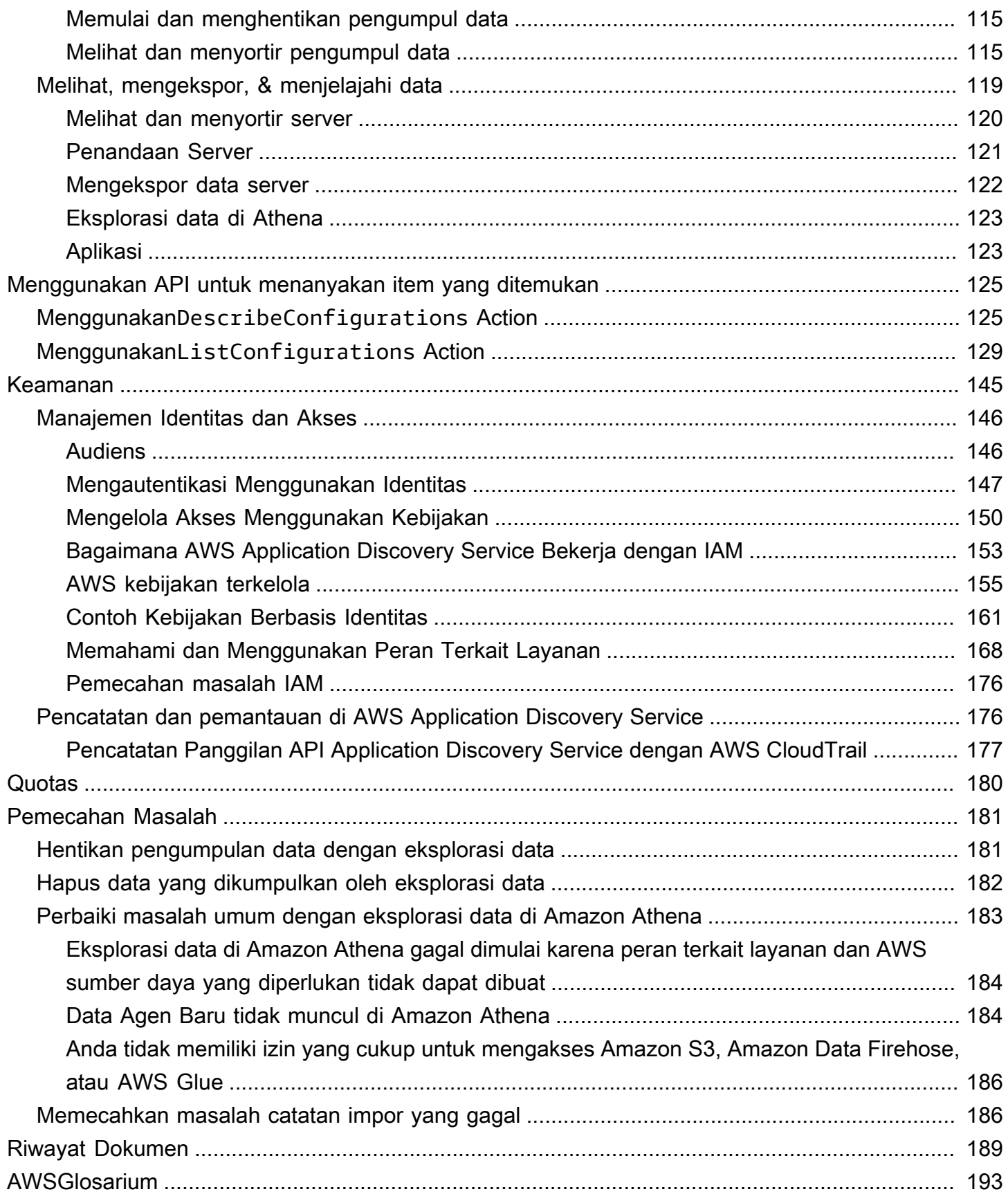

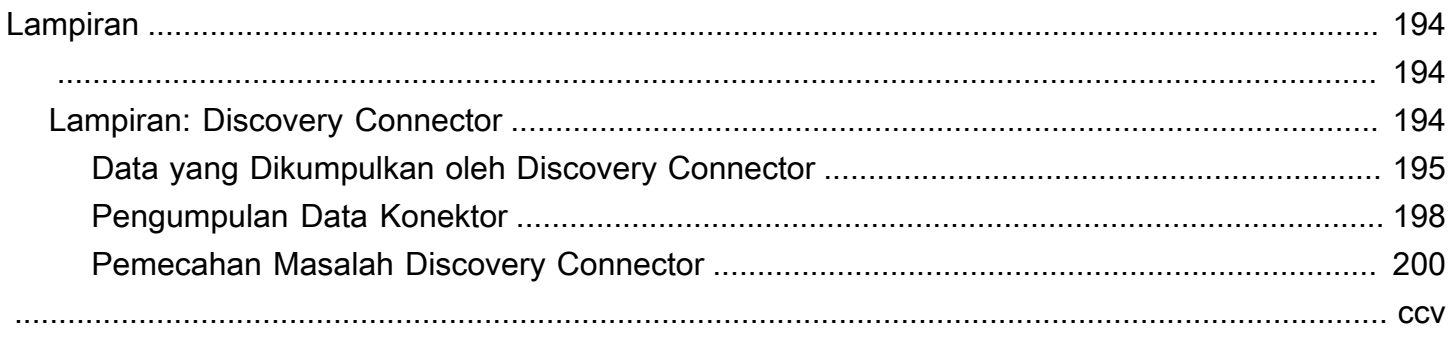

# <span id="page-6-0"></span>Apakah AWS Application Discovery Service itu?

AWS Application Discovery Servicemembantu Anda merencanakan migrasi keAWS Internet dengan mengumpulkan data penggunaan dan konfigurasi tentang server dan basis data on-premises Anda. Application Discovery Service terintegrasi denganAWS Migration HubAWS Database Migration Service Fleet Advisor. Migration Hub menyederhanakan pelacakan migrasi Anda karena layanan ini menghimpun informasi status migrasi Anda ke dalam satu konsol. Anda dapat melihat server yang ditemukan, mengelompokkannya ke dalam aplikasi, lalu melacak status migrasi setiap aplikasi dari konsol Migration Hub di Wilayah asal Anda. Anda dapat menggunakan DMS Fleet Advisor untuk menilai opsi migrasi untuk beban kerja database.

Semua data yang ditemukan disimpan di WilayahAWS Migration Hub asal Anda. Oleh karena itu, Anda harus mengatur Wilayah asal Anda di konsol Migration Hub atau dengan perintah CLI sebelum melakukan aktivitas penemuan dan migrasi apa pun. Data Anda dapat diekspor untuk dianalisis di Microsoft Excel atau alatAWS analisis seperti Amazon Athena dan AmazonQuickSight.

Menggunakan API Application Discovery Service, Anda dapat mengekspor data performa dan penggunaan sistem untuk server yang Anda ditemukan. Masukkan data ini ke dalam model biaya Anda untuk menghitung biaya menjalankan server tersebutAWS. Selain itu, Anda dapat mengekspor data tentang koneksi jaringan antarserver. Informasi ini membantu Anda menentukan dependensi jaringan antarserver dan mengelompokkannya ke dalam aplikasi untuk perencanaan migrasi.

**a** Note

Wilayah asal Anda harus diaturAWS Migration Hub sebelum Anda memulai proses penemuan, karena data Anda akan disimpan di Wilayah asal Anda. Untuk informasi selengkapnya tentang bekerja dengan Wilayah asal, lihat [Wilayah asal.](https://docs.aws.amazon.com/migrationhub/latest/ug/home-region.html)

Application Discovery Service menawarkan dua cara untuk melakukan penemuan dan mengumpulkan data tentang server on-premise Anda:

• Penemuan tanpa agen dapat dilakukan dengan men-deploy Application Discovery Service Agent Collector (Agent Collector) (file OVA) melalui vCenter VMware Anda. Setelah Agent Collector dikonfigurasi, alat ini akan mengidentifikasi mesin virtual (VM) dan host yang terkait dengan vCenter. Agent Collector mengumpulkan data konfigurasi statis berikut: Nama host server, alamat MAC, alokasi sumber daya disk, versi mesin basis data, dan skema basis data. Selain itu, alat ini

mengumpulkan data penggunaan untuk setiap VM dan basis data yang menyediakan penggunaan rata-rata dan maksimum untuk metrik seperti CPU, RAM, dan Disk I/O.

• Penemuan berbasis agen dapat dilakukan dengan men-deploy Discovery AgentAWS Aplikasi pada tiap-tiap VM dan server fisik. Penginstal agen tersedia untuk sistem operasi Windows dan Linux. Alat ini mengumpulkan data konfigurasi statis, informasi detail performa sistem deret waktu, koneksi jaringan inbound dan outbound, serta proses yang sedang berjalan.

Application Discovery Service terintegrasi dengan solusi penemuan aplikasi dariAWS mitra Partner Network (APN). Solusi pihak ketiga ini dapat membantu Anda mengimpor detail tentang lingkungan on-premises secara langsung ke Migration Hub, tanpa menggunakan agen tanpa agen atau agen penemuan apa pun. Alat penemuan aplikasi pihak ketiga dapat mengirim kueri keAWS Application Discovery Service serta dapat menulis di basis data Application Discovery Service menggunakan API publik. Dengan cara ini, Anda dapat mengimpor data ke Migration Hub dan melihatnya, sehingga Anda dapat mengaitkan aplikasi dengan server dan melacak migrasi.

## <span id="page-7-0"></span>Penemuan VMware

Jika Anda memiliki mesin virtual (VM) yang berjalan di lingkungan vCenter VMware, Anda dapat menggunakan Agent Collector untuk mengumpulkan informasi sistem tanpa harus menginstal agen pada setiap VM. Sebaliknya, Anda memuat alat on-premise ini ke vCenter dan mengizinkannya menemukan semua host dan VM.

Agentless Collector menangkap informasi performa sistem dan penggunaan sumber daya untuk setiap VM yang berjalan di vCenter, terlepas dari sistem operasi yang digunakan. Namun, alat ini tidak dapat "melihat bagian dalam" tiap-tiap VM, dan dengan demikian, tidak dapat mengetahui proses yang sedang berjalan pada setiap VM maupun koneksi jaringan yang ada. Oleh karena itu, jika Anda memerlukan detail semacam ini dan ingin melihat lebih dekat sejumlah VM yang ada untuk membantu merencanakan migrasi, Anda dapat menginstal Discovery Agent saat diperlukan.

Selain itu, untuk VM yang dihosting di VMware, Anda dapat menggunakan Agent Tanpa Agen maupun Discovery Agent untuk melakukan penemuan secara bersamaan. Untuk detail mengenai jenis data yang akan dikumpulkan setiap alat penemuan, lihat [Data yang dikumpulkan oleh Agentless](#page-68-0) [Collector](#page-68-0) dan [Data yang dikumpulkan oleh Discovery Agent.](#page-31-0)

### <span id="page-8-0"></span>Penemuan Basis Data

Jika Anda memiliki server database dan analitik di lingkungan lokal, maka Anda dapat menggunakan Agentless Collector untuk menemukan dan menginventaris server ini. Anda kemudian dapat mengumpulkan metrik kinerja untuk setiap server database tanpa perlu menginstal Agentless Collector di setiap komputer di lingkungan Anda.

Modul pengumpulan data database dan analisis Agentless Collector menangkap metadata dan metrik kinerja yang memberikan wawasan tentang infrastruktur data Anda. Modul pengumpulan data database dan analitik menggunakan LDAP di Microsoft Active Directory untuk mengumpulkan informasi tentang OS, database, dan server analitik di jaringan Anda. Kemudian, modul pengumpulan data secara berkala menjalankan kueri untuk mengumpulkan metrik pemanfaatan aktual CPU, memori, dan kapasitas disk untuk database dan server analitik. Untuk detail mengenai metrik yang dikumpulkan, lihat[Data yang dikumpulkan oleh database dan modul analitik](#page-73-0).

Setelah Agentless Collector menyelesaikan pengumpulan data dari lingkungan Anda, Anda dapat menggunakanAWS DMS konsol untuk analisis lebih lanjut dan untuk merencanakan migrasi Anda. Misalnya, untuk memilih target migrasi yang optimal diAWS Cloud, Anda dapat membuat rekomendasi target untuk database sumber Anda. Untuk informasi selengkapnya, lihat [Modul](#page-56-0)  [pengumpulan data database dan analitik](#page-56-0).

### <span id="page-8-1"></span>Bandingkan Agentless Collector dan Discovery Agent

Tabel berikut menyajikan perbandingan ringkas dari alat pengumpulan data Application Discovery Service.

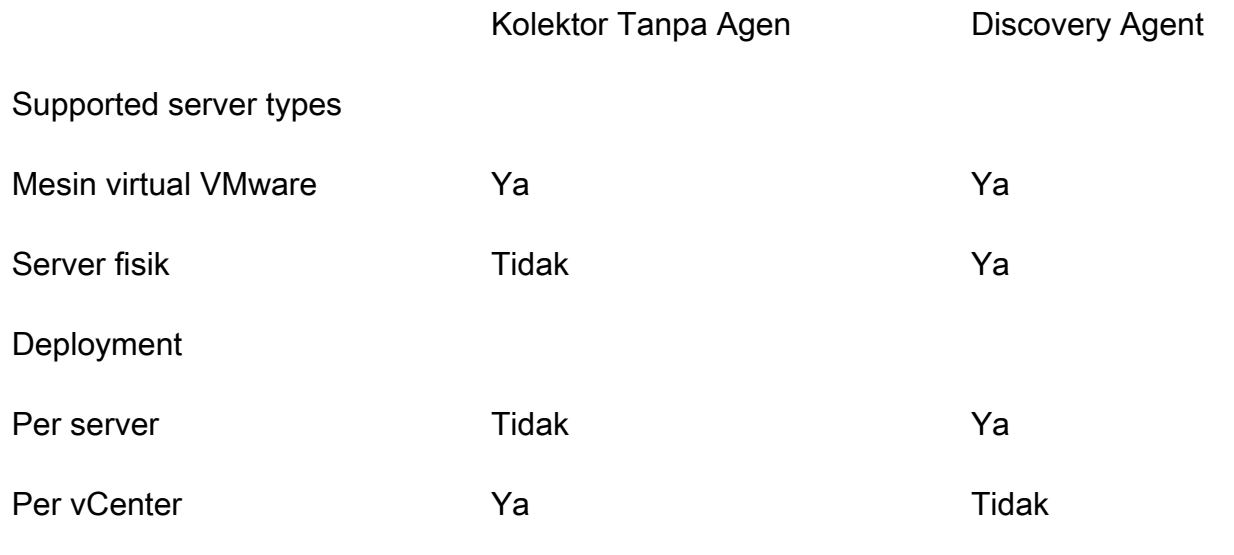

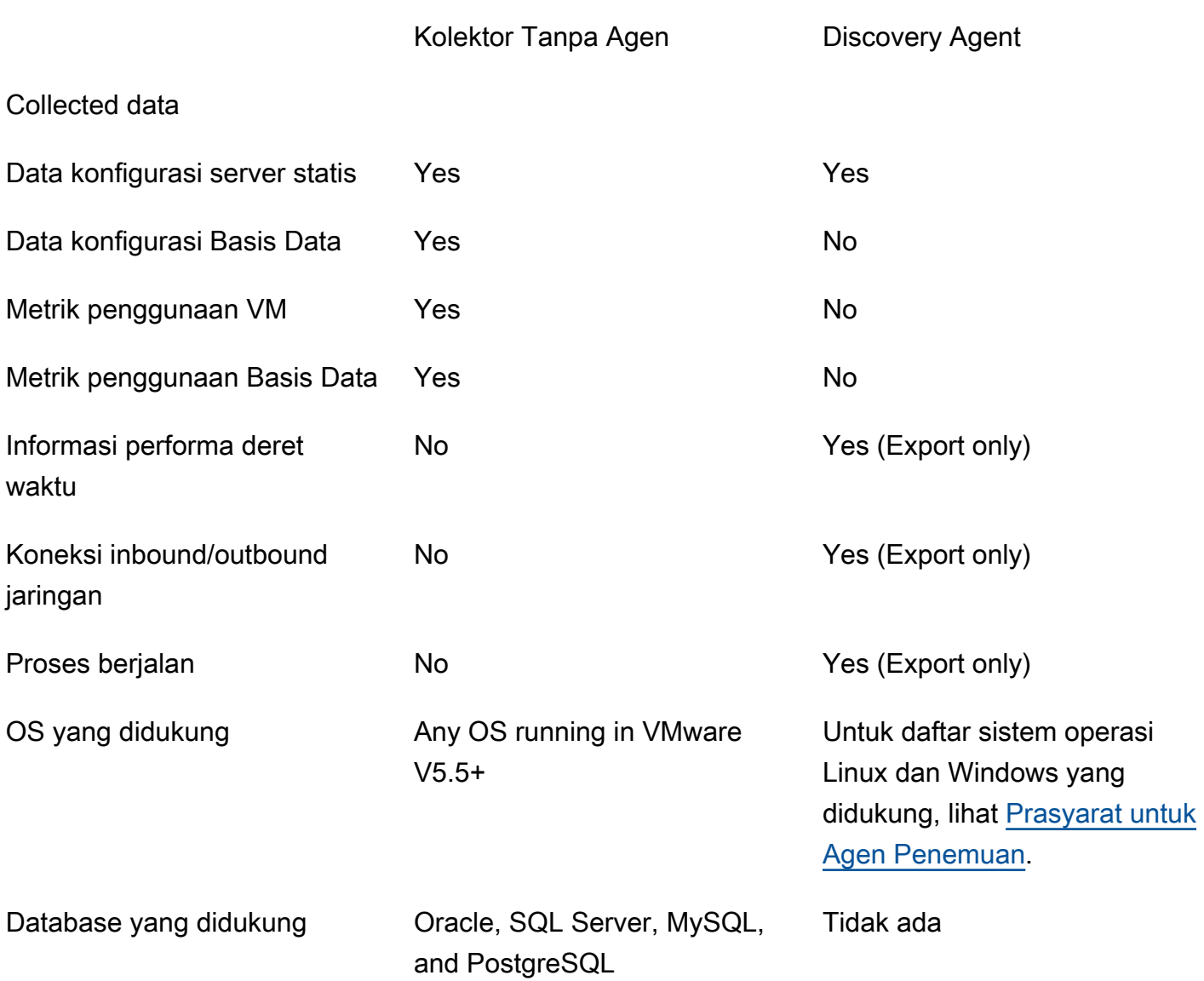

### <span id="page-9-0"></span>Asumsi

Untuk menggunakan Application Discovery Service, hal-hal berikut ini diasumsikan:

- Anda telah mendaftar di AWS. Untuk informasi selengkapnya, lihat [Menyiapkan Application](#page-11-0)  [Discovery Service.](#page-11-0)
- Anda telah memilih Wilayah asal Migration Hub. Untuk informasi selengkapnya, lihat dokumentasi [mengenai Wilayah asal](https://docs.aws.amazon.com/migrationhub/latest/ug/home-region.html).

Berikut ini yang akan berlaku:

- Wilayah asal Migration Hub adalah satu-satunya Wilayah di mana Application Discovery Service menyimpan data penemuan dan perencanaan Anda.
- Agen, konektor, dan impor penemuan hanya dapat digunakan di Wilayah asal Migration Hub yang dipilih.
- Untuk daftarAWS Wilayah tempat Anda dapat menggunakan Application Discovery Service, lihat [Referensi Umum Amazon Web Services.](https://docs.aws.amazon.com/general/latest/gr/rande.html#migrationhub-region)

# <span id="page-11-0"></span>Menyiapkan Application Discovery Service

Sebelum Anda menggunakanAWS Application Discovery Service untuk pertama kali, selesaikan tugas berikut:

[Daftar untuk Amazon Web Services](#page-11-1)

[Buat Pengguna IAM](#page-11-2)

[Masuk ke konsol Migration Hub dan pilih Wilayah rumah](#page-13-0)

### <span id="page-11-1"></span>Daftar untuk Amazon Web Services

Jika Anda tidak memiliki Akun AWS, selesaikan langkah berikut untuk membuatnya.

Untuk mendaftar ke Akun AWS

- 1. Buka [https://portal.aws.amazon.com/billing/signup.](https://portal.aws.amazon.com/billing/signup)
- 2. Ikuti petunjuk online.

Bagian dari prosedur pendaftaran melibatkan menerima panggilan telepon dan memasukkan kode verifikasi di keypad telepon.

Ketika Anda mendaftar untuk sebuahAkun AWS, sebuah Pengguna root akun AWSdibuat. Pengguna root memiliki akses ke semuaLayanan AWS dan sumber daya di akun. Sebagai praktik terbaik keamanan, [tetapkan akses administratif ke pengguna administratif,](https://docs.aws.amazon.com/singlesignon/latest/userguide/getting-started.html) dan gunakan hanya pengguna root untuk melakukan [tugas yang memerlukan akses pengguna root](https://docs.aws.amazon.com/accounts/latest/reference/root-user-tasks.html).

# <span id="page-11-2"></span>Buat Pengguna IAM

Saat membuatAWS akun, Anda mendapatkan identitas masuk tunggal tunggal yang memiliki akses penuh ke semuaAWS layanan dan sumber daya dalam akun tersebut. Identitas ini disebut pengguna root akun AWS. Masuk keAWS Management Console menggunakan alamat email dan kata sandi yang Anda gunakan untuk membuat akun memberi Anda akses penuh ke semuaAWS sumber daya dalam akun Anda.

Kami sangat menyarankan agar Anda tidak menggunakan akun pengguna root untuk tugas seharihari, bahkan tugas administratif. Alih-alih demikian, ikuti praktik terbaik keamanan [Buat Pengguna](https://docs.aws.amazon.com/IAM/latest/UserGuide/best-practices.html#create-iam-users) 

[IAM Individual](https://docs.aws.amazon.com/IAM/latest/UserGuide/best-practices.html#create-iam-users) dan buat pengguna administrator AWS Identity and Access Management (IAM). Kemudian, kunci kredensial pengguna akar dengan aman dan gunakan kredensial itu untuk melakukan beberapa tugas manajemen akun dan layanan saja.

Selain membuat pengguna administratif, Anda juga perlu membuat pengguna IAM non-administratif. Topik berikut menjelaskan cara membuat kedua jenis pengguna IAM.

Topik

- [Membuat Pengguna Administratif IAM](#page-12-0)
- [Membuat Pengguna Non-Administratif IAM](#page-12-1)

### <span id="page-12-0"></span>Membuat Pengguna Administratif IAM

Secara default, akun administrator mewarisi semua kebijakan yang diperlukan untuk mengakses Application Discovery Service.

Untuk membuat pengguna administrator

• Buat pengguna administrator di akun AWS Anda. Untuk melihat instruksi, buka [Membuat Grup](https://docs.aws.amazon.com/IAM/latest/UserGuide/getting-started_create-admin-group.html) [Pengguna dan Administrator IAM Pertama Anda](https://docs.aws.amazon.com/IAM/latest/UserGuide/getting-started_create-admin-group.html) di Panduan Pengguna IAM.

### <span id="page-12-1"></span>Membuat Pengguna Non-Administratif IAM

Saat membuat pengguna IAM non-administratif, ikuti praktik terbaik keamanan dengan [Berikan Hak](https://docs.aws.amazon.com/IAM/latest/UserGuide/best-practices.html#grant-least-privilege)  [Istimewa Minimum](https://docs.aws.amazon.com/IAM/latest/UserGuide/best-practices.html#grant-least-privilege), untuk memberikan izin minimum kepada pengguna.

Gunakan kebijakan terkelola IAM untuk menentukan tingkat akses ke Application Discovery Service oleh pengguna IAM non-administratif. Untuk informasi tentang kebijakan terkelola Application Discovery Service, lihat [AWS kebijakan terkelola untuk AWS Application Discovery Service.](#page-160-0)

Untuk membuat pengguna non-administrator

- 1. MasukAWS Management Console, arahkan ke konsol IAM.
- 2. Buat pengguna IAM non-administrator dengan mengikuti petunjuk untuk membuat pengguna dengan konsol seperti yang dijelaskan dalam [Membuat pengguna IAM diAWS akun Anda](https://docs.aws.amazon.com/IAM/latest/UserGuide/id_users_create.html) di Panduan Pengguna IAM.

Saat mengikuti petunjuk di Panduan Pengguna IAM:

- Saat berada di langkah tentang memilih jenis akses, pilih Akses terprogram. Catatan, meskipun tidak disarankan, hanya pilih akses KonsolAWS Manajemen jika Anda berencana untuk menggunakan kredensi pengguna IAM yang sama untuk mengaksesAWS konsol.
- Saat berada di langkah tentang halaman Atur izin, pilih opsi untuk Melampirkan kebijakan yang ada ke pengguna secara langsung. Kemudian pilih kebijakan IAM terkelola untuk Application Discovery Service dari daftar kebijakan. Untuk informasi tentang kebijakan terkelola Application Discovery Service, lihat [AWS kebijakan terkelola untuk AWS Application](#page-160-0)  [Discovery Service.](#page-160-0)
- Saat berada di langkah tentang melihat kunci akses pengguna (ID kunci akses dan kunci akses rahasia), ikuti panduan di Catatan penting tentang menyimpan ID kunci akses baru pengguna dan kunci akses rahasia di tempat yang aman dan aman.

### <span id="page-13-0"></span>Masuk ke konsol Migration Hub dan pilih Wilayah rumah

Anda harus memilih WilayahAWS Migration Hub rumah diAWS akun yang Anda gunakan untukAWS Application Discovery Service.

Untuk memilih Wilayah rumah

- 1. MenggunakanAWS akun Anda, masuk keAWS Management Console dan buka konsol Migration Hub di [https://console.aws.amazon.com/migrationhub/.](https://console.aws.amazon.com/migrationhub/)
- 2. Di panel navigasi konsol Migration Hub, pilih Pengaturan dan pilih Wilayah rumah.

Data Migration Hub Anda disimpan di Wilayah rumah Anda untuk tujuan pencarian, perencanaan, dan pelacakan migrasi. Untuk informasi lebih lanjut, lihat [Wilayah Beranda](https://docs.aws.amazon.com/migrationhub/latest/ug/home-region.html)  [Migration Hub.](https://docs.aws.amazon.com/migrationhub/latest/ug/home-region.html)

# <span id="page-14-0"></span>AWS Agen Penemuan Aplikasi

Agen Penemuan AWS Aplikasi (Discovery Agent) adalah perangkat lunak yang Anda instal di server lokal dan VM yang ditargetkan untuk penemuan dan migrasi. Agen mengambil konfigurasi sistem, performa sistem, proses yang berjalan, dan detail koneksi jaringan antara sistem. Agen mendukung sebagian besar sistem operasi Linux dan Windows, dan Anda dapat men-deploy agen di server onpremise fisik, instans Amazon EC2, dan mesin virtual.

#### **a** Note

Sebelum menerapkan Agen Penemuan, Anda harus memilih [Region beranda Migration Hub](https://docs.aws.amazon.com/migrationhub/latest/ug/home-region.html). Anda harus mendaftarkan agen Anda di wilayah asal Anda.

Discovery Agent berjalan di lingkungan lokal Anda dan memerlukan hak akses root. Ketika Anda memulai Discovery Agent, Discovery Agent terhubung dengan wilayah asal Anda dengan aman dan mendaftar ke Application Discovery Service.

- Misalnya, jika eu-central-1 adalah wilayah asal Anda, Discovery Agent akan mendaftarkan arsenal-discovery.*eu-central-1*.amazonaws.com ke Application Discovery Service.
- Atau ganti wilayah asal Anda sesuai kebutuhan untuk semua wilayah selain us-west-2.
- Jika us-west-2 adalah wilayah asal Anda, Discovery Connector akan mendaftarkan arsenal.us-west-2.amazonaws.com dengan Application Discovery Service.

#### Cara kerjanya

Setelah pendaftaran, agen mulai mengumpulkan data untuk host atau VM di mana ia berada. Agen mengirim ping ke Application Discovery Service pada interval 15 menit untuk informasi konfigurasi.

Data yang dikumpulkan mencakup spesifikasi sistem, penggunaan deret waktu atau data performa, koneksi jaringan, dan data proses. Anda dapat menggunakan informasi ini untuk memetakan aset IT Anda dan dependensi jaringannya. Semua titik data ini dapat membantu Anda menentukan biaya menjalankan server ini AWS dan juga merencanakan migrasi.

Data ditransmisikan dengan aman oleh Discovery Agent ke Application Discovery Service menggunakan enkripsi Keamanan Lapisan Pengangkutan (TLS). Agen dikonfigurasi untuk meng-

upgrade secara otomatis ketika versi baru tersedia. Anda dapat mengubah pengaturan konfigurasi ini jika diinginkan.

#### **b** Tip

Sebelum mengunduh dan memulai penginstalan Discovery Agent, pastikan untuk membaca semua prasyarat yang diperlukan di [Prasyarat untuk Agen Penemuan](#page-15-0)

#### Topik

- [Prasyarat untuk Agen Penemuan](#page-15-0)
- [Instal Discovery Agent di Linux](#page-17-0)
- [Instal di Windows](#page-24-0)
- [Data yang dikumpulkan oleh Discovery Agent](#page-31-0)
- [Memulai atau menghentikan pengumpulan data Discovery Agent](#page-34-0)

### <span id="page-15-0"></span>Prasyarat untuk Agen Penemuan

Berikut ini adalah prasyarat dan tugas yang harus Anda lakukan sebelum Anda berhasil menginstal AWS Application Discovery Agent (Discovery Agent).

- Anda harus menetapkan [wilayah AWS Migration Hub asal](https://docs.aws.amazon.com/migrationhub/latest/ug/home-region.html) sebelum Anda mulai menginstal Discovery Agent.
- Jika agen versi 1.x terinstal, versi tersebut harus dihapus sebelum menginstal versi terbaru.
- Jika host tempat agen sedang diinstal menjalankan Linux, verifikasi bahwa host setidaknya mendukung arsitektur CPU Intel i686 (juga dikenal sebagai arsitektur mikro P6).
- Verifikasi bahwa lingkungan sistem operasi (OS) Anda didukung:

#### Linux

Amazon Linux 2012.03, 2015.03 Amazon Linux 2 (pembaruan 9/25/2018 dan yang lebih baru) Ubuntu 12.04, 14.04, 16.04, 18.04, 20.04 Red Hat Enterprise Linux 5.11, 6.10, 7.3, 7.7, 8.1 CentOS 5.11, 6.9, 7.3 SUSE 11 SP4, 12 SP5

#### **Windows**

Windows Server 2003 R2 SP2 Windows Server 2008 R1 SP2, 2008 R2 SP1 Windows Server 2012 R1, 2012 R2 Windows Server 2016 Windows Server 2019 Windows Server 2022

• Jika koneksi keluar dari jaringan dibatasi, Anda harus memperbarui pengaturan firewall. Agen memerlukan akses ke arsenal melalui TCP port 443. Agen tidak memerlukan port masuk agar terbuka.

Misalnya, jika wilayah asal Anda adalah eu-central-1, Anda akan menggunakan https:// arsenal-discovery.*eu-central-1*.amazonaws.com:443

- Akses ke Amazon S3 di wilayah asal Anda diperlukan agar peningkatan otomatis berfungsi.
- Buat pengguna AWS Identity and Access Management (IAM) di konsol dan lampirkan kebijakan terkelola AWSApplicationDiscoveryAgentAccess IAM yang ada. Kebijakan ini memungkinkan pengguna untuk melakukan tindakan agen yang diperlukan atas nama Anda. Untuk informasi selengkapnya tentang kebijakan terkelola, lihat [AWS kebijakan terkelola untuk AWS](#page-160-0) [Application Discovery Service.](#page-160-0)
- Periksa waktu yang miring dari server Network Time Protocol (NTP) Anda dan perbaiki jika diperlukan. Sinkronisasi waktu yang salah menyebabkan panggilan registrasi agen gagal.

#### **a** Note

Discovery Agent memiliki agen 32-bit yang dapat dieksekusi, yang berfungsi pada sistem operasi 32-bit dan 64-bit. Jumlah paket instalasi yang diperlukan untuk deployment dikurangi dengan memiliki satu agen yang dapat dieksekusi. Agen yang dapat dieksekusi ini berfungsi untuk Linux dan OS Windows. Hal ini dibahas di bagian instalasi masing-masing yang mengikuti.

## <span id="page-17-0"></span>Instal Discovery Agent di Linux

Selesaikan prosedur berikut di Linux. Pastikan bahwa [wilayah asal Migration Hub](https://docs.aws.amazon.com/migrationhub/latest/ug/home-region.html) Anda telah ditetapkan sebelum memulai prosedur ini.

#### **a** Note

Jika Anda menggunakan versi Linux yang tidak ada saat ini, lihat [Persyaratan pada platform](#page-20-0)  [Linux yang lebih lama](#page-20-0).

Untuk menginstal AWS Application Discovery Agent di pusat data Anda

- 1. Masuk ke server atau VM berbasis Linux Anda dan buat direktori baru untuk berisi komponen agen Anda.
- 2. Beralih ke direktori baru dan unduh skrip penginstalan dari baris perintah atau konsol.
	- a. Untuk mengunduh dari baris perintah, jalankan perintah berikut.

```
curl -o ./aws-discovery-agent.tar.gz https://s3-us-west-2.amazonaws.com/aws-
discovery-agent.us-west-2/linux/latest/aws-discovery-agent.tar.gz
```
- b. Untuk mengunduh dari konsol Migration Hub, lakukan hal berikut:
	- i. Buka konsol dan buka halaman [Alat Penemuan.](https://us-west-2.console.aws.amazon.com/migrationhub/discover/tools/options)
	- ii. Di kotak Discovery Agent, pilih Unduh agen, lalu pilih Linux di kotak daftar yang dihasilkan. Unduhan Anda segera dimulai.
- 3. Verifikasi tanda tangan kriptografi paket instalasi dengan tiga perintah berikut:

**curl -o ./agent.sig https://s3.us-west-2.amazonaws.com/aws-discovery-agent.uswest-2/linux/latest/aws-discovery-agent.tar.gz.sig**

**curl -o ./discovery.gpg https://s3.us-west-2.amazonaws.com/aws-discovery-agent.uswest-2/linux/latest/discovery.gpg**

**gpg --no-default-keyring --keyring ./discovery.gpg --verify agent.sig awsdiscovery-agent.tar.gz**

Sidik jari kunci publik agen (discovery.gpg) adalah 7638 F24C 6717 F97C 4F1B 3BC0 5133 255E 4DF4 2DA2.

4. Ekstrak dari tarball seperti yang ditunjukkan berikut ini.

#### **tar -xzf aws-discovery-agent.tar.gz**

5. Untuk menginstal agen, pilih salah satu metode instalasi berikut.

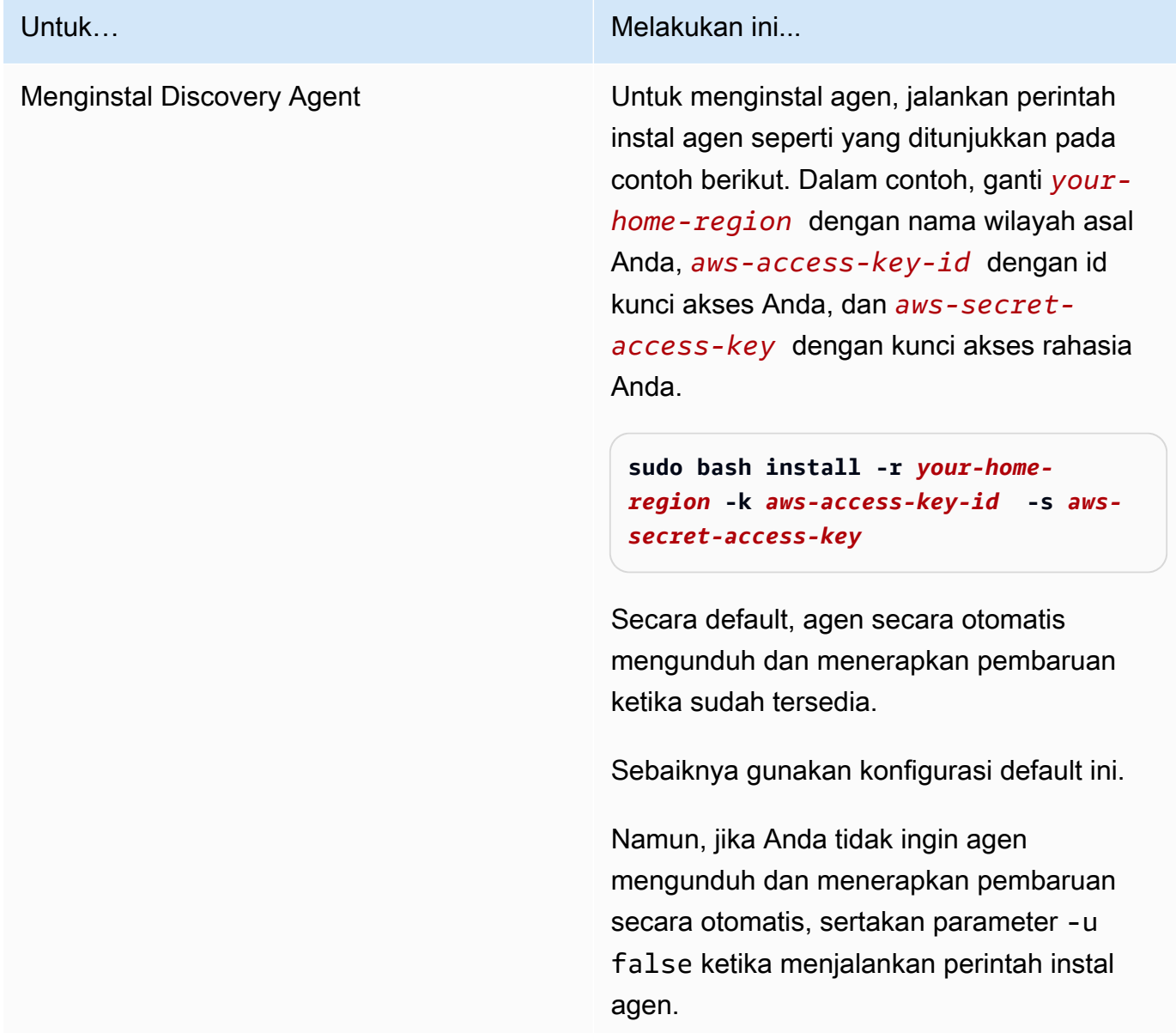

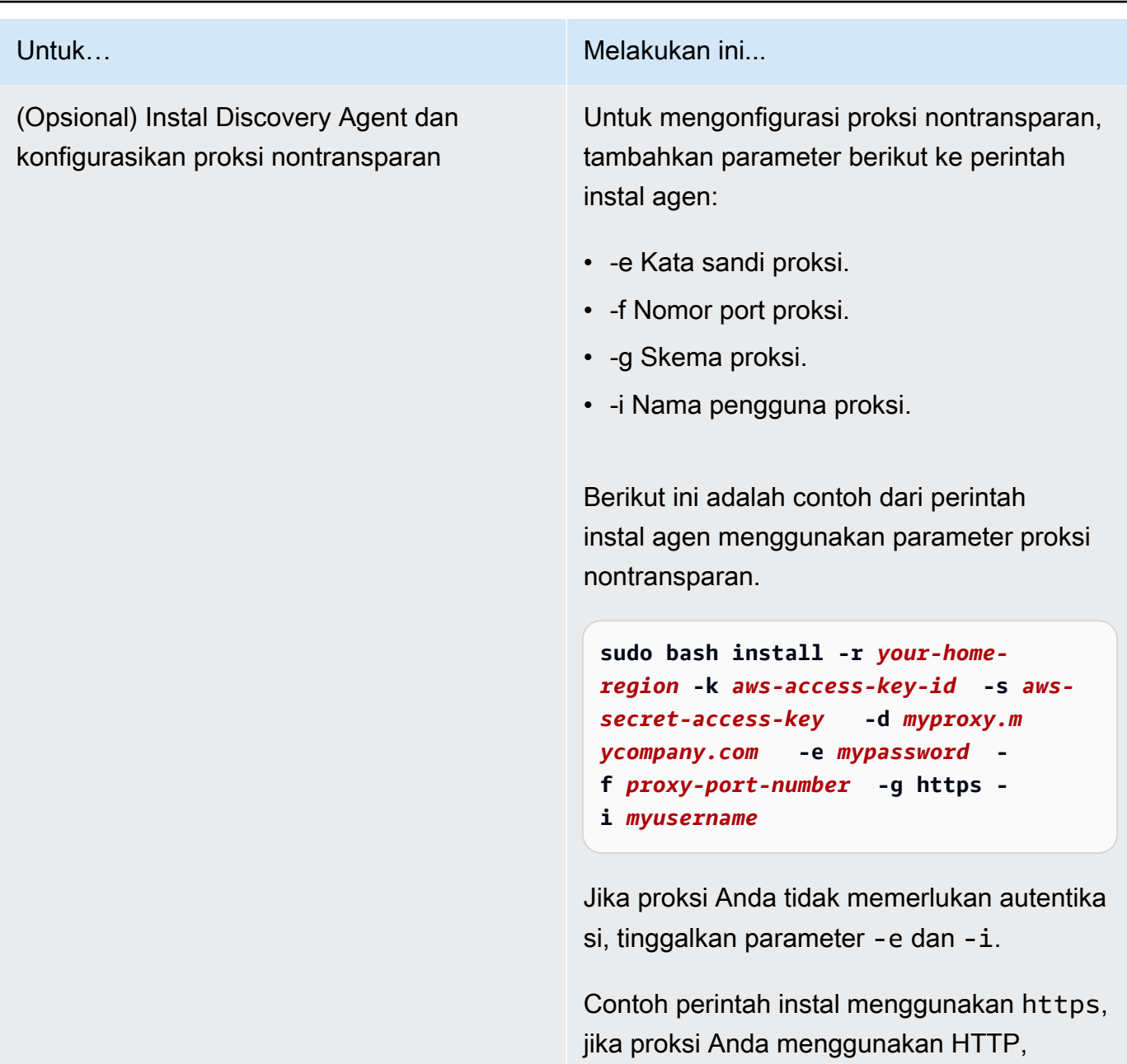

6. Jika koneksi keluar dari jaringan dibatasi, Anda harus memperbarui pengaturan firewall. Agen memerlukan akses ke arsenal melalui TCP port 443. Agen tidak memerlukan port masuk agar terbuka.

tentukan http untuk nilai parameter -g.

Misalnya, jika wilayah asal Anda adalah eu-central-1, Anda akan menggunakan https:// arsenal-discovery.*eu-central-1*.amazonaws.com:443

Topik

- [Persyaratan pada platform Linux yang lebih lama](#page-20-0)
- [Mengelola Proses Discovery Agent di Linux](#page-21-0)
- [Menghapus Instalasi Discovery Agent di Linux](#page-22-0)
- [Pemecahan Masalah Agen Penemuan Linux](#page-23-0)

### <span id="page-20-0"></span>Persyaratan pada platform Linux yang lebih lama

Beberapa platform Linux lama seperti SUSE 10, CentOS 5, dan RHEL 5 berada di akhir masa pakai atau hanya didukung secara minimal. Platform ini dapat menderita out-of-date cipher suite yang mencegah skrip pembaruan agen mengunduh paket instalasi.

**Curl** 

Agen Application Discovery membutuhkan curl komunikasi yang aman dengan AWS server. Beberapa versi lama curl tidak dapat berkomunikasi dengan aman dengan layanan web modern.

Untuk menggunakan versi curl yang disertakan dengan agen Application Discovery untuk semua operasi, jalankan skrip instalasi dengan parameter -c true.

Paket Otoritas Sertifikasi

Sistem Linux yang lebih lama mungkin memiliki bundel out-of-date Certificate Authority (CA), yang sangat penting untuk mengamankan komunikasi internet.

Untuk menggunakan paket CA yang disertakan dengan agen Application Discovery untuk semua operasi, jalankan skrip instalasi dengan parameter -b true.

Opsi skrip instalasi ini dapat digunakan bersama. Dalam contoh perintah berikut, kedua parameter skrip diteruskan ke skrip instalasi:

**sudo bash install -r** *your-home\_region* **-k** *aws-access-key-id* **-s** *aws-secret-access-key* **-c true -b true**

### <span id="page-21-0"></span>Mengelola Proses Discovery Agent di Linux

Anda dapat mengelola perilaku Discovery Agent di tingkat sistem menggunakan alat systemd, Upstart, atau System V init. Tab berikut menguraikan perintah untuk tugas yang didukung di setiap alat.

#### systemd

#### Perintah Manajemen untuk Application Discovery Agent

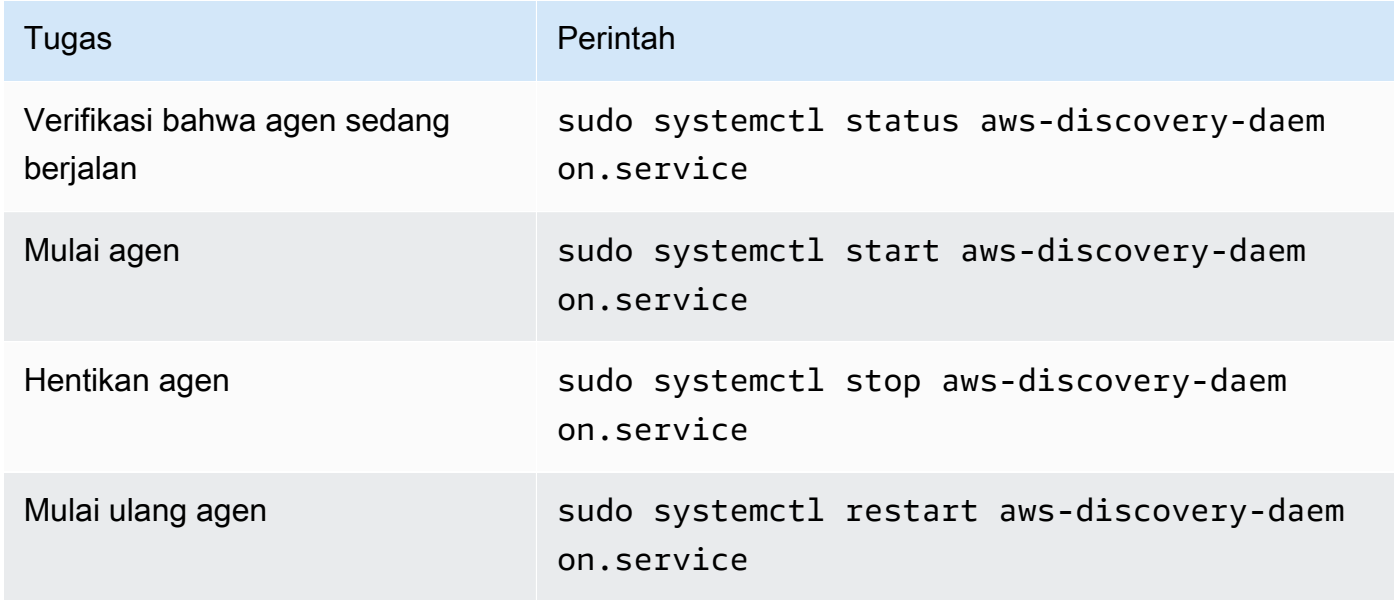

#### Upstart

Perintah manajemen untuk Agen Penemuan Aplikasi

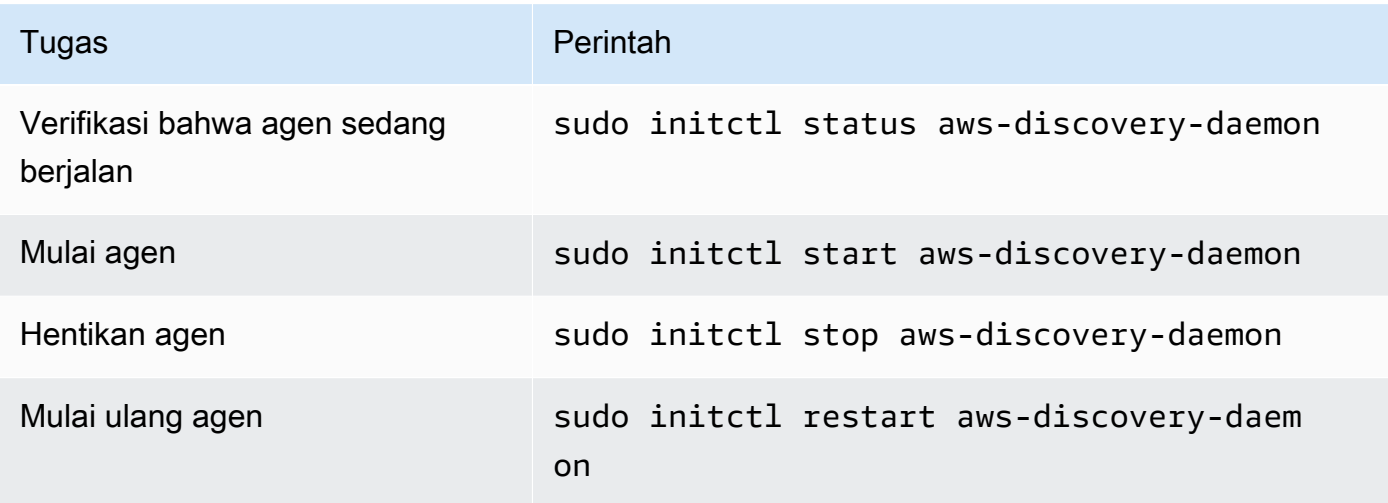

#### System V init

Perintah manajemen untuk Agen Penemuan Aplikasi

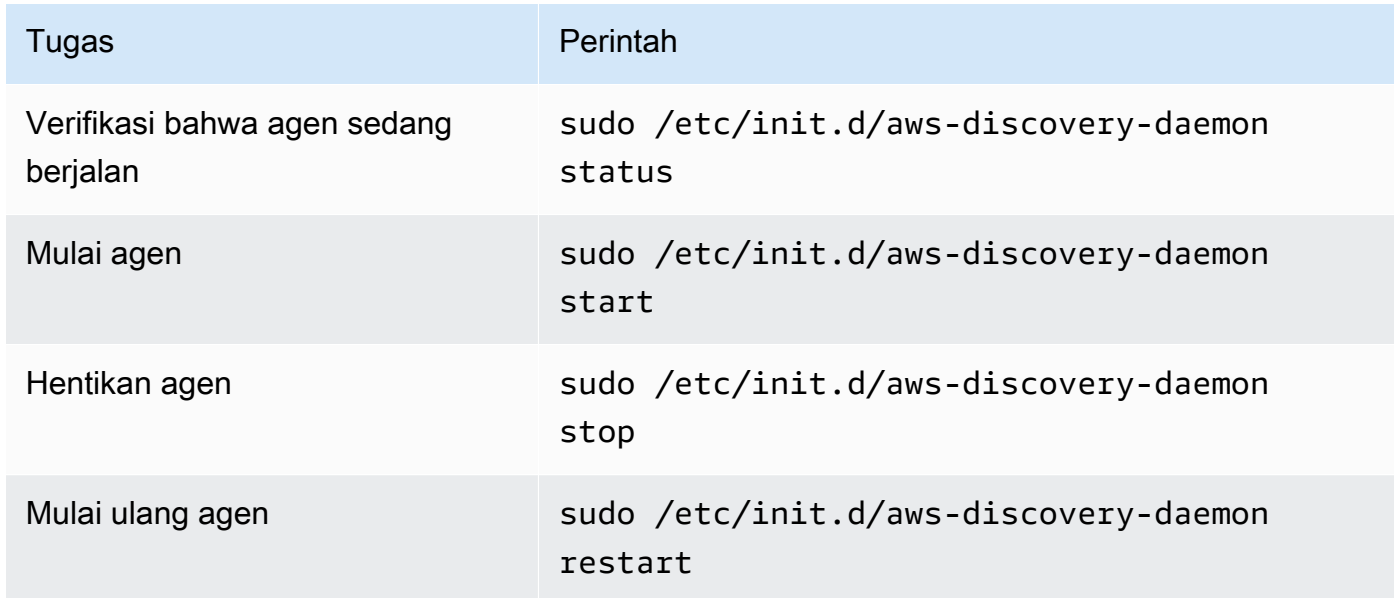

### <span id="page-22-0"></span>Menghapus Instalasi Discovery Agent di Linux

Bagian ini menjelaskan cara menghapus instalasi Discovery Agent di Linux.

Untuk menghapus instalasi agen jika Anda menggunakan pengelola paket yum

• Gunakan perintah berikut untuk menghapus instalasi agen jika menggunakan yum.

```
rpm -e --nodeps aws-discovery-agent
```
Untuk menghapus instalasi agen jika Anda menggunakan pengelola paket apt-get

• Gunakan perintah berikut untuk menghapus instalasi agen jika menggunakan apt-get.

```
apt-get remove aws-discovery-agent:i386
```
Untuk menghapus instalasi agen jika Anda menggunakan pengelola paket zypper

• Gunakan perintah berikut untuk menghapus instalasi agen jika menggunakan zypper.

zypper remove aws-discovery-agent

### <span id="page-23-0"></span>Pemecahan Masalah Agen Penemuan Linux

Jika Anda mengalami masalah saat menginstal atau menggunakan Discovery Agent di Linux, baca panduan berikut tentang pencatatan dan konfigurasi. Saat membantu memecahkan masalah potensial dengan agen atau koneksinya ke Application Discovery Service, AWS Support sering meminta file-file ini.

• File log

Berkas log untuk Discovery Agent terletak di direktori berikut.

**/var/log/aws/discovery/**

Berkas log diberi nama untuk menunjukkan apakah mereka dihasilkan oleh daemon utama, pengupgrade otomatis, atau penginstal.

• File konfigurasi

File konfigurasi untuk Discovery Agent versi 2.0.1617.0 atau yang lebih baru terletak di direktori berikut.

**/etc/opt/aws/discovery/**

File konfigurasi untuk Discovery Agent versi sebelum 2.0.1617.0 terletak di direktori berikut.

**/var/opt/aws/discovery/**

• Untuk petunjuk tentang cara menghapus versi lama Discovery Agent, lihat [Prasyarat untuk Agen](#page-15-0)  [Penemuan](#page-15-0).

## <span id="page-24-0"></span>Instal di Windows

Selesaikan prosedur berikut untuk menginstal agen di Windows. Pastikan bahwa [wilayah asal](https://docs.aws.amazon.com/migrationhub/latest/ug/home-region.html) [Migration Hub](https://docs.aws.amazon.com/migrationhub/latest/ug/home-region.html) Anda telah ditetapkan sebelum memulai prosedur ini.

Untuk menginstal AWS Application Discovery Agent di pusat data Anda

1. Unduh [Penginstal agen Windows](https://s3.us-west-2.amazonaws.com/aws-discovery-agent.us-west-2/windows/latest/AWSDiscoveryAgentInstaller.exe) tapi jangan diklik dua kali untuk menjalankan penginstal dalam Windows.

### **A** Important

Jangan klik dua kali untuk menjalankan penginstal dalam Windows karena akan gagal untuk menginstal. Penginstalan agen hanya berfungsi dari prompt perintah. (Jika Anda sudah mengeklik dua kali pada penginstal, Anda mesti membuka Tambah/Hapus Program dan menghapus instalasi agen sebelum melanjutkan langkah-langkah instalasi yang tersisa.)

Jika penginstal agen Windows tidak mendeteksi versi apa pun dari runtime Visual C++ x86 pada host, secara otomatis menginstal runtime Visual C++ x86 2015—2019 sebelum menginstal perangkat lunak agen.

- 2. Buka prompt perintah sebagai administrator dan arahkan ke lokasi di mana Anda menyimpan paket instalasi.
- 3. Untuk menginstal agen, pilih salah satu metode instalasi berikut.

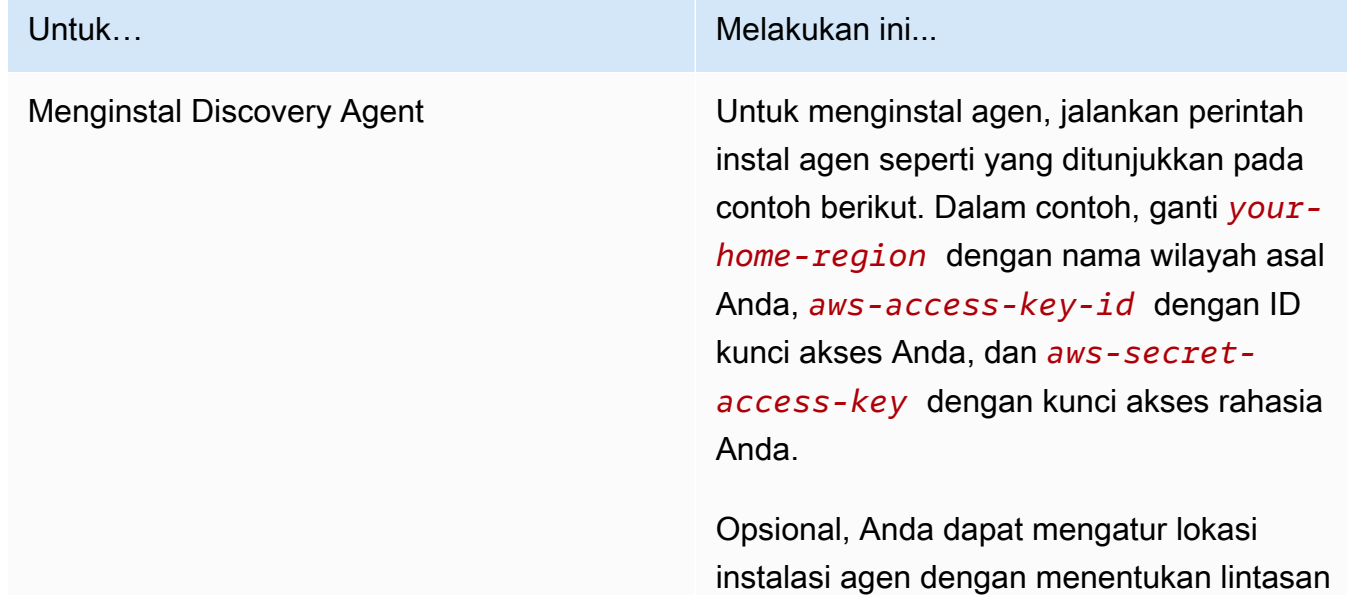

#### Untuk… Melakukan ini...

folder *C:\install-location* untuk parameter LOKASIINSTALASI. Misalnya, INSTALLLOCATION=" *C:\installlocation* ". Hirarki folder yang dihasilka n adalah [jalur INSTALLLOCATION]\AWS Discovery. Secara default, lokasi instalasi adalah folder Program Files.

Secara opsional, Anda dapat menggunak an LOGANDCONFIGLOCATION untuk mengganti direktori default (ProgramD ata) untuk folder log agen dan file konfigurasi. Hirarki folder yang dihasilka n adalah[*LOGANDCONFIGLOCATION path*]\AWS Discovery .

```
.\AWSDiscoveryAgentInstalle 
r.exe REGION=" your-home-region " 
  KEY_ID="aws-access-key-id " 
  KEY_SECRET=" aws-secret-access-
key " /quiet
```
Secara default, agen secara otomatis mengunduh dan menerapkan pembaruan ketika sudah tersedia.

Sebaiknya gunakan konfigurasi default ini.

Namun, jika Anda tidak ingin agen mengunduh dan menerapkan pembaruan secara otomatis, sertakan parameter berikut ketika menjalankan perintah instal agen: AUTO\_UPDATE=false

Untuk… Melakukan ini...

### **A** Warning

Menonaktifkan peningkatan otomatis akan mencegah patch keamanan terbaru diinstal.

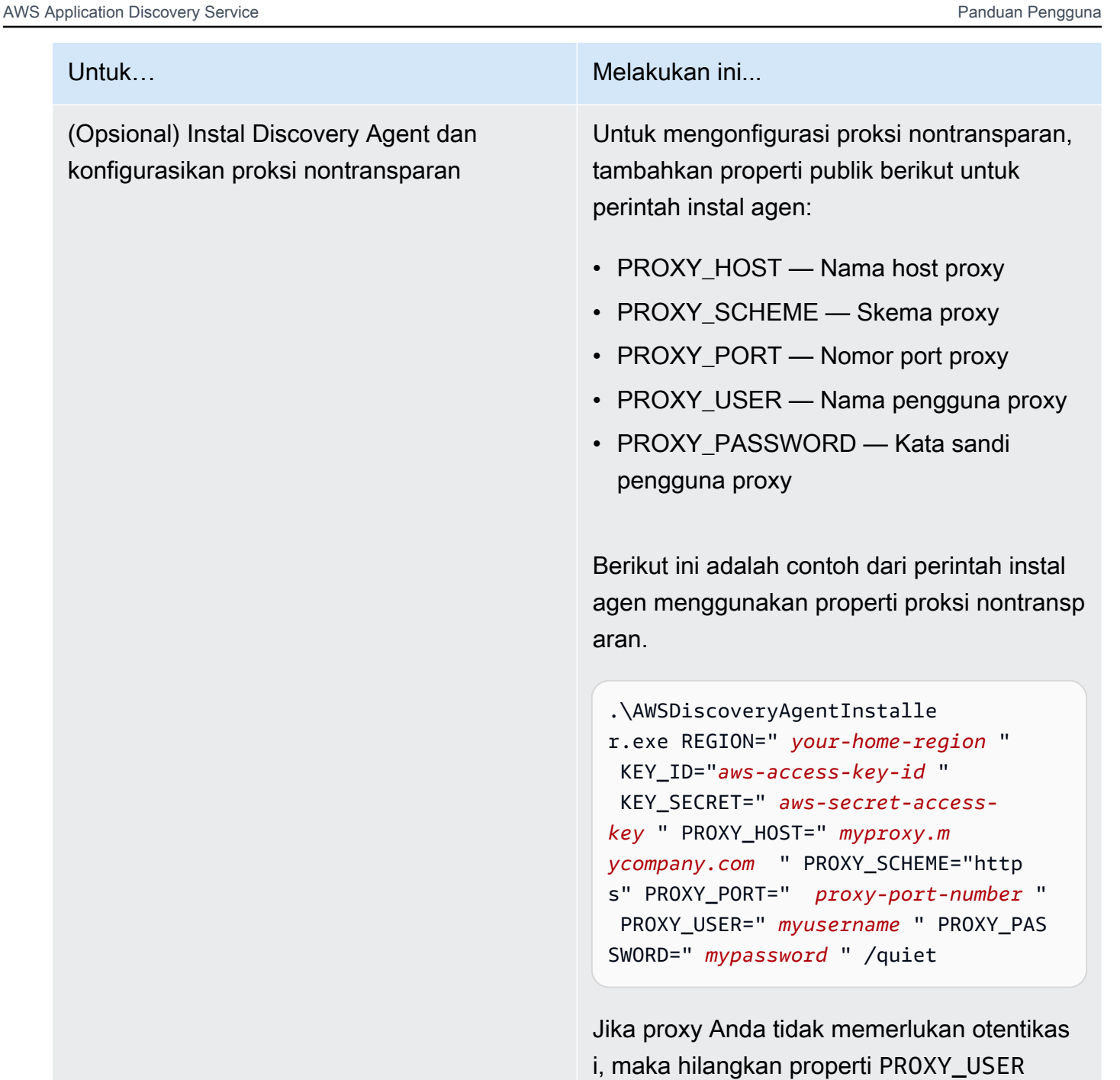

danPROXY\_PASSWORD . Contoh perintah install menggunakanhttps. Jika proxy Anda menggunakan HTTP, http tentukan PROXY\_SCHEME nilainya.

4. Jika koneksi keluar dari jaringan Anda dibatasi, Anda harus memperbarui pengaturan firewall Anda. Agen memerlukan akses ke arsenal melalui TCP port 443. Agen tidak memerlukan port masuk agar terbuka.

Misalnya, jika wilayah asal Andaeu-central-1, Anda akan menggunakan yang berikut ini: https://arsenal-discovery.*eu-central-1*.amazonaws.com:443

### <span id="page-28-0"></span>Package sign dan upgrade otomatis

Untuk Windows Server 2008 dan yang lebih baru, Amazon secara kriptografis menandatangani paket instalasi agen Application Discovery Service dengan sertifikat SHA256. Untuk autoupdates yang ditandatangani SHA2 pada Windows Server 2008 SP2, pastikan bahwa host memiliki hotfix yang diinstal untuk mendukung otentikasi tanda tangan SHA2. [Hotfix](https://support.microsoft.com/en-us/topic/update-to-add-sha-2-code-signing-support-for-windows-server-2008-sp2-f120e4d0-da06-6860-3610-59c5cd0b7cd2) dukungan terbaru Microsoft membantu mendukung otentikasi SHA2 pada Windows Server 2008 SP2.

#### **a** Note

Hotfix untuk dukungan SHA256 untuk Windows 2003 tidak lagi tersedia untuk umum dari Microsoft. Jika perbaikan ini belum diinstal di host Windows 2003 Anda, upgrade manual diperlukan.

Untuk melakukan upgrade secara manual

- 1. Unduh [Windows Agent Updater.](https://s3.us-west-2.amazonaws.com/aws-discovery-agent.us-west-2/windows/latest/AWSDiscoveryAgentUpdater.exe)
- 2. Buka command prompt sebagai administrator.
- 3. Arahkan ke lokasi tempat pembaru disimpan.
- 4. Jalankan perintah berikut.

AWSDiscoveryAgentUpdater.exe /Q

### <span id="page-28-1"></span>Kelola proses Discovery Agent di Windows

Anda dapat mengelola perilaku Discovery Agent di tingkat sistem melalui konsol Layanan Pengelola Server Windows. Tabel berikut menjelaskan caranya.

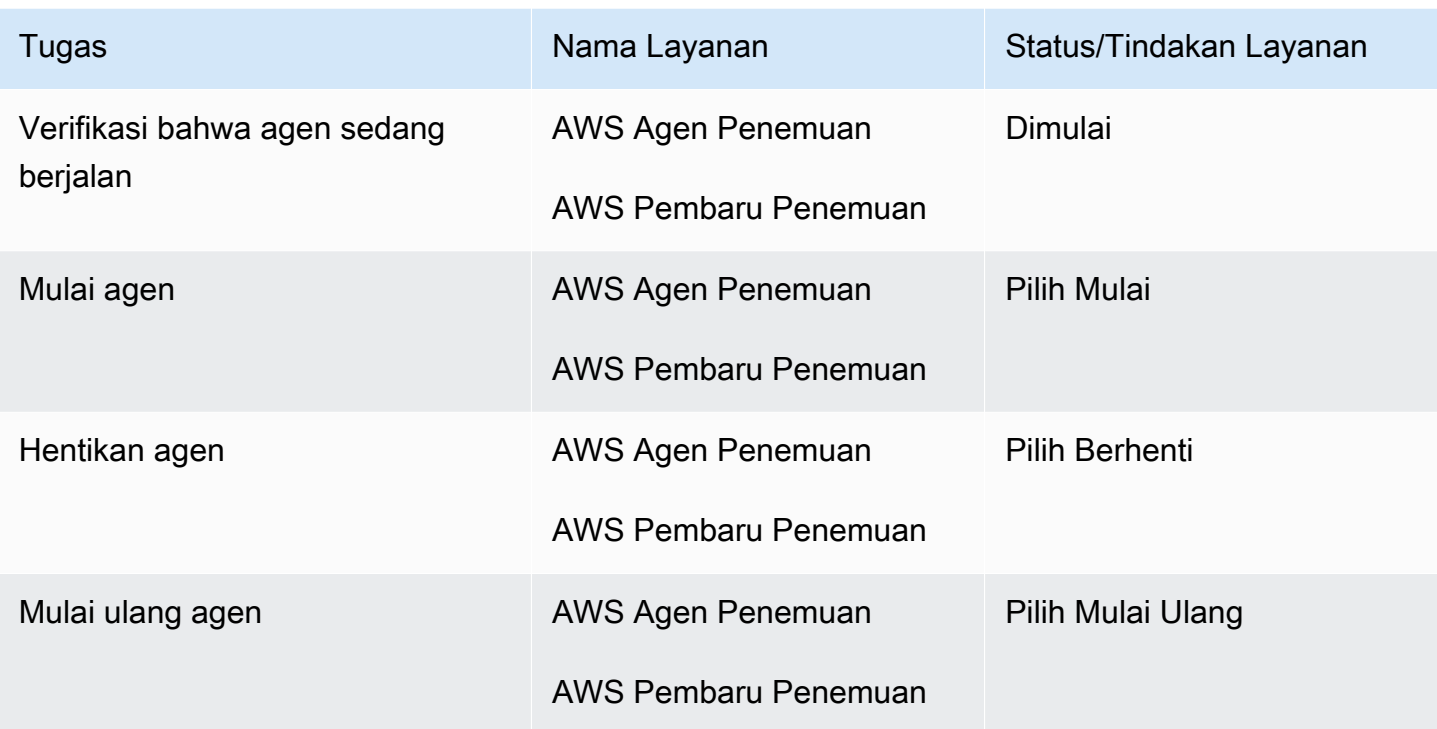

Untuk menghapus instalasi Discovery Agent pada Windows

- 1. Buka Control Panel di Windows.
- 2. Pilih Program.
- 3. Pilih Program dan Fitur.
- 4. Pilih Agen AWS Penemuan.
- 5. Pilih Hapus Instalasi.

#### **a** Note

Jika Anda memilih untuk menginstal ulang agen setelah mencopotnya, jalankan perintah berikut dengan opsi /repair dan/norestart.

.\AWSDiscoveryAgentInstaller.exe REGION="*your-home-region*" KEY\_ID="*awsaccess-key-id*" KEY\_SECRET="*aws-secret-access-key*" /quiet /repair /norestart Untuk menghapus instalan agen penemuan di Windows menggunakan baris perintah

- 1. Klik kanan Mulai.
- 2. Pilih Command Prompt.
- 3. Gunakan perintah berikut untuk menghapus instalan agen penemuan di Windows.

wmic product where name='AWS Discovery Agent' call uninstall

### <span id="page-30-0"></span>Memecahkan Masalah Agen Penemuan di Windows

Jika Anda mengalami masalah saat menginstal atau menggunakan Agen Penemuan AWS Aplikasi di Windows, baca panduan berikut tentang pencatatan dan konfigurasi. AWS Support sering meminta file-file ini ketika membantu memecahkan masalah potensial dengan agen atau hubungannya ke Application Discovery Service.

• Pencatatan instalasi

Dalam beberapa kasus, perintah agent install tampaknya gagal. Sebagai contoh, kegagalan dapat muncul dengan Windows Services Manager yang menunjukkan bahwa layanan penemuan tidak sedang dibuat. Dalam hal ini, tambahkan /log install.log ke perintah untuk menghasilkan log instalasi verbose.

• Penebangan operasional

Pada Windows Server 2008 dan yang lebih baru, berkas log agen dapat ditemukan di bawah direktori berikut.

#### **C:\ProgramData\AWS\AWS Discovery\Logs**

Pada Windows Server 2003, berkas log agen dapat ditemukan di bawah direktori berikut.

```
C:\Documents and Settings\All Users\Application Data\AWS\AWS Discovery\Logs
```
File log diberi nama untuk menunjukkan apakah dihasilkan oleh layanan utama, peningkatan otomatis, atau penginstal.

• File konfigurasi

Pemecahan masalah di Windows 25

Pada Windows Server 2008 dan yang lebih baru, file konfigurasi agen dapat ditemukan di lokasi berikut.

#### **C:\ProgramData\AWS\AWS Discovery\config**

Pada Windows Server 2003, file konfigurasi agen dapat ditemukan di lokasi berikut.

**C:\Documents and Settings\All Users\Application Data\AWS\AWS Discovery\config**

• Untuk petunjuk tentang cara menghapus versi Discovery Agent sebelumnya, lihat[Prasyarat untuk](#page-15-0)  [Agen Penemuan](#page-15-0).

### <span id="page-31-0"></span>Data yang dikumpulkan oleh Discovery Agent

AWS Application Discovery Agent (Discovery Agent) adalah perangkat lunak yang Anda instal di server lokal dan VM. Discovery Agent mengumpulkan konfigurasi sistem, pemanfaatan seri waktu atau data kinerja, data proses, dan koneksi jaringan Transmission Control Protocol (TCP). Bagian ini menjelaskan data yang dikumpulkan.

Keterangan tabel untuk data yang dikumpulkan Discovery Agent:

- Istilah host mengacu pada server fisik atau VM.
- Data yang dikumpulkan adalah dalam pengukuran kilobyte (KB) kecuali dinyatakan lain.
- Data setara di konsol Migration Hub dilaporkan dalam megabyte (MB).
- Periode pemungutan suara dalam interval sekitar 15 detik dan dikirim ke AWS setiap 15 menit.
- Bidang data yang dilambangkan dengan tanda bintang (\*) hanya tersedia dalam .csv file yang dihasilkan dari fungsi ekspor API agen.

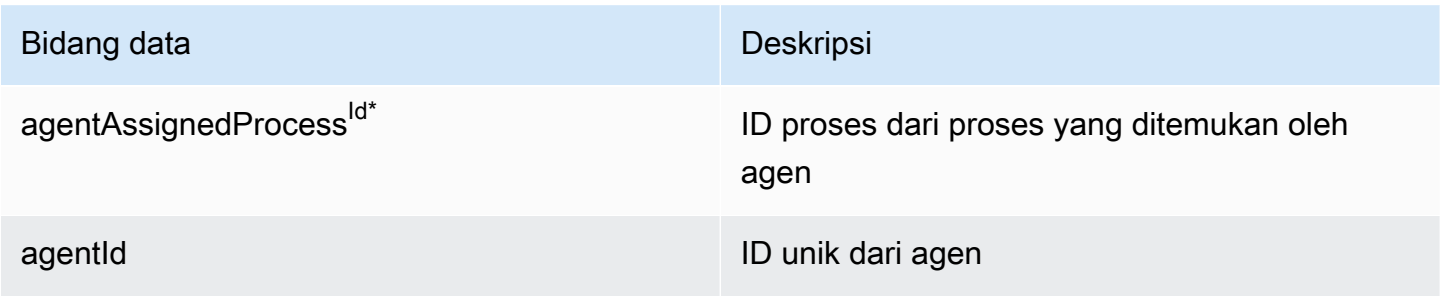

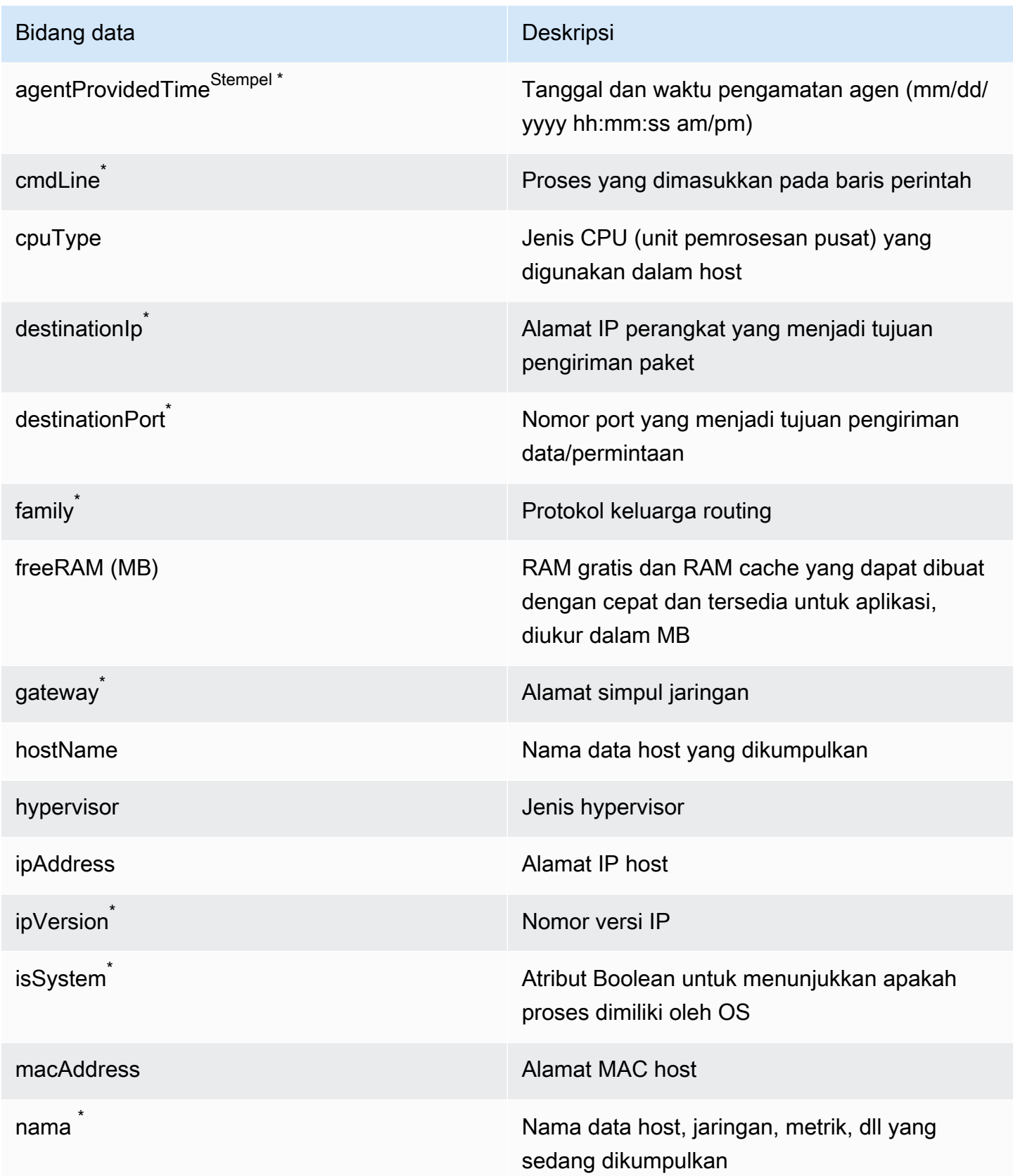

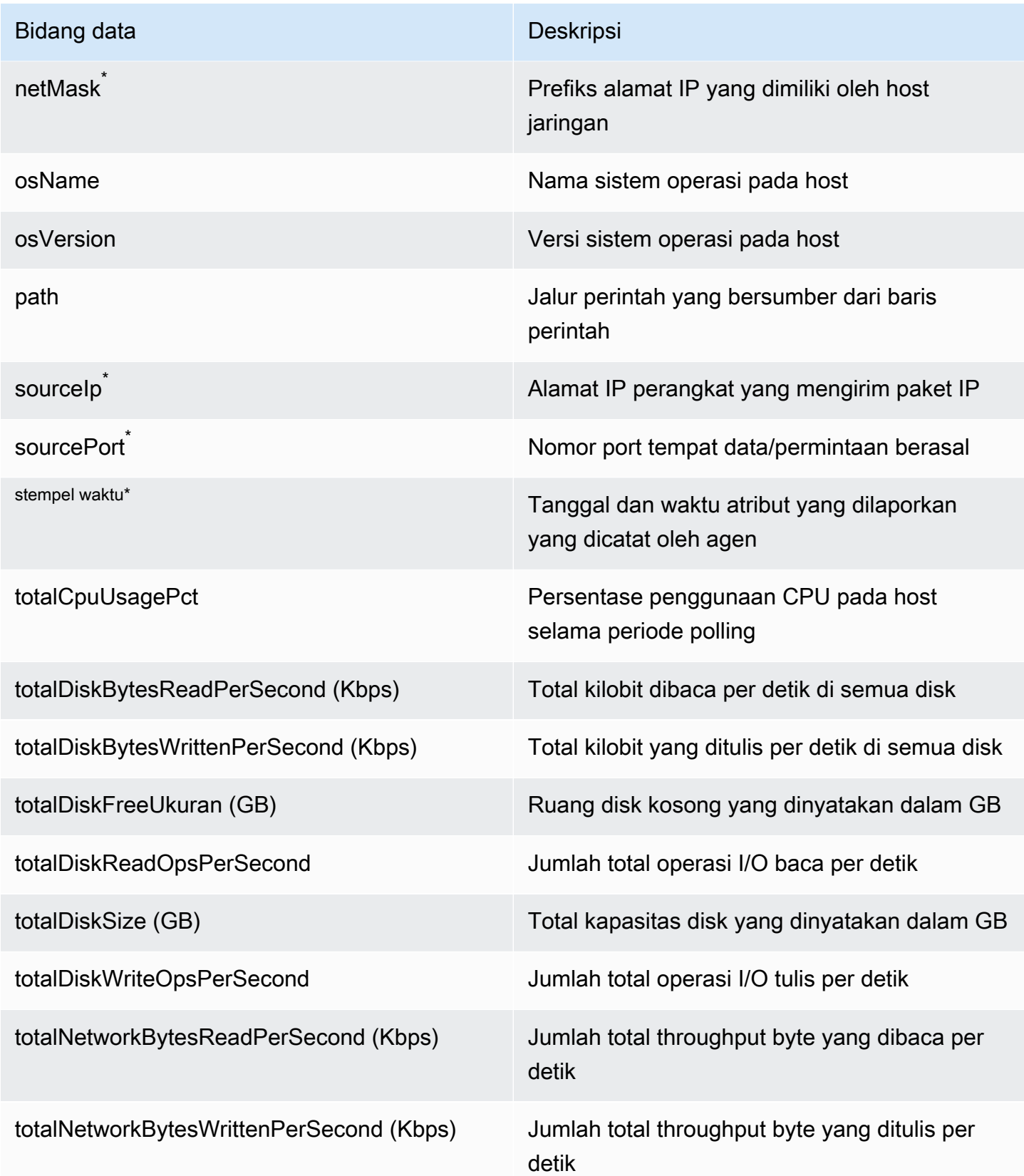

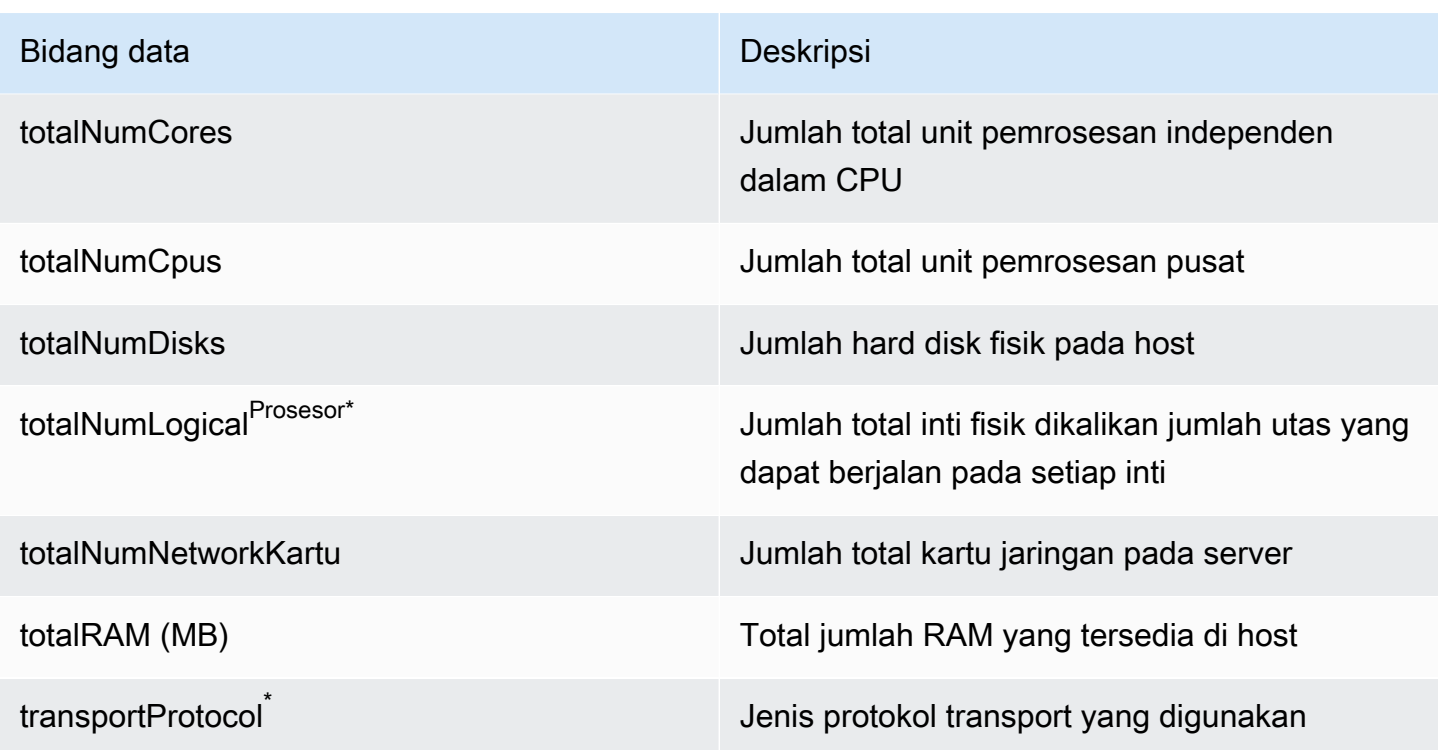

### <span id="page-34-0"></span>Memulai atau menghentikan pengumpulan data Discovery Agent

Setelah Agen Penemuan dikerahkan dan dikonfigurasi, jika pengumpulan data berhenti, Anda dapat memulai ulang. Anda dapat memulai atau menghentikan pengumpulan data melalui konsol atau dengan membuat panggilan API melalui AWS CLI. Kedua metode ini dijelaskan dalam prosedur berikut.

Using the Migration Hub console

Prosedur berikut menunjukkan cara memulai atau menghentikan proses pengumpulan data Discovery Agent, di halaman Pengumpul Data pada konsol Migration Hub.

Untuk memulai atau menghentikan pengumpulan data

- 1. Di panel navigasi, pilih Pengumpul Data.
- 2. Pilih tab Agen.
- 3. Centang kotak agen yang ingin Anda mulai atau hentikan.

### **G** Tip

Jika Anda menginstal beberapa agen tetapi hanya ingin memulai atau menghentikan pengumpulan data pada host tertentu, kolom Nama host di baris agen mengidentifikasi host tempat agen diinstal.

4. Pilih Mulai pengumpulan data atau Hentikan pengumpulan data.

#### Using the AWS CLI

Untuk memulai atau menghentikan proses pengumpulan data Agen Penemuan AWS CLI, Anda harus menginstal terlebih dahulu AWS CLI di lingkungan Anda, dan kemudian Anda harus mengatur CLI untuk menggunakan wilayah [beranda Hub Migrasi](https://docs.aws.amazon.com/migrationhub/latest/ug/home-region.html) yang dipilih.

Untuk menginstal AWS CLI dan memulai atau menghentikan pengumpulan data

- 1. Jika Anda belum melakukannya, instal yang AWS CLI sesuai dengan jenis OS Anda (Windows atau Mac/Linux). Lihat [Panduan Pengguna AWS Command Line Interface](https://docs.aws.amazon.com/cli/latest/userguide/) untuk instruksi.
- 2. Buka Command prompt (Windows) atau Terminal (MAC/Linux).
	- a. Ketik aws configure dan tekan Enter.
	- b. Masukkan ID Kunci AWS Akses dan Kunci Akses AWS Rahasia Anda.
	- c. Masukkan wilayah asal Anda untuk Nama Wilayah Default, misalnya *us-west-2*. (Kami mengasumsikan bahwa us-west-2 adalah wilayah asal Anda dalam contoh ini.)
	- d. Masukkan text untuk Format Output Default.
- 3. Untuk menemukan ID agen yang ingin Anda hentikan atau mulai pengumpulan datanya, ketik perintah berikut:

aws discovery describe-agents

4. Untuk memulai pengumpulan data oleh agen, ketik perintah berikut ini:

aws discovery start-data-collection-by-agent-ids --agent-ids *<agent ID>*

Untuk menghentikan pengumpulan data oleh agen, ketik perintah berikut ini:
aws discovery stop-data-collection-by-agent-ids --agent-ids <agent ID>

# Application Discovery Service Agentless Collector

Application Discovery Service Agentless Collector (Agentless Collector) adalah aplikasi lokal yang mengumpulkan informasi melalui metode tanpa agen tentang lingkungan lokal Anda, termasuk informasi profil server (misalnya, OS, jumlah CPU, jumlah RAM), metadata database, dan metrik pemanfaatan. Anda menginstal Agentless Collector sebagai mesin virtual (VM) di lingkungan VMware vCenter Server Anda menggunakan file Open Virtualization Archive (OVA).

Agentless Collector memiliki arsitektur modular, yang memungkinkan penggunaan beberapa metode pengumpulan tanpa agen. Agentless Collector saat ini mendukung modul untuk pengumpulan data dari VMware VM dan dari database dan server analitik. Modul masa depan akan mendukung pengumpulan koneksi jaringan, pengumpulan dari platform virtualisasi tambahan, dan pengumpulan tingkat sistem operasi.

Agentless Collector mendukung pengumpulan data untuk AWS Application Discovery Service (Application Discovery Service), yang membantu Anda merencanakan migrasi ke AWS Cloud dengan mengumpulkan data penggunaan dan konfigurasi tentang server dan database lokal Anda.

Application Discovery Service terintegrasiAWS Migration Hub, yang menyederhanakan pelacakan migrasi Anda saat menggabungkan informasi status migrasi Anda ke dalam satu konsol. Anda dapat melihat server yang ditemukan, mendapatkan rekomendasi Amazon EC2, memvisualisasikan koneksi jaringan, mengelompokkan server ke dalam aplikasi, lalu melacak status migrasi setiap aplikasi dari konsol Hub Migrasi di Wilayah asal Anda.

Database Agentless Collector dan modul pengumpulan data analitik terintegrasi dengan AWS Database Migration Service ()AWS DMS. Integrasi ini membantu merencanakan migrasi Anda keAWS Cloud. Anda dapat menggunakan modul pengumpulan data database dan analitik untuk menemukan server database dan analitik di lingkungan Anda dan membangun inventaris server yang ingin Anda migrasikan keAWS Cloud. Modul pengumpulan data ini mengumpulkan metadata basis data dan metrik pemanfaatan aktual CPU, memori, dan kapasitas disk. Setelah mengumpulkan metrik ini, Anda dapat menggunakan AWS DMS konsol untuk menghasilkan rekomendasi target untuk basis data sumber Anda.

Topik

- [Memulai dengan Agentless Collector](#page-38-0)
- [Data yang dikumpulkan oleh Agentless Collector](#page-68-0)
- [Menggunakan konsol Agentless Collector](#page-74-0)
- [Memperbarui Agentless Collector secara manual](#page-78-0)
- [Pemecahan Masalah Kolektor Tanpa Agen](#page-79-0)

# <span id="page-38-0"></span>Memulai dengan Agentless Collector

Bagian ini menjelaskan cara memulai menggunakan Application Discovery Service Agentless Collector (Agentless Collector).

#### Topik

- [Prasyarat untuk Kolektor Tanpa Agen](#page-38-1)
- [Langkah 1: Buat pengguna IAM untuk Agentless Collector](#page-40-0)
- [Langkah 2: Unduh Kolektor Tanpa Agen](#page-43-0)
- [Langkah 3: Menyebarkan Kolektor Tanpa Agen](#page-43-1)
- [Langkah 4: Akses konsol Agentless Collector](#page-45-0)
- [Langkah 5: Konfigurasikan Kolektor Tanpa Agen](#page-45-1)
- [Langkah 6: Siapkan modul pengumpulan data Agentless Collector](#page-52-0)
- [Langkah 7: Lihat data yang dikumpulkan](#page-67-0)

## <span id="page-38-1"></span>Prasyarat untuk Kolektor Tanpa Agen

Berikut ini adalah prasyarat untuk menggunakan Application Discovery Service Agentless Collector (Agentless Collector):

- Satu atau lebih AWS akun.
- AWSAkun dengan set Wilayah AWS Migration Hub asal, lihat[Masuk ke konsol Migration Hub](#page-13-0) [dan pilih Wilayah rumah.](#page-13-0) Data Hub Migrasi Anda disimpan di Wilayah asal Anda untuk tujuan penemuan, perencanaan, dan pelacakan migrasi.
- Pengguna IAM AWS akun yang disiapkan untuk menggunakan kebijakan AWS AWSApplicationDiscoveryAgentlessCollectorAccess terkelola. Untuk menggunakan modul pengumpulan data database dan analitik, pengguna IAM ini juga harus menggunakan dua kebijakan DMSCollectorPolicy IAM yang dikelola pelanggan dan. FleetAdvisorS3Policy Untuk informasi selengkapnya, lihat [Langkah 1: Buat pengguna IAM untuk Agentless Collector.](#page-40-0) Pengguna IAM harus dibuat di AWS akun dengan set Wilayah beranda Migration Hub.
- VMware vCenter Server V5.5, V6, V6.5, 6.7 atau 7.0.

#### **a** Note

Agentless Collector mendukung semua versi VMware ini, tetapi saat ini kami menguji terhadap versi 6.7 dan 7.0.

- Untuk penyiapan VMware vCenter Server, pastikan Anda dapat memberikan kredensyal vCenter dengan izin Baca dan Lihat yang ditetapkan untuk grup Sistem.
- Agentless Collector memerlukan akses keluar melalui port TCP 443 ke beberapa domain. AWS Untuk daftar domain ini, lihat[Konfigurasikan firewall untuk akses keluar ke domain AWS.](#page-39-0)
- Untuk menggunakan modul pengumpulan data database dan analitik, buat bucket Amazon S3 di tempat Wilayah AWS yang Anda tetapkan sebagai Wilayah beranda Hub Migrasi. Modul pengumpulan data database dan analitik menyimpan metadata inventaris di bucket Amazon S3 ini. Untuk informasi selengkapnya, lihat [Membuat bucket](https://docs.aws.amazon.com/AmazonS3/latest/userguide/create-bucket-overview.html) di Panduan Pengguna Amazon S3.

## <span id="page-39-0"></span>Konfigurasikan firewall untuk akses keluar ke domain AWS

Jika koneksi keluar dari jaringan Anda dibatasi, Anda harus memperbarui pengaturan firewall Anda untuk memungkinkan akses keluar ke AWS domain yang diperlukan oleh Agentless Collector. AWSDomain mana yang memerlukan akses keluar bergantung pada apakah Wilayah asal Pusat Migrasi Anda adalah Wilayah AS Barat (Oregon), us-barat-2, atau Wilayah lainnya.

Domain berikut memerlukan akses keluar jika beranda AWS akun Anda Wilayah adalah us-barat-2:

- arsenal-discovery.us-west-2.amazonaws.com— Kolektor menggunakan domain ini untuk memvalidasi bahwa domain tersebut dikonfigurasi dengan kredensyal pengguna IAM yang diperlukan. Kolektor juga menggunakannya untuk mengirim dan menyimpan data yang dikumpulkan karena Wilayah asal adalah us-barat-2.
- migrationhub-config.us-west-2.amazonaws.com— Kolektor menggunakan domain ini untuk menentukan Wilayah rumah mana kolektor mengirimkan data berdasarkan kredensyal pengguna IAM yang disediakan.
- api.ecr-public.us-east-1.amazonaws.com— Kolektor menggunakan domain ini untuk menemukan pembaruan yang tersedia.
- public.ecr.aws— Kolektor menggunakan domain ini untuk mengunduh pembaruan.
- dms.*your-migrationhub-home-region*.amazonaws.com— Kolektor menggunakan domain ini untuk terhubung ke pengumpul AWS DMS data.

• s3.amazonaws.com— Kolektor menggunakan domain ini untuk mengunggah data yang dikumpulkan oleh database dan modul pengumpulan data analitik ke bucket Amazon S3 Anda.

Domain berikut memerlukan akses keluar jika wilayah beranda AWS akun Anda tidak: **us-west-2**

- arsenal-discovery.us-west-2.amazonaws.com— Kolektor menggunakan domain ini untuk memvalidasi bahwa domain tersebut dikonfigurasi dengan kredensyal pengguna IAM yang diperlukan.
- arsenal-discovery.*your-migrationhub-home-region*.amazonaws.com— Kolektor menggunakan domain ini untuk mengirim dan menyimpan data yang dikumpulkan.
- migrationhub-config.us-west-2.amazonaws.com— Kolektor menggunakan domain ini untuk menentukan Wilayah rumah mana kolektor harus mengirim data berdasarkan kredensi pengguna IAM yang disediakan.
- api.ecr-public.us-east-1.amazonaws.com— Kolektor menggunakan domain ini untuk menemukan pembaruan yang tersedia.
- public.ecr.aws— Kolektor menggunakan domain ini untuk mengunduh pembaruan.
- dms.*your-migrationhub-home-region*.amazonaws.com— Kolektor menggunakan domain ini untuk terhubung ke pengumpul AWS DMS data.
- s3.amazonaws.com— Kolektor menggunakan domain ini untuk mengunggah data yang dikumpulkan oleh database dan modul pengumpulan data analitik ke bucket Amazon S3 Anda.

Saat menyiapkan Kolektor Tanpa Agen, Anda mungkin menerima kesalahan seperti Penyiapan gagal — Periksa kredensyal Anda dan coba lagi atau AWS tidak dapat dihubungi. Harap verifikasi pengaturan jaringan. Kesalahan ini dapat disebabkan oleh upaya yang gagal oleh Agentless Collector untuk membuat koneksi HTTPS ke salah satu AWS domain yang memerlukan akses keluar.

Jika sambungan ke AWS tidak dapat dibuat, Agentless Collector tidak dapat mengumpulkan data dari lingkungan lokal Anda. Untuk informasi tentang cara memperbaiki koneksi keAWS, liha[tMemperbaiki](#page-80-0)  [Agentless Collector tidak dapat mencapai AWS selama pengaturan](#page-80-0).

## <span id="page-40-0"></span>Langkah 1: Buat pengguna IAM untuk Agentless Collector

Untuk menggunakan Agentless Collector, di AWS akun yang Anda gunaka[nMasuk ke konsol](#page-13-0)  [Migration Hub dan pilih Wilayah rumah,](#page-13-0) Anda harus membuat pengguna AWS Identity and Access Management (IAM). Kemudian, siapkan pengguna IAM ini untuk menggunakan kebijakan AWS

[AWSApplicationDiscoveryAgentlessCollectorAccess](#page-161-0)terkelola berikut. Anda melampirkan kebijakan IAM ini saat Anda membuat pengguna IAM.

Untuk menggunakan modul pengumpulan data database dan analitik, buat dua kebijakan IAM yang dikelola pelanggan. Kebijakan ini menyediakan akses bucket Amazon S3 dan API Anda. AWS DMS Untuk informasi selengkapnya, lihat [Membuat kebijakan terkelola pelanggan](https://docs.aws.amazon.com/IAM/latest/UserGuide/tutorial_managed-policies.html) di Panduan Pengguna IAM.

• Gunakan kode JSON berikut untuk membuat **DMSCollectorPolicy** kebijakan.

```
{ 
  "Version": "2012-10-17", 
  "Statement": [{ 
   "Effect": "Allow", 
   "Action": [ 
    "dms:DescribeFleetAdvisorCollectors", 
    "dms:ModifyFleetAdvisorCollectorStatuses", 
    "dms:UploadFileMetadataList" 
   ], 
   "Resource": "*" 
  }]
}
```
• Gunakan kode JSON berikut untuk membuat **FleetAdvisorS3Policy** kebijakan.

```
{ 
     "Version": "2012-10-17", 
     "Statement": [ 
          { 
              "Effect": "Allow", 
              "Action": [ 
                   "s3:GetObject*", 
                   "s3:GetBucket*", 
                   "s3:List*", 
                   "s3:DeleteObject*", 
                   "s3:PutObject*" 
              ], 
              "Resource": [ 
                   "arn:aws:s3:::bucket_name", 
                   "arn:aws:s3:::bucket_name/*" 
 ] 
          } 
     ]
```
}

Pada contoh sebelumnya, ganti *bucket\_name* dengan nama bucket Amazon S3 yang Anda buat di langkah prasyarat.

Kami menyarankan Anda membuat pengguna IAM non-administratif untuk digunakan dengan Agentless Collector. Saat membuat pengguna IAM non-administratif, ikuti praktik terbaik keamanan dengan [Berikan Hak Istimewa Minimum](https://docs.aws.amazon.com/IAM/latest/UserGuide/best-practices.html#grant-least-privilege), untuk memberikan izin minimum kepada pengguna.

Untuk membuat pengguna IAM non-administrator untuk digunakan dengan Agentless Collector

- 1. MasukAWS Management Console, navigasikan ke konsol IAM, menggunakan AWS akun yang Anda gunakan untuk mengatur Wilayah [Masuk ke konsol Migration Hub dan pilih Wilayah rumah](#page-13-0) beranda.
- 2. Buat pengguna IAM non-administrator dengan mengikuti petunjuk untuk membuat pengguna dengan konsol seperti yang dijelaskan dalam [Membuat pengguna IAM di AWS akun Anda di](https://docs.aws.amazon.com/IAM/latest/UserGuide/id_users_create.html)  [Panduan Pengguna](https://docs.aws.amazon.com/IAM/latest/UserGuide/id_users_create.html) IAM.

Sambil mengikuti petunjuk dalam Panduan Pengguna IAM:

- Ketika pada langkah tentang memilih jenis akses, pilih Akses terprogram. Catatan, meskipun tidak disarankan, hanya pilih akses AWS Management Console jika Anda berencana menggunakan kredensyal pengguna IAM yang sama untuk mengakses konsol. AWS
- Saat berada di langkah tentang halaman Setel izin, pilih opsi untuk Melampirkan kebijakan yang ada ke pengguna secara langsung. Kemudian pilih kebijakan AWSApplicationDiscoveryAgentlessCollectorAccess AWS terkelola dari daftar kebijakan.

Selanjutnya, pilih kebijakan IAM DMSCollectorPolicy dan yang dikelola FleetAdvisorS3Policy pelanggan.

• Ketika pada langkah tentang melihat kunci akses pengguna (ID kunci akses dan kunci akses rahasia), ikuti panduan di Catatan penting tentang menyimpan ID kunci akses baru pengguna dan kunci akses rahasia di tempat yang aman dan terlindungi. Anda akan memerlukan kunci akses ini d[iLangkah 5: Konfigurasikan Kolektor Tanpa Agen](#page-45-1).

Ini adalah praktik terbaik AWS keamanan untuk memutar kunci akses. Untuk informasi tentang memutar kunci, lihat [Memutar kunci akses secara teratur untuk kasus penggunaan yang](https://docs.aws.amazon.com/IAM/latest/UserGuide/best-practices.html#rotate-credentials)  [memerlukan kredensyal jangka panjang dalam Panduan](https://docs.aws.amazon.com/IAM/latest/UserGuide/best-practices.html#rotate-credentials) Pengguna IAM.

# <span id="page-43-0"></span>Langkah 2: Unduh Kolektor Tanpa Agen

Untuk mengatur Application Discovery Service Agentless Collector (Agentless Collector), Anda harus mengunduh dan menyebarkan file Agentless Collector Open Virtualization Archive (OVA). Agentless Collector adalah alat virtual yang Anda instal di lingkungan VMware lokal Anda. Langkah ini menjelaskan cara mengunduh file OVA kolektor dan langkah selanjutnya menjelaskan cara menerapkannya.

Untuk mengunduh file OVA kolektor dan memverifikasi checksum-nya

- 1. Masuk ke vCenter sebagai administrator VMware dan beralih ke direktori tempat Anda ingin mengunduh file OVA Agentless Collector.
- 2. Unduh file OVA dari URL berikut:

### [OVA Kolektor Tanpa Agen](https://s3.us-west-2.amazonaws.com/aws.agentless.discovery.collector.bundle/releases/latest/ApplicationDiscoveryServiceAgentlessCollector.ova)

- 3. Tergantung pada algoritma hashing yang Anda gunakan di lingkungan sistem Anda, unduh [MD5](https://s3.us-west-2.amazonaws.com/aws.agentless.discovery.collector.bundle/releases/latest/ApplicationDiscoveryServiceAgentlessCollector.ova.md5) atau [SHA256](https://s3.us-west-2.amazonaws.com/aws.agentless.discovery.collector.bundle/releases/latest/ApplicationDiscoveryServiceAgentlessCollector.ova.sha256) untuk mendapatkan file yang berisi nilai checksum. Gunakan nilai yang diunduh untuk memverifikasi ApplicationDiscoveryServiceAgentlessCollector file yang diunduh pada langkah sebelumnya.
- 4. Tergantung pada variasi Linux Anda, jalankan perintah MD5 atau perintah SHA256 yang sesuai versi untuk memverifikasi bahwa tanda tangan kriptografi file ApplicationDiscoveryServiceAgentlessCollector.ova sesuai dengan nilai dalam file MD5/SHA256 yang Anda unduh.

\$ md5sum ApplicationDiscoveryServiceAgentlessCollector.ova

\$ sha256sum ApplicationDiscoveryServiceAgentlessCollector.ova

## <span id="page-43-1"></span>Langkah 3: Menyebarkan Kolektor Tanpa Agen

Application Discovery Service Agentless Collector (Agentless Collector) adalah alat virtual yang Anda instal di lingkungan VMware lokal Anda. Bagian ini menjelaskan cara menyebarkan file Open Virtualization Archive (OVA) yang Anda unduh pada langkah sebelumnya, di lingkungan VMware Anda.

#### Spesifikasi mesin virtual Agentless Collector

- Sistem Operasi Amazon Linux 2
- RAM 16 GB
- CPU 4 core

Prosedur berikut memberi Anda langkah melalui penerapan file OVA Agentless Collector di lingkungan VMware Anda.

Untuk menyebarkan Agentless Collector

- 1. Masuk ke vCenter sebagai administrator VMware.
- 2. Gunakan salah satu cara berikut untuk menginstal file OVA:
	- Gunakan UI: Pilih File, pilih Deploy OVF Template, pilih file OVA kolektor yang Anda unduh di bagian sebelumnya, lalu lengkapi wizard.
	- Gunakan baris perintah: Untuk menginstal file OVA kolektor dari baris perintah, unduh dan gunakan VMware Open Virtualization Format Tool (ovftool). Untuk mengunduh ovftool, pilih rilis dari halaman Dokumentasi [Alat OVF.](https://www.vmware.com/support/developer/ovf/)

Berikut ini adalah contoh penggunaan alat baris perintah ovftool untuk menginstal file OVA kolektor.

```
ovftool --acceptAllEulas --name=AgentlessCollector --datastore=datastore1
  -dm=thin ApplicationDiscoveryServiceAgentlessCollector.ova
  'vi://username:password@vcenterurl/Datacenter/host/esxi/'
```
Berikut ini menjelaskan nilai *yang dapat diganti* dalam contoh

- Nama adalah nama yang ingin Anda gunakan untuk VM Kolektor Tanpa Agen Anda.
- Datastore adalah nama datastore di vCenter Anda.
- Nama file OVA adalah nama file OVA kolektor yang diunduh.
- Nama pengguna/kata sandi adalah kredensyal vCenter Anda.
- Vcenterurl adalah URL vCenter Anda.
- Jalur vi adalah jalur ke host VMware ESXi Anda.
- 3. Temukan Kolektor Tanpa Agen yang digunakan di vCenter Anda. Klik kanan VM, lalu pilih Power, Power On.

4. Setelah beberapa menit, alamat IP kolektor ditampilkan di vCenter. Anda menggunakan alamat IP ini untuk terhubung ke kolektor.

## <span id="page-45-0"></span>Langkah 4: Akses konsol Agentless Collector

Prosedur berikut menjelaskan cara mengakses konsol Application Discovery Service Agentless Collector (Agentless Collector).

Untuk mengakses konsol Agentless Collector

- 1. Buka browser web, lalu ketik URL berikut di bilah alamat: **https://** */*<ip\_address>, dari <ip\_address>mana alamat IP kolektor berasal[Langkah 3: Menyebarkan Kolektor Tanpa Agen](#page-43-1).
- 2. Pilih Memulai saat pertama kali Anda mengakses Agentless Collector. Setelah itu, Anda akan diminta untuk Login.

Jika Anda mengakses konsol Agentless Collector untuk pertama kalinya, selanjutnya Anda akan melakukannya. [Langkah 5: Konfigurasikan Kolektor Tanpa Agen](#page-45-1) Jika tidak, selanjutnya Anda akan melihat[Dasbor Agentless Collector.](#page-74-1)

## <span id="page-45-1"></span>Langkah 5: Konfigurasikan Kolektor Tanpa Agen

Application Discovery Service Agentless Collector (Agentless Collector) adalah mesin virtual (VM) berbasis Amazon Linux 2. Bagian berikut menjelaskan cara mengonfigurasi VM kolektor di halaman Konfigurasi Kolektor Tanpa Agen Konfigurasi Kolektor Tanpa Agen.

Untuk mengkonfigurasi VM kolektor pada halaman Konfigurasi Kolektor Tanpa Agen

- 1. Untuk nama Kolektor, masukkan nama untuk kolektor untuk mengidentifikasinya. Nama dapat berisi spasi tetapi tidak dapat berisi karakter khusus.
- 2. Di bawah Sinkronisasi data, masukkan kunci AWS akses dan kunci rahasia untuk pengguna IAM AWS akun untuk menentukan sebagai akun tujuan untuk menerima data yang ditemukan oleh kolektor. Untuk informasi tentang persyaratan untuk pengguna IAM, lihat[Langkah 1: Buat](#page-40-0)  [pengguna IAM untuk Agentless Collector](#page-40-0).
	- a. Untuk AWSkunci akses, masukkan kunci akses pengguna IAM AWS akun yang Anda tentukan sebagai akun tujuan.
	- b. Untuk AWSkunci rahasia, masukkan kunci rahasia pengguna IAM AWS akun yang Anda tentukan sebagai akun tujuan.
- c. (Opsional) Jika jaringan Anda memerlukan penggunaan proxy untuk mengaksesAWS, masukkan host proxy, port proxy, dan, secara opsional, kredensyal yang diperlukan untuk mengautentikasi dengan server proxy yang ada.
- 3. Di bawah kata sandi Agentless Collector, atur kata sandi yang akan digunakan untuk mengautentikasi akses ke Agentless Collector.
	- Kata sandi peka huruf besar/kecil
	- Kata sandi harus memiliki panjang antara 8 dan 64 karakter
	- Kata sandi harus mengandung setidaknya satu karakter dari masing-masing dari empat kategori berikut:
		- Huruf kecil (a-z)
		- Huruf besar (A-Z)
		- Angka (0-9)
		- Karakter non-alfanumerik  $(Q)$  \$!  $\#$ %\*? &)
	- Kata sandi tidak dapat berisi karakter khusus selain yang berikut: @\$! #%\*? &
	- a. Untuk kata sandi Agentless Collector, masukkan kata sandi yang akan digunakan untuk mengautentikasi akses ke kolektor.
	- b. Untuk Masukkan kembali kata sandi Agentless Collector, untuk verifikasi, masukkan kata sandi lagi.
- 4. Di bawah pengaturan lain, baca Perjanjian Lisensi. Jika Anda setuju untuk menerimanya, pilih kotak centang.
- 5. Untuk mengaktifkan pembaruan otomatis untuk Kolektor Tanpa Agen, di bawah Pengaturan lain, pilih Perbarui Kolektor Tanpa Agen secara otomatis. Jika Anda tidak memilih kotak centang ini, Anda harus memperbarui Agentless Collector secara manual seperti yang dijelaskan dalam. [Memperbarui Agentless Collector secara manual](#page-78-0)
- 6. Pilih Simpan konfigurasi.

Topik berikut menjelaskan tugas konfigurasi kolektor opsional.

#### Tugas Konfigurasi Opsional

- [\(Opsional\) Konfigurasikan alamat IP statis untuk VM Kolektor Tanpa Agen](#page-47-0)
- [\(Opsional\) Setel ulang VM Kolektor Tanpa Agen kembali menggunakan DHCP](#page-50-0)

• [\(Opsional\) Konfigurasikan protokol otentikasi Kerberos](#page-51-0)

#### <span id="page-47-0"></span>(Opsional) Konfigurasikan alamat IP statis untuk VM Kolektor Tanpa Agen

Langkah-langkah berikut menjelaskan cara mengkonfigurasi alamat IP statis untuk Application Discovery Service Agentless Collector (Agentless Collector) VM. Saat pertama kali diinstal, kolektor VM dikonfigurasi untuk menggunakan Dynamic Host Configuration Protocol (DHCP).

**a** Note

Agentless Collector mendukung IPv4. Ini tidak mendukung IPv6.

Untuk mengkonfigurasi alamat IP statis untuk kolektor VM

- 1. Kumpulkan informasi jaringan berikut dari VMware vCenter:
	- Alamat IP statis Alamat IP yang tidak ditandatangani di subnet. Misalnya, 192.168.1.138.
	- Masker jaringan Ini dapat diperoleh dengan memeriksa pengaturan alamat IP dari host VMware vCenter yang menjadi tuan rumah VM kolektor. Misalnya, 255.255.255.0.
	- Default Gateway Ini dapat diperoleh dengan memeriksa pengaturan alamat IP dari host VMware vCenter yang menjadi tuan rumah VM kolektor. Misalnya, 192.168.1.1.
	- DNS Primer Ini dapat diperoleh dengan memeriksa pengaturan alamat IP dari host VMware vCenter yang menjadi tuan rumah VM kolektor. Misalnya, 192.168.1.1.
	- (Opsional) DNS Sekunder
	- (Opsional) Nama domain lokal Ini memungkinkan kolektor untuk mencapai URL host vCenter tanpa nama domain.
- 2. Buka konsol VM kolektor dan masuk **ec2-user** menggunakan kata sandi **collector** seperti yang ditunjukkan pada contoh berikut.

```
username: ec2-user
password: collector
```
3. Nonaktifkan antarmuka jaringan, dengan memasukkan perintah berikut di terminal jarak jauh.

```
sudo /sbin/ifdown eth0
```
4.

Perbarui konfigurasi antarmuka eth0 menggunakan langkah-langkah berikut.

a. Buka ifcfg-eth0 di editor vi menggunakan perintah berikut.

```
sudo vi /etc/sysconfig/network-scripts/ifcfg-eth0
```
b. Perbarui nilai antarmuka, seperti yang ditunjukkan pada contoh berikut, dengan informasi yang Anda kumpulkan di langkah Kumpulkan informasi jaringan.

```
DEVICE=eth0
BOOTPROTO=static
ONBOOT=yes
IPADDR=static-ip-value
NETMASK=netmask-value
GATEWAY=gateway-value
TYPE=Ethernet
USERCTL=yes
PEERDNS=no
RES_OPTIONS="timeout:2 attempts:5"
```
- 5. Perbarui Domain Name System (DNS) menggunakan langkah-langkah berikut.
	- a. Buka resolv.conf file di vi menggunakan perintah berikut.

```
sudo vi /etc/resolv.conf
```
b. Perbarui resolv.conf file di vi menggunakan perintah berikut.

```
search localdomain-name
options timeout:2 attempts:5
nameserver dnsserver-value
```
Contoh berikut menunjukkan resolv.conf file yang diedit.

```
search vsphere.local
options timeout:2 attempts:5
nameserver 192.168.1.1
```
6. Aktifkan antarmuka jaringan, dengan memasukkan perintah berikut.

sudo /sbin/ifup eth0

7. Reboot VM seperti yang ditunjukkan pada contoh berikut.

sudo reboot

- 8. Verifikasi pengaturan jaringan Anda menggunakan langkah-langkah berikut.
	- a. Periksa apakah alamat IP dikonfigurasi dengan benar, dengan memasukkan perintah berikut.

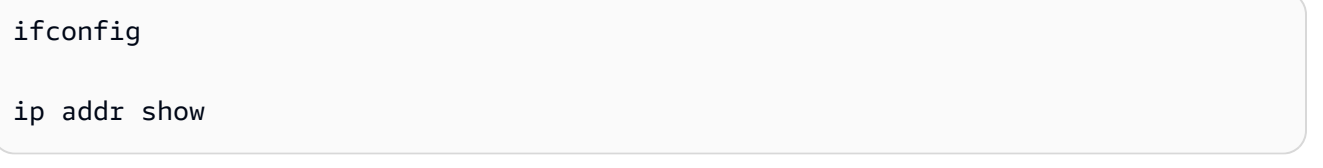

b. Periksa apakah gateway ditambahkan dengan benar, dengan memasukkan perintah berikut.

route -n

Outputnya harus mirip dengan contoh berikut.

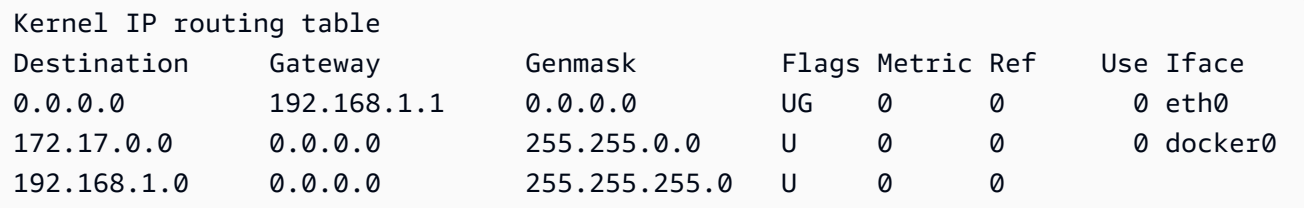

c. Verifikasi bahwa Anda dapat melakukan ping ke URL publik, dengan memasukkan perintah berikut.

```
ping www.google.com
```
d. Verifikasi bahwa Anda dapat melakukan ping alamat IP vCenter atau nama host seperti yang ditunjukkan pada contoh berikut.

ping *vcenter-host-url*

## <span id="page-50-0"></span>(Opsional) Setel ulang VM Kolektor Tanpa Agen kembali menggunakan DHCP

Langkah-langkah berikut menjelaskan cara mengkonfigurasi ulang VM Agentless Collector untuk menggunakan DHCP.

Untuk mengkonfigurasi VM kolektor untuk menggunakan DHCP

1. Nonaktifkan antarmuka jaringan, dengan memasukkan perintah berikut di terminal jarak jauh.

```
sudo /sbin/ifdown eth0
```
- 2. Perbarui konfigurasi jaringan menggunakan langkah-langkah berikut.
	- a. Buka ifcfg-eth0 file di editor vi menggunakan perintah berikut.

sudo /sbin/ifdown eth0

b. Perbarui nilai-nilai dalam ifcfg-eth0 file seperti yang ditunjukkan pada contoh berikut.

```
DEVICE=eth0
BOOTPROTO=dhcp
ONBOOT=yes
TYPE=Ethernet
USERCTL=yes
PEERDNS=yes
DHCPV6C=yes
DHCPV6C_OPTIONS=-nw
PERSISTENT_DHCLIENT=yes
RES_OPTIONS="timeout:2 attempts:5"
```
3. Setel ulang pengaturan DNS, dengan memasukkan perintah berikut.

echo "" | sudo tee /etc/resolv.conf

4. Aktifkan antarmuka jaringan, dengan memasukkan perintah berikut.

sudo /sbin/ifup eth0

5. Reboot kolektor VM seperti yang ditunjukkan pada contoh berikut.

sudo reboot

### <span id="page-51-0"></span>(Opsional) Konfigurasikan protokol otentikasi Kerberos

Jika server OS Anda mendukung protokol otentikasi Kerberos, maka Anda dapat menggunakan protokol ini untuk terhubung ke server Anda. Untuk melakukannya, Anda harus mengkonfigurasi Application Discovery Service Agentless Collector VM.

Langkah-langkah berikut menjelaskan cara mengkonfigurasi protokol otentikasi Kerberos pada Application Discovery Service Agentless Collector VM Anda.

Untuk mengkonfigurasi protokol otentikasi Kerberos pada VM kolektor Anda

1. Buka konsol VM kolektor dan masuk **ec2-user** menggunakan kata sandi **collector** seperti yang ditunjukkan pada contoh berikut.

```
username: ec2-user
password: collector
```
2. Buka file krb5.conf konfigurasi di /etc folder. Untuk melakukannya, Anda dapat menggunakan contoh kode berikut.

```
cd /etc
sudo nano krb5.conf
```
3. Perbarui file krb5.conf konfigurasi dengan informasi berikut.

```
[libdefaults] 
     forwardable = true 
    dns lookup realm = true
     dns_lookup_kdc = true 
     ticket_lifetime = 24h 
     renew_lifetime = 7d 
     default_realm = default_Kerberos_realm
[realms]
default_Kerberos_realm = { 
      kdc = KDC_hostname
      server_name = server_hostname
      default_domain = domain_to_expand_hostnames
  }
[domain_realm] 
  .domain_name = default_Kerberos_realm
```
*domain\_name* = *default\_Kerberos\_realm*

Simpan file dan keluar dari editor teks.

4. Reboot kolektor VM seperti yang ditunjukkan pada contoh berikut.

sudo reboot

## <span id="page-52-0"></span>Langkah 6: Siapkan modul pengumpulan data Agentless Collector

Pada halaman dasbor konsol Application Discovery Service Agentless Collector (Agentless Collector) di bawah Pengumpulan data, Anda menyiapkan modul pengumpulan data untuk mengumpulkan data inventaris, profil, dan pemanfaatan dari server Anda.

Agentless Collector saat ini mendukung pengumpulan data dari VMware VM dan dari database dan server analitik. Modul masa depan akan mendukung pengumpulan dari platform virtualisasi tambahan, dan pengumpulan tingkat sistem operasi.

Topik

- [Modul pengumpulan data VMware vCenter Agentless Collector](#page-52-1)
- [Modul pengumpulan data database dan analitik](#page-56-0)

#### <span id="page-52-1"></span>Modul pengumpulan data VMware vCenter Agentless Collector

Bagian ini menjelaskan Application Discovery Service Agentless Collector (Agentless Collector) modul pengumpulan data VMware vCenter, yang digunakan untuk mengumpulkan inventaris server, profil, dan data pemanfaatan dari VMware VM Anda.

#### Topik

- [Cara mengatur modul pengumpulan data Agentless Collector untuk VMware vCenter](#page-53-0)
- [Detail pengumpulan data VMware](#page-53-1)
- [Mengontrol ruang lingkup pengumpulan data vCenter](#page-54-0)

#### <span id="page-53-0"></span>Cara mengatur modul pengumpulan data Agentless Collector untuk VMware vCenter

Bagian ini menjelaskan cara mengatur modul pengumpulan data Agentless Collector VMware vCenter untuk mengumpulkan inventaris server, profil, dan data pemanfaatan dari VMware VMware Anda.

#### **a** Note

Sebelum memulai pengaturan vCenter, pastikan Anda dapat memberikan mandat vCenter dengan Baca dan Lihat izin ditetapkan untuk kelompok Sistem.

Untuk menyiapkan modul pengumpulan data vCenter VMware

- 1. Pada halaman dasbor Agentless Collector, di bawah Pengumpulan data, pilih Siapkan di bagian VMware vCenter.
- 2. Pada halaman pengumpulan data vCenter Mengontrol VMware vCenter, lakukan hal berikut ini:
	- a. Di bawah mandat vCenter:
		- i. Untuk URL/IP vCenter, masukkan alamat IP VMware Anda.
		- ii. Untuk Nama Pengguna vCenter, masukkan nama pengguna lokal atau domain yang digunakan kolektor untuk berkomunikasi dengan vCenter. Untuk pengguna domain, gunakan formulir domain\nama pengguna atau nama pengguna@domain.
		- iii. Untuk Kata Sandi vCenter, masukkan kata sandi pengguna lokal atau domain.
	- b. Di bawah preferensi pengumpulan data:
		- Untuk secara otomatis mulai mengumpulkan data segera setelah pengaturan berhasil, pilih Mulai pengumpulan data secara otomatis.
	- c. Pilih Menyiapkan.

Selanjutnya, Anda akan melihat halaman detail pengumpulan data VMware, yang dijelaskan pada topik berikutnya.

#### <span id="page-53-1"></span>Detail pengumpulan data VMware

Halaman rincian pengumpulan data VMware menunjukkan rincian tentang vCenter Anda mengatur d[iCara mengatur modul pengumpulan data Agentless Collector untuk VMware vCenter.](#page-53-0)

Di bawah server vCenter Ditemukan, vCenter Anda mengatur terdaftar dengan informasi berikut tentang vCenter:

- Alamat IP server vCenter.
- Jumlah server di vCenter.
- Status pengumpulan data.
- Berapa lama sejak pembaruan terakhir.

Pilih Hapus server vCenter untuk menghapus server vCenter ditampilkan dan mengembalikan Anda ke Set up VMware vCenter halaman pengumpulan data.

Jika Anda tidak memilih untuk memulai pengumpulan data secara otomatis, Anda dapat memulai pengumpulan data dengan menggunakan tombol Mulai pengumpulan data di halaman ini. Setelah pengumpulan data dimulai, tombol mulai berubah menjadi Hentikan pengumpulan data.

Jika kolom Status koleksi menunjukkan Mengumpulkan, pengumpulan data telah dimulai.

Anda melihat data yang dikumpulkan diAWS Migration Hub konsol. Jika Anda mengumpulkan data untuk inventaris server VMware vCenter, Anda dapat mengakses data yang muncul di konsol sekitar 15 menit setelah mengaktifkan pengumpulan data.

Anda dapat memilih Lihat server di Pusat Migrasi di halaman ini untuk membuka konsol Migration Hub, jika akses Anda ke internet tidak diblokir. Apakah Anda memilih tombol ini atau tidak, untuk informasi tentang cara mengakses konsol Migration Hub, lihat[Langkah 7: Lihat data yang](#page-67-0) [dikumpulkan](#page-67-0).

Berikut ini adalah pedoman untuk panjang direkomendasikan pengumpulan data sesuai dengan kegiatan perencanaan migrasi:

- TCO (total biaya kepemilikan) 2 hingga 4 minggu
- Perencanaan migrasi 2 hingga 6 minggu

<span id="page-54-0"></span>Mengontrol ruang lingkup pengumpulan data vCenter

Pengguna vCenter memerlukan izin baca-saja pada setiap host ESX atau VM untuk inventaris menggunakan Application Discovery Service. Dengan menggunakan pengaturan izin, Anda dapat mengontrol host dan VM mana yang termasuk dalam pengumpulan data. Anda dapat mengizinkan semua host dan VM di bawah vCenter saat ini untuk diinventarisasi, atau memberikan izin padacaseby-case kasus.

#### **a** Note

Sebagai praktik terbaik keamanan, kami sarankan untuk tidak memberikan izin tambahan yang tidak diperlukan kepada pengguna vCenter Application Discovery Service vCenter.

Prosedur berikut menjelaskan skenario konfigurasi yang diurutkan dari yang paling tidak terperinci hingga yang paling terperinci. Prosedur ini untuk vSphere Client v6.7.0.2. Prosedur untuk versi lain dari klien mungkin berbeda, tergantung pada versi klien vSphere yang Anda gunakan.

Untuk menemukan data tentang all host dan VM ESX di bawah vCenter saat ini

- 1. Dalam klien VMware vSphere Anda, pilih vCenter lalu pilih salah satu dari Host dan Klaster atau VM dan Templat.
- 2. Pilih sumber daya pusat data dan kemudian pilih Izin.
- 3. Pilih pengguna vCenter dan kemudian pilih simbol untuk menambah, mengedit, atau menghapus peran pengguna.
- 4. Pilih Baca-saja dari menu Peran.
- 5. Pilih Menyebarkan ke anak-anak dan kemudian pilih OK.

Untuk menemukan data tentang host ESX specific dan all objek anaknya

- 1. Dalam klien VMware vSphere Anda, pilih vCenter lalu pilih salah satu dari Host dan Klaster atau VM dan Templat.
- 2. Pilih Objek Terkait, Host.
- 3. Buka menu konteks (klik kanan) untuk nama host dan pilih Semua Tindakan vCenter, Tambah Izin.
- 4. Di bawah Tambah Izin, tambahkan pengguna vCenter ke host. Untuk Peran yang Ditetapkan, pilih Hanya Baca.
- 5. Pilih Sebarkan ke anak-anak, OK.

Untuk menemukan data tentang host ESX specific atau VM anak ESX

- 1. Dalam klien VMware vSphere Anda, pilih vCenter lalu pilih salah satu dari Host dan Klaster atau VM dan Templat.
- 2. Pilih Objek Terkait.
- 3. Pilih Host (menampilkan daftar host ESX yang dikenal vCenter) atau Mesin Virtual (menampilkan daftar VM di semua host ESX).
- 4. Buka menu konteks (klik kanan) untuk nama host atau VM dan pilih Semua Tindakan vCenter, Tambah Izin.
- 5. Di bawah Tambah Izin, tambahkan pengguna vCenter ke host atau VM. Untuk Peran yang Ditetapkan, pilih Hanya Baca.
- 6. Pilih OKE.

#### **a** Note

Jika Anda memilih Sebarkan ke anak-anak, Anda masih dapat menghapus izin hanya baca dari host dan VM ESX padacase-by-case dasarnya. Opsi ini tidak berpengaruh pada izin yang diwariskan yang berlaku untuk host dan VM ESX lainnya.

### <span id="page-56-0"></span>Modul pengumpulan data database dan analitik

Bagian ini menjelaskan cara menyiapkan, mengonfigurasi, dan menggunakan modul pengumpulan data dan analisis basis data dan analisis. Anda dapat menggunakan modul pengumpulan data ini untuk terhubung ke lingkungan data dan mengumpulkan metadata dan metrik kinerja dari database lokal dan server analitik. Untuk informasi tentang metrik yang dapat Anda kumpulkan dengan modul ini, lihat[Data yang dikumpulkan oleh database Agentless Collector dan modul pengumpulan data](#page-73-0) [analitik](#page-73-0).

Di tingkat tinggi, saat menggunakan modul pengumpulan data dan analisis, Anda mengambil langkah-langkah berikut.

- 1. Selesaikan langkah-langkah prasyarat, konfigurasikan pengguna IAM Anda, dan buat pengumpulAWS DMS data.
- 2. Konfigurasikan penerusan data untuk memastikan modul pengumpulan data Anda dapat mengirim metadata yang dikumpulkan dan metrik kinerja keAWS.
- 3. Tambahkan server LDAP Anda dan gunakan untuk menemukan server OS di lingkungan data Anda. Atau, tambahkan server OS Anda secara manual atau gunaka[nModul pengumpulan data](#page-52-1)  [VMware](#page-52-1).
- 4. Konfigurasikan kredensi koneksi ke server OS Anda dan kemudian gunakan untuk menemukan server database.
- 5. Konfigurasikan kredensi koneksi ke server database dan analitik Anda, lalu jalankan pengumpulan data. Untuk informasi selengkapnya, lihat [Pengumpulan data database dan analitik](#page-76-0).
- 6. Lihat data yang dikumpulkan diAWS DMS konsol dan gunakan untuk menghasilkan rekomendasi target untuk migrasi keAWS Cloud. Untuk informasi selengkapnya, lihat [Pengumpulan data](#page-76-0)  [database dan analitik.](#page-76-0)

#### Topik

- [Server OS, database, dan analitik yang didukung](#page-57-0)
- [Buat pengumpulAWS DMS data](#page-58-0)
- [Mengonfigurasi penerusan data](#page-59-0)
- [Tambahkan server LDAP dan OS](#page-60-0)
- [Temukan server database Anda](#page-63-0)

<span id="page-57-0"></span>Server OS, database, dan analitik yang didukung

Modul pengumpulan data database dan analisis di Agentless Collector mendukung server LDAP Microsoft Active Directory.

Modul pengumpulan data ini mendukung server OS berikut.

- Amazon Linux 2
- CentOS Linux versi 6 dan lebih tinggi
- Debian versi 10 dan versi yang lebih tinggi
- Red Hat Enterprise Enterprise Linux versi 7 dan lebih tinggi
- SUSE Linux Enterprise Server Linux versi 12 dan lebih tinggi
- Ubuntu versi 16.01 dan lebih tinggi
- Windows Server 2012 dan versi yang lebih tinggi
- Windows XP dan yang lebih tinggi

Selain itu, modul pengumpulan data database dan analitik mendukung server database berikut.

- Microsoft SQL Server versi 2012 dan hingga 2019
- MySQL versi 5.6 dan hingga 8
- Oracle versi 11g Rilis 2 dan hingga 12c, 19c, dan 21c
- PostgreSQL versi 9.6 dan hingga 13

#### <span id="page-58-0"></span>Buat pengumpulAWS DMS data

Modul pengumpulan data database dan analitik Anda menggunakan pengumpulAWS DMS data untuk berinteraksi denganAWS DMS konsol. Anda dapat melihat data yang dikumpulkan diAWS DMS konsol, atau menggunakannya untuk menentukan mesinAWS target berukuran tepat. Untuk informasi selengkapnya, lihat [Menggunakan fitur Rekomendasi Target PenasihatAWS DMS Armada](https://docs.aws.amazon.com/dms/latest/userguide/fa-recommendations.html).

Sebelum Anda membuat pengumpulAWS DMS data, buat peran IAM yang digunakan pengumpulAWS DMS data Anda untuk mengakses bucket Amazon S3 Anda. Anda membuat bucket Amazon S3 ini saat Anda menyelesaikan prasyarat di dalamny[aPrasyarat untuk Kolektor Tanpa](#page-38-1)  [Agen](#page-38-1).

Untuk membuat IAM role bagi pengumpulAWS DMS data Anda untuk mengakses Amazon S3

- 1. Masuk ke AWS Management Console dan buka konsol IAM di [https://console.aws.amazon.com/](https://console.aws.amazon.com/iam/) [iam/.](https://console.aws.amazon.com/iam/)
- 2. Di panel navigasi, pilih Peran, lalu pilih Buat peran.
- 3. Pada halaman Pilih entitas tepercaya, untuk jenis entitas tepercaya, pilih AWSLayanan. Untuk Gunakan kasus untukAWS layanan lain, pilih DMS.
- 4. Pilih kotak centang DMS dan pilih Berikutnya.
- 5. Pada halaman Tambahkan izin, pilih FleetAdvisorS3Policy yang Anda buat sebelumnya. Pilih Selanjutnya.
- 6. Pada halaman Nama, tinjau, dan buat, masukkan**FleetAdvisorS3Role** nama Peran, lalu pilih Buat peran.
- 7. Buka peran yang Anda buat, lalu pilih tab Hubungan kepercayaan. Pilih Edit kebijakan kepercayaan.
- 8. Pada halaman Edit kebijakan kepercayaan, rekatkan JSON berikut ke editor, ganti kode yang ada.

```
{ 
  "Version": "2012-10-17", 
  "Statement": [{ 
   "Sid": "", 
   "Effect": "Allow", 
   "Principal": { 
    "Service": [ 
     "dms.amazonaws.com", 
     "dms-fleet-advisor.amazonaws.com" 
    ] 
   }, 
   "Action": "sts:AssumeRole" 
  }]
}
```
9. Pilih Buat Kebijakan.

Sekarang, buat pengumpul data diAWS DMS konsol.

Untuk membuat pengumpulAWS DMS data

- 1. Masuk ke AWS Management Console dan buka konsol AWS DMS di https:// [console.aws.amazon.com/dms/v2/](https://console.aws.amazon.com/dms/v2/).
- 2. PilihWilayah AWS yang Anda tetapkan sebagai Wilayah utama Migration Hub Anda. Untuk informasi selengkapnya, lihat [Masuk ke Migration Hub dan pilih Wilayah beranda.](#page-13-0)
- 3. Di panel navigasi, pilih Pengumpul data di bawah Temukan. Halaman pengumpul data terbuka.
- 4. Pilih Buat pengumpul data. Halaman Buat pengumpul data terbuka.
- 5. Untuk Nama di bagian konfigurasi Umum, masukkan nama pengumpul data Anda.
- 6. Di bagian Konektivitas, pilih Browse S3. Pilih bucket Amazon S3 yang Anda buat sebelumnya dari daftar.
- 7. Untuk peran IAM, pilihFleetAdvisorS3Role yang Anda buat sebelumnya.
- 8. Pilih Buat pengumpul data.

<span id="page-59-0"></span>Mengonfigurasi penerusan data

Setelah Anda membuatAWS sumber daya yang diperlukan, konfigurasikan penerusan data dari database dan modul pengumpulan data analitik keAWS DMS kolektor Anda.

#### Mengonfigurasi penerusan data

- 1. Buka konsol Agentless Collector. Untuk informasi selengkapnya, lihat [Langkah 4: Akses konsol](#page-45-0)  [kolektor](#page-45-0).
- 2. Pilih Lihat Database dan kolektor analitik.
- 3. Pada halaman Dasbor, pilih Konfigurasikan penerusan data di bagian Penerusan data.
- 4. Untuk Wilayah AWS, IAM akses ID kunci, dan kunci akses rahasia IAM, Agentless Collector Anda menggunakan nilai-nilai yang Anda dikonfigurasi sebelumnya. Untuk informasi selengkapnya, lihat [Masuk ke Migration Hub dan pilih Wilayah beranda](#page-13-0) dan [Langkah 1: Buat](#page-40-0)  [pengguna IAM](#page-40-0).
- 5. Untuk pengumpul data DMS yang terhubung, pilih pengumpul data yang Anda buat diAWS DMS konsol.
- 6. Pilih Save (Simpan).

Setelah Anda mengkonfigurasi penerusan data, periksa bagian Penerusan data di halaman Dasbor. Pastikan modul pengumpulan data database dan analitik Anda menampilkan

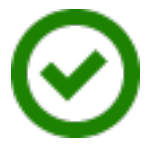

for Access to DMS dan Access to S3.

<span id="page-60-0"></span>Tambahkan server LDAP dan OS

Modul pengumpulan data database dan analitik menggunakan LDAP di Microsoft Active Directory untuk mengumpulkan informasi tentang OS, database, dan server analitik di jaringan Anda. Lightweight Directory Access Protocol (LDAP) adalah protokol aplikasi standar terbuka. Anda dapat menggunakan protokol ini untuk mengakses dan memelihara layanan informasi direktori terdistribusi melalui jaringan IP Anda.

Anda dapat menambahkan server LDAP yang ada ke dalam modul pengumpulan data database dan analitik Anda untuk secara otomatis menemukan server OS di jaringan Anda. Jika Anda tidak menggunakan LDAP, Anda dapat menambahkan server OS secara manual.

Untuk menambahkan server LDAP ke modul pengumpulan data database dan analitik

1. Buka konsol Agentless Collector. Untuk informasi selengkapnya, lihat [Langkah 4: Akses konsol](#page-45-0)  [kolektor](#page-45-0).

Conne

- 2. Pilih Lihat Database dan pengumpul analitik, lalu pilih server LDAP di bawah Discovery di panel navigasi.
- 3. Pilih Tambahkan server LDAP. Halaman Add LDAP server terbuka.
- 4. Untuk Hostname, masukkan nama host server LDAP Anda.
- 5. Untuk Port, masukkan nomor port yang digunakan untuk permintaan LDAP.
- 6. Untuk Nama pengguna, masukkan nama pengguna yang Anda gunakan untuk terhubung ke server LDAP Anda.
- 7. Untuk Kata Sandi, masukkan kata sandi yang Anda gunakan untuk terhubung ke server LDAP Anda.
- 8. (Opsional) Pilih Verifikasi koneksi untuk memastikan bahwa Anda menambahkan kredensi server LDAP Anda dengan benar. Atau, Anda dapat memverifikasi kredensi koneksi server LDAP Anda nanti, dari daftar di halaman server LDAP.
- 9. Pilih Tambahkan server LDAP.
- 10. Pada halaman server LDAP, pilih server LDAP Anda dari daftar dan pilih Temukan server OS.

#### **A** Important

Untuk penemuan OS, modul pengumpulan data memerlukan kredensi server domain untuk menjalankan permintaan menggunakan protokol LDAP.

Modul pengumpulan data database dan analitik terhubung ke server LDAP Anda dan menemukan server OS Anda. Setelah modul pengumpulan data menyelesaikan penemuan server OS, Anda dapat melihat daftar server OS yang ditemukan dengan memilih server View OS.

Atau, Anda dapat menambahkan server OS Anda secara manual atau mengimpor daftar server dari file nilai yang dipisahkan koma (CSV). Juga, Anda dapat menggunakan modul pengumpulan data VMware vCenter Agentless Collector untuk menemukan server OS Anda. Untuk informasi selengkapnya, lihat [Modul pengumpulan data VMware.](#page-52-1)

Untuk menambahkan server OS ke modul pengumpulan data database dan analitik

- 1. Pada halaman Pengumpul database dan analitik, pilih server OS di bawah Discovery di panel navigasi.
- 2. Pilih Tambahkan server OS. Halaman server Add OS terbuka.
- 3. Berikan kredensi server OS Anda.
	- a. Untuk tipe OS, pilih sistem operasi server Anda.
	- b. Untuk Hostname/IP, masukkan nama host atau alamat IP server OS Anda.
	- c. Untuk Port, masukkan nomor port yang digunakan untuk kueri jarak jauh.
	- d. Untuk Jenis otentikasi, pilih jenis otentikasi yang digunakan server OS Anda.
	- e. Untuk Nama pengguna, masukkan nama pengguna yang Anda gunakan untuk terhubung ke server OS Anda.
	- f. Untuk Kata Sandi, masukkan kata sandi yang Anda gunakan untuk terhubung ke server OS Anda.
	- g. Pilih Verifikasi untuk memastikan bahwa Anda menambahkan kredensi server OS Anda dengan benar.
- 4. (Opsional) Tambahkan beberapa server OS dari file CSV.
	- a. Pilih Server OS impor massal dari CSV.
	- b. Pilih Unduh template untuk menyimpan file CSV yang menyertakan templat yang dapat Anda sesuaikan.
	- c. Masukkan kredensi koneksi untuk server OS Anda ke dalam file sesuai dengan template. Contoh berikut menunjukkan bagaimana Anda dapat memberikan kredensyal koneksi server OS dalam file CSV.

OS type,Hostname/IP,Port,Authentication type,Username,Password Linux,192.0.2.0,22,Key-based authentication,USER-EXAMPLE,ANPAJ2UCCR6DPCEXAMPLE Windows,203.0.113.0,,NTLM,USER2-EXAMPLE,AKIAIOSFODNN7EXAMPLE

Simpan file CSV Anda setelah Anda menambahkan kredensi untuk semua server OS Anda.

- d. Pilih Jelajahi, lalu pilih file CSV Anda.
- 5. Pilih Tambahkan server OS.
- 6. Setelah Anda menambahkan kredensi untuk semua server OS, pilih server OS Anda dan pilih Temukan server database.

#### <span id="page-63-0"></span>Temukan server database Anda

Untuk penemuan database, buat pengguna untuk database sumber Anda dengan izin minimum yang diperlukan untuk modul pengumpulan data. Untuk informasi selengkapnya, lihat [Membuat pengguna](https://docs.aws.amazon.com/dms/latest/userguide/fa-database-users.html)  [database untukAWS DMS Fleet Advisor](https://docs.aws.amazon.com/dms/latest/userguide/fa-database-users.html) di PanduanAWS DMS Pengguna.

Untuk menemukan database yang berjalan pada Server OS yang ditambahkan sebelumnya, modul pengumpulan data memerlukan akses ke sistem operasi dan server database. Pastikan basis data Anda dapat diakses di port yang Anda tentukan dalam pengaturan koneksi. Selanjutnya, aktifkan otentikasi jarak jauh di server basis data Anda. Selain itu, berikan modul pengumpulan data Anda dengan izin berikut.

Untuk menemukan server database di Windows

- 1. Memberikan kredensi dengan hibah untuk menjalankan Windows Management Instrumentation (WMI) dan WMI Query Language (WQL) query dan membaca registri.
- 2. Tambahkan pengguna Windows yang Anda tentukan dalam kredensi koneksi server OS ke grup berikut: Pengguna COM terdistribusi, Pengguna Log Kinerja, Pengguna Monitor Kinerja, dan Pembaca Log Peristiwa. Untuk melakukannya, gunakan contoh kode berikut.

```
net localgroup "Distributed COM Users" username /ADD
net localgroup "Performance Log Users" username /ADD
net localgroup "Performance Monitor Users" username /ADD
net localgroup "Event Log Readers" username /ADD
```
Di contoh sebelumnya, ganti*username* dengan nama pengguna Windows yang Anda tentukan dalam kredenial koneksi server OS.

- 3. Berikan izin yang diperlukan untuk pengguna Windows yang Anda tentukan dalam kredensi koneksi server OS.
	- Untuk Properti Manajemen dan Instrumentasi Windows, pilih Peluncuran Lokal dan Aktivasi Jarak Jauh.
	- Untuk WMI Control, pilih Execute Methods, Enable Account, Remote Enable, dan Read Security perizinan untukCIMV2DEFAULTStandartCimv2,,, danWMI namespace.
	- Untuk plug-in WMI, jalankanwinrm configsddl default dan kemudian pilih Baca dan Jalankan.
- 4. Konfigurasikan host Windows Anda dengan menggunakan contoh kode berikut.

```
netsh advfirewall firewall add rule name="Open Ports for WinRM incoming traffic" 
 dir=in action=allow protocol=TCP localport=5985, 5986 # Opens ports for WinRM 
netsh advfirewall firewall add rule name="All ICMP V4" protocol=icmpv4:any,any 
 dir=in action=allow # Allows ICPM traffic
Enable-PSRemoting -Force # Enables WinRM
Set-Service WinRM -StartMode Automatic # Allows WinRM service to run on host 
 startup 
Set-Item WSMan:\localhost\Client\TrustedHosts -Value {IP} -Force # Sets the 
  specific IP from which the access to WinRM is allowed
winrm set winrm/config/service '@{Negotiation="true"}' # Allow Negosiate auth usage
winrm set winrm/config/service '@{AllowUnencrypted="true"}' # Allow unencrypted 
  connection
```
Untuk menemukan server database di Linux

1. Menyediakan akses sudo kess dannetstat perintah.

Contoh kode berikut memberikan akses sudo kess dannetstat perintah.

```
sudo bash -c "cat << EOF >> /etc/sudoers.d/username
username ALL=(ALL) NOPASSWD: /usr/bin/ss
username ALL=(ALL) NOPASSWD: /usr/bin/netstat 
EOF"
```
Di contoh sebelumnya, ganti*username* dengan nama pengguna Linux yang Anda tentukan dalam kredenial koneksi server OS.

Contoh sebelumnya menggunakan/usr/bin/ path kess dannetstat perintah. Jalan ini mungkin berbeda di lingkungan Anda. Untuk menentukan jalur kess dannetstat perintah, jalankanwhich ss danwhich netstat perintah.

2. Konfigurasikan server Linux Anda untuk memungkinkan menjalankan skrip SSH jarak jauh dan izinkan lalu lintas Internet Control Message Protocol (ICMP).

#### Untuk memulai penemuan server database Anda

- 1. Pada halaman Pengumpul database dan analitik, pilih server OS di bawah Discovery di panel navigasi.
- 2. Pilih server OS yang menyertakan server database dan analitik Anda, lalu pilih Verifikasi koneksi pada menu Tindakan.
- 3. Untuk server yang memiliki status Konektivitas Gagal, edit kredensi koneksi.
	- a. Pilih satu server atau beberapa server ketika mereka memiliki kredensi yang identik, lalu pilih Edit pada menu Tindakan. Halaman server Edit OS terbuka.
	- b. Untuk Port, masukkan nomor port yang digunakan untuk kueri jarak jauh.
	- c. Untuk Jenis otentikasi, pilih jenis otentikasi yang digunakan server OS Anda.
	- d. Untuk Nama pengguna, masukkan nama pengguna yang Anda gunakan untuk terhubung ke server OS Anda.
	- e. Untuk Kata Sandi, masukkan kata sandi yang Anda gunakan untuk terhubung ke server OS Anda.
	- f. Pilih Verifikasi koneksi untuk memastikan bahwa Anda memperbarui kredensi server OS Anda dengan benar. Selanjutnya, pilih Simpan.
- 4. Setelah Anda memperbarui kredensi untuk semua server OS, pilih server OS Anda dan pilih Temukan server database.

Modul pengumpulan data database dan analitik terhubung ke server OS Anda dan menemukan server database dan analitik yang didukung. Setelah modul pengumpulan data menyelesaikan penemuan, Anda dapat melihat daftar server database dan analisis yang ditemukan dengan memilih Lihat server database.

Atau, Anda dapat menambahkan server database dan analitik Anda ke inventaris secara manual. Selain itu, Anda dapat mengimpor daftar server dari file CSV. Anda dapat melewati langkah ini jika Anda sudah menambahkan semua server basis data dan analitik Anda ke inventaris.

Menambahkan database atau server analitik secara manual

- 1. Pada halaman Pengumpul database dan analitik, pilih Pengumpulan data di panel navigasi.
- 2. Pilih Tambahkan server database. Halaman Add database server terbuka.
- 3. Berikan kredensi server database Anda.
- a. Untuk mesin Database, pilih mesin database server Anda. Untuk informasi selengkapnya, lihat [Server OS, database, dan analitik yang didukung](#page-57-0).
- b. Untuk Hostname/IP, masukkan nama host atau alamat IP server basis data atau server analitik Anda.
- c. Untuk Port, masukkan port tempat server Anda berjalan.
- d. Untuk Jenis otentikasi, pilih jenis otentikasi yang digunakan database atau server analitik Anda.
- e. Untuk Nama pengguna, masukkan nama pengguna yang Anda gunakan untuk terhubung ke server Anda.
- f. Untuk Kata Sandi, masukkan kata sandi yang Anda gunakan untuk terhubung ke server Anda.
- g. Pilih Verifikasi untuk memastikan bahwa Anda menambahkan database atau kredensi server analitik Anda dengan benar.
- 4. (Opsional) Tambahkan beberapa server dari file CSV.
	- a. Pilih Server database impor massal dari CSV.
	- b. Pilih Unduh template untuk menyimpan file CSV yang menyertakan templat yang dapat Anda sesuaikan.
	- c. Masukkan kredensi koneksi untuk database dan server analitik Anda ke dalam file sesuai dengan template. Contoh berikut menunjukkan bagaimana Anda dapat memberikan kredensyal koneksi server basis data atau analitik dalam file CSV.

```
Database engine, Hostname/IP, Port, Authentication type, Username, Password, Oracle
service name, Database, Allow public key retrieval, Use SSL, Trust server
 certificate
Oracle,192.0.2.1,1521,Login/Password authentication,USER-
EXAMPLE, AKIAI44QH8DHBEXAMPLE, orcl,,,,
PostgreSQL,198.51.100.1,1533,Login/Password authentication,USER2-
EXAMPLE,bPxRfiCYEXAMPLE,,postgre,,TRUE,
MSSQL,203.0.113.1,1433,Login/Password authentication,USER3-
EXAMPLE,h3yCo8nvbEXAMPLE,,,,,TRUE
MySQL,2001:db8:4006:812:ffff:200e,8080,Login/Password authentication,USER4-
EXAMPLE, APKAEIVFHP46CEXAMPLE, , mysql, TRUE, TRUE,
```
Simpan file CSV Anda setelah Anda menambahkan kredensi untuk semua server database dan analitik Anda.

d. Pilih Jelajahi, lalu pilih file CSV Anda.

- 5. Pilih Tambahkan server database.
- 6. Setelah Anda menambahkan kredensi untuk semua server OS, pilih server OS Anda dan pilih Temukan server database.

Setelah Anda menambahkan semua server database dan analitik Anda ke dalam modul pengumpulan data, tambahkan ke inventaris. Modul pengumpulan data database dan analitik dapat terhubung ke server dari inventaris dan mengumpulkan metadata dan metrik kinerja.

Untuk menambahkan server database dan analitik Anda ke inventaris

- 1. Pada halaman Pengumpul database dan analitik, pilih Server database di bawah Discovery di panel navigasi.
- 2. Pilih server database dan analitik, yang ingin Anda kumpulkan metadata dan metrik performa.
- 3. Pilih Tambahkan ke inventaris.

Setelah menambahkan semua server database dan analitik ke inventaris, Anda dapat mulai mengumpulkan metadata dan metrik kinerja. Untuk informasi selengkapnya, lihat [Pengumpulan data](#page-76-0) [database dan analitik](#page-76-0).

## <span id="page-67-0"></span>Langkah 7: Lihat data yang dikumpulkan

Anda dapat melihat data yang dikumpulkan oleh Application Discovery Service Agentless Collector (Agentless Collector) di konsol Migration Hub. Anda dapat melihat metrik yang dikumpulkan untuk server database dan analitik di AWS DMS konsol.

Untuk melihat data yang ditemukan oleh modul pengumpulan data VMware vCenter Agentless **Collector** 

- 1. Masuk ke AWS Management Console dan buka konsol Migration Hub di [https://](https://console.aws.amazon.com/migrationhub/) [console.aws.amazon.com/migrationhub/](https://console.aws.amazon.com/migrationhub/). Untuk tugas ini, kami menyarankan Anda menggunakan akun pengguna IAM yang berbeda dari pengguna IAM yang Anda buat untuk mengatur dan mengakses Agentless Collector.
- 2. Di panel navigasi konsol Migration Hub, di bawah Temukan, pilih Server.
- 3. Untuk melihat detail tentang server, pilih nama host server dari kolom Info Server. Halaman detail server menampilkan informasi tentang server, seperti nama host, alamat IP, metrik kinerja, dan sebagainya.

Untuk melihat data yang ditemukan oleh modul pengumpulan data database dan analitik

- 1. Masuk ke AWS Management Console dan buka konsol AWS DMS di [https://](https://console.aws.amazon.com/dms/v2/)  [console.aws.amazon.com/dms/v2/](https://console.aws.amazon.com/dms/v2/).
- 2. Pilih Inventaris di bawah Temukan. Halaman Inventaris terbuka.
- 3. Pilih Analisis inventaris untuk menentukan properti skema database, seperti kesamaan dan kompleksitas.
- 4. Pilih tab Skema untuk melihat hasil analisis.

Anda dapat menggunakan AWS DMS konsol untuk mengidentifikasi skema duplikat, menentukan kompleksitas migrasi, dan mengekspor informasi inventaris untuk analisis future. Untuk informasi selengkapnya, lihat [Menggunakan inventaris untuk analisis di AWS DMS Fleet Advisor](https://docs.aws.amazon.com/dms/latest/userguide/fa-inventory.html).

# <span id="page-68-0"></span>Data yang dikumpulkan oleh Agentless Collector

Anda menyiapkan modul pengumpulan data Application Discovery Service Agentless Collector (Agentless Collector) untuk mengumpulkan data inventaris, profil, dan pemanfaatan dari server Anda.

Agentless Collector saat ini mendukung pengumpulan data dari VMware VM dan dari database dan server analitik. Modul masa depan akan mendukung pengumpulan dari platform virtualisasi tambahan, dan pengumpulan tingkat sistem operasi. Untuk informasi tentang pengaturan pengumpulan data, liha[tLangkah 6: Siapkan modul pengumpulan data Agentless Collector](#page-52-0).

Topik berikut menjelaskan data yang dikumpulkan oleh modul pengumpulan data Application Discovery Service Agentless Collector (Agentless Collector).

Topik

- [Data dikumpulkan oleh modul pengumpulan data Agentless Collector VMware vCenter](#page-68-1)
- [Data yang dikumpulkan oleh database Agentless Collector dan modul pengumpulan data analitik](#page-73-0)

# <span id="page-68-1"></span>Data dikumpulkan oleh modul pengumpulan data Agentless Collector VMware vCenter

Informasi berikut menjelaskan data yang dikumpulkan oleh modul pengumpulan data VMware vCenter Application Discovery Service Agentless Collector (Agentless Collector). Untuk informasi tentang pengaturan pengumpulan data, liha[tCara mengatur modul pengumpulan data Agentless](#page-53-0) [Collector untuk VMware vCenter.](#page-53-0)

Legenda tabel untuk Agentless Collector VMware vCenter mengumpulkan data:

- Data yang dikumpulkan adalah dalam pengukuran kilobyte (KB) kecuali dinyatakan lain.
- Data setara di konsol Migration Hub dilaporkan dalam megabyte (MB).
- Bidang data yang dilambangkan dengan tanda bintang (\*) hanya tersedia dalam file.csv yang dihasilkan dari fungsi ekspor Application Discovery Service API.

Agentless Collector mendukung ekspor data menggunakan CLI AWS . Untuk mengekspor data yang dikumpulkan menggunakan AWS CLI, ikuti petunjuk yang dijelaskan di bawah Ekspor Data Kinerja Sistem untuk Semua Server pada halaman Ekspor Data [yang Dikumpulkan](https://docs.aws.amazon.com/application-discovery/latest/userguide/export-data.html) dalam Panduan Pengguna Application Discovery Service.

- Periode polling berada dalam interval sekitar 60 menit.
- Bidang data dilambangkan dengan tanda bintang ganda (\*\*) saat ini mengembalikan nilai nol.

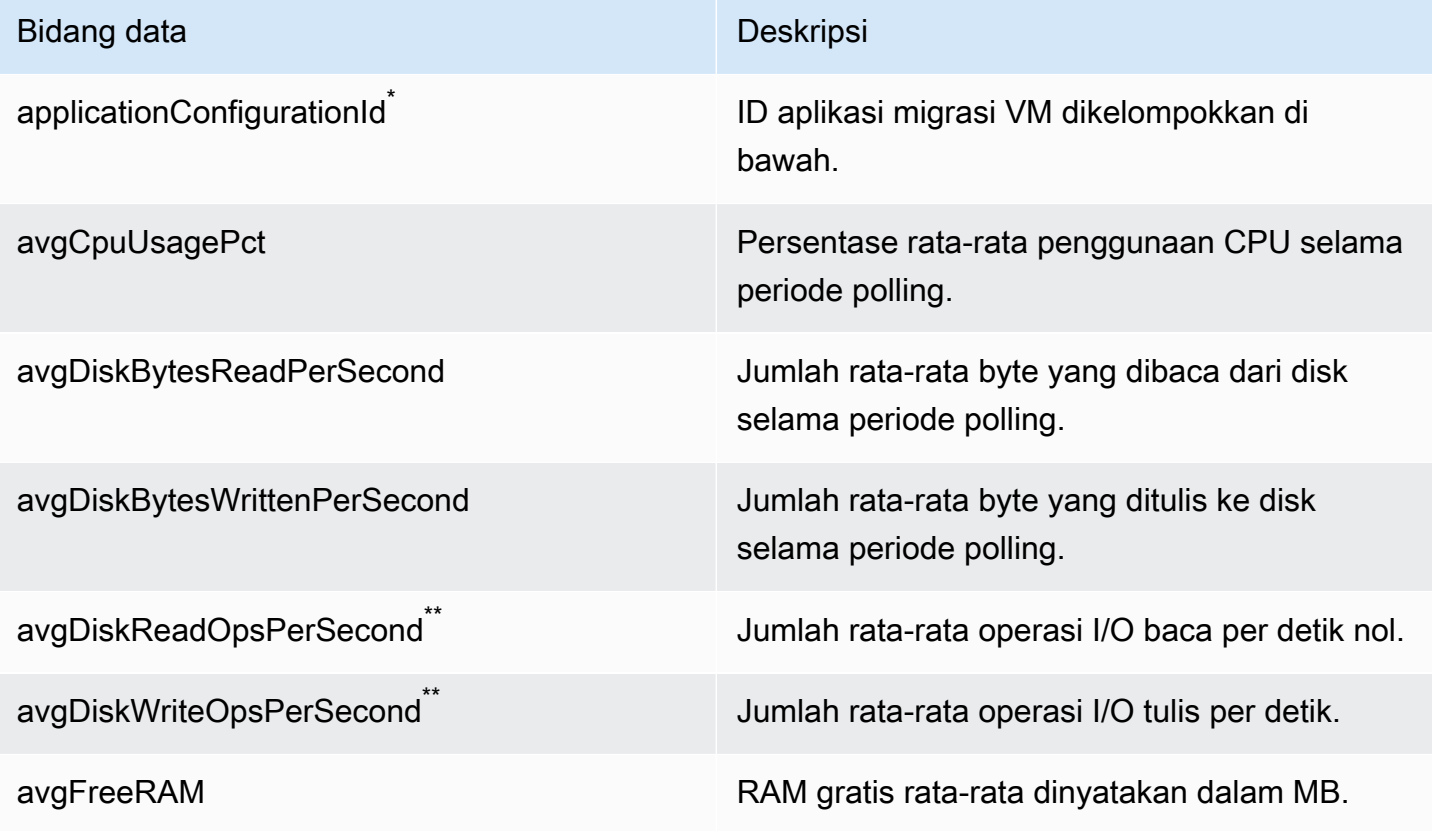

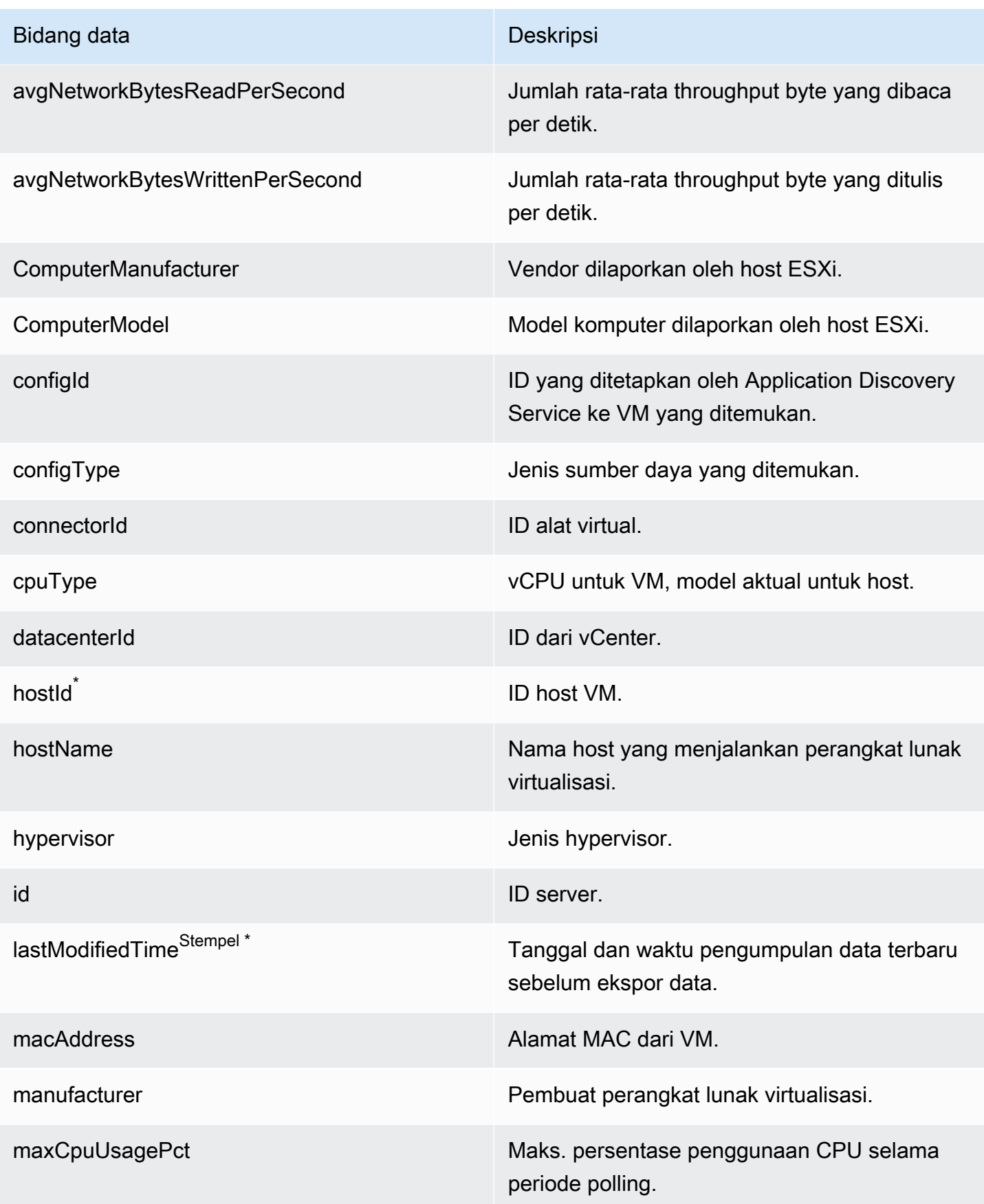

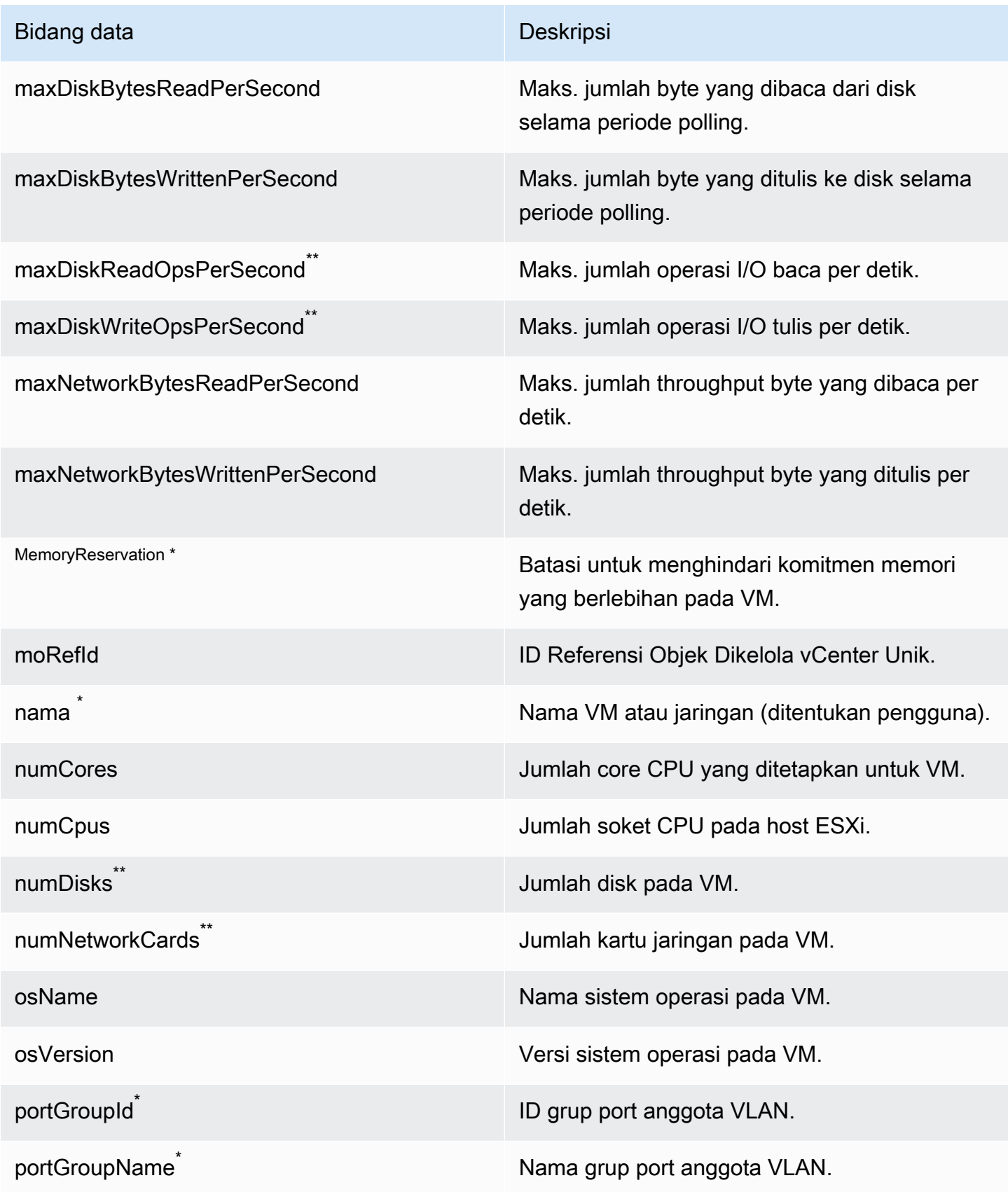
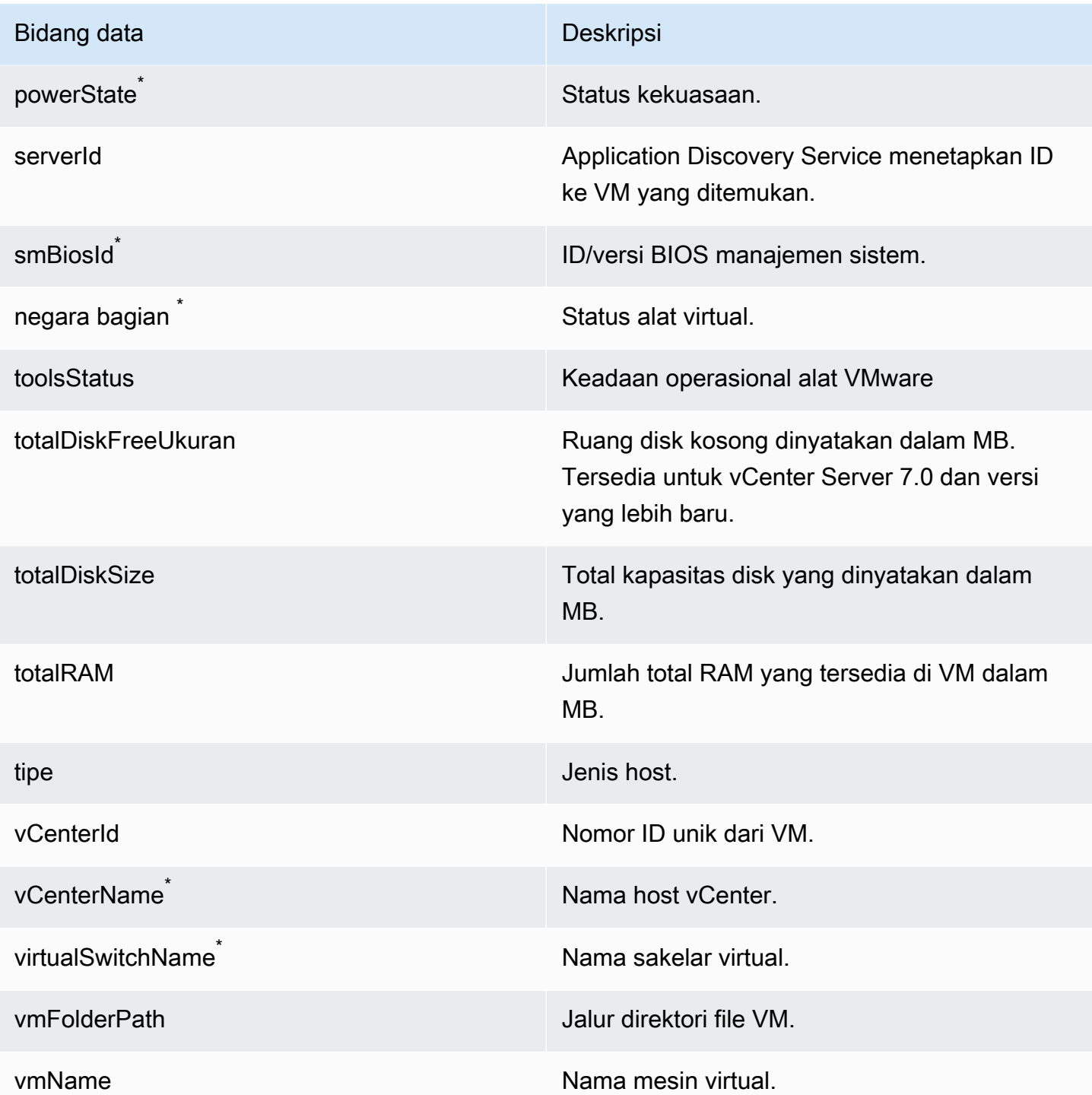

## Data yang dikumpulkan oleh database Agentless Collector dan modul pengumpulan data analitik

Database dan modul pengumpulan data analisis Application Discovery Service Agentless Collector (Agentless Collector) mengumpulkan metrik berikut dari lingkungan data Anda. Untuk informasi tentang pengaturan pengumpulan data, liha[tModul pengumpulan data database dan analitik](#page-56-0).

Saat Anda menggunakan modul pengumpulan data database dan analitik untuk mengumpulkan Metadata dan kapasitas database, modul ini akan menangkap metrik berikut.

- Memori yang tersedia di server OS Anda
- Penyimpanan yang tersedia di server OS Anda
- Versi database dan edisi
- Jumlah CPU di server OS Anda
- Jumlah skema
- Jumlah prosedur
- Jumlah tabel
- Jumlah
- Jumlah tampilan
- Struktur skema

Setelah Anda meluncurkan analisis skema diAWS DMS konsol, modul pengumpulan data Anda menganalisis dan menampilkan metrik berikut.

- Tanggal dukungan basis data
- Jumlah baris kode
- kompleksitas
- Kesamaan skema

Saat Anda menggunakan modul pengumpulan data database dan analitik untuk mengumpulkan Metadata, kapasitas database, dan pemanfaatan sumber daya, modul ini menangkap metrik berikut.

- Throughput I/O di server database Anda
- operasi input/output per detik (IOPS) di server database
- Jumlah CPU yang digunakan server OS Anda
- Penggunaan memori di server OS Anda
- Penggunaan penyimpanan di server OS Anda

Anda dapat menggunakan modul pengumpulan data database dan analitik untuk mengumpulkan metrik metadata, kapasitas, dan pemanfaatan dari database Oracle dan SQL Server Anda. Pada saat yang sama, untuk database PostgreSQL dan MySQL, modul pengumpulan data hanya dapat mengumpulkan metadata.

## Menggunakan konsol Agentless Collector

Bagian ini menjelaskan cara menggunakan konsol Application Discovery Service Agentless Collector (Agentless Collector).

#### Topik

- [Dasbor Agentless Collector](#page-74-0)
- [Mengedit pengaturan Agentless Collector](#page-77-0)
- [Mengedit kredensi VMware vCenter](#page-78-0)

### <span id="page-74-0"></span>Dasbor Agentless Collector

Pada halaman dasbor Application Discovery Service Agentless Collector (Agentless Collector), Anda dapat melihat status kolektor dan memilih metode pengumpulan data seperti yang dijelaskan dalam topik berikut.

#### Topik

- [Status kolektor](#page-74-1)
- [Pengumpulan Data](#page-75-0)

#### <span id="page-74-1"></span>Status kolektor

Status kolektor memberi Anda informasi status tentang kolektor. Nama kolektor, status koneksi kolektor ke AWS, Wilayah rumah Migration Hub, dan versinya.

Jika Anda mengalami masalahAWS koneksi, Anda mungkin perlu mengedit pengaturan konfigurasi Agentless Collector Collector.

Untuk mengedit pengaturan konfigurasi kolektor, pilih Edit pengaturan kolektor dan ikuti petunjuk yang dijelaskan d[iMengedit pengaturan Agentless Collector](#page-77-0).

### <span id="page-75-0"></span>Pengumpulan Data

Di bawah Pengumpulan data Anda dapat memilih metode pengumpulan data. Application Discovery Service Agentless Collector (Agentless Collector) saat ini mendukung pengumpulan data dari VMware VM dan dari database dan analisis server. Modul masa depan akan mendukung pengumpulan dari platform virtualisasi tambahan, dan pengumpulan tingkat sistem operasi.

Topik

- [VMware vCenter pengumpulan data](#page-75-1)
- [Pengumpulan data database dan analitik](#page-76-0)

<span id="page-75-1"></span>VMware vCenter pengumpulan data

Untuk mengumpulkan inventaris server, profil, dan data pemanfaatan dari VMware VM Anda, mengatur koneksi ke server vCenter Anda. Untuk mengatur koneksi, pilih Mengatur di bagian VMware vCenter dan ikuti petunjuk yang dijelaskan dalam[Langkah 6: Siapkan modul pengumpulan](#page-52-0) [data Agentless Collector.](#page-52-0)

Setelah Anda mengatur pengumpulan data vCenter, dari dashboard Anda dapat melakukan hal berikut:

- Melihat status pengumpulan data
- Mulai pengumpulan data
- Hentikan pengumpulan data

#### **a** Note

Pada halaman dashboard, setelah Anda mengatur pengumpulan data vCenter, tombol Set up di bagian VMware vCenter diganti dengan informasi status pengumpulan data, tombol Stop pengumpulan data, dan tombol View dan edit.

#### <span id="page-76-0"></span>Pengumpulan data database dan analitik

Anda dapat menjalankan modul pengumpulan data database dan analitik Anda dalam dua mode berikut.

Metadata dan kapasitas database

Modul pengumpulan data mengumpulkan informasi seperti skema, versi, edisi, CPU, memori, dan kapasitas disk dari database dan server analitik Anda. Anda dapat menggunakan informasi yang dikumpulkan ini untuk menghitung rekomendasi target diAWS DMS konsol. Jika database sumber Anda overprovisioned atau underprovisioned, maka rekomendasi target juga akan overprovisioned atau underprovisioned.

Ini adalah mode default.

Metadata, kapasitas database, dan pemanfaatan sumber daya

Selain informasi metadata dan kapasitas database, modul pengumpulan data mengumpulkan metrik pemanfaatan aktual CPU, memori, dan kapasitas disk untuk database dan server analitik. Mode ini memberikan rekomendasi target yang lebih akurat daripada mode default karena rekomendasi didasarkan pada beban kerja database yang sebenarnya. Dalam mode ini, modul pengumpulan data mengumpulkan metrik kinerja setiap menit.

Untuk mulai mengumpulkan metadata dan metrik kinerja dari database dan server analitik

- 1. Pada halaman Pengumpul database dan analitik, pilih Pengumpulan data di panel navigasi.
- 2. Dari daftar inventaris database, pilih server database dan analitik yang ingin Anda kumpulkan metadata dan metrik performa.
- 3. Pilih Jalankan pengumpulan data. Kotak dialog Jenis pengumpulan data terbuka.
- 4. Pilih cara mengumpulkan data untuk analisis.

Jika Anda memilih Metadata, kapasitas database, dan opsi pemanfaatan sumber daya, maka atur periode pengumpulan data. Anda dapat mengumpulkan data selama 7 hari Berikutnya atau mengatur rentang Kustom 1-60 hari.

- 5. Pilih Jalankan pengumpulan data. Halaman pengumpulan data terbuka.
- 6. Pilih tab Kesehatan koleksi untuk melihat status pengumpulan data.

Setelah menyelesaikan pengumpulan data, modul pengumpulan data Anda mengunggah data yang dikumpulkan ke bucket Amazon S3 Anda. Kemudian, Anda dapat melihat data yang dikumpulkan ini seperti yang dijelaskan dala[mLangkah 7: Lihat data yang dikumpulkan](#page-67-0).

### <span id="page-77-0"></span>Mengedit pengaturan Agentless Collector

Anda mengkonfigurasi kolektor saat Anda pertama kali menyiapkan Application Discovery Service Agentless Collector (Agentless Collector) seperti yang dijelaskan dala[mLangkah 5: Konfigurasikan](#page-45-0) [Kolektor Tanpa Agen.](#page-45-0) Prosedur berikut menjelaskan cara mengedit pengaturan konfigurasi Agentless Collector menjelaskan cara mengedit pengaturan konfigurasi Agentless Collector tor.

Untuk mengedit pengaturan konfigurasi kolektor

• Pilih tombol Edit pengaturan kolektor pada dasbor Agentless Collector.

Pada halaman pengaturan Edit kolektor kolektor, lakukan hal berikut ini:

- a. Untuk nama Kolektor, masukkan nama untuk mengidentifikasi kolektor. Nama dapat berisi spasi tetapi tidak dapat berisi karakter khusus.
- b. Di bawah AWSAkun tujuan untuk data penemuan, masukkan kunciAWS akses dan kunci rahasia untukAWS akun yang akan ditentukan sebagai akun tujuan untuk menerima data yang ditemukan oleh kolektor. Untuk informasi tentang persyaratan untuk pengguna IAM, lihat[Langkah 1: Buat pengguna IAM untuk Agentless Collector.](#page-40-0)
	- i. Untuk AWSaccess-key, masukkan kunci akses pengguna IAMAWS akun yang Anda tentukan sebagai akun tujuan.
	- ii. Untuk AWSsecret-key, masukkan kunci rahasia pengguna IAMAWS akun yang Anda tentukan sebagai akun tujuan.
- c. Di bawah kata sandi Agentless Collector, ubah kata sandi yang akan digunakan untuk mengotentikasi akses ke Agentless Collector.
	- i. Untuk kata sandi Agentless Collector, masukkan kata sandi yang akan digunakan untuk mengotentikasi akses ke Agentless Collector.
	- ii. Untuk memasukkan kembali kata sandi Agentless Collector, untuk verifikasi masukkan kata sandi lagi.
- d. Pilih Simpan konfigurasi.

#### Selanjutnya, Anda akan melihat[Dasbor Agentless Collector.](#page-74-0)

### <span id="page-78-0"></span>Mengedit kredensi VMware vCenter

Untuk mengumpulkan inventaris server, profil, dan data pemanfaatan dari VMware VM Anda, mengatur koneksi ke server vCenter Anda. Untuk informasi tentang menyiapkan koneksi VMware vCenter, lihat[Langkah 6: Siapkan modul pengumpulan data Agentless Collector](#page-52-0).

Bagian ini menjelaskan cara mengedit kredensi vCenter menjelaskan cara mengedit kredensi vCenter.

#### **a** Note

Sebelum mengedit kredensi vCenter, pastikan Anda dapat memberikan kredensi vCenter dengan Baca dan Lihat izin ditetapkan untuk kelompok Sistem.

Untuk mengedit mandat VMware vCenter

Pad[aDetail pengumpulan data VMware](#page-53-0) halaman, pilih Edit server vCenter.

- Pada halaman Edit vCenter, lakukan hal berikut:
	- a. Di bawah mandat vCenter:
		- i. Untuk URL vCenter URL/IP, masukkan alamat IP host Server vCenter VMware vCenter Server Anda.
		- ii. Untuk Nama Pengguna vCenter, masukkan nama pengguna lokal atau domain yang digunakan konektor untuk berkomunikasi dengan vCenter. Untuk pengguna domain, gunakan formulir domain\nama pengguna atau nama pengguna@domain.
		- iii. Untuk Kata Sandi vCenter, masukkan kata sandi pengguna lokal atau domain.
	- b. Pilih Simpan.

### Memperbarui Agentless Collector secara manual

Saat mengonfigurasi kolektor tanpa agen Application Discovery Service (kolektor tanpa agen), Anda dapat memilih untuk mengaktifkan pembaruan otomatis seperti yang dijelaskan di[Langkah 5:](#page-45-0) [Konfigurasikan Kolektor Tanpa Agen](#page-45-0). Jika Anda tidak mengaktifkan pembaruan otomatis, Anda harus memperbarui Agentless Collector secara manual.

Prosedur berikut menjelaskan cara memperbarui Agentless Collector secara manual.

Untuk memperbarui Agentless Collector secara manual

- 1. Dapatkan file Agentless Collector Open Virtualization Archive (OVA) terbaru.
- 2. (Opsional) Kami menyarankan Anda menghapus file OVA Agentless Collector sebelumnya, sebelum Anda menyebarkan yang terbaru.
- 3. D[iMemulai dengan Agentless Collectorb](#page-38-0)agian, ikuti langkah-langka[hLangkah 3: Menyebarkan](#page-43-0) [Kolektor Tanpa Agenl](#page-43-0)ewat[Langkah 6: Siapkan modul pengumpulan data Agentless Collector](#page-52-0).

Kernel Live Patching di Amazon Linux 2

Mesin virtual Agentless Collector menggunakan Amazon Linux 2 seperti yang dijelaskan dalam[Langkah 3: Menyebarkan Kolektor Tanpa Agen](#page-43-0).

Untuk mengaktifkan dan menggunakan patch langsung untuk Amazon Linux 2: liha[tKernel Live](https://docs.aws.amazon.com/AWSEC2/latest/UserGuide/al2-live-patching.html) [Patching di Amazon Linux 2d](https://docs.aws.amazon.com/AWSEC2/latest/UserGuide/al2-live-patching.html)i dalamPanduan Pengguna Amazon EC2 untuk Instans Linux.

### Pemecahan Masalah Kolektor Tanpa Agen

Bagian ini berisi topik yang dapat membantu Anda memecahkan masalah yang diketahui dengan Application Discovery Service Agentless Collector (Agentless Collector).

Topik

- [Memperbaiki Agentless Collector tidak dapat mencapai AWS selama pengaturan](#page-80-0)
- [Memperbaiki masalah sertifikasi yang ditandatangani sendiri saat menghubungkan ke host proxy](#page-81-0)
- [Menemukan kolektor yang tidak sehat](#page-82-0)
- [Memperbaiki masalah alamat IP](#page-83-0)
- [Memperbaiki masalah kredensil vCenter](#page-84-0)
- [Memperbaiki masalah penerusan data dalam modul pengumpulan data database dan analitik](#page-84-1)
- [Memperbaiki masalah koneksi dalam modul pengumpulan data database dan analitik](#page-84-2)
- [Dukungan host ESX mandiri](#page-86-0)
- [Menghubungi AWS Support untuk masalah Agentless Collector](#page-86-1)

## <span id="page-80-0"></span>Memperbaiki Agentless Collector tidak dapat mencapai AWS selama pengaturan

Agentless Collector memerlukan akses keluar melalui port TCP 443 ke beberapa domain. AWS Saat mengonfigurasi Agentless Collector di konsol, Anda bisa mendapatkan pesan kesalahan berikut.

#### **(a)** Tidak Bisa Mencapai AWS

AWS tidak dapat dijangkau. Harap verifikasi pengaturan jaringan.

Kesalahan ini terjadi karena upaya yang gagal oleh Agentless Collector untuk membuat koneksi HTTPS ke AWS domain yang kolektor perlu berkomunikasi dengan selama proses penyiapan. Konfigurasi Agentless Collector gagal jika koneksi tidak dapat dibuat.

Untuk memperbaiki koneksi ke AWS

1. Periksa dengan admin TI Anda untuk melihat apakah firewall perusahaan Anda memblokir lalu lintas keluar pada port 443 ke salah satu AWS domain yang memerlukan akses keluar. AWS Domain mana yang memerlukan akses keluar tergantung pada apakah Wilayah asal Anda adalah Wilayah AS Barat (Oregon), us-barat-2, atau Wilayah lainnya.

Domain berikut memerlukan akses keluar jika rumah AWS akun Anda Wilayah adalah usbarat-2:

- arsenal-discovery.us-west-2.amazonaws.com
- migrationhub-config.us-west-2.amazonaws.com
- api.ecr-public.us-east-1.amazonaws.com
- public.ecr.aws

Domain berikut memerlukan akses keluar jika wilayah beranda AWS akun Anda tidak: **uswest-2**

- arsenal-discovery.us-west-2.amazonaws.com
- arsenal-discovery.*your-home-region*.amazonaws.com
- migrationhub-config.us-west-2.amazonaws.com
- api.ecr-public.us-east-1.amazonaws.com

• public.ecr.aws

Jika firewall Anda memblokir akses keluar ke AWS domain yang perlu dikomunikasikan dengan Agentless Collector, konfigurasikan host proxy di bagian Sinkronisasi data di bawah konfigurasi Kolektor.

- 2. Jika memperbarui firewall tidak menyelesaikan masalah koneksi, gunakan langkah-langkah berikut untuk memastikan bahwa mesin virtual kolektor memiliki konektivitas jaringan keluar ke domain yang tercantum pada langkah sebelumnya.
	- a. Dapatkan alamat IP dari Agentless Collector dari VMware vCenter.
	- b. Buka konsol VM kolektor dan masuk **ec2-user** menggunakan kata sandi **collector** seperti yang ditunjukkan pada contoh berikut.

```
username: ec2-user
password: collector
```
c. Uji koneksi ke domain yang terdaftar dengan menjalankan telnet pada port 443 seperti yang ditunjukkan pada contoh berikut.

```
telnet migrationhub-config.us-west-2.amazonaws.com 443
```
- 3. Jika telnet tidak dapat menyelesaikan domain, coba konfigurasikan server DNS statis menggunakan instruksi [untuk Amazon Linux 2](https://aws.amazon.com/premiumsupport/knowledge-center/ec2-static-dns-ubuntu-debian/).
- 4. Jika kesalahan berlanjut, untuk dukungan lebih lanjut, liha[tMenghubungi AWS Support untuk](#page-86-1) [masalah Agentless Collector.](#page-86-1)

## <span id="page-81-0"></span>Memperbaiki masalah sertifikasi yang ditandatangani sendiri saat menghubungkan ke host proxy

Jika komunikasi dengan proxy yang disediakan secara opsional melalui HTTPS dan proxy memiliki sertifikat yang ditandatangani sendiri, Anda mungkin perlu memberikan sertifikat.

- 1. Dapatkan alamat IP dari Agentless Collector dari VMware vCenter.
- 2. Buka konsol VM kolektor dan masuk seperti ec2-user kata sandi collector seperti yang ditunjukkan pada contoh berikut.

```
username: ec2-user
```
password: collector

3. Tempelkan isi sertifikat yang terkait dengan proxy aman, termasuk keduanya -----BEGIN CERTIFICATE----- dan-----END CERTIFICATE-----, ke dalam file berikut:

/etc/pki/ca-trust/source/anchors/https-proxy-ca.pem

4. Untuk menginstal sertifikat baru, jalankan perintah berikut:

```
sudo update-ca-trust
```
5. Mulai ulang kolektor tanpa agen dengan menjalankan perintah berikut:

sudo shutdown -r now

### <span id="page-82-0"></span>Menemukan kolektor yang tidak sehat

Informasi status untuk setiap kolektor ditemukan di halaman [pengumpul data](https://console.aws.amazon.com/migrationhub/discover/datacollectors?type=connector) konsol AWS Migration Hub (Migration Hub). Anda dapat mengidentifikasi kolektor dengan masalah dengan menemukan kolektor dengan Status Membutuhkan perhatian.

Prosedur berikut menjelaskan cara mengakses konsol Agentless Collector untuk mengidentifikasi masalah kesehatan.

Untuk mengakses konsol Agentless Collector

- 1. Menggunakan AWS akun Anda, masuk ke AWS Management Console dan buka konsol Migration Hub di [https://console.aws.amazon.com/migrationhub/.](https://console.aws.amazon.com/migrationhub/)
- 2. Di panel navigasi konsol Migration Hub di bawah Temukan, pilih Pengumpul data.
- 3. Dari tab Agentless collectors, catat alamat IP untuk setiap konektor yang berstatus Membutuhkan perhatian.
- 4. Untuk membuka konsol Agentless Collector, buka browser web. Kemudian ketik URL berikut di bilah alamat: **https://** */*<ip\_address>, di mana ip\_address adalah alamat IP kolektor yang tidak sehat.
- 5. Pilih Masuk, lalu masukkan kata sandi Agentless Collector, yang diatur saat kolektor dikonfigurasi. [Langkah 5: Konfigurasikan Kolektor Tanpa Agen](#page-45-0)
- 6. Pada halaman dasbor Agentless Collector, di bawah Pengumpulan data, pilih Lihat dan edit di bagian VMware vCenter.

#### 7. Ikuti petunjuk [Mengedit kredensi VMware vCenter](#page-78-0) untuk memperbaiki URL dan kredensialnya.

Setelah memperbaiki masalah kesehatan, kolektor akan membangun kembali konektivitas dengan server vCenter, dan status kolektor akan berubah ke status Collecting. Jika masalah berlanjut, lihat[Menghubungi AWS Support untuk masalah Agentless Collector.](#page-86-1)

Penyebab paling umum untuk kolektor yang tidak sehat adalah alamat IP dan masalah kredensional. [Memperbaiki masalah alamat IP](#page-83-0)dan [Memperbaiki masalah kredensil vCenter](#page-84-0) dapat membantu Anda menyelesaikan masalah ini dan mengembalikan kolektor ke keadaan sehat.

### <span id="page-83-0"></span>Memperbaiki masalah alamat IP

Seorang kolektor dapat masuk ke keadaan tidak sehat jika titik akhir vCenter yang disediakan selama pengaturan kolektor salah bentuk, tidak valid, atau jika server vCenter saat ini sedang down dan tidak dapat dijangkau. Dalam hal ini, Anda akan menerima pesan kesalahan Koneksi.

Prosedur berikut dapat membantu Anda menyelesaikan masalah alamat IP.

Untuk memperbaiki masalah alamat IP kolektor

- 1. Dapatkan alamat IP dari Agentless Collector dari VMware vCenter.
- 2. Buka konsol Agentless Collector dengan membuka browser web, lalu ketik URL berikut di bilah alamat: **https:///**  $\leq$ ip address>, di mana ip address adalah alamat IP kolektor. [Langkah 3:](#page-43-0) [Menyebarkan Kolektor Tanpa Agen](#page-43-0)
- 3. Pilih Masuk, lalu masukkan kata sandi Agentless Collector, yang diatur saat kolektor dikonfigurasi. [Langkah 5: Konfigurasikan Kolektor Tanpa Agen](#page-45-0)
- 4. Pada halaman dasbor Agentless Collector, di bawah Pengumpulan data, pilih Lihat dan edit di bagian VMware vCenter.
- 5. Pada halaman detail pengumpulan data VMware, di bawah server vCenter Ditemukan, catat alamat IP di kolom vCenter.
- 6. Menggunakan alat baris perintah terpisah seperti ping atautraceroute, validasi bahwa server vCenter terkait aktif dan IP dapat dijangkau dari VM kolektor.
	- Jika alamat IP salah dan layanan vCenter aktif, maka perbarui alamat IP di konsol kolektor, dan pilih Berikutnya.
	- Jika alamat IP benar tetapi server vCenter tidak aktif, aktifkan.

• Jika alamat IP benar dan server vCenter aktif, periksa apakah itu memblokir masuknya koneksi jaringan karena masalah firewall. Jika ya, perbarui pengaturan firewall Anda untuk memungkinkan koneksi masuk dari kolektor VM.

### <span id="page-84-0"></span>Memperbaiki masalah kredensil vCenter

Kolektor dapat masuk ke keadaan tidak sehat jika kredensi pengguna vCenter yang disediakan saat mengkonfigurasi kolektor tidak valid, atau tidak memiliki hak akses akun vCenter Baca dan Lihat.

Jika Anda mengalami masalah yang terkait dengan kredenal vCenter, periksa untuk memastikan bahwa Anda memiliki izin Baca dan Tampilan vCenter yang disetel untuk grup Sistem.

Untuk informasi tentang mengedit kredenal vCenter, lihat. [Mengedit kredensi VMware vCenter](#page-78-0)

## <span id="page-84-1"></span>Memperbaiki masalah penerusan data dalam modul pengumpulan data database dan analitik

Halaman beranda modul pengumpulan data database dan analitik di Agentless Collector menampilkan status koneksi untuk Akses ke DMS dan Akses ke S3. Jika Anda melihat Tidak ada akses untuk Akses ke DMS dan Akses ke S3, maka konfigurasikan penerusan data. Untuk informasi selengkapnya, lihat [Mengonfigurasi penerusan data.](#page-59-0)

Jika Anda mengalami masalah ini setelah mengonfigurasi penerusan data, periksa untuk memastikan bahwa modul pengumpulan data Anda dapat mengakses ke internet. Kemudian, pastikan Anda menambahkan kebijakan DMS CollectorPolicy dan FleetAdvisorS3Policy ke pengguna IAM Anda. Untuk informasi selengkapnya, lihat [Langkah 1: Buat pengguna IAM untuk Agentless Collector.](#page-40-0)

Jika modul pengumpulan data Anda tidak dapat terhubung AWS, berikan akses keluar ke domain berikut.

- dms.*your-home-region*.amazonaws.com
- s3.amazonaws.com

## <span id="page-84-2"></span>Memperbaiki masalah koneksi dalam modul pengumpulan data database dan analitik

Modul pengumpulan data database dan analitik di Agentless Collector terhubung ke server LDAP Anda untuk menemukan server OS di lingkungan data Anda. Kemudian, modul pengumpulan data terhubung ke server OS Anda untuk menemukan server database dan analitik. Dari server database ini, modul pengumpulan data mengumpulkan metrik kapasitas dan kinerja. Jika modul pengumpulan data Anda tidak dapat terhubung ke server ini, maka verifikasi bahwa Anda dapat terhubung ke server Anda.

Dalam contoh berikut, ganti nilai yang *dapat diganti* dengan nilai Anda.

• Untuk memverifikasi bahwa Anda dapat terhubung ke server LDAP Anda, instal ldap-util paket. Untuk melakukannya, jalankan perintah berikut.

sudo apt-get install ldap-util

Kemudian, jalankan perintah berikut.

```
ldapsearch -x -D "CN=user,CN=Users,DC=example,DC=com" -w "password" -b 
  "dc=example,dc=com" -h
```
• Untuk memverifikasi bahwa Anda dapat terhubung ke server OS Linux, gunakan perintah berikut.

ssh -i C:\Users\*user*\private\_key.pem -p 22 *username@my-linux-host.domain.com*

Jalankan contoh sebelumnya sebagai administrator di Windows.

ssh *username@my-linux-host.domain.com*

Jalankan contoh sebelumnya di Linux.

• Untuk memverifikasi bahwa Anda dapat terhubung ke server OS Windows, gunakan perintah berikut.

winrs -r:*[hostname or ip]* -u:*username* -p:*password* cmd

Jalankan contoh sebelumnya sebagai administrator di Windows.

```
sudo apt install -y winrm
winrm --user=username --password=password [http or https]://[hostname or ip]:[port]
  "[cmd.exe or any other CLI command]"
```
Jalankan contoh sebelumnya di Linux.

• Untuk memverifikasi bahwa Anda dapat terhubung ke database SQL Server, gunakan perintah berikut.

```
sqlcmd -S [hostname or IP] -U username -P 'password'
SELECT GETDATE() AS sysdate
```
• Untuk memverifikasi bahwa Anda dapat terhubung ke database MySQL, gunakan perintah berikut.

```
mysql -u username -p 'password' -h [hostname or IP] -P [port]
SELECT NOW() FROM DUAL
```
• Untuk memverifikasi bahwa Anda dapat terhubung ke database Oracle, gunakan perintah berikut.

```
sqlplus username/password@[hostname or IP]:port/servicename
SELECT SYSDATE FROM DUAL
```
• Untuk memverifikasi bahwa Anda dapat terhubung ke database PostgreSQL, gunakan perintah berikut.

```
psql -U username -h [hostname or IP] -p port -d database
SELECT CURRENT_TIMESTAMP AS sysdate
```
Jika Anda tidak dapat terhubung ke database dan server analitik, pastikan Anda memberikan izin yang diperlukan. Untuk informasi selengkapnya, lihat [Temukan server database Anda.](#page-63-0)

### <span id="page-86-0"></span>Dukungan host ESX mandiri

Agentless Collector tidak mendukung host ESX mandiri. Host ESX harus menjadi bagian dari instans Server vCenter.

### <span id="page-86-1"></span>Menghubungi AWS Support untuk masalah Agentless Collector

Jika Anda mengalami masalah dengan Application Discovery Service Agentless Collector (Agentless Collector) dan membutuhkan bantuan, hubungi [AWS Support](https://aws.amazon.com/contact-us/) Anda akan dihubungi dan mungkin diminta untuk mengirim log kolektor.

Untuk mendapatkan log Kolektor Tanpa Agen

1. Dapatkan alamat IP dari Agentless Collector dari VMware vCenter.

2. Buka konsol VM kolektor dan masuk **ec2-user** menggunakan kata sandi **collector** seperti yang ditunjukkan pada contoh berikut.

```
username: ec2-user
password: collector
```
3. Gunakan perintah berikut untuk menavigasi ke folder log.

```
cd /var/log/aws/collector
```
4. Zip file log dengan menggunakan perintah berikut.

```
sudo cp /local/agentlesscollector/compose.log .
docker inspect $(docker ps --format {{.Names}}) | sudo tee docker_inspect.log >/
dev/null
sudo tar czf logs$(date '+%d-%m-%Y_%H.%M.%S').tar.gz --exclude='db.mv'
```
5. Salin file log dari VM Kolektor Tanpa Agen.

scp logs\*.tar.gz *targetuser*@*targetaddress*

6. Berikan tar.gz file ke AWS Enterprise Support.

# Impor Migration Hub

AWS Migration HubImpor (Migration Hub) memungkinkan Anda mengimpor detail lingkungan onpremise secara langsung ke Migration Hub tanpa menggunakan Application Discovery Service Agentless Collector (Agentless Collector) atauAWSApplication Discovery Agent (Discovery Agent), sehingga Anda dapat melakukan penilaian dan perencanaan migrasi langsung dari data yang Anda impor. Anda juga dapat mengelompokkan perangkat sebagai aplikasi dan melacak status migrasinya.

Untuk memulai permintaan impor

- Unduh templat impor CSV (nilai dipisahkan koma) yang diformat khusus.
- Isi templat dengan data server on-premise Anda.
- Unggah ke Migration Hub menggunakan konsol Migration Hub,AWS CLIatau salah satuAWSSDK.

Anda dapat mengirimkan beberapa permintaan impor. Setiap permintaan diproses secara berurutan. Anda dapat memeriksa status permintaan impor Anda kapan saja, melalui konsol atau API impor.

Setelah permintaan impor selesai, Anda dapat melihat detail tiap catatan yang diimpor. Lihat data penggunaan, tag, dan pemetaan aplikasi langsung dari dalam konsol Migration Hub. Jika terjadi kesalahan saat mengimpor, Anda dapat meninjau jumlah catatan keberhasilan dan kegagalan, lalu Anda dapat melihat detail kesalahan untuk setiap catatan kegagalan.

Penanganan kesalahan: Disediakan sebuah tautan untuk mengunduh log kesalahan dan file catatan kegagalan dengan format file CSV dalam arsip terkompresi. Gunakan file-file ini untuk mengirimkan ulang permintaan impor Anda setelah mengoreksi kesalahan.

Ada batas penyimpanan yang berlaku untuk jumlah catatan yang diimpor, server yang diimpor, dan catatan yang dihapus. Untuk informasi selengkapnya, lihat [Kuota AWS Application Discovery Service.](#page-185-0)

## Bidang File Impor yang Didukung

Impor Migration Hub memungkinkan Anda mengimpor data dari sumber mana pun. Data yang diberikan harus dalam format yang didukung untuk file CSV, dan data tersebut harus hanya berisi bidang yang didukung dengan rentang yang didukung untuk bidang tersebut.

Tanda bintang di sebelah nama bidang impor dalam tabel berikut menunjukkan bahwa itu adalah bidang yang diperlukan. Setiap catatan file impor Anda harus memiliki setidaknya satu atau lebih

bidang yang diperlukan ini dalam keadaan terisi untuk mengidentifikasi server atau aplikasi secara unik. Jika tidak, catatan tanpa salah satu bidang yang diperlukan akan gagal diimpor.

### **a** Note

Jika Anda menggunakan VMware.MoRefId atau VMware.vCenterId, untuk mengidentifikasi catatan, Anda harus memiliki kedua bidang dalam catatan yang sama.

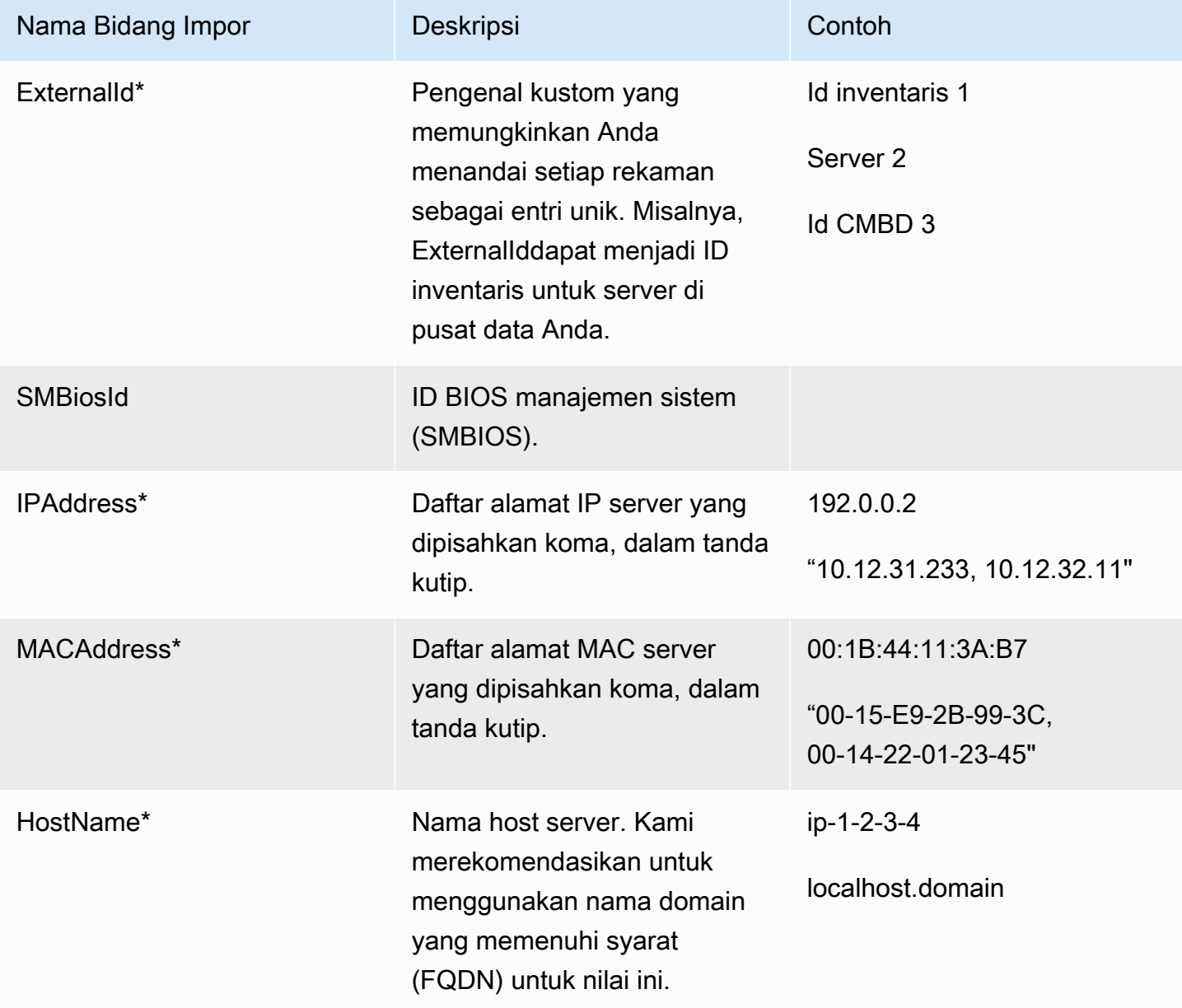

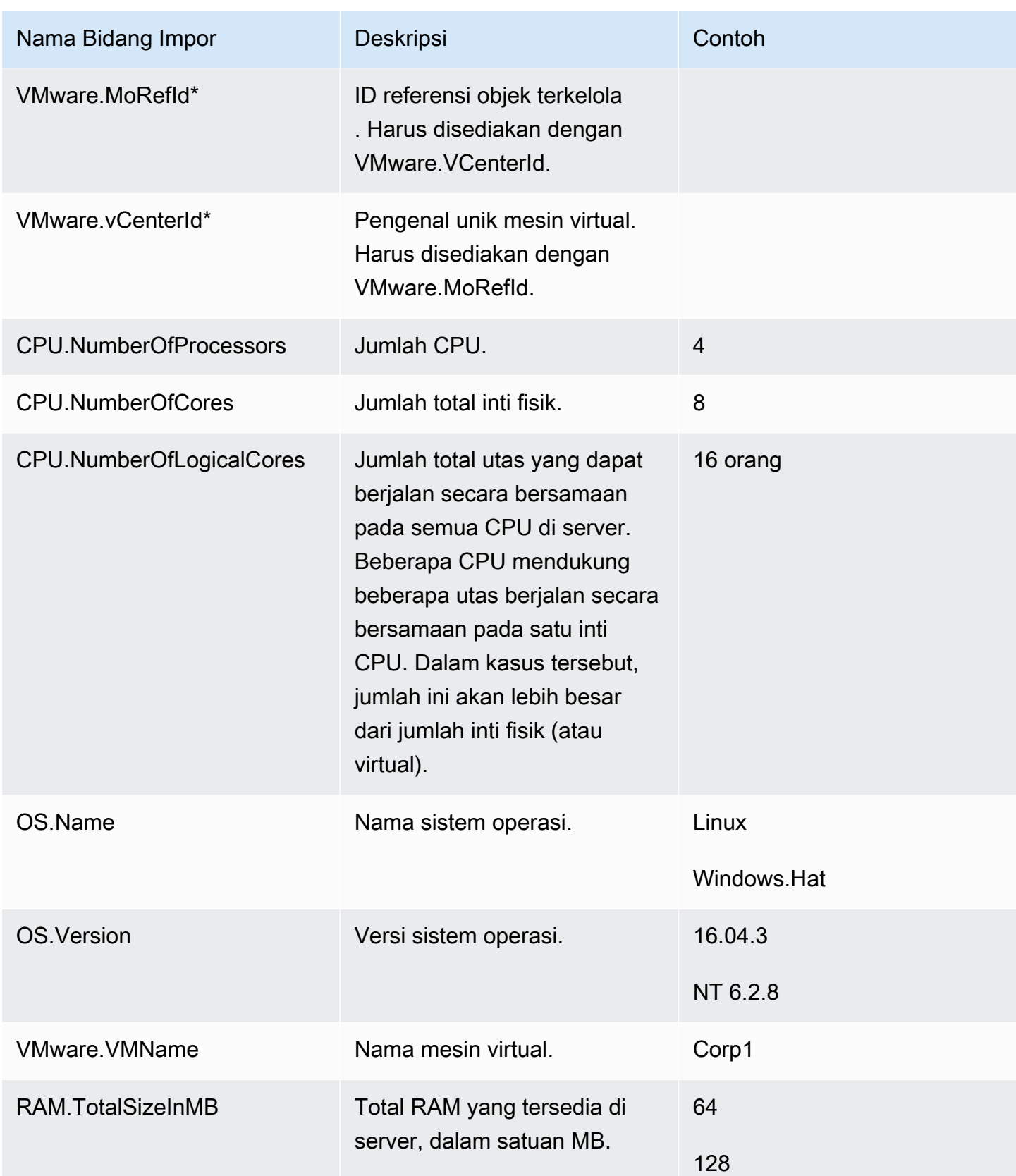

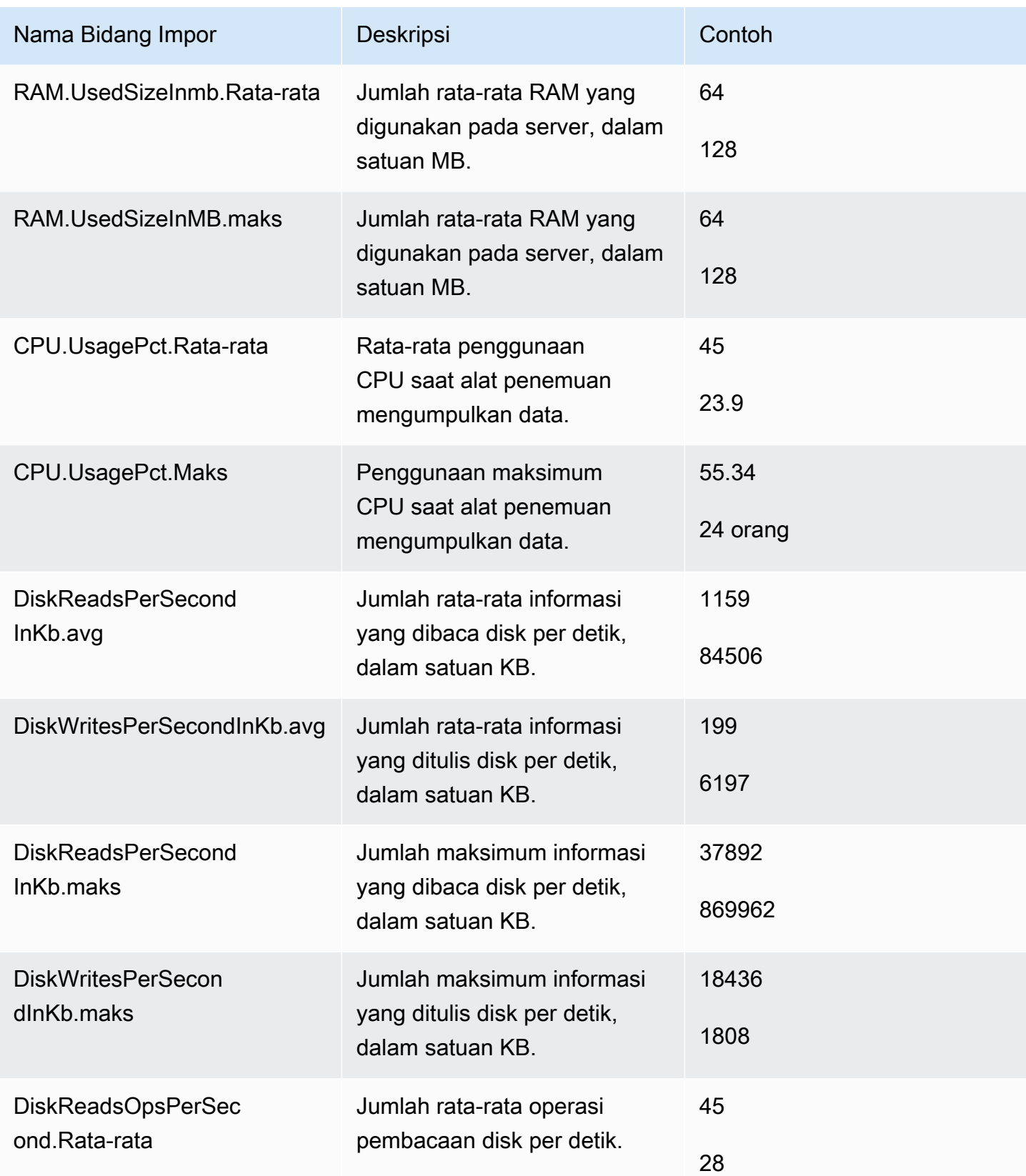

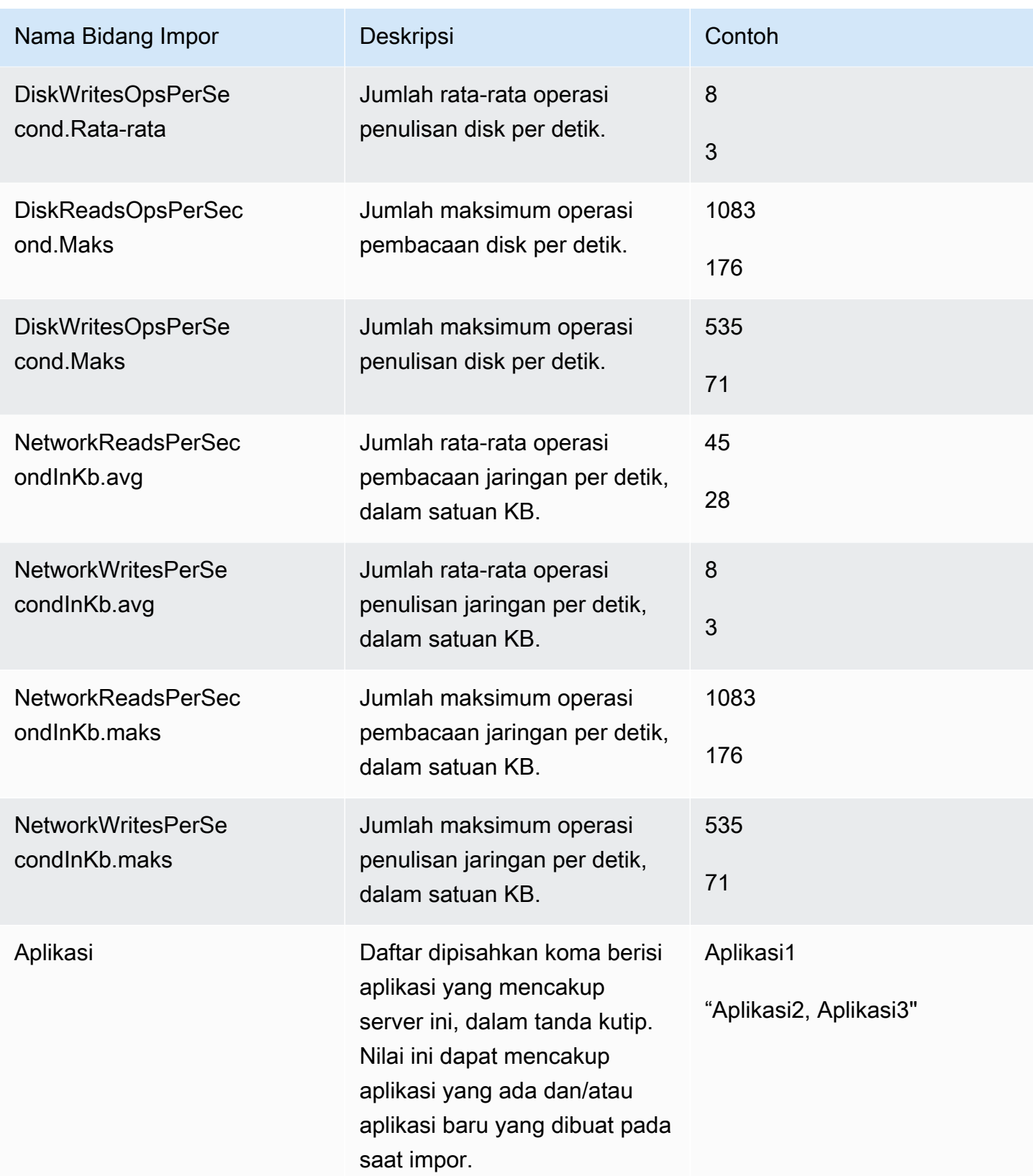

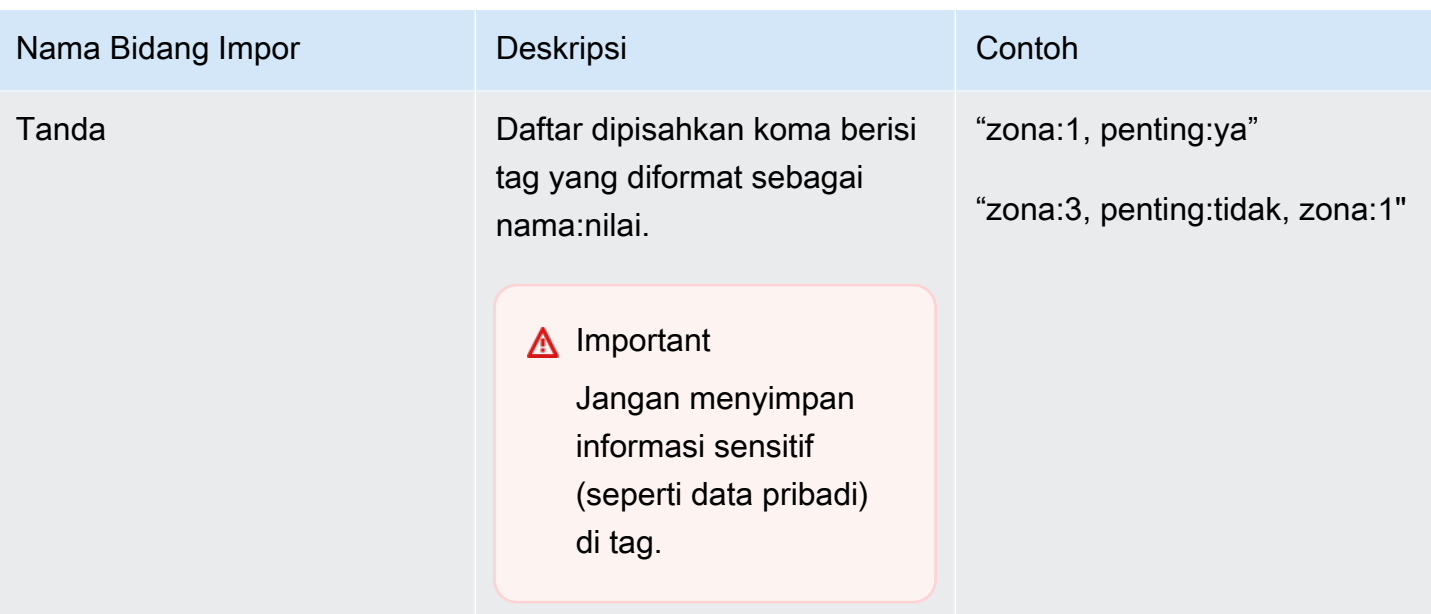

Anda dapat mengimpor data meskipun tidak semua bidang yang ditentukan dalam templat impor berisi data, asalkan setiap catatan memiliki setidaknya salah satu bidang yang diperlukan di dalamnya. Duplikat dikelola di beberapa permintaan impor dengan menggunakan kunci pencocokan eksternal atau internal. Jika Anda mengisi sendiri kunci pencocokan, External ID, bidang ini digunakan untuk mengidentifikasi dan mengimpor catatan secara unik. Jika tidak ada kunci pencocokan yang ditentukan, impor akan menggunakan kunci pencocokan yang dihasilkan secara internal yang berasal dari beberapa kolom dalam templat impor. Untuk informasi lebih lanjut tentang pencocokan ini, lihat [Logika pencocokan untuk server dan aplikasi yang ditemukan](#page-103-0).

#### **a** Note

Impor Migration Hub tidak mendukung bidang apa pun di luar yang ditentukan dalam templat impor. Bidang kustom apa pun yang disediakan akan diabaikan dan tidak akan diimpor.

## Menyiapkan Izin Impor Anda

Sebelum Anda dapat mengimpor data Anda, pastikan bahwa pengguna IAM Anda memiliki izin Amazon S3 yang diperlukan untuk mengunggah (s3:PutObject) file impor ke Amazon S3, dan untuk membaca objek (s3:GetObject). Anda juga harus menetapkan akses terprogram (untukAWS CLI) atau akses konsol, dengan menciptakan kebijakan IAM dan melampirkannya ke pengguna IAM yang melakukan impor di AndaAWSakun.

#### Console Permissions

Gunakan prosedur berikut untuk mengedit kebijakan izin untuk pengguna IAM yang akan membuat permintaan impor di AndaAWSakun menggunakan konsol.

Untuk mengedit kebijakan terkelola yang dilampirkan pada pengguna

- 1. Masuk ke AWS Management Console dan buka konsol IAM di [https://](https://console.aws.amazon.com/iam) [console.aws.amazon.com/iam/.](https://console.aws.amazon.com/iam)
- 2. Di panel navigasi, pilih Pengguna.
- 3. Pilih nama pengguna yang memiliki kebijakan izin yang ingin Anda ubah.
- 4. Pilih tab Izin, lalu pilih Tambahkan izin.
- 5. Pilih Lampirkan kebijakan yang ada, lalu pilih Buat kebijakan.
	- a. Pada halaman Buat kebijakan yang terbuka, pilih JSON, dan tempelkan kebijakan berikut. Ingatlah untuk mengganti nama bucket Anda dengan nama aktual bucket yang akan menjadi tujuan pengunggahan file impor oleh pengguna IAM.

```
{ 
   "Version": "2012-10-17", 
   "Statement": [ 
     { 
        "Effect": "Allow", 
        "Action": [ 
          "s3:GetBucketLocation", 
          "s3:ListAllMyBuckets" 
        ], 
        "Resource": "*" 
     }, 
     { 
        "Effect": "Allow", 
        "Action": ["s3:ListBucket"], 
        "Resource": ["arn:aws:s3:::importBucket"] 
     }, 
     { 
        "Effect": "Allow", 
        "Action": [ 
          "s3:PutObject", 
          "s3:GetObject", 
          "s3:DeleteObject" 
        ],
```

```
 "Resource": ["arn:aws:s3:::importBucket/*"] 
     } 
   ]
}
```
- b. Pilih Tinjau kebijakan.
- c. Beri Nama baru dan deskripsi opsional pada kebijakan Anda, sebelum meninjau ringkasan kebijakan.
- d. Pilih Buat kebijakan.
- 6. Kembali keBerikan izinHalaman konsol IAM untuk pengguna yang akan membuat permintaan impor di AndaAWSakun.
- 7. Segarkan tabel kebijakan, dan cari nama kebijakan yang baru saja Anda buat.
- 8. Pilih Berikutnya: Peninjauan.
- 9. Pilih Tambahkan izin.

Setelah menambahkan kebijakan ke pengguna IAM, Anda siap untuk memulai proses impor.

AWS CLI Permissions

Gunakan prosedur berikut untuk membuat kebijakan terkelola yang diperlukan untuk memberi pengguna IAM izin untuk membuat permintaan data impor menggunakanAWS CLI.

Membuat dan melampirkan kebijakan terkelola

1. Gunakan perintah AWS CLI aws iam create-policy untuk membuat kebijakan IAM dengan izin berikut. Ingatlah untuk mengganti nama bucket Anda dengan nama aktual bucket yang akan menjadi tujuan pengunggahan file impor oleh pengguna IAM.

```
{ 
   "Version": "2012-10-17", 
   "Statement": [ 
    \left\{ \right. "Effect": "Allow", 
        "Action": ["s3:ListBucket"], 
        "Resource": ["arn:aws:s3:::importBucket"] 
     }, 
      { 
        "Effect": "Allow", 
        "Action": [ 
           "s3:PutObject",
```

```
 "s3:GetObject", 
           "s3:DeleteObject" 
        ], 
        "Resource": ["arn:aws:s3:::importBucket/*"] 
      } 
  \mathbf{I}}
```
Untuk informasi selengkapnya tentang menggunakan perintah ini, lihat [buat-kebijakan](https://docs.aws.amazon.com/cli/latest/reference/iam/create-policy.html) dalam Refensi Perintah AWS CLI.

2. Gunakanaws iam create-policy AWS CLIperintah untuk membuat kebijakan IAM tambahan dengan izin berikut.

```
{ 
     "Version": "2012-10-17", 
     "Statement": [ 
         \mathcal{L} "Effect": "Allow", 
              "Action": [ 
                   "discovery:ListConfigurations", 
                   "discovery:CreateApplication", 
                   "discovery:UpdateApplication", 
                   "discovery:AssociateConfigurationItemsToApplication", 
                   "discovery:DisassociateConfigurationItemsFromApplication", 
                   "discovery:GetDiscoverySummary", 
                   "discovery:StartImportTask", 
                   "discovery:DescribeImportTasks", 
                   "discovery:BatchDeleteImportData" 
              ], 
              "Resource": "*" 
          } 
    \mathbf{I}}
```
3. Gunakanaws iam attach-user-policy AWS CLIperintah untuk melampirkan kebijakan yang Anda buat dalam dua langkah sebelumnya untuk pengguna IAM yang akan melakukan permintaan impor di AndaAWSakun menggunakanAWS CLI. Untuk informasi lebih lanjut tentang menggunakan perintah ini, liha[tattach-user-policyd](https://docs.aws.amazon.com/cli/latest/reference/iam/attach-user-policy.html)i dalamAWS CLIReferensi Perintah.

Setelah menambahkan kebijakan ke pengguna IAM, Anda siap untuk memulai proses impor.

Ingat bahwa ketika pengguna IAM mengunggah objek ke bucket Amazon S3 yang Anda tentukan, mereka harus membiarkan izin default untuk objek yang ditetapkan sehingga pengguna dapat membaca objek.

## <span id="page-97-0"></span>Mengunggah File Impor Anda ke Amazon S3

Selanjutnya, Anda harus mengunggah file impor berformat CSV ke Amazon S3 sehingga dapat diimpor. Sebelum memulai, Anda harus memiliki bucket Amazon S3 yang akan mewadahi file impor yang dibuat dan/atau dipilih sebelumnya.

#### Console S3 Upload

Untuk mengunggah file impor ke Amazon S3

- 1. Masuk ke AWS Management Console dan buka konsol Amazon S3 di https:// [console.aws.amazon.com/s3/](https://console.aws.amazon.com/s3/).
- 2. Di daftar Nama bucket, pilih nama bucket tujuan penunggahan objek Anda.
- 3. Pilih Upload (Unggah).
- 4. Di kotak dialog Unggah, pilih Tambahkan file untuk memilih file yang akan diunggah.
- 5. Pilih file yang akan diunggah, lalu pilih Buka.
- 6. Pilih Unggah.
- 7. Setelah file Anda diunggah, pilih nama objek file data Anda dari dasbor bucket Anda.
- 8. Dari tab Gambaran Umum pada halaman detail objek, salin URL objek. Anda akan memerlukannya saat membuat permintaan impor.
- 9. Pergi keImporhalaman di konsol Migration Hub seperti yang dijelaskan d[iMengimpor Data.](#page-98-0) Kemudian, paste URL objek diURL Objek Amazon S3Bidang.

#### AWS CLI S3 Upload

Untuk mengunggah file impor ke Amazon S3

- 1. Buka jendela terminal dan navigasikan ke direktori tempat file impor Anda disimpan.
- 2. Masukkan perintah berikut:

aws s3 cp *ImportFile.csv* s3://*BucketName*/*ImportFile.csv*

3. Ini memberikan hasil sebagai berikut:

upload: .\*ImportFile.csv* to s3://*BucketName*/*ImportFile.csv*

4. Salin jalur lengkap objek Amazon S3 yang dihasilkan. Anda akan memerlukannya saat membuat permintaan impor.

## <span id="page-98-0"></span>Mengimpor Data

Setelah mengunduh templat impor dari konsol Migration Hub dan mengisinya dengan data server on-premise yang ada, Anda siap untuk mulai mengimpor data ke Migration Hub. Petunjuk berikut menjelaskan dua cara untuk melakukannya, baik dengan menggunakan konsol atau dengan membuat panggilan API melaluiAWS CLI.

#### Console Import

Mulai impor data pada halaman Alat di konsol Migration Hub.

Untuk memulai impor data

- 1. Pada panel navigasi, di bawah Temukan, pilih Alat.
- 2. Jika Anda belum memiliki templat impor yang terisi, Anda dapat mengunduh templat dengan memilih templat impor di kotak Impor. Buka templat yang diunduh dan isi dengan data server on-premise yang ada. Anda juga dapat mengunduh templat impor dari bucket Amazon S3 kami di [https://s3.us-west-2.amazonaws.com/templates-7cffcf56-bd96-4b1c-b45b](https://s3.us-west-2.amazonaws.com/templates-7cffcf56-bd96-4b1c-b45b-a5b42f282e46/import_template.csv)[a5b42f282e46/import\\_template.csv](https://s3.us-west-2.amazonaws.com/templates-7cffcf56-bd96-4b1c-b45b-a5b42f282e46/import_template.csv)
- 3. Untuk membukaImporhalaman, pilihImpordi dalamImporkotak.
- 4. Di bawahNama impor, tentukan nama untuk impor.
- 5. IsiURL Objek Amazon S3Bidang. Untuk melakukan langkah ini, Anda harus mengunggah file data impor ke Amazon S3. Untuk informasi selengkapnya, lihat [Mengunggah File Impor Anda](#page-97-0) [ke Amazon S3.](#page-97-0)
- 6. Pilih Impor di area kanan bawah. Ini akan membuka halaman Impor tempat Anda dapat melihat impor dan statusnya tercantum dalam tabel.

Setelah mengikuti prosedur sebelumnya untuk memulai impor data, halaman Impor akan menampilkan detail setiap permintaan impor termasuk status progres, waktu penyelesaian, dan jumlah catatan keberhasilan atau kegagalan dengan kemampuan mengunduh catatan tersebut. Dari layar ini, Anda juga dapat berpindah ke halaman Server di bagian Temukan untuk melihat data aktual yang diimpor.

Pada halaman Server, Anda dapat melihat daftar semua server (perangkat) yang ditemukan beserta nama impornya. Saat Anda menavigasi dariIMPOR(riwayat impor) halaman dengan memilih nama impor yang tercantum dalamNamakolom, Anda dibawa keServerhalaman di mana filter diterapkan berdasarkan set data impor yang dipilih. Kemudian, Anda hanya melihat data milik impor tertentu.

Arsip dalam format .zip dan berisi dua file: errors-file dan failed-entries-file. File kesalahan berisi daftar pesan kesalahan yang terkait dengan setiap baris gagal dan nama kolom terkait dari file data Anda yang gagal diimpor. Anda dapat menggunakan file ini untuk dengan cepat mengidentifikasi letak masalah. File entri gagal mencakup setiap baris dan semua kolom yang disediakan yang gagal. Anda dapat membuat perubahan yang disebutkan dalam file kesalahan ini dan mencoba mengimpor file lagi dengan informasi yang telah dikoreksi.

#### AWS CLI Import

Untuk memulai proses impor data dari AWS CLI, AWS CLI harus diinstal terlebih dahulu di lingkungan Anda. Untuk informasi selengkapnya, liha[tMenginstalAWSAntarmuka Baris Perintah](https://docs.aws.amazon.com/cli/latest/userguide/cli-chap-install.html)di dalamAWS Command Line InterfacePanduan Pengguna.

#### **a** Note

Jika Anda belum memiliki templat impor yang terisi, Anda dapat mengunduh templat impor dari bucket Amazon S3 kami di [https://s3.us-west-2.amazonaws.com/templates-7cffcf56](https://s3.us-west-2.amazonaws.com/templates-7cffcf56-bd96-4b1c-b45b-a5b42f282e46/import_template.csv) [bd96-4b1c-b45b-a5b42f282e46/import\\_template.csv](https://s3.us-west-2.amazonaws.com/templates-7cffcf56-bd96-4b1c-b45b-a5b42f282e46/import_template.csv)

#### Untuk memulai impor data

1. Buka jendela terminal, dan ketik perintah berikut:

```
aws discovery start-import-task --import-url s3://BucketName/ImportFile.csv --
name ImportName
```
2. Langkah ini akan membuat tugas impor Anda dan menghasilkan informasi status berikut:

{

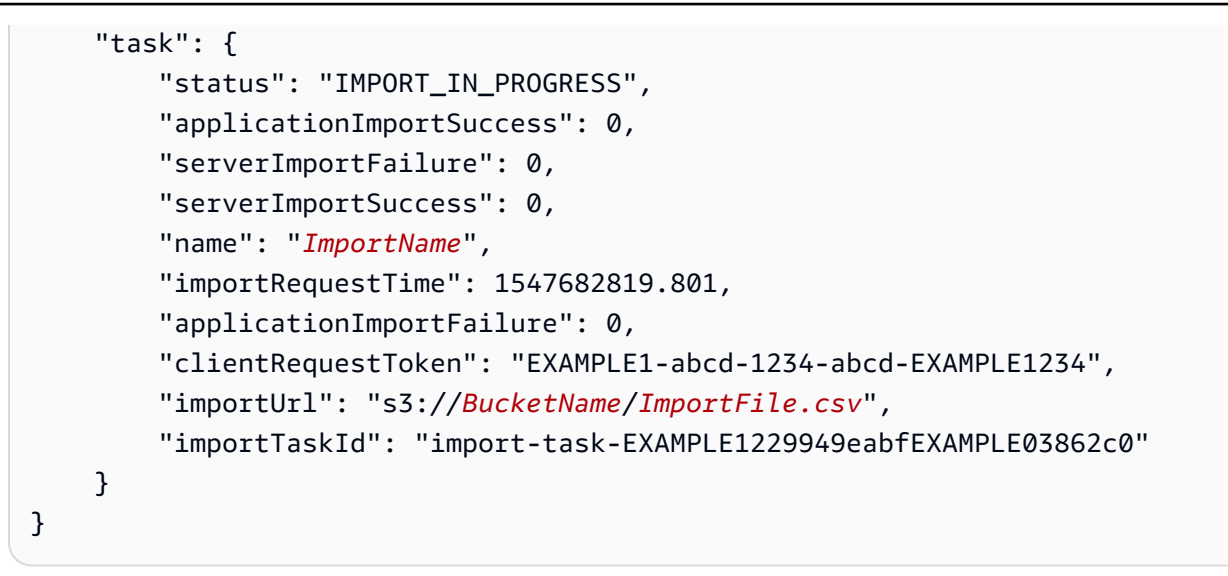

## Melacak Permintaan Impor Migration Hub

Anda dapat melacak status permintaan impor Migration Hub menggunakan konsol tersebut,AWS CLI, atau salah satuAWSSDK.

#### Console Tracking

Dari dasbor Impor di konsol Migration Hub, Anda akan menemukan elemen berikut.

- Nama Nama permintaan impor.
- ID Impor ID unik dari permintaan impor.
- Waktu impor Tanggal dan waktu permintaan impor dibuat.
- Status impor Status permintaan impor. Status ini dapat berupa salah satu dari nilai berikut:
	- Sedang mengimpor File data ini saat ini sedang diimpor.
	- Diimpor Seluruh file data berhasil diimpor.
	- Diimpor dengan kesalahan Satu atau beberapa catatan dalam file data gagal diimpor. Untuk mengatasi catatan kegagalan, pilih Unduh catatan kegagalan untuk tugas impor Anda dan selesaikan kesalahan dalam file csv entri yang gagal, dan lakukan impor ulang.
	- Gagal Impor Tak satu pun dari catatan dalam file data berhasil diimpor. Untuk mengatasi catatan kegagalan, pilih Unduh catatan kegagalan untuk tugas impor Anda dan selesaikan kesalahan dalam file csv entri yang gagal, dan lakukan impor ulang.
- Catatan diimpor Jumlah catatan dalam file data tertentu yang berhasil diimpor.
- Catatan kegagalan Jumlah catatan dalam file data tertentu yang tidak berhasil diimpor.

#### CLI Tracking

Anda dapat melacak status tugas impor Anda dengan perintah AWS CLI aws discovery describe-import-tasks.

1. Buka jendela terminal, dan ketik perintah berikut:

aws discovery describe-import-tasks

2. Langkah ini akan menghasilkan daftar semua tugas impor Anda dalam format JSON, lengkap dengan status dan informasi lain yang relevan. Atau, Anda dapat memfilter hasil agar menghasilkan subset tugas impor Anda.

Saat melacak tugas impor, Anda mungkin mendapati bahwa nilai serverImportFailure yang dihasilkan lebih besar dari nol. Ketika ini terjadi, file impor Anda memiliki satu atau beberapa entri yang tidak dapat diimpor. Hal ini dapat diatasi dengan mengunduh arsip catatan kegagalan, meninjau file di dalamnya, dan melakukan permintaan impor lain dengan file failed-entries.csv yang telah dimodifikasi.

Setelah membuat tugas impor, Anda dapat melakukan tindakan tambahan untuk membantu mengelola dan melacak migrasi data Anda. Misalnya, Anda dapat mengunduh arsip catatan kegagalan untuk permintaan tertentu. Untuk informasi tentang menggunakan arsip catatan kegagalan untuk menyelesaikan masalah impor, lihat [Memecahkan masalah catatan impor yang gagal](#page-191-0).

# Melihat, ekspor, dan menjelajahi data yang ditemukan

Kedua Application Discovery Service Agentless Collector (Agentless Collector) danAWSBaik Discovery Agent menyediakan data performa sistem berdasarkan pemanfaatan rata-rata dan maksimum. Anda dapat menggunakan data performa sistem yang dikumpulkan untuk melakukan total biaya kepemilikan (TCO) tingkat tinggi. Discovery Agents mengumpulkan data yang lebih terperinci termasuk data deret waktu untuk informasi performa sistem, koneksi jaringan inbound dan outbound, dan proses yang sedang berjalan di server. Anda dapat menggunakan data ini untuk memahami dependensi jaringan antarserver dan mengelompokkan server terkait sebagai aplikasi untuk perencanaan migrasi.

Di bagian ini, Anda akan menemukan petunjuk tentang cara melihat dan bekerja dengan data yang ditemukan oleh Agentless Collector dan Discovery Agent dari konsol danAWS CLI.

Topik

- [Melihat data yang dikumpulkan menggunakan konsol Migration Hub](#page-102-0)
- [Mengdata yang dikumpulkan](#page-104-0)
- [Eksplorasi data di Amazon Athena](#page-106-0)

# <span id="page-102-0"></span>Melihat data yang dikumpulkan menggunakan konsol Migration Hub

Pada Agentless Collector (Agentless Collector) danAWS Discovery Agent, setelah proses pengumpulan data dimulai, Anda dapat melihat data yang dikumpulkan tentang server dan VM Anda. Data muncul di konsol tersebut sekitar 15 menit setelah pengumpulan data dimulai. Anda juga dapat melihat data ini dalam format CSV dengan mengekspor data yang dikumpulkan dengan melakukan panggilanAWS CLI. Mengekspor data yang dikumpulkan termuat dalam bagian berikutnya [Mengdata](#page-104-0) [yang dikumpulkan.](#page-104-0)

Untuk melihat data yang dikumpulkan tentang server yang ditemukan

- 1. Di panel navigasi konsol tersebut, pilih Server. Server yang ditemukan muncul dalam daftar server.
- 2. Untuk detail berisi data yang dikumpulkan, pilih tautan nama server di kolom Info Server. Melakukan hal tersebut akan menampilkan layar yang menjelaskan informasi detail seperti informasi sistem, metrik performa, dan lainnya.

Untuk mempelajari selengkapnya tentang penggunaan konsol untuk melihat, mengurutkan, dan menandai server yang ditemukan oleh Agentless Collector atau Discovery Agents, lihat[AWS](#page-119-0) [Application Discovery ServicePanduan Konsol](#page-119-0).

Database Agentless Collector dan modul pengumpulan data analitik mengunggah data yang dikumpulkan ke bucket Amazon S3. Anda dapat melihat data dari bucket ini di konsolAWS DMS.

Untuk melihat data yang dikumpulkan tentang server

- 1. Masuk keAWS Management Console dan buka konsolAWS DMS di [https://](https://console.aws.amazon.com/dms/v2/) [console.aws.amazon.com/dms/v2/](https://console.aws.amazon.com/dms/v2/).
- 2. Pilih Inventaris di bawah Temukan. Halaman Inventaris membuka dan menampilkan daftar server database dan analitik yang ditemukan.

### <span id="page-103-0"></span>Logika pencocokan untuk server dan aplikasi yang ditemukan

AWS Application Discovery ServiceApplication Discovery Service Ketika logika ini menemukan kecocokan, informasi untuk server yang sudah ditemukan akan diperbarui dengan nilai-nilai baru.

Logika yang cocok ini menangani server ganda dari berbagai sumber termasuk imporAWS Migration Hub (Migration Hub),AWS dan alat migrasi lainnya. Untuk informasi selengkapnya tentang impor [Migration Hub,](https://docs.aws.amazon.com/migrationhub/latest/ug/migration-hub-import.html) lihat

Ketika penemuan server berlangsung, setiap entri diperiksa silang dengan catatan yang telah diimpor sebelumnya untuk memastikan bahwa server yang diimpor belum ada. Jika tidak ditemukan kecocokan, catatan baru dibuat dan pengenal server unik baru ditetapkan. Jika ditemukan kecocokan, entri baru masih akan dibuat, tetapi ditugaskan ke pengenal server unik yang sama sebagai server yang sudah ada. Saat melihat server ini di konsol Migration Hub, Anda hanya menemukan satu entri unik untuk server.

Atribut server yang terkait dengan entri ini digabung untuk menunjukkan nilai atribut dari catatan yang tersedia sebelumnya serta catatan yang baru diimpor. Jika ada lebih dari satu nilai untuk atribut server tertentu dari beberapa sumber, misalnya, terdapat dua nilai yang berbeda untuk Total RAM yang terkait dengan server tertentu yang ditemukan menggunakan impor dan juga Discovery Agent, maka nilai yang paling terakhir diperbarui akan ditampilkan dalam catatan kecocokan untuk server.

### Bidang yang Cocok

Bidang berikut digunakan untuk mencocokkan server saat alat penemuan digunakan.

- ExternalId— Ini adalah bidang utama yang digunakan untuk mencocokkan server. Jika nilai dalam bidang ini sama persis dengan ExternalId dalam entri lain, maka Application Discovery Service akan mencocokkan kedua entri tersebut, terlepas dari apakah bidang lainnya itu cocok atau tidak.
- IPAddress
- HostName
- MacAddress
- VMware. MoRefIddan VMware. vCenterId— Kedua nilai ini harus sama persis dengan bidang masing-masing dalam entri lain agar Application Discovery Service dapat melakukan pencocokan.

## <span id="page-104-0"></span>Mengdata yang dikumpulkan

Pada Access Discovery danAWS Application Discovery Agent, setelah proses pengumpulan data dimulai, Anda dapat mengekspor data yang dikumpulkan tentang server dan VM Anda. Data ini dapat diekspor, baik dengan berinteraksi dengan konsol atau dengan melakukan panggilan API melaluiAWS CLI, tergantung pada alat yang digunakan untuk mengumpulkan data.

Petunjuk diberikan di bawah ini untuk kedua cara dengan memperluas metode pilihan Anda:

Ekspor data yang dikumpulkan untuk semua server menggunakanAWS CLI

Data yang dikumpulkan dari semua kolektor dan Discovery Agent yang berjalan di host dan VM Anda dapat diekspor dengan menggunakanAWS Command Line Interface (AWS CLI). AWS CLIHarus dipasang di lingkungan Anda sebelum mengekspor data.

Untuk menginstal AWS CLI dan mengekspor data yang dikumpulkan

- 1. Jika Anda belum melakukannya, instal AWS CLI sesuai dengan jenis OS Anda (Windows atau Mac/Linux). Untuk petunjuk penginstalan, lihat [PanduanAWS Command Line Interface](https://docs.aws.amazon.com/cli/latest/userguide/) [Pengguna.](https://docs.aws.amazon.com/cli/latest/userguide/)
- 2. Buka Command prompt (Windows) atau Terminal (MAC/Linux).
	- a. Ketik aws configure dan tekan Enter.
	- b. MasukkanAWS Access Access Key y y y y y y y y y y y y y y y yAWS
	- c. Masukkan us-west-2 untuk Nama Wilayah Default.
	- d. Masukkan text untuk Format Output Default.
- 3. Ketik perintah berikut untuk menghasilkan ID ekspor:

```
aws discovery start-export-task
```
4. Dengan menggunakan ID ekspor yang dihasilkan pada langkah sebelumnya, ketik perintah berikut untuk menghasilkan URL S3 sebagai nilai untuk parameter "configurationsDownloadUrl":

aws discovery describe-export-tasks --export-ids *<export ID>*

5. Salin URL yang dihasilkan pada langkah sebelumnya dan tempelkan di peramban untuk mengunduh file zip dengan data yang dikumpulkan dari server yang ditemukan.

#### Agen ekspor mengumpulkan data menggunakan konsol

Mengdata yang dikumpulkan agen dari konsol dibatasi untuk satu agen, ketika Anda berada di halaman detail untuk server tertentu. Pada halaman detail, Anda dapat menemukan tugas Jika tidak ada tugas tugas, tabel kosong. Anda dapat menjalankan hingga lima ekspor data server pada satu waktu.

Untuk mengekspor data yang dikumpulkan tentang server yang ditemukan

- 1. Di panel navigasi, pilih Server.
- 2. Di kolom Info server, pilih tautan untuk server yang datanya ingin Anda ekspor.
- 3. Di bagian Ekspor di bagian bawah layar, pilih Ekspor detail server.
- 4. Untuk Ekspor detail server, isi Tanggal mulai dan Waktu.

#### **a** Note

Waktu mulai tidak boleh lebih dari 72 jam sebelum waktu saat ini.

- 5. Pilih Ekspor untuk memulai tugas. Status awal adalah Sedang berlangsung; untuk memperbarui status, klik ikon refresh untuk bagian Ekspor.
- 6. Ketika tugas ekspor selesai, pilih Unduh dan simpan file .zip.
- 7. Unzip file yang disimpan. Satu set file .csv berisi data

Anda dapat membuka file .csv di Microsoft Excel dan meninjau data server yang diekspor.

Di antara file, Anda dapat menemukan file JSON yang berisi data tentang tugas ekspor dan hasilnya.

#### **a** Note

Untuk informasi tentang menghasilkan dan mengekspor rekomendasi instans Amazon Elastic Compute Cloud (Amazon EC2) diAWS Migration Hub konsol, lihat [rekomendasi instans](https://docs.aws.amazon.com/migrationhub/latest/ug/ec2-recommendations.html) [Amazon EC2](https://docs.aws.amazon.com/migrationhub/latest/ug/ec2-recommendations.html) di PanduanAWS Migration Hub Pengguna.

## <span id="page-106-0"></span>Eksplorasi data di Amazon Athena

Eksplorasi data di Amazon Athena memungkinkan Anda menganalisis data yang dikumpulkan dari semua server on-premise yang ditemukan oleh Discovery Agent di satu tempat. Setelah eksplorasi data di Amazon Athena diaktifkan dari konsol Migration Hub (atau dengan menggunakan StartContinousExport API) dan pengumpulan data untuk agen diaktifkan, data yang dikumpulkan oleh agen secara otomatis disimpan dalam bucket S3 Anda secara berkala.

Anda kemudian dapat mengunjungi Amazon Athena untuk menjalankan kueri yang telah ditetapkan untuk menganalisis performa sistem deret waktu untuk setiap server, jenis proses yang berjalan pada setiap server, dan dependensi jaringan antarserver berbeda. Selain itu, Anda dapat menulis kueri kustom Anda sendiri menggunakan Amazon Athena, mengunggah sumber data tambahan yang ada seperti ekspor basis data manajemen konfigurasi (CMDB), dan menghubungkan server yang ditemukan dengan aplikasi bisnis aktual. Anda juga dapat mengintegrasikan basis data Athena dengan Amazon QuickSight untuk memvisualisasikan output kueri dan melakukan analisis tambahan

#### Langkah-langkah

- 1. [Mengaktifkan eksplorasi data di Amazon Athena](#page-106-1)
- 2. [Bekerja dengan Eksplorasi Data di Amazon Athena](#page-108-0)

### <span id="page-106-1"></span>Mengaktifkan eksplorasi data di Amazon Athena

Eksplorasi data di Amazon Athena diaktifkan dengan mengaktifkan Ekspor Berkelanjutan menggunakan konsol Migration Hub atau panggilan API dariAWS CLI. Anda harus mengaktifkan eksplorasi data sebelum Anda dapat melihat dan mulai menjelajahi data yang ditemukan di Amazon Athena.

Saat Anda mengaktifkan Ekspor Berkelanjutan, peran terkait layanan AWSServiceRoleForApplicationDiscoveryServiceContinuousExport secara otomatis digunakan oleh akun Anda. Untuk informasi selengkapnya tentang peran terkait layanan, lihat [Izin](#page-174-0)  [Peran Terkait Layanan untuk Application Discovery Service](#page-174-0).

Petunjuk berikut menunjukkan cara mengaktifkan eksplorasi data di Amazon Athena dengan menggunakan konsol danAWS CLI.

#### Enable with the console

Eksplorasi data di Amazon Athena diaktifkan dengan secara implisit mengaktifkan Ekspor Berkelanjutan ketika Anda memilih "Mulai pengumpulan data", atau klik tombol berlabel, "Eksplorasi data di Amazon Athena" padaPengumpul Datahalaman konsol Migration Hub.

Untuk mengaktifkan eksplorasi data di Amazon Athena dari konsol

- 1. Di panel navigasi, pilih Pengumpul Data.
- 2. Pilih tab Agen.
- 3. Pilih Mulai pengumpulan data, atau jika Anda sudah mengaktifkan pengumpulan data, klik toggle Eksplorasi data di Amazon Athena.
- 4. Pada kotak dialog yang dihasilkan dari langkah sebelumnya, klik kotak centang untuk menyetujui biaya terkait dan pilih Lanjutkan atau Aktifkan.

#### **a** Note

Agen Anda sekarang berjalan dalam mode "ekspor berkelanjutan" yang akan memungkinkan Anda untuk melihat dan bekerja dengan data yang Anda temukan di Amazon Athena. Saat mengaktifkannya untuk pertama kali, mungkin diperlukan waktu 30 menit hingga data Anda muncul di Amazon Athena.

#### Enable with the AWS CLI

Eksplorasi data di Amazon Athena diaktifkan dengan secara eksplisit mengaktifkan Ekspor Berkelanjutan melalui panggilan API dariAWS CLI. Untuk melakukannya, AWS CLI mesti diinstal terlebih dahulu dalam lingkungan Anda.
Untuk menginstalAWS CLIdan mengaktifkan eksplorasi data di Amazon Athena

- 1. Instal AWS CLI untuk sistem operasi Anda (Linux, macOS, atau Windows). Lihat [Panduan](https://docs.aws.amazon.com/cli/latest/userguide/)  [Pengguna AWS Command Line Interface](https://docs.aws.amazon.com/cli/latest/userguide/) untuk instruksi.
- 2. Buka Prompt perintah (Windows) atau Terminal (Linux atau macOS).
	- a. Ketik aws configure dan tekan Enter.
	- b. Masukkan AndaAWSAccess key ID danAWSKunci Akses Rahasia.
	- c. Masukkan us-west-2 untuk Nama Wilayah Default.
	- d. Masukkan text untuk Format Output Default.
- 3. Ketik perintah berikut ini:

aws discovery start-continuous-export

**a** Note

Agen Anda sekarang berjalan dalam mode "ekspor berkelanjutan" yang akan memungkinkan Anda untuk melihat dan bekerja dengan data yang Anda temukan di Amazon Athena. Saat mengaktifkannya untuk pertama kali, mungkin diperlukan waktu 30 menit hingga data Anda muncul di Amazon Athena.

### Bekerja dengan Eksplorasi Data di Amazon Athena

Setelah Anda mengaktifkan eksplorasi data di Amazon Athena, Anda dapat mulai menjelajahi dan bekerja dengan data terperinci saat ini yang ditemukan oleh agen Anda dengan meminta data secara langsung di Athena. Anda dapat menggunakan data untuk membuat spreadsheet, menjalankan analisis biaya, memindahkan kueri ke program visualisasi untuk membuat diagram dependensi jaringan, dan banyak lagi.

Topik di bagian ini menjelaskan cara Anda dapat bekerja dengan data di Athena untuk menilai dan merencanakan migrasi lingkungan lokal Anda keAWS.

Topik

- [Menjelajahi data secara langsung di Amazon Athena](#page-109-0)
- [Memvisualisasikan data Amazon Athena](#page-110-0)

• [Kueri yang telah ditetapkan untuk digunakan di Athena](#page-110-1)

#### <span id="page-109-0"></span>Menjelajahi data secara langsung di Amazon Athena

Petunjuk berikut menjelaskan cara menjelajahi data agen secara langsung di konsol Athena. Jika Anda tidak memiliki data apa pun di Athena atau belum mengaktifkan eksplorasi data di Amazon Athena, kotak dialog akan meminta Anda mengaktifkan Eksplorasi data di Amazon Athena, seperti yang dijelaskan dalam[Mengaktifkan eksplorasi data di Amazon Athena](#page-106-0).

Untuk menjelajahi data yang ditemukan agen secara langsung di Athena

- 1. Pada konsol AWS Migration Hub, pilih Server di panel navigasi.
- 2. Untuk membuka konsol Amazon Athena, pilih Jelajahi data di Amazon Athena.
- 3. Pada halaman Editor Kueri, di panel navigasi di bawah Basis Data, pastikan bahwa application\_discovery\_service\_database dipilih.

#### **a** Note

Pada bagian Tabel, tabel-tabel berikut mewakili set data yang dikelompokkan oleh agen.

- os\_info\_agent
- network\_interface\_agent
- sys\_performance\_agent
- processes\_agent
- inbound connection agent
- outbound connection agent
- id\_mapping\_agent
- 4. Minta data di konsol Amazon Athena dengan menulis dan menjalankan kueri SQL di Editor Kueri Athena. Sebagai contoh, Anda dapat menggunakan kueri berikut untuk melihat semua alamat IP server yang ditemukan.

SELECT \* FROM network\_interface\_agent;

Untuk contoh kueri lainnya, lihat [Kueri yang telah ditetapkan untuk digunakan di Athena.](#page-110-1)

### <span id="page-110-0"></span>Memvisualisasikan data Amazon Athena

Untuk memvisualisasikan data Anda, kueri dapat dipindahkan ke program visualisasi seperti Amazon QuickSight atau alat visualisasi sumber terbuka lainnya seperti Cytoscape, yED, atau Gelphi. Gunakan alat ini untuk membuat diagram jaringan, bagan ringkasan, dan representasi grafis lainnya. Ketika metode ini digunakan, Anda terhubung ke Athena melalui program visualisasi sehingga dapat mengakses data yang dikumpulkan sebagai sumber untuk menghasilkan visualisasi.

Untuk memvisualisasikan data Amazon Athena menggunakan Amazon QuickSight

- 1. Masuk ke k[eAmazon QuickSight.](https://aws.amazon.com/quicksight/)
- 2. Pilih Hubungkan ke sumber data lain atau unggah file.
- 3. Pilih Athena. Kotak dialog Sumber data Athena baru akan muncul.
- 4. Masukkan nama di bidang Nama sumber data.
- 5. Pilih Buat sumber data.
- 6. PilihSEBUAHgents-servers-ostabel diPilih meja Andakotak dialog dan pilihPilih.
- 7. Pada kotak dialog Selesaikan pembuatan set data, pilih Impor ke SPICE untuk analisis yang lebih cepat, dan pilih Visualisasikan.

Visualisasi Anda dihasilkan.

#### <span id="page-110-1"></span>Kueri yang telah ditetapkan untuk digunakan di Athena

Bagian ini berisi serangkaian kueri yang telah ditetapkan untuk menjalankan kasus penggunaan umum, seperti analisis TCO dan visualisasi jaringan. Anda dapat menggunakan kueri ini sebagaimana adanya atau mengubahnya sesuai kebutuhan Anda.

Untuk menggunakan kueri yang sudah ditetapkan

- 1. Pada konsol AWS Migration Hub, pilih Server di panel navigasi.
- 2. Untuk membuka konsol Amazon Athena, pilih Jelajahi data di Amazon Athena.
- 3. Pada halaman Editor Kueri, di panel navigasi di bawah Basis Data, pastikan bahwa application\_discovery\_service\_database dipilih.
- 4. Pilih tanda plus (+) pada Editor Kueri untuk membuat tab untuk kueri baru.
- 5. Salin salah satu kueri dari [Kueri yang ditentukan sebelumnya.](#page-111-0)
- 6. Tempel kueri ke panel kueri pada tab kueri baru yang baru saja Anda buat.

#### 7. Pilih Jalankan Kueri.

<span id="page-111-0"></span>Kueri yang ditentukan sebelumnya

Pilih judul untuk melihat informasi tentang kueri.

Dapatkan alamat IP dan nama host untuk server

Fungsi pembantu tampilan ini mengambil alamat IP dan nama host untuk server tertentu. Anda dapat menggunakan tampilan ini dalam kueri lain. Untuk informasi tentang cara membuat tampilan, lihat [BUAT TAMPILAN](https://docs.aws.amazon.com/athena/latest/ug/create-view.html) dalam Panduan Pengguna Amazon Athena.

```
CREATE OR REPLACE VIEW hostname_ip_helper AS 
SELECT DISTINCT 
   "os"."host_name"
 , "nic"."agent_id"
 , "nic"."ip_address"
FROM 
   os_info_agent os
, network_interface_agent nic
WHERE ("os"."agent_id" = "nic"."agent_id");
```
Identifikasi server dengan atau tanpa agen

Query ini dapat membantu Anda melakukan validasi data. Jika Anda telah men-deploy agen di sejumlah server di jaringan Anda, Anda dapat menggunakan kueri ini untuk mengetahui apakah ada server lain di jaringan Anda tanpa agen yang di-deploy pada server tersebut. Dalam kueri ini, kita melihat lalu lintas jaringan inbound dan outbound, dan memfilter lalu lintas untuk alamat IP privat saja. Yakni, alamat IP yang diawali dengan 192, 10, atau 172.

```
SELECT DISTINCT "destination_ip" "IP Address" , 
          (CASE 
     WHEN ( 
     (SELECT "count"(*) 
     FROM network_interface_agent 
    WHERE ("ip_address" = "destination_ip") ) = 0) THEN
         'no' 
         WHEN ( 
         (SELECT "count"(*) 
         FROM network_interface_agent 
        WHERE ("ip_address" = "destination_ip") ) > 0) THEN
```

```
 'yes' END) "agent_running" 
    FROM outbound connection agent
WHERE ((("destination ip" LIKE '192.%')
         OR ("destination_ip" LIKE '10.%')) 
         OR ("destination_ip" LIKE '172.%'))
UNION
SELECT DISTINCT "source_ip" "IP ADDRESS" , 
          (CASE 
     WHEN ( 
     (SELECT "count"(*) 
     FROM network_interface_agent 
    WHERE ("ip_address" = "source_ip") ) = 0) THEN
         'no' 
         WHEN ( 
         (SELECT "count"(*) 
         FROM network_interface_agent 
        WHERE ("ip_address" = "source_ip") ) > 0) THEN
              'yes' END) "agent_running" 
     FROM inbound_connection_agent
WHERE ((("source_ip" LIKE '192.%') 
         OR ("source_ip" LIKE '10.%')) 
         OR ("source_ip" LIKE '172.%'));
```
Menganalisis data kinerja sistem untuk server dengan agen

Anda dapat menggunakan kueri ini untuk menganalisis performa sistem dan data pola penggunaan untuk server on-premise Anda yang memiliki agen terinstal pada server tersebut. Kueri ini menggabungkan tabel system performance agent dengan tabel os info agent untuk mengidentifikasi nama host untuk setiap server. Kueri ini menghasilkan data penggunaan deret waktu (dengan interval 15 menit) untuk semua server di mana agen berjalan.

```
SELECT "OS"."os_name" "OS Name" , 
     "OS"."os_version" "OS Version" , 
     "OS"."host_name" "Host Name" , 
      "SP"."agent_id" , 
      "SP"."total_num_cores" "Number of Cores" , 
      "SP"."total_num_cpus" "Number of CPU" , 
      "SP"."total_cpu_usage_pct" "CPU Percentage" , 
      "SP"."total_disk_size_in_gb" "Total Storage (GB)" , 
      "SP"."total_disk_free_size_in_gb" "Free Storage (GB)" , 
      ("SP"."total_disk_size_in_gb" - "SP"."total_disk_free_size_in_gb") "Used 
  Storage" , 
      "SP"."total_ram_in_mb" "Total RAM (MB)" ,
```

```
 ("SP"."total_ram_in_mb" - "SP"."free_ram_in_mb") "Used RAM (MB)" , 
      "SP"."free_ram_in_mb" "Free RAM (MB)" , 
      "SP"."total_disk_read_ops_per_sec" "Disk Read IOPS" , 
      "SP"."total_disk_bytes_written_per_sec_in_kbps" "Disk Write IOPS" , 
      "SP"."total_network_bytes_read_per_sec_in_kbps" "Network Reads (kbps)" , 
      "SP"."total_network_bytes_written_per_sec_in_kbps" "Network Write (kbps)"
FROM "sys_performance_agent" "SP" , "OS_INFO_agent" "OS"
WHERE ("SP"."agent_id" = "OS"."agent_id") limit 10;
```
Lacak komunikasi keluar antar server berdasarkan nomor port dan detail proses

Kueri ini mendapatkan detail lalu lintas outbound untuk setiap layanan, beserta nomor port dan detail prosesnya.

Sebelum menjalankan kueri, jika Anda belum melakukannya, Anda harus membuat tabel iana\_service\_ports\_import yang berisi basis data registri port IANA yang diunduh dari IANA. Untuk informasi tentang cara membuat tabel ini, lihat [Membuat tabel impor registri port IANA.](#page-117-0)

Setelah tabel iana\_service\_ports\_import dibuat, buat dua fungsi pembantu tampilan untuk melacak lalu lintas outbound. Untuk informasi tentang cara membuat tampilan, lihat [BUAT](https://docs.aws.amazon.com/athena/latest/ug/create-view.html)  [TAMPILAN](https://docs.aws.amazon.com/athena/latest/ug/create-view.html) dalam Panduan Pengguna Amazon Athena.

Untuk membuat fungsi pembantu pelacakan outbound

- 1. Buka konsol Athena di [https://console.aws.amazon.com/athena/.](https://console.aws.amazon.com/athena/home)
- 2. Buat tampilan valid\_outbound\_ips\_helper, menggunakan fungsi pembantu berikut yang mencantumkan semua alamat IP tujuan outbound.

```
CREATE OR REPLACE VIEW valid_outbound_ips_helper AS 
SELECT DISTINCT "destination_ip"
FROM outbound_connection_agent;
```
3. Buat tampilan outbound\_query\_helper, menggunakan fungsi pembantu berikut yang menentukan frekuensi komunikasi untuk lalu lintas outbound.

```
CREATE OR REPLACE VIEW outbound_query_helper AS
SELECT "agent_id" , 
          "source_ip" , 
          "destination_ip" , 
          "destination_port" , 
          "agent_assigned_process_id" ,
```

```
 "count"(*) "frequency"
FROM outbound connection agent
WHERE (("ip version" = 'IPv4')
         AND ("destination_ip" IN 
     (SELECT * 
    FROM valid outbound ips helper )))
GROUP BY "agent_id", "source_ip", "destination_ip", "destination_port", 
  "agent_assigned_process_id";
```
4. Setelah Anda membuat tabel iana\_service\_ports\_import dan kedua fungsi pembantu tersebut, Anda dapat menjalankan kueri berikut untuk mendapatkan detail tentang lalu lintas outbound untuk setiap layanan, beserta nomor port dan detail prosesnya.

```
SELECT hip1.host_name "Source Host Name", 
          outbound_connections_results0.source_ip "Source IP Address", 
          hip2.host_name "Destination Host Name", 
          outbound_connections_results0.destination_ip "Destination IP Address", 
          outbound_connections_results0.frequency "Connection Frequency", 
          outbound_connections_results0.destination_port "Destination Communication 
  Port", 
          outbound_connections_results0.servicename "Process Service Name", 
          outbound_connections_results0.description "Process Service Description"
FROM 
     (SELECT DISTINCT o.source_ip, 
          o.destination_ip, 
          o.frequency, 
          o.destination_port, 
          ianap.servicename, 
          ianap.description 
     FROM outbound_query_helper o, iana_service_ports_import ianap 
     WHERE o.destination_port = TRY_CAST(ianap.portnumber AS integer)) AS 
 outbound_connections_results0 LEFT OUTER
JOIN hostname_ip_helper hip1 
     ON outbound_connections_results0.source_ip = hip1.ip_address LEFT OUTER
JOIN hostname_ip_helper hip2 
     ON outbound_connections_results0.destination_ip = hip2.ip_address
```
Lacak komunikasi masuk antar server berdasarkan nomor port dan detail proses

Kueri ini mendapatkan informasi lalu lintas inbound untuk setiap layanan, beserta nomor port dan detail prosesnya.

Bekerja dengan Eksplorasi Data di Amazon Athena 109

Sebelum menjalankan kueri ini, jika Anda belum melakukannya, Anda harus membuat tabel iana\_service\_ports\_import yang berisi basis data registri port IANA yang diunduh dari IANA. Untuk informasi tentang cara membuat tabel ini, lihat [Membuat tabel impor registri port IANA.](#page-117-0)

Setelah tabel iana\_service\_ports\_import dibuat, buat dua fungsi pembantu tampilan untuk melacak lalu lintas inbound. Untuk informasi tentang cara membuat tampilan, lihat [BUAT TAMPILAN](https://docs.aws.amazon.com/athena/latest/ug/create-view.html) dalam Panduan Pengguna Amazon Athena.

Untuk membuat fungsi pembantu pelacakan impor

- 1. Buka konsol Athena di [https://console.aws.amazon.com/athena/.](https://console.aws.amazon.com/athena/home)
- 2. Buat tampilan valid\_inbound\_ips\_helper, menggunakan fungsi pembantu berikut yang mencantumkan semua alamat IP sumber inbound.

```
CREATE OR REPLACE VIEW valid_inbound_ips_helper AS 
SELECT DISTINCT "source_ip"
FROM inbound connection agent;
```
3. Buat tampilan inbound\_query\_helper, menggunakan fungsi pembantu berikut yang menentukan frekuensi komunikasi untuk lalu lintas inbound.

```
CREATE OR REPLACE VIEW inbound_query_helper AS 
SELECT "agent_id" , 
          "source_ip" , 
          "destination_ip" , 
          "destination_port" , 
          "agent_assigned_process_id" , 
          "count"(*) "frequency"
FROM inbound_connection_agent
WHERE (("ip_version" = 'IPv4') 
         AND ("source_ip" IN 
     (SELECT * 
     FROM valid_inbound_ips_helper )))
GROUP BY "agent_id", "source_ip", "destination_ip", "destination_port", 
  "agent_assigned_process_id";
```
4. Setelah Anda membuat tabel iana\_service\_ports\_import dan kedua fungsi pembantu tersebut, Anda dapat menjalankan kueri berikut untuk mendapatkan detail tentang lalu lintas inbound untuk setiap layanan, beserta nomor port dan detail prosesnya.

```
SELECT hip1.host_name "Source Host Name",
```
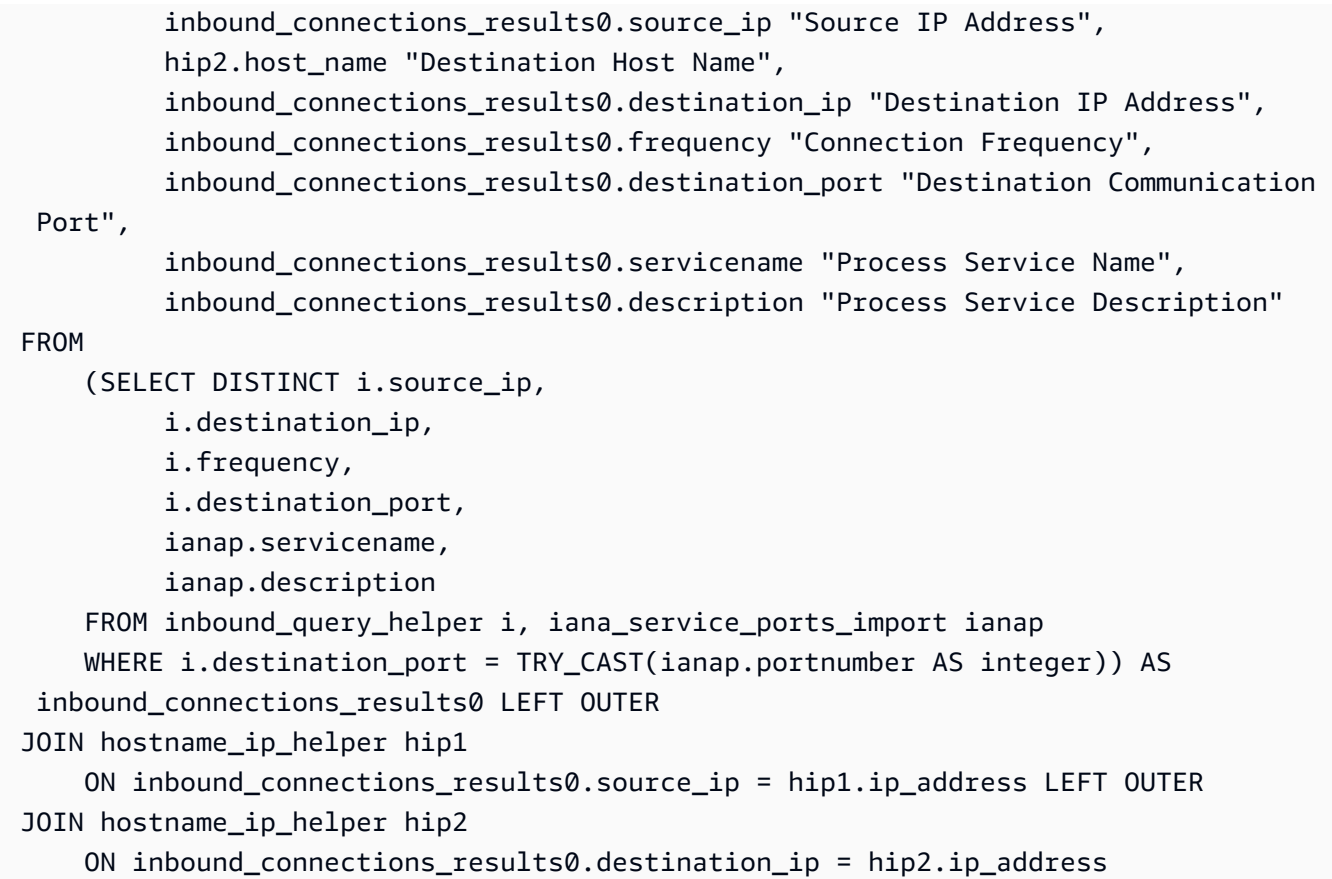

Identifikasi perangkat lunak yang berjalan dari nomor port

Kueri ini mengidentifikasi perangkat lunak yang berjalan berdasarkan nomor port.

Sebelum menjalankan kueri ini, jika Anda belum melakukannya, Anda harus membuat tabel iana\_service\_ports\_import yang berisi basis data registri port IANA yang diunduh dari IANA. Untuk informasi tentang cara membuat tabel ini, lihat [Membuat tabel impor registri port IANA.](#page-117-0)

Jalankan kueri berikut untuk mengidentifikasi perangkat lunak yang berjalan berdasarkan nomor port.

```
SELECT o.host_name "Host Name", 
        ianap.servicename "Service", 
        ianap.description "Description", 
        con.destination_port, 
        con.cnt_dest_port "Destination Port Count"
FROM (SELECT agent_id,
                 destination_ip, 
                 destination_port, 
                 Count(destination_port) cnt_dest_port
```
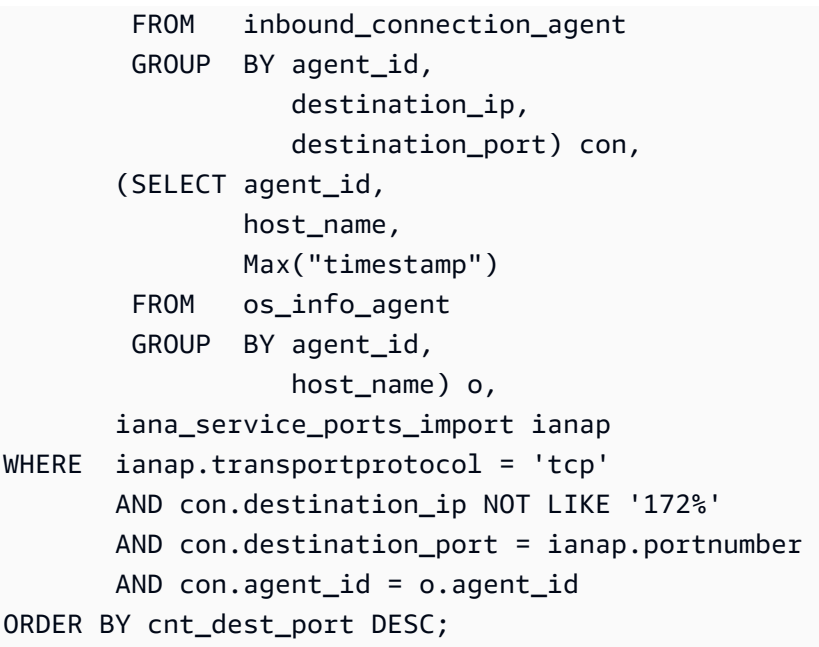

<span id="page-117-0"></span>Membuat tabel impor registri port IANA

Beberapa kueri yang telah ditetapkan memerlukan tabel bernama iana\_service\_ports\_import berisi informasi yang diunduh dari Internet Assigned Numbers Authority (IANA).

Untuk membuat tabel iana\_service\_ports\_import

- 1. Unduh file CSV basis data registri port IANA dari [Registri Nama Layanan dan Nomor Port](https://www.iana.org/assignments/service-names-port-numbers/service-names-port-numbers.xhtml)  [Protokol Transport](https://www.iana.org/assignments/service-names-port-numbers/service-names-port-numbers.xhtml) pada iana.org.
- 2. Unggah file ke Amazon S3. Untuk informasi selengkapnya, lihat [Bagaimana Cara Mengunggah](https://docs.aws.amazon.com/AmazonS3/latest/user-guide/upload-objects.html)  [File dan Folder ke Bucket S3?.](https://docs.aws.amazon.com/AmazonS3/latest/user-guide/upload-objects.html)
- 3. Buat tabel baru di Athena dengan nama iana\_service\_ports\_import. Untuk instruksi, lihat [Buat Tabel](https://docs.aws.amazon.com/athena/latest/ug/getting-started.html#step-2-create-a-table) dalam Panduan Pengguna Amazon Athena. Pada contoh berikut, Anda perlu mengganti my\_bucket\_name dengan nama bucket S3 tujuan pengunggahan file CSV pada langkah sebelumnya.

```
CREATE EXTERNAL TABLE IF NOT EXISTS iana_service_ports_import ( 
          ServiceName STRING, 
          PortNumber INT, 
          TransportProtocol STRING, 
          Description STRING, 
          Assignee STRING, 
          Contact STRING, 
          RegistrationDate STRING,
```

```
 ModificationDate STRING, 
          Reference STRING, 
          ServiceCode STRING, 
          UnauthorizedUseReported STRING, 
          AssignmentNotes STRING
)
ROW FORMAT SERDE 'org.apache.hadoop.hive.serde2.lazy.LazySimpleSerDe'
WITH SERDEPROPERTIES ( 
   'serialization.format' = ',', 
   'quoteChar' = '"', 
   'field.delim' = ','
) LOCATION 's3://my_bucket_name/'
TBLPROPERTIES ('has_encrypted_data'='false',"skip.header.line.count"="1");
```
# AWS Application Discovery ServicePanduan Konsol

AWS Application Discovery Service(Application Discovery Service) terintegrasi denganAWS Migration Hub(Migration Hub) dan pelanggan dapat melihat dan mengelola pengumpul data, server, dan aplikasi mereka dalam Migration Hub. Bila Anda menggunakan konsol Application Discovery Service, Anda akan dialihkan ke konsol Migration Hub. Bekerja dengan konsol Migration Hub tidak memerlukan langkah atau pengaturan tambahan dari pihak Anda.

Pada bagian ini, Anda dapat menemukan cara mengelola dan memantau Aplication Application Discovery Service Agentless Coltor (Agentless Coltor) danAWSAplikasi Discovery Agent (Discovery Agent) menggunakan konsol.

Topik

- [Dasbor Utama](#page-119-0)
- [Alat Pengumpulan Data](#page-120-0)
- [Melihat, mengekspor, dan menjelajahi data server](#page-124-0)

# <span id="page-119-0"></span>Dasbor Utama

Untuk melihat dasbor utama, pilihDasbordariAWS Migration HubPanel navigasi konsol (Migration Hub). Di dasbor utama Migration Hub, Anda dapat melihat statistik tingkat tinggi tentang server, aplikasi, dan pengumpul data seperti Application Discovery Service Agentless Coltor (Agentless Coltor) danAWSAgen Penemuan Aplikasi (Agen Penemuan).

### Dasbor Utama

Dasbor utama mengumpulkan data dari dasbor Temukan dan Migrasikan di lokasi pusat. Ini memiliki empat panel status dan informasi dan daftar link untuk akses cepat. Dengan menggunakan panel, Anda dapat melihat status ringkasan aplikasi Anda yang paling baru diperbarui. Anda juga bisa mendapatkan akses cepat ke salah satu aplikasi Anda, mendapatkan gambaran umum aplikasi di kondisi yang berbeda, dan melacak kemajuan migrasi dari waktu ke waktu.

Untuk melihat dasbor utama, pilihDasbordari panel navigasi, yang berada di sisi kiri beranda Migration Hub.

# <span id="page-120-0"></span>Alat Pengumpulan Data

Application Discovery Service Agentless Collector (Agentless Collector) danAWSApplication Discovery Agent (Discovery Agent) adalah alat pengumpulan data yangAWS Application Discovery Service(Application Discovery Service) gunakan untuk membantu Anda menemukan infrastruktur yang ada. Topik berikut menjelaskan cara mengunduh dan men-deploy alat pengumpulan data penemuan ini[,Memulai dengan Agentless Collectord](#page-38-0)an[AWS Agen Penemuan Aplikasi](#page-14-0).

Alat pengumpulan data ini menyimpan datanya di repositori Application Discovery Service, yang memberikan detail tentang setiap server dan proses yang berjalan di dalamnya. Bila salah satu alat ini di-deploy, Anda dapat memulai, menghentikan, dan melihat data yang dikumpulkan dariAWS Migration Hub(Migration Hub) konsol.

Topik

- [Memulai dan menghentikan pengumpul data](#page-120-1)
- [Melihat dan menyortir pengumpul data](#page-120-2)

### <span id="page-120-1"></span>Memulai dan menghentikan pengumpul data

SetelahAWSAplikasi Discovery Agent (Discovery Agent) disebarkan, Anda dapat memulai atau menghentikan proses pengumpulan data padaPengumpul Datahalaman dariAWS Migration Hub(Migration Hub) konsol.

Untuk memulai atau menghentikan alat pengumpulan data

- 1. Menggunakan AndaAWSakun, masuk keAWS Management Consoledan buka konsol Migration Hub di[https://console.aws.amazon.com/migrationhub/.](https://console.aws.amazon.com/migrationhub/)
- 2. Di panel navigasi konsol Migration Hub di bawahTemukanMemiilih, PilihPengumpul Data.
- 3. Pilih tab Agen.
- 4. Centang kotak alat pengumpulan yang ingin Anda mulai atau hentikan.
- 5. Pilih Mulai pengumpulan data atau Hentikan pengumpulan data.

### <span id="page-120-2"></span>Melihat dan menyortir pengumpul data

Jika Anda di-deploy banyak pengumpul data, Anda dapat menyortir daftar yang ditampilkan dari kolektor yang di-deploy padaPengumpul Datahalaman konsol. Anda mengurutkan daftar dengan

menerapkan filter di bilah pencarian. Anda dapat mencari dan memfilter sebagian besar kriteria yang ditentukan dalam daftar Pengumpul Data.

Tabel berikut menunjukkan kriteria pencarian yang dapat Anda gunakan untukAgen, termasuk operator, nilai, dan definisi nilai.

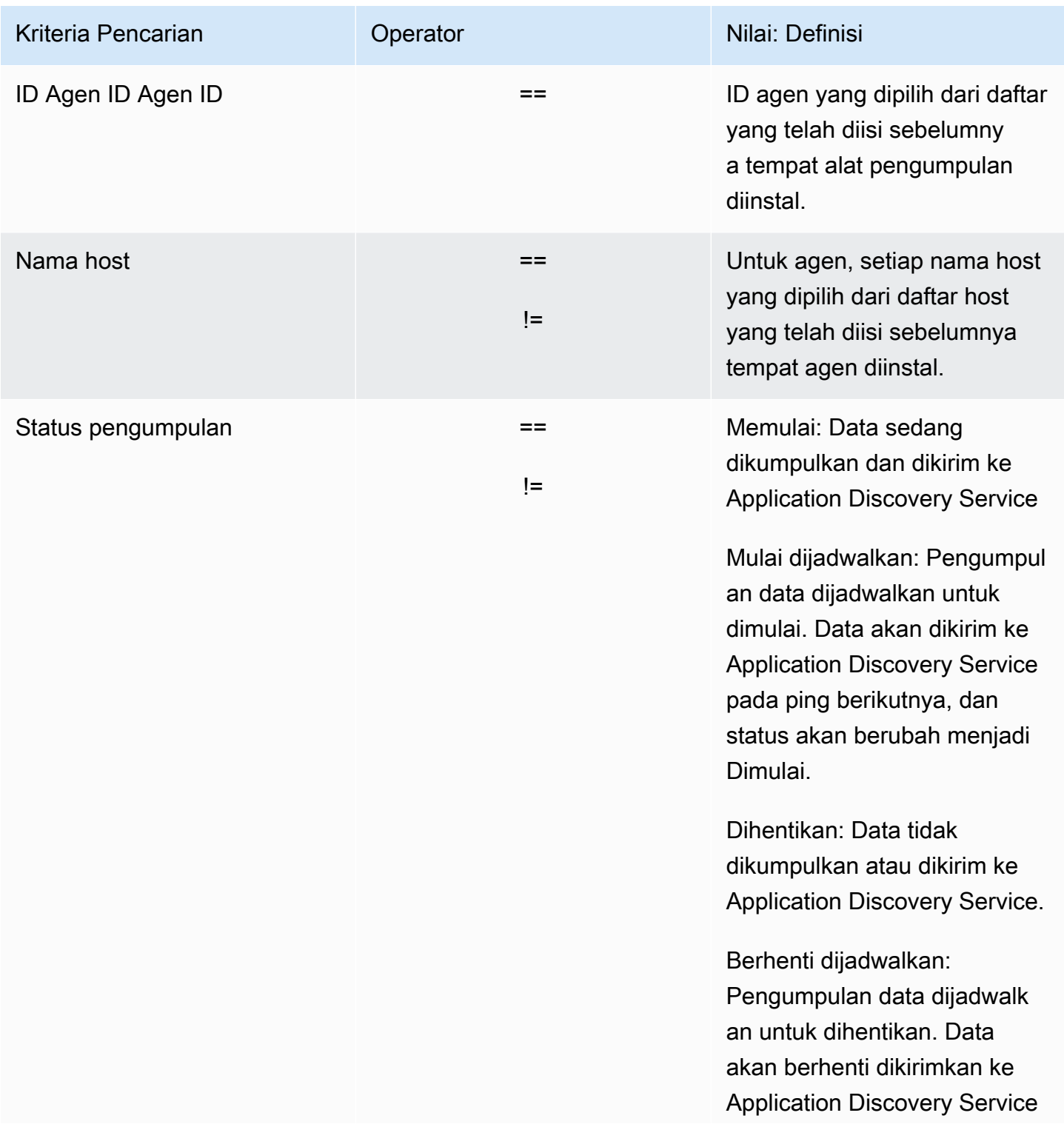

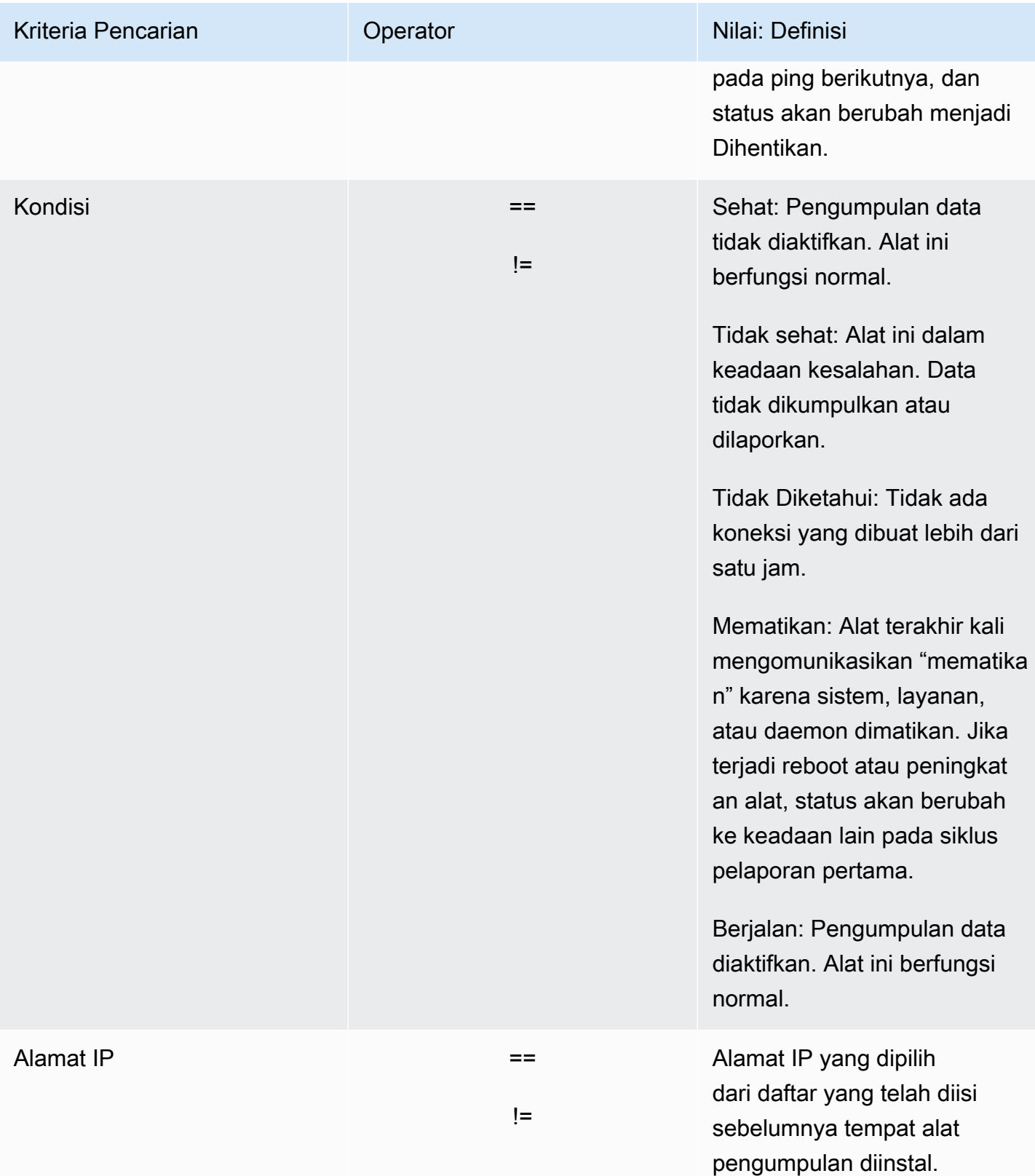

Tabel berikut menunjukkan kriteria pencarian yang dapat Anda gunakan untukPengumpulan tanpa agen, termasuk operator, nilai, dan definisi nilai.

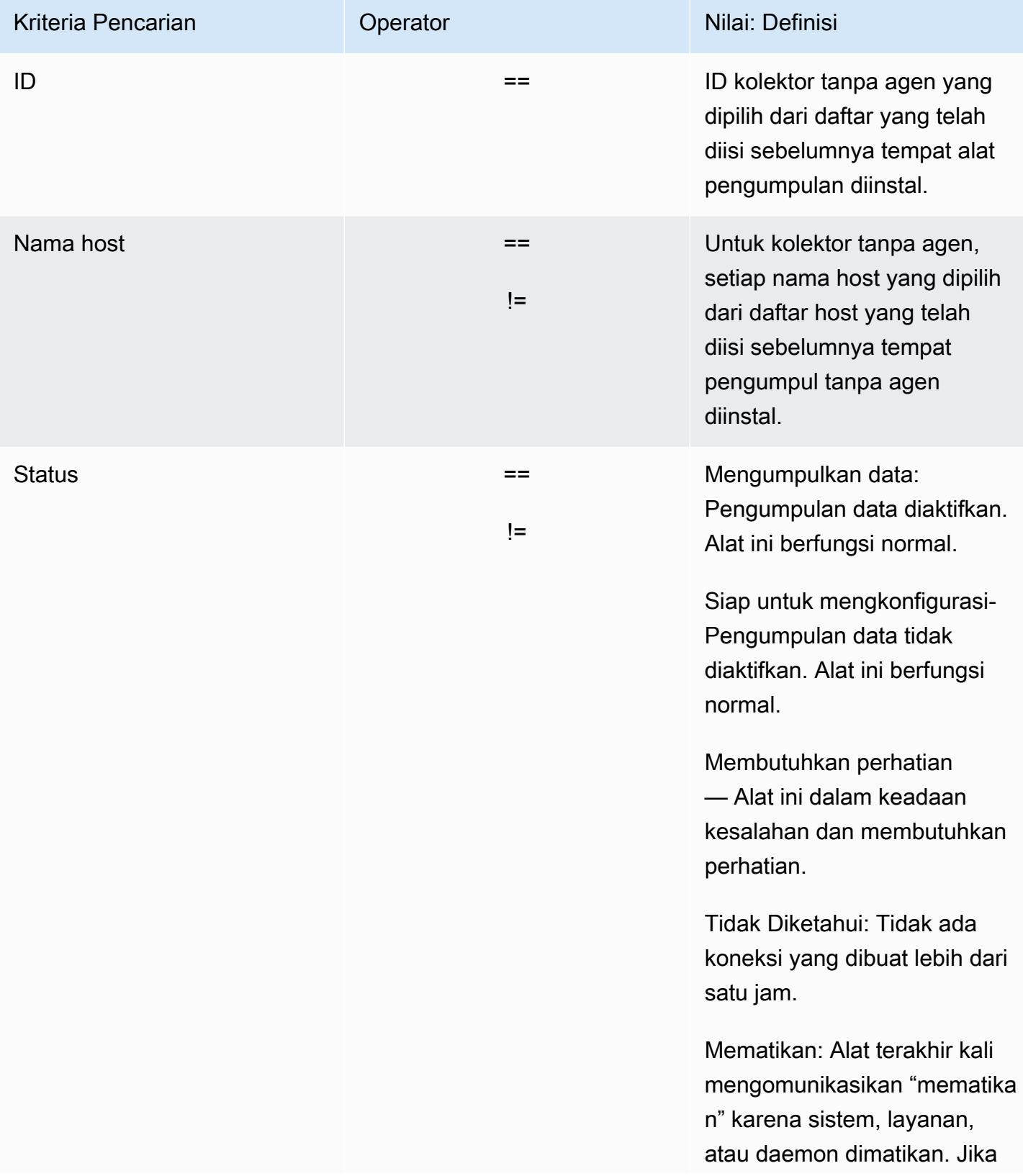

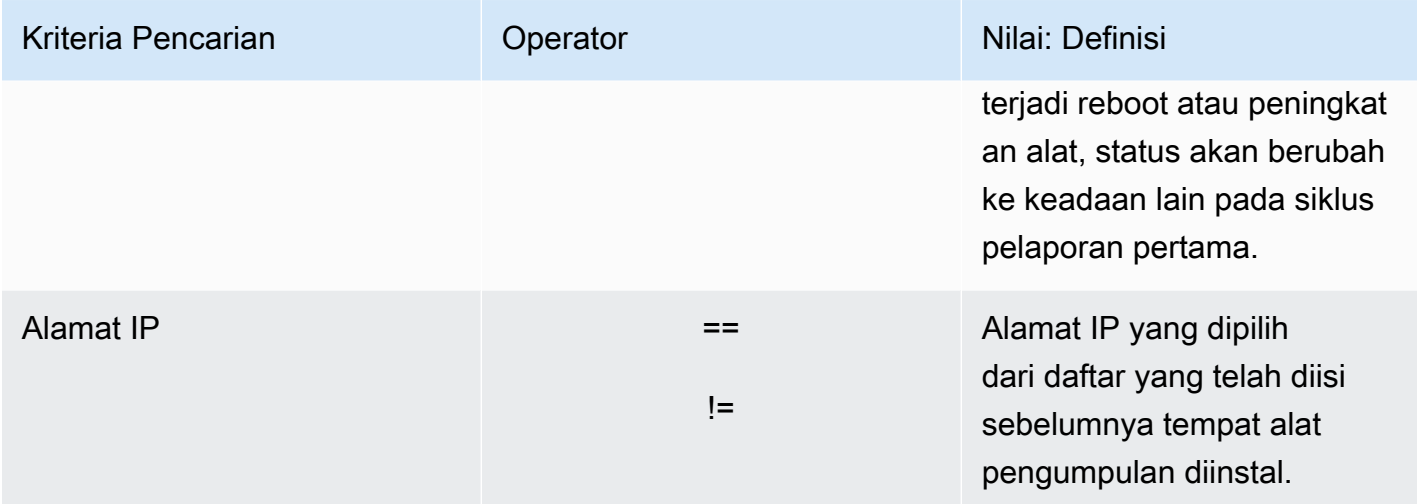

Untuk menyortir kolektor data dengan menerapkan filter pencarian

- 1. Menggunakan AndaAWSakun, masuk keAWS Management Consoledan buka konsol Migration Hub di[https://console.aws.amazon.com/migrationhub/.](https://console.aws.amazon.com/migrationhub/)
- 2. Di panel navigasi konsol Migration Hub di bawahTemukanMemiilih, PilihPengumpul Data.
- 3. Pilih salah satuPengumpulan tanpa agenatauAgenTab.
- 4. Klik di dalam bilah pencarian dan pilih kriteria pencarian dari daftar.
- 5. Pilih operator dari daftar berikutnya.
- 6. Pilih nilai dari daftar terakhir.

## <span id="page-124-0"></span>Melihat, mengekspor, dan menjelajahi data server

Halaman Server menyediakan konfigurasi sistem dan data performa tentang setiap instans server yang dikenal alat pengumpulan data. Anda dapat melihat informasi server, menyortir server dengan filter, menandai server dengan pasangan kunci-nilai, dan mengekspor informasi server dan sistem yang terperinci.

Topik

- [Melihat dan menyortir server](#page-125-0)
- [Penandaan Server](#page-126-0)
- [Mengekspor data server](#page-127-0)
- [Eksplorasi data di Athena](#page-128-0)

• [Aplikasi](#page-128-1)

### <span id="page-125-0"></span>Melihat dan menyortir server

Anda dapat melihat informasi tentang server yang ditemukan oleh alat pengumpulan data, dan Anda dapat memilah-milah server menggunakan filter.

#### Melihat Server

Anda bisa mendapatkan tampilan umum dan tampilan rinci dari server yang ditemukan oleh alat pengumpulan data.

Untuk melihat server yang ditemukan

- 1. Menggunakan AndaAWSakun, masuk keAWS Management Consoledan buka konsol Migration Hub di[https://console.aws.amazon.com/migrationhub/.](https://console.aws.amazon.com/migrationhub/)
- 2. Di panel navigasi konsol Migration Hub di bawahTemukanMemiilih, PilihServer. Server yang ditemukan muncul dalam daftar server.
- 3. Untuk detail lebih lanjut tentang server, pilih link server di kolom Info server. Melakukannya menampilkan layar yang menjelaskan server.

Layar detail server menampilkan informasi sistem dan metrik performa. Anda juga dapat menemukan tombol untuk mengekspor dependensi jaringan dan memproses informasi. Untuk mengekspor informasi rinci server, lihat [Mengekspor data server.](#page-127-0)

#### Menyortir server dengan filter pencarian

Untuk dengan mudah menemukan server tertentu, terapkan filter pencarian untuk memilah-milah semua server ditemukan oleh alat pengumpulan. Anda dapat mencari dan memfilter pada berbagai kriteria.

Untuk menyortir server dengan menerapkan filter pencarian

- 1. Menggunakan AndaAWSakun, masuk keAWS Management Consoledan buka konsol Migration Hub di[https://console.aws.amazon.com/migrationhub/.](https://console.aws.amazon.com/migrationhub/)
- 2. Di panel navigasi konsol Migration Hub di bawahTemukanMemiilih, PilihServer.
- 3. Klik di dalam bilah pencarian, dan pilih kriteria pencarian dari daftar.
- 4. Pilih operator dari daftar berikutnya.
- 5. Ketik nilai kepekaan huruf besar-kecil untuk kriteria pencarian yang Anda pilih, dan tekan Enter.
- 6. Beberapa filter dapat diterapkan dengan mengulangi langkah 2 4.

### <span id="page-126-0"></span>Penandaan Server

Untuk membantu perencanaan migrasi dan membantu tetap teratur, Anda dapat membuat beberapa tag untuk setiap server. Tag adalah pasangan kunci-nilai yang ditetapkan pengguna yang dapat menyimpan data kustom atau metadata tentang server. Anda dapat menandai server individu atau beberapa server dalam satu operasi.AWS Application Discovery Service Tag (Application Discovery Service) mirip denganAWSTanda, tetapi dua jenis tag tidak dapat digunakan secara bergantian.

Anda dapat menambahkan atau menghapus beberapa tag untuk satu atau beberapa server dari halaman Server utama. Pada halaman detail server, Anda dapat menambahkan atau menghapus satu atau lebih tag untuk server yang dipilih. Anda dapat melakukan semua jenis tugas penandaan yang melibatkan beberapa server atau tag dalam satu operasi. Anda juga dapat menghapus tag.

Untuk menambahkan tag ke satu atau lebih server

- 1. Menggunakan AndaAWSakun, masuk keAWS Management Consoledan buka konsol Migration Hub di[https://console.aws.amazon.com/migrationhub/.](https://console.aws.amazon.com/migrationhub/)
- 2. Di panel navigasi konsol Migration Hub di bawahTemukanMemiilih, PilihServer.
- 3. Di kolom Info server, pilih tautan server untuk server yang ingin Anda tambahkan tag. Untuk menambahkan tag ke lebih dari satu server pada satu waktu, klik di dalam kotak centang dari beberapa server.
- 4. PilihTambahkan tag, dan kemudian pilihTambahkan tanda baru.
- 5. Dalam kotak dialog, masukkan kunci diKuncibidang, dan opsional nilai dalamNilaiBidang.

Tambahkan lebih banyak tag dengan memilihTambahkan tanda barudan menambahkan lebih banyak informasi.

6. Pilih Save (Simpan).

Untuk menghapus tag dari satu atau lebih server

1. Menggunakan AndaAWSakun, masuk keAWS Management Consoledan buka konsol Migration Hub di[https://console.aws.amazon.com/migrationhub/.](https://console.aws.amazon.com/migrationhub/)

- 2. Di panel navigasi konsol Migration Hub di bawahTemukanMemiilih, PilihServer.
- 3. Di kolom Info server, pilih link server untuk server yang ingin Anda hapus tagnya. Pilih kotak centang beberapa server untuk menghapus tag dari lebih dari satu server pada satu waktu.
- 4. PilihHapus tag.
- 5. Pilih setiap tag yang ingin Anda hapus.
- 6. Pilih Konfirmasi.

### <span id="page-127-0"></span>Mengekspor data server

Untuk mengekspor dependensi jaringan dan memproses informasi untuk satu server pada satu waktu, Anda dapat menggunakan layar detail server. Anda dapat menemukan tugas ekspor untuk server dalam tabel yang terletak di bagian Ekspor pada layar detail server. Jika belum ada tugas ekspor, tabel kosong. Anda dapat secara bersamaan mengekspor hingga lima kumpulan data.

**a** Note

Mengekspor data server dari konsol hanya tersedia untuk data yang dikumpulkan oleh agen yang berjalan pada server tersebut. Jika Anda ingin mengekspor data secara massal untuk semua server di mana agen telah diinstal, liha[tEksplorasi data di Amazon Athena.](#page-106-1)

Untuk mengekspor data server terperinci

- 1. Menggunakan AndaAWSakun, masuk keAWS Management Consoledan buka konsol Migration Hub di[https://console.aws.amazon.com/migrationhub/.](https://console.aws.amazon.com/migrationhub/)
- 2. Di panel navigasi konsol Migration Hub di bawahTemukanMemiilih, PilihServer.
- 3. Di kolom Info server, pilih ID server yang ingin Anda ekspor datanya.
- 4. Di bagian Ekspor di bagian bawah layar, pilih Ekspor detail server.
- 5. Untuk Ekspor detail server, isi Tanggal mulai dan Waktu.

#### **a** Note

Waktu mulai tidak boleh lebih dari 72 jam sebelum waktu saat ini.

6. Pilih Ekspor untuk memulai tugas. Status awal adalah Sedang berlangsung; untuk memperbarui status, klik ikon refresh untuk bagian Ekspor.

- 7. Ketika tugas ekspor selesai, pilih Unduh dan simpan file .zip.
- 8. Unzip file yang disimpan. Satu set file .csv berisi data ekspor, mirip dengan berikut ini:
	- *<AWSID akun akun ID>*\_destinationProcessConnection.csv
	- *<AWSID akun akun ID>*\_networkInterface.csv
	- *<AWSID akun akun ID>*\_osInfo.csv
	- *<AWSID akun akun ID>*\_process.csv
	- *<AWSID akun akun ID>*\_sourceProcessConnection.csv
	- *<AWSID akun akun ID>*\_systemPerformance.csv

Anda dapat membuka file .csv di Microsoft Excel dan meninjau data server yang diekspor.

Di antara file, Anda dapat menemukan file JSON yang berisi data tentang tugas ekspor dan hasilnya.

### <span id="page-128-0"></span>Eksplorasi data di Athena

Eksplorasi data di Amazon Athena memungkinkan Anda menganalisis data yang dikumpulkan dari semua server on-premise yang ditemukan oleh Discovery Agent di satu tempat. Setelah eksplorasi data di Amazon Athena diaktifkan dari konsol Migration Hub (atau dengan menggunakan StartContinousExport API) dan pengumpulan data untuk agen diaktifkan, data yang dikumpulkan oleh agen secara otomatis disimpan dalam bucket S3 Anda secara berkala. Untuk informasi selengkapnya, lihat [Eksplorasi data di Amazon Athena](#page-106-1).

### <span id="page-128-1"></span>Aplikasi

Beberapa server yang Anda temukan mungkin perlu dimigrasi bersama agar tetap berfungsi. Dalam kasus ini, Anda dapat secara logis menentukan dan mengelompokkan server yang ditemukan ke dalam aplikasi.

Sebagai bagian dari proses pengelompokan, Anda dapat mencari, memfilter, dan menambahkan tag.

Untuk mengelompokkan server ke aplikasi baru atau yang sudah ada

- 1. Menggunakan AndaAWSakun, masuk keAWS Management Consoledan buka konsol Migration Hub di[https://console.aws.amazon.com/migrationhub/.](https://console.aws.amazon.com/migrationhub/)
- 2. Di panel navigasi konsol Migration Hub di bawahTemukanMemiilih, PilihServer.

3. Dalam daftar server, pilih setiap server yang ingin Anda kelompokkan ke aplikasi baru atau yang sudah ada.

Untuk membantu memilih server untuk grup Anda, Anda dapat mencari dan memfilter kriteria yang Anda tentukan dalam daftar server. Klik di dalam bilah pencarian dan pilih item dari daftar, pilih operator dari daftar berikutnya, lalu ketik kriteria Anda.

- 4. Opsional: Untuk setiap server yang dipilih, pilihTambahkan tanda, ketik nilai untukKunci, dan kemudian secara opsional ketik nilai untukNilai.
- 5. Pilih Kelompokkan sebagai aplikasi untuk membuat aplikasi, atau menambahkan ke aplikasi yang sudah ada.
- 6. Di kotak dialog Kelompokkan sebagai aplikasi, pilih Kelompokkan sebagai aplikasi baru atau Tambahkan ke aplikasi yang sudah ada.
	- a. Jika Anda memilih Kelompokkan sebagai aplikasi baru, ketik nama untuk Nama aplikasi. Secara opsional, Anda dapat mengetikkan deskripsi untuk Deskripsi aplikasi.
	- b. Jika Anda memilih Tambahkan ke aplikasi yang sudah ada, pilih nama aplikasi tempat Anda menambahkan dalam daftar.
- 7. Pilih Simpan.

# Menggunakan Application Discovery Service API untuk menanyakan item konfigurasi yang ditemukan

Item konfigurasi adalah aset IT yang ditemukan di pusat data oleh agen. Ketika menggunakanAWS Application Discovery Service Application Discovery Service), menggunakan API untuk menentukan filter dan membuat kueri item konfigurasi tertentu untuk aset server, aplikasi, proses, dan koneksi. Untuk informasi tentang API, lihat [Application Discovery Service API.](https://docs.aws.amazon.com/application-discovery/latest/APIReference/Welcome.html)

Tabel di bagian berikut mencantumkan filter input dan opsi penyortiran output yang tersedia untuk dua tindakan Application Discovery Service:

- DescribeConfigurations
- ListConfigurations

Opsi pemfilteran dan penyortiran diatur berdasarkan jenis aset yang diterapkan (server, aplikasi, proses, atau koneksi).

# Menggunakan**DescribeConfigurations** Action

TindakanDescribeConfigurations mengambil atribut untuk daftar ID konfigurasi. Semua ID yang disediakan harus untuk jenis aset yang sama (server, aplikasi, proses, atau koneksi). Bidang output khusus untuk jenis aset yang dipilih. Sebagai contoh, output untuk item konfigurasi server menyertakan daftar atribut tentang server, seperti nama host, sistem operasi, dan jumlah kartu jaringan. Untuk informasi selengkapnya tentang sintaks perintah, lihat [DescribeConfigurations](https://docs.aws.amazon.com/application-discovery/latest/APIReference/API_DescribeConfigurations.html).

DescribeConfigurationsTindakan tidak mendukung penyaringan.

#### Bidang output untuk **DescribeConfigurations**

Tabel berikut, yang diatur berdasarkan jenis aset, mencantumkan bidang output tindakanDescribeConfigurations yang didukung. Yang ditandai sebagai wajib selalu ada dalam output.

Aset server

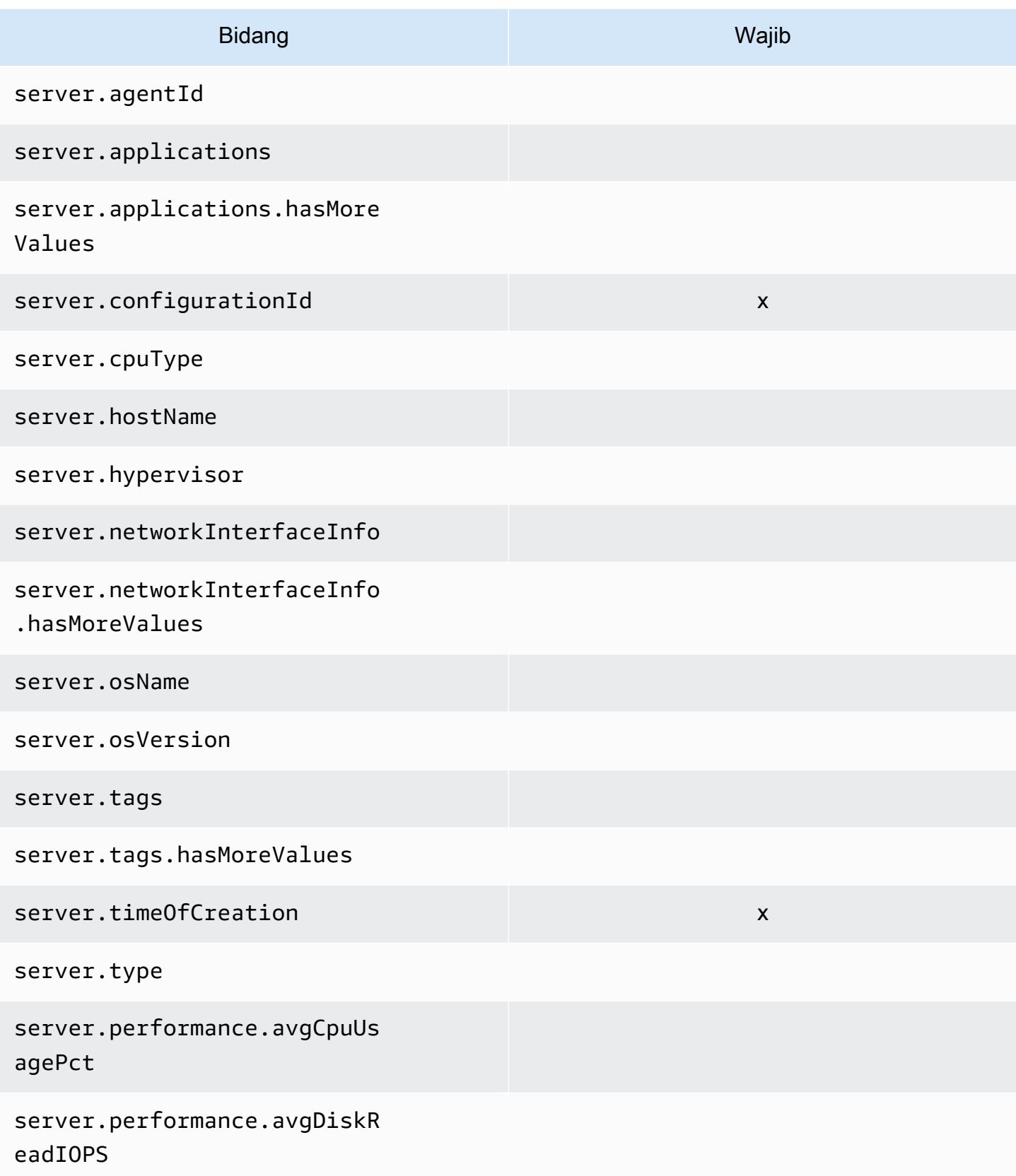

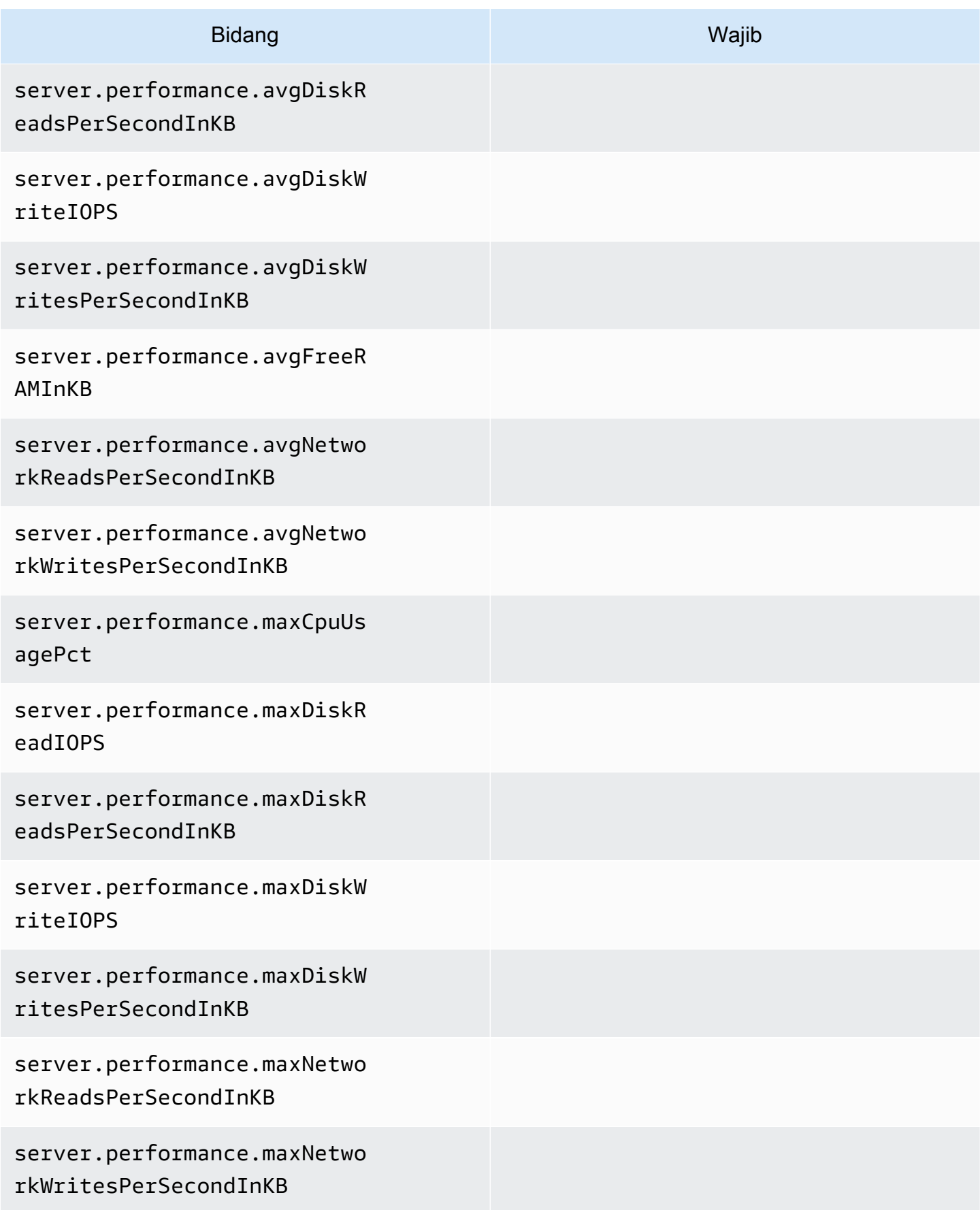

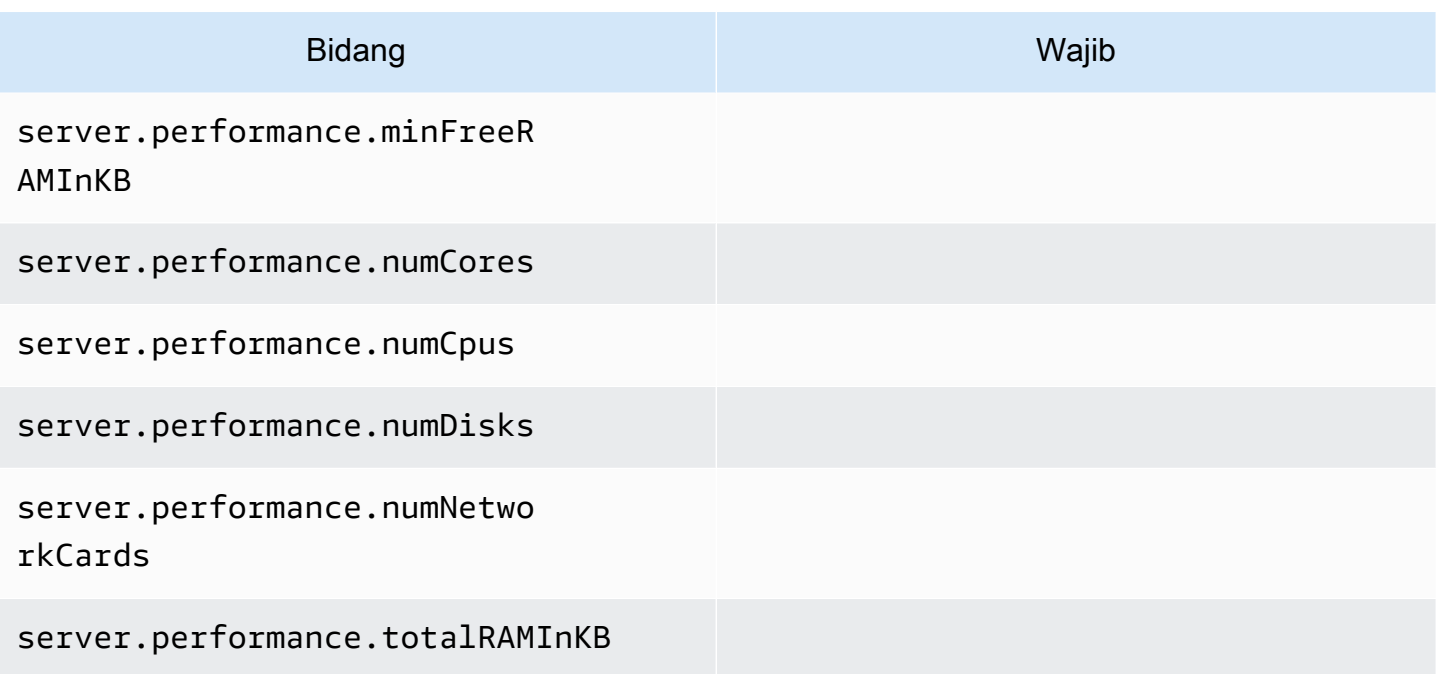

#### Proses aset

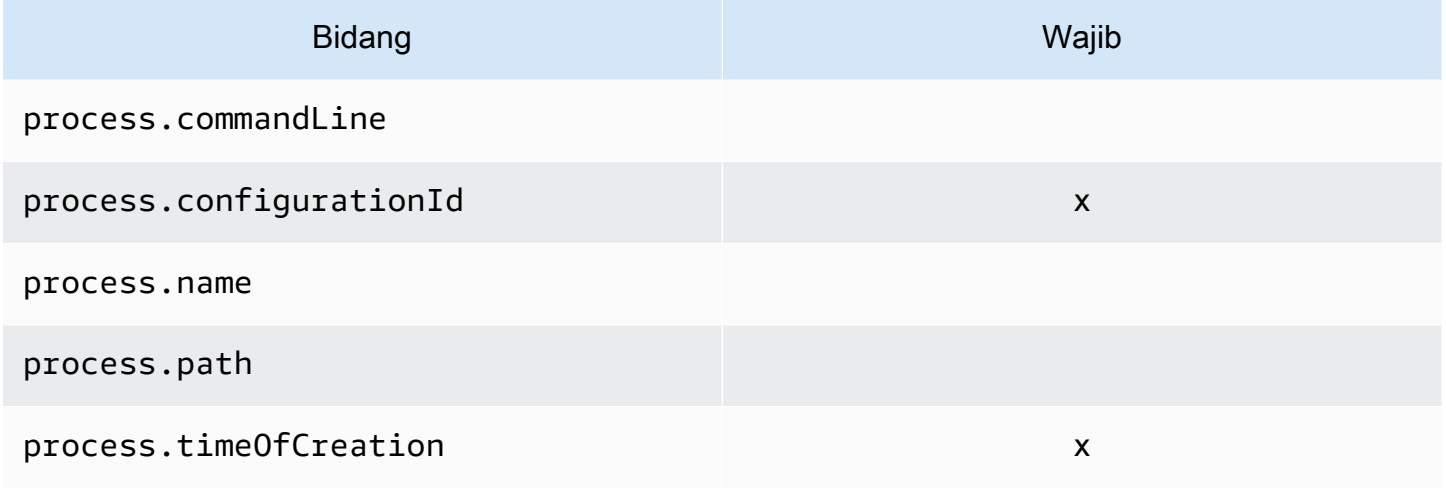

#### Aset aplikasi

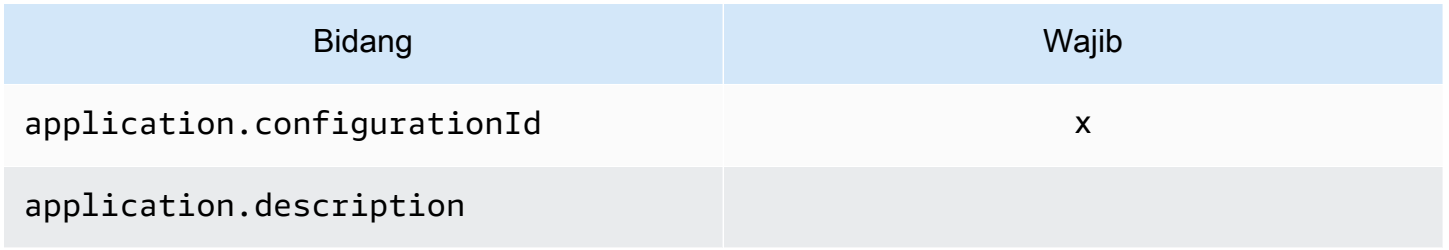

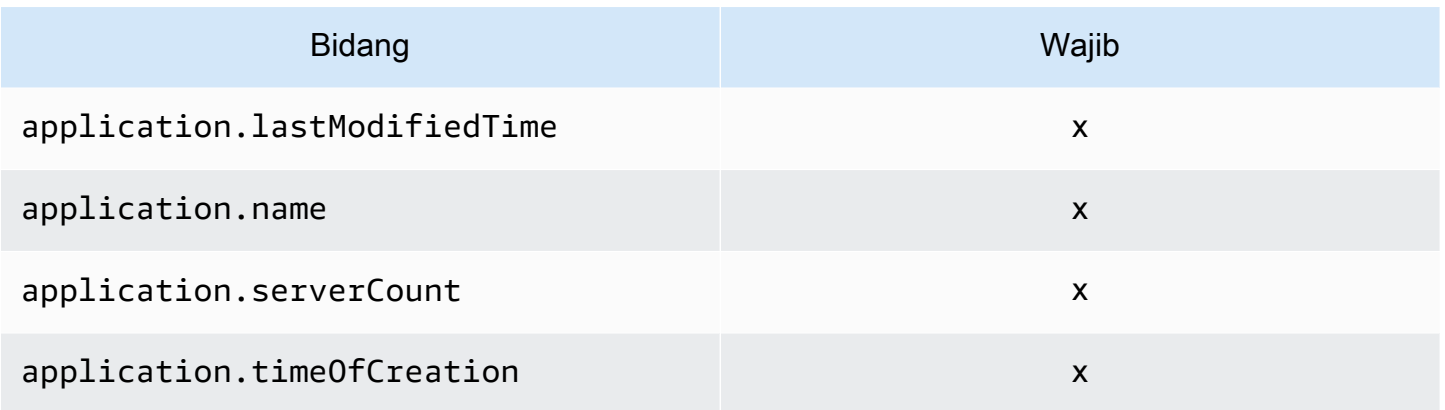

# Menggunakan**ListConfigurations** Action

TindakanListConfigurations mengambil daftar item konfigurasi sesuai dengan kriteria yang Anda tentukan dalam filter. Untuk informasi selengkapnya tentang sintaks perintah, lihat [ListConfigurations](https://docs.aws.amazon.com/application-discovery/latest/APIReference/API_ListConfigurations.html).

#### Bidang output untuk **ListConfigurations**

Tabel berikut, yang diatur berdasarkan jenis aset, mencantumkan bidang output tindakanListConfigurations yang didukung. Yang ditandai sebagai wajib selalu ada dalam output.

Aset server

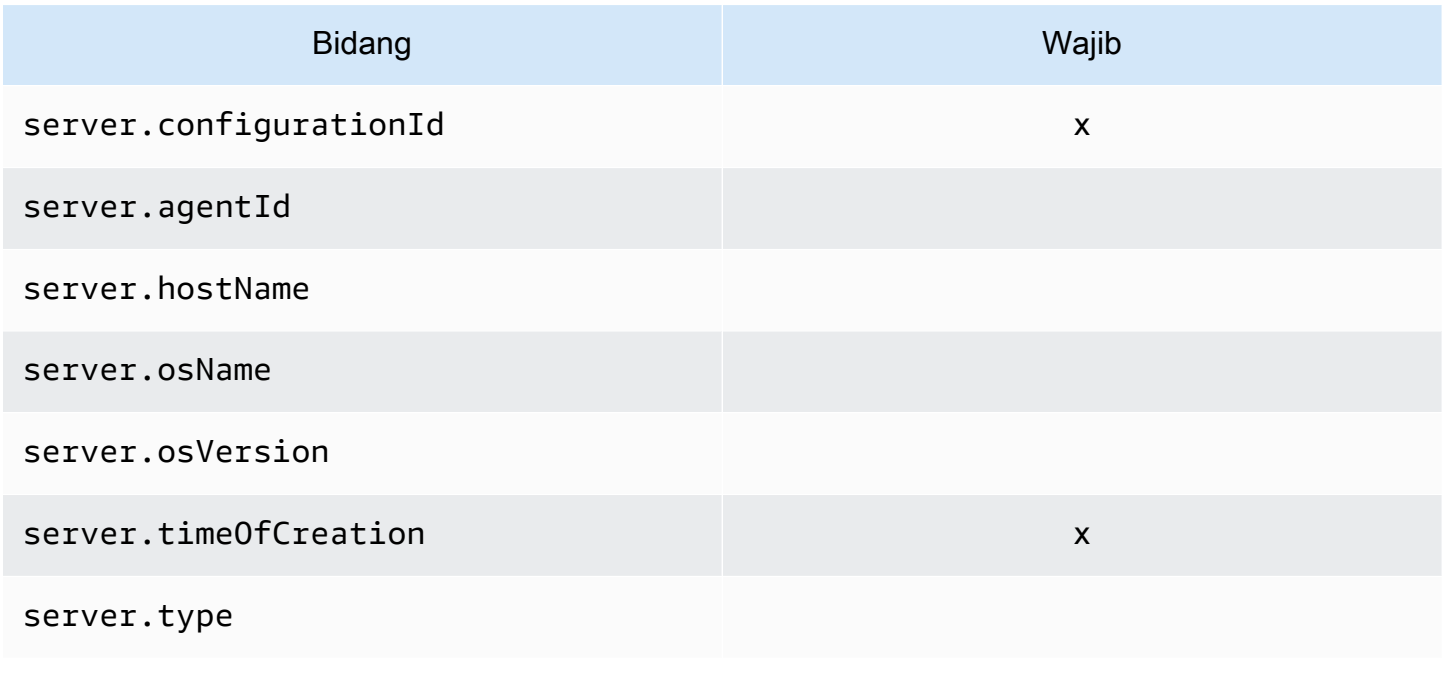

#### Proses aset

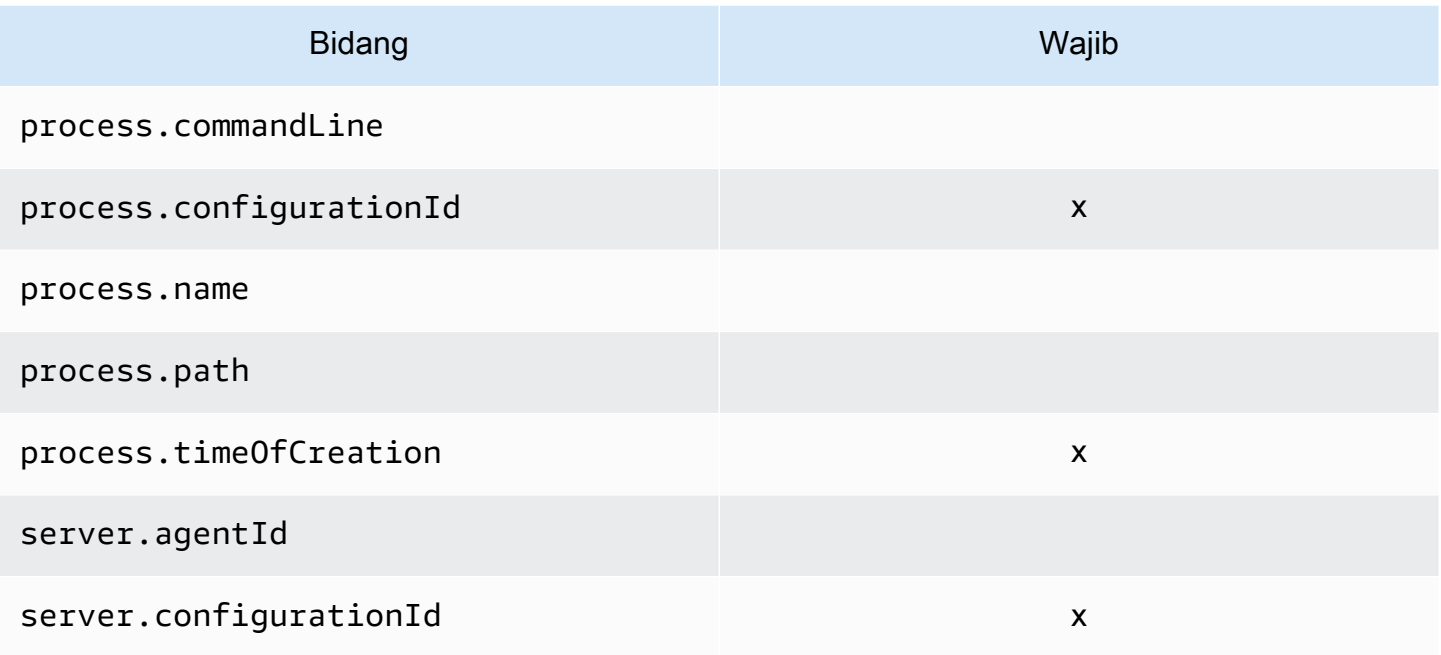

#### Aset aplikasi

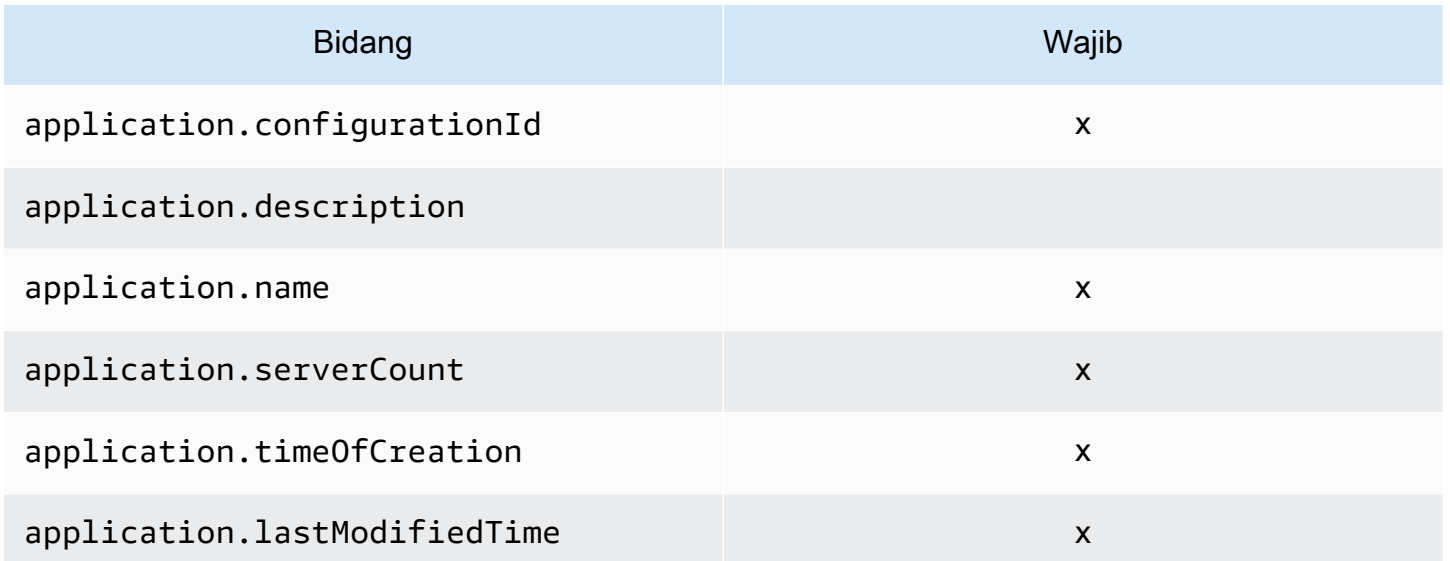

#### Aset koneksi

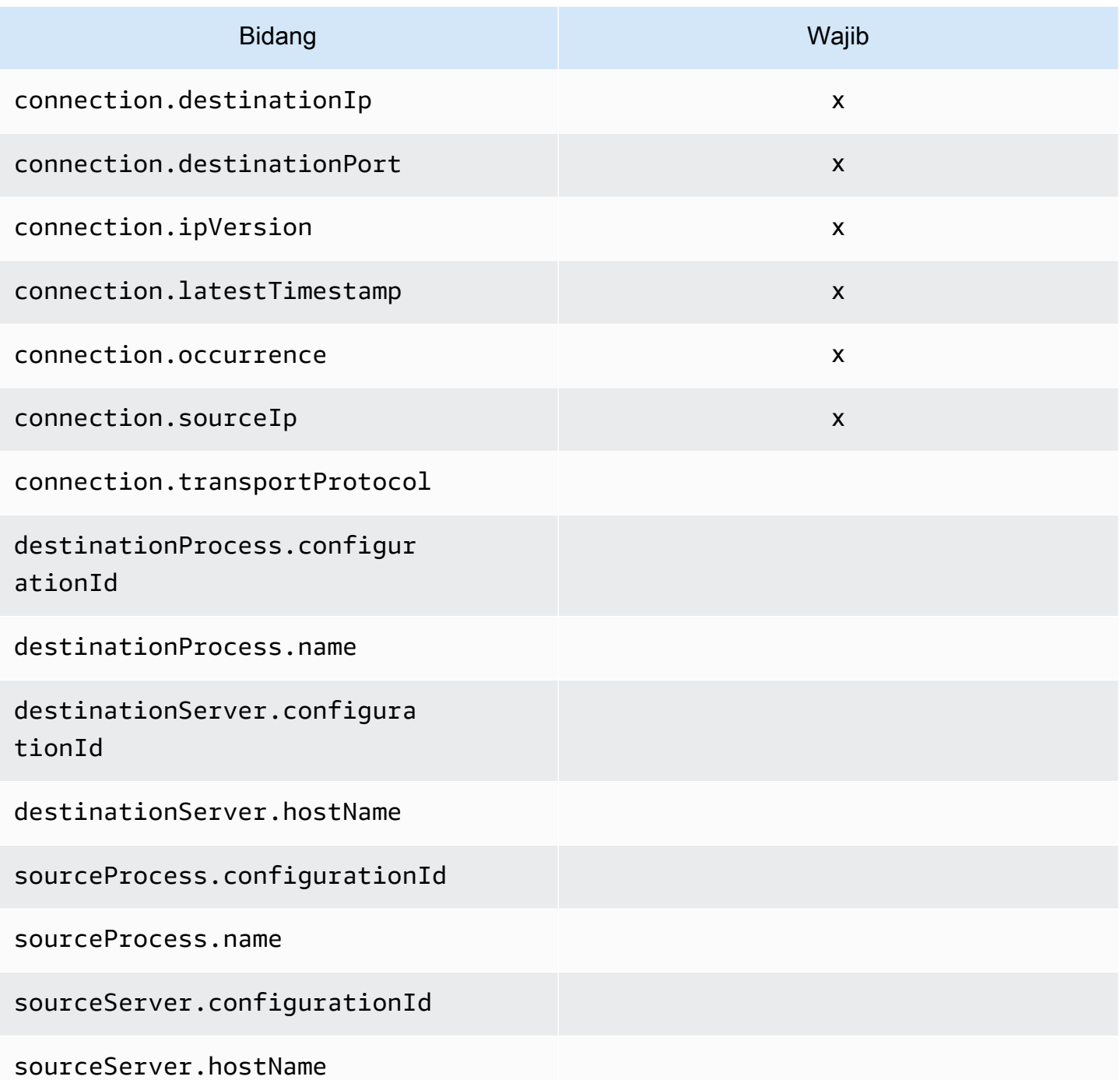

Filter yang didukung untuk **ListConfigurations**

Tabel berikut, yang diatur berdasarkan jenis aset, mencantumkan filter yang didukung untuk tindakanListConfigurations. Filter dan nilai berada dalam hubungan kunci/nilai yang ditentukan oleh salah satu kondisi logis yang didukung. Anda dapat mengurutkan output dari filter yang ditunjukkan.

#### Aset server

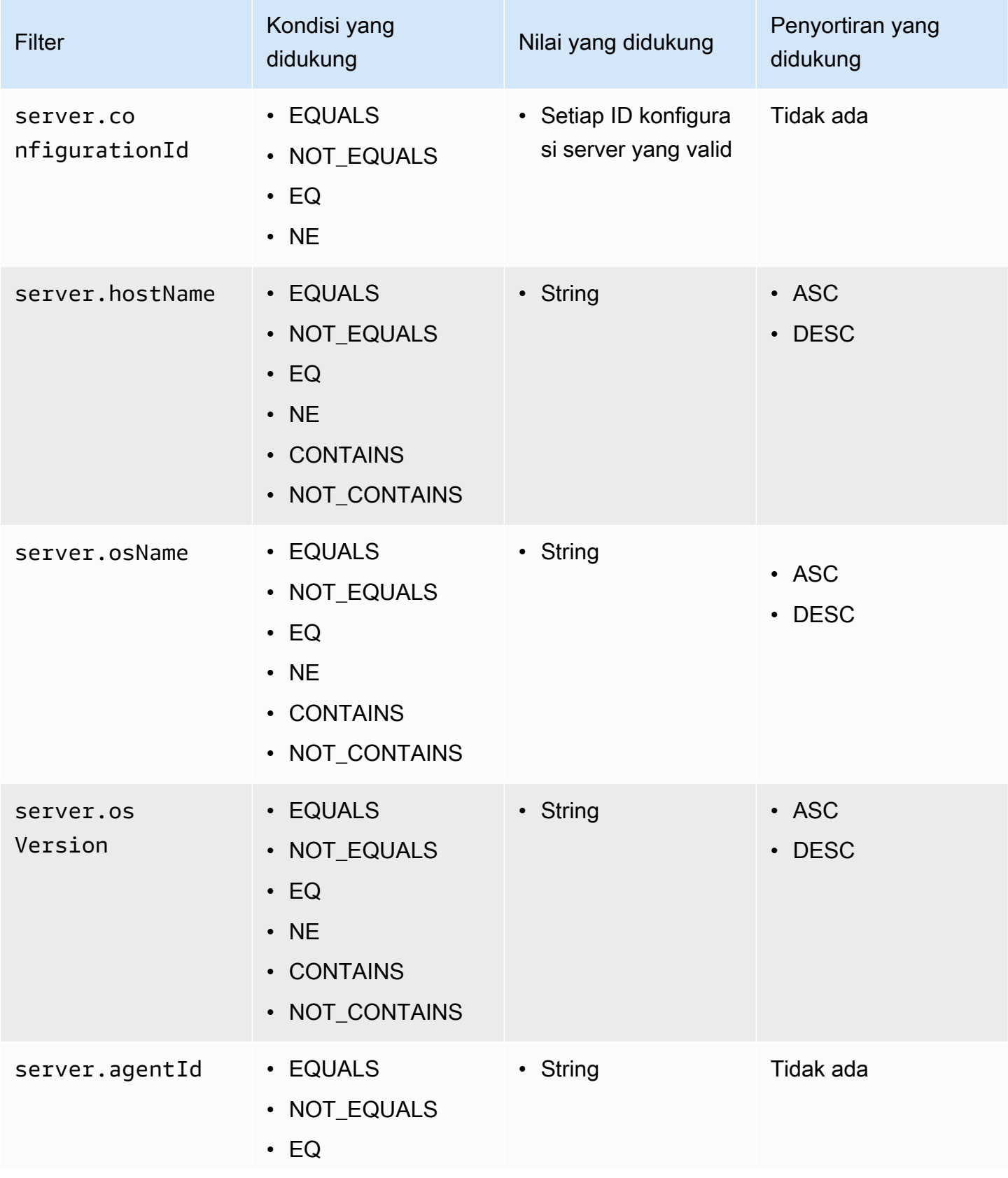

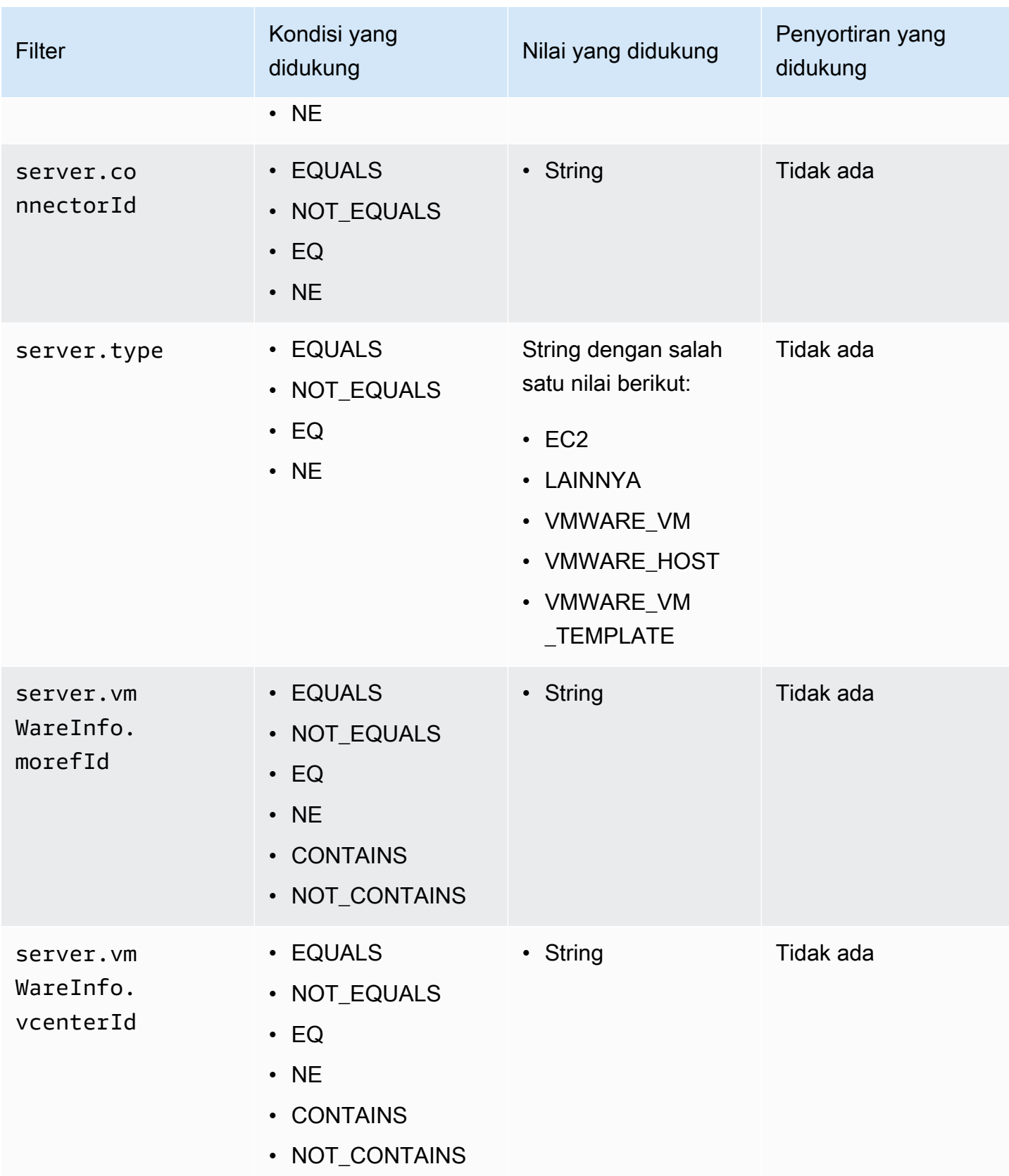

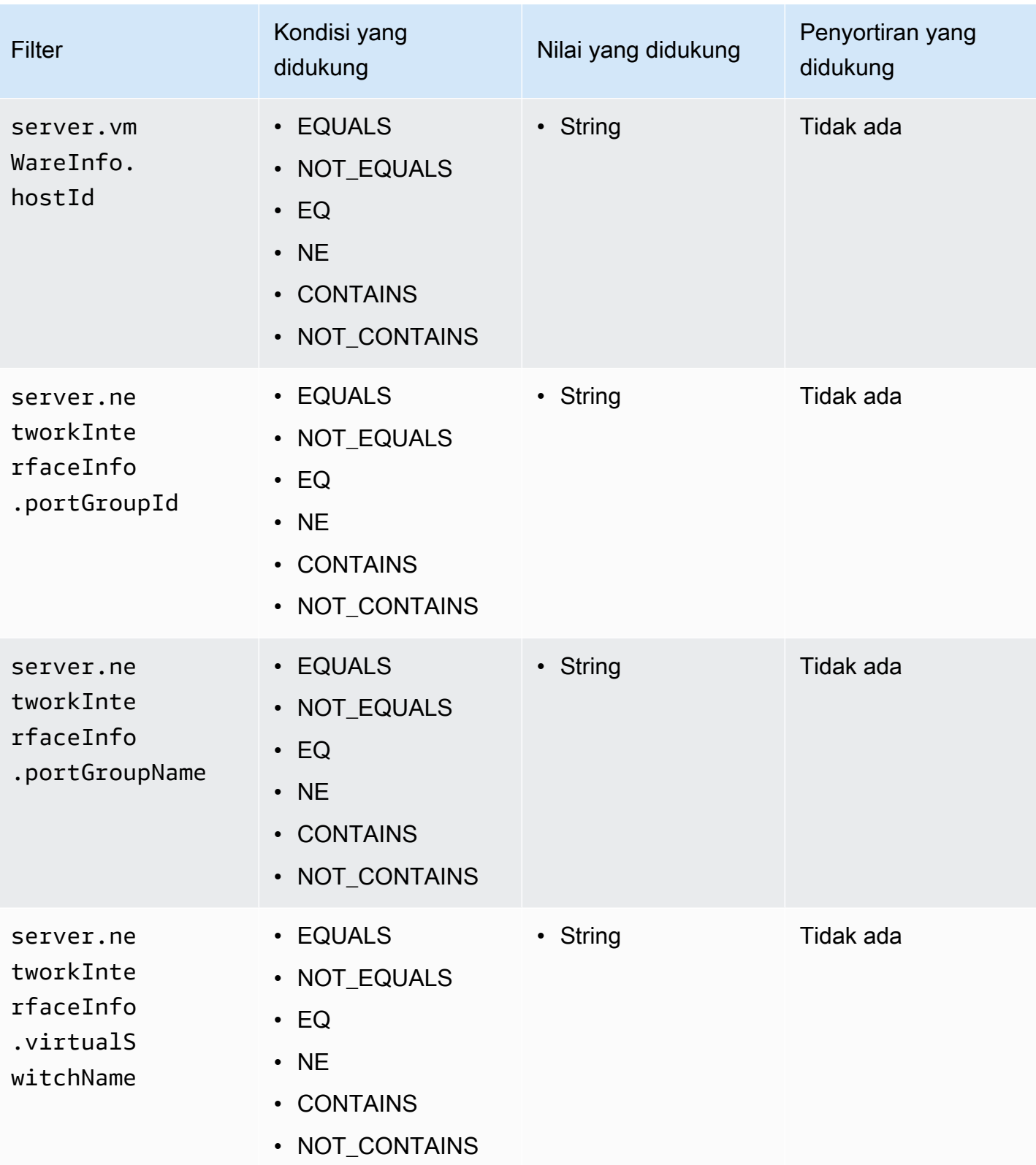

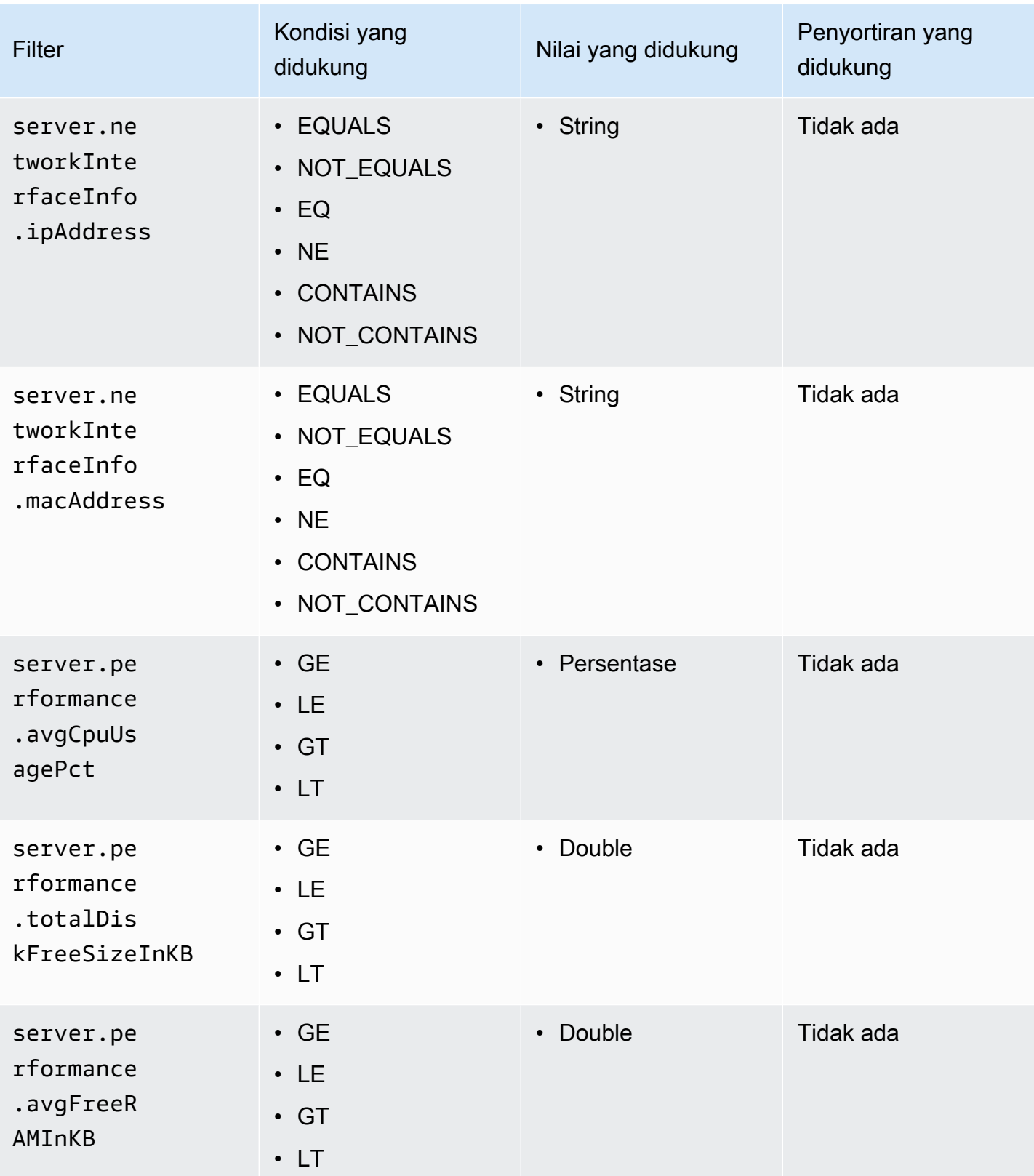

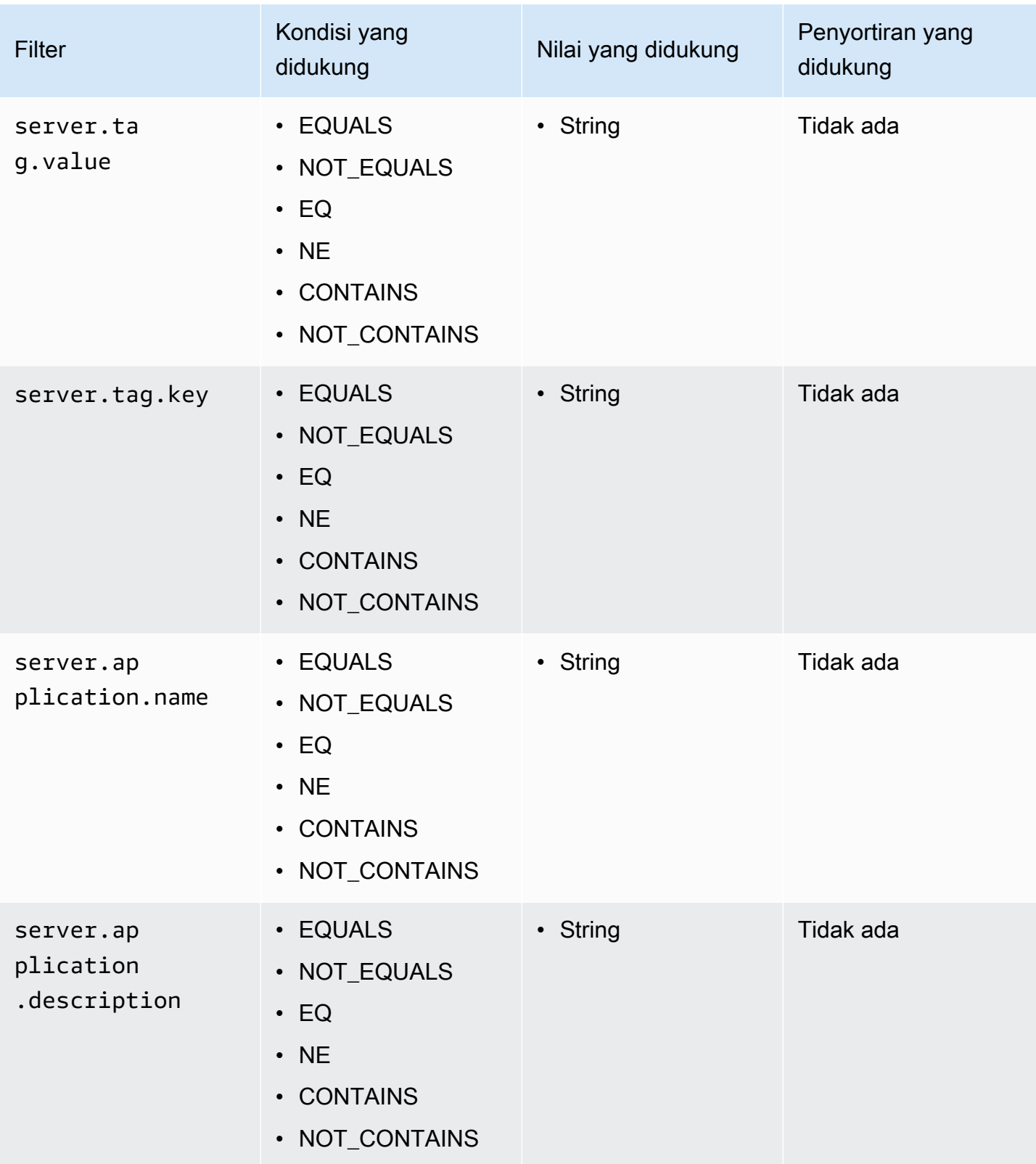

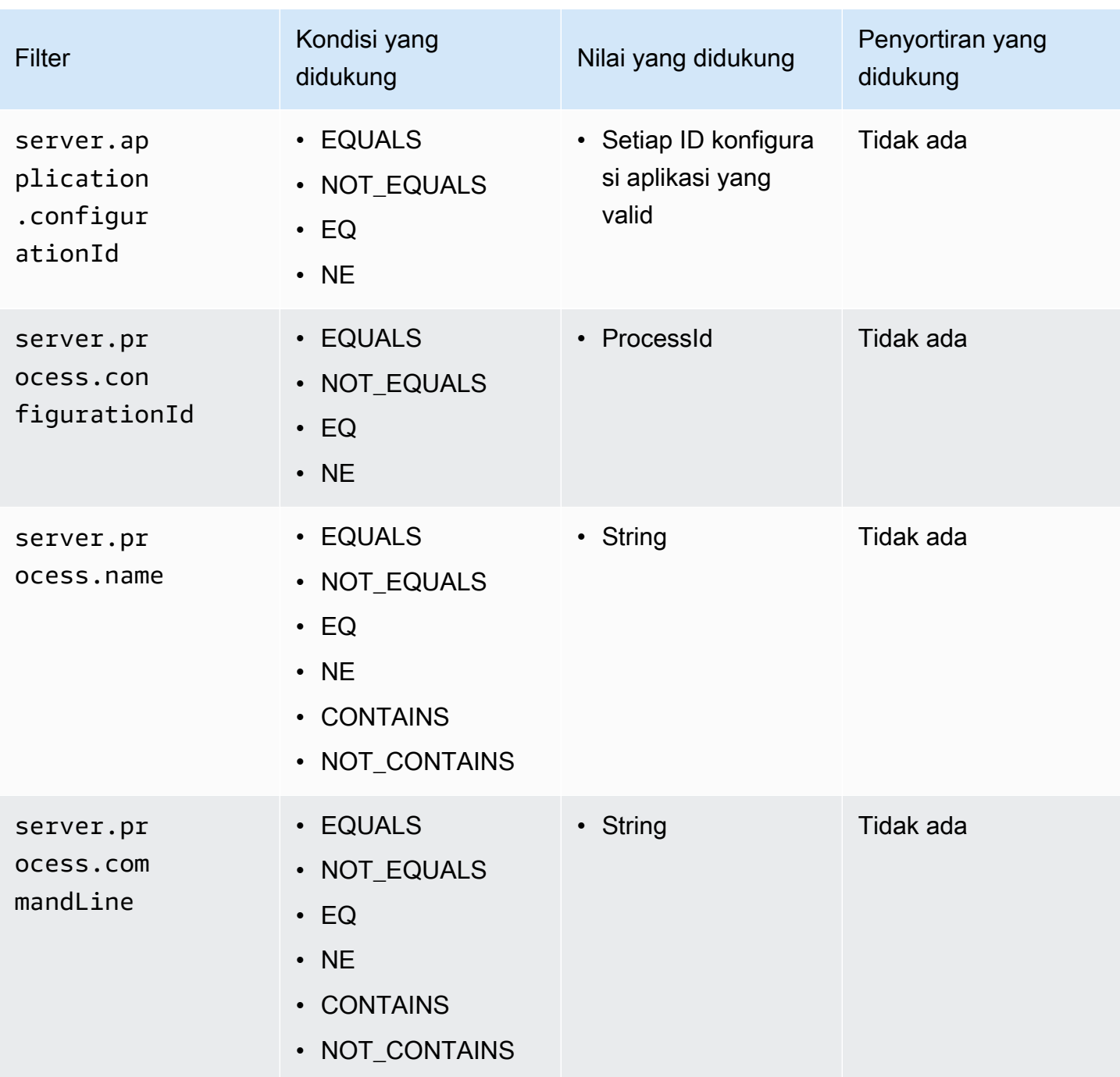

### Aset aplikasi

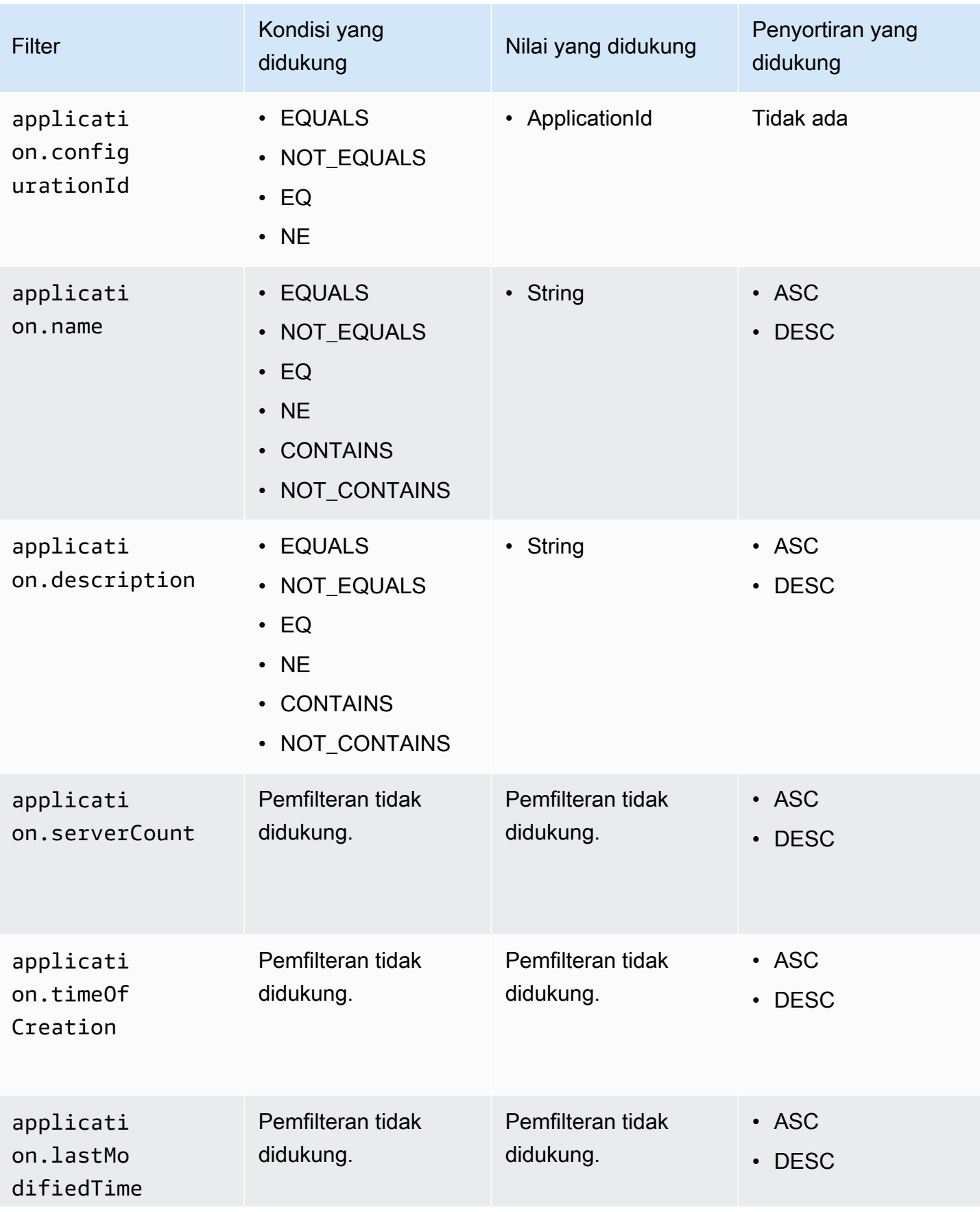
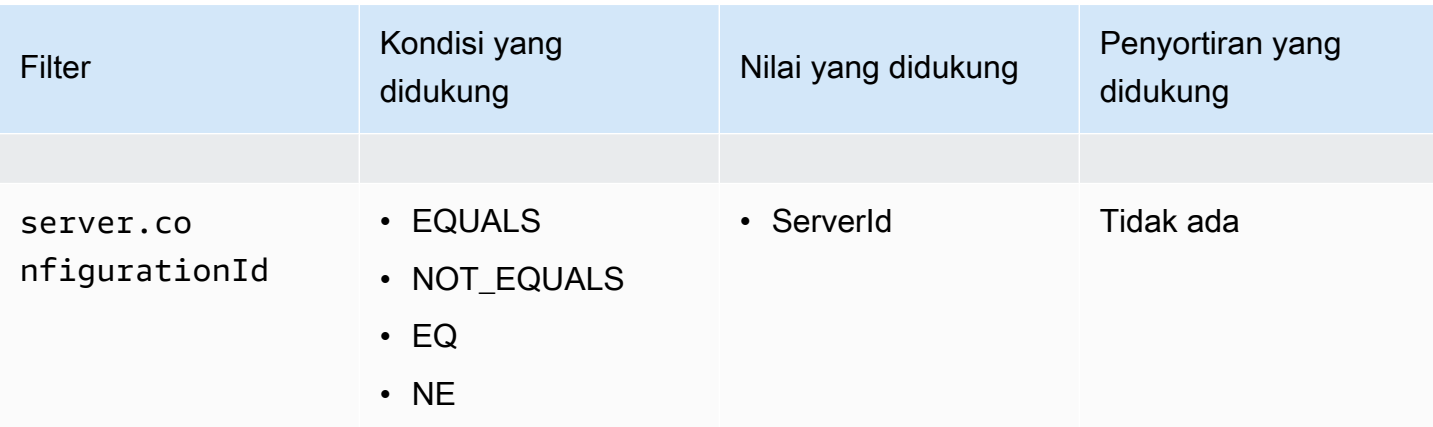

#### Proses aset

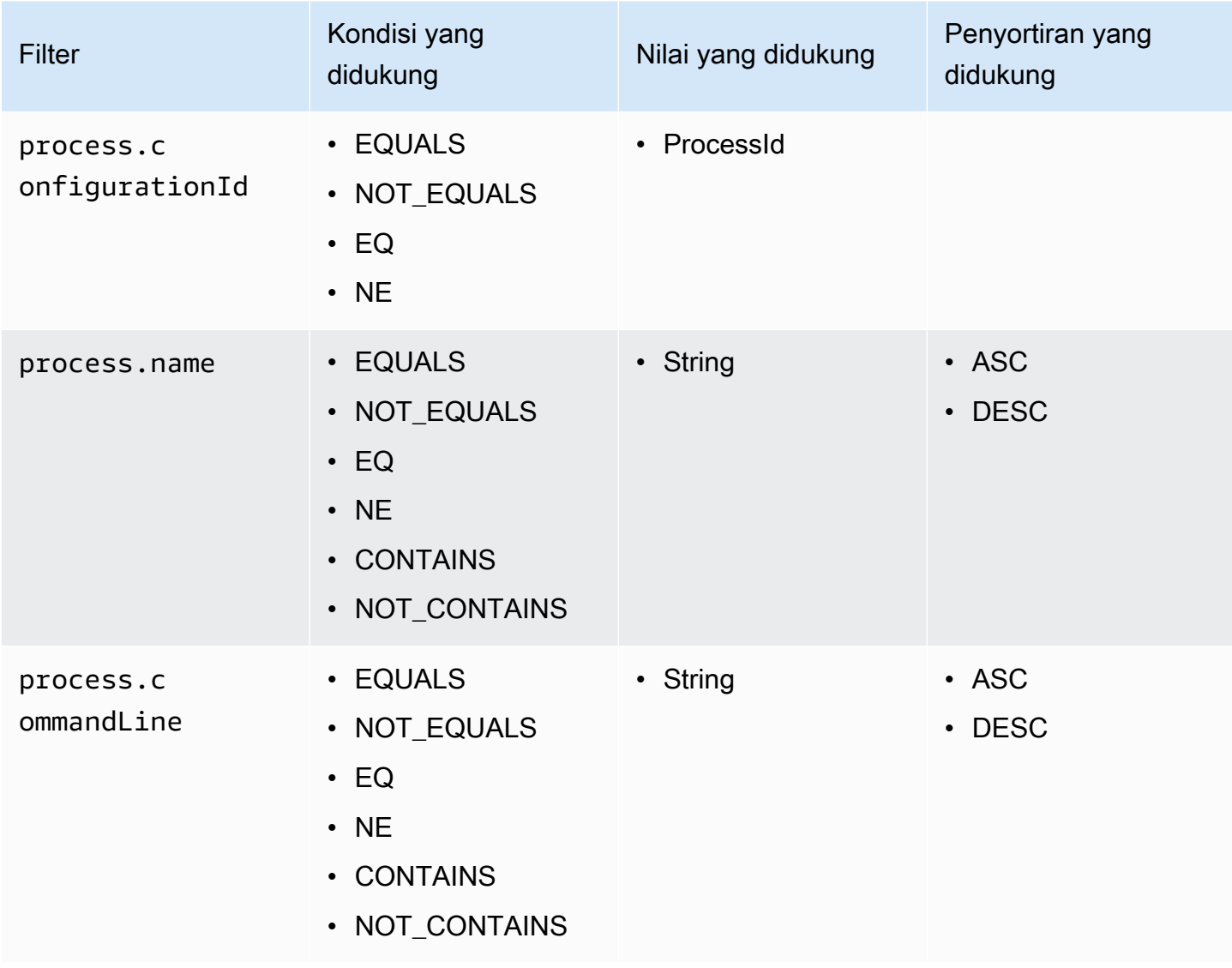

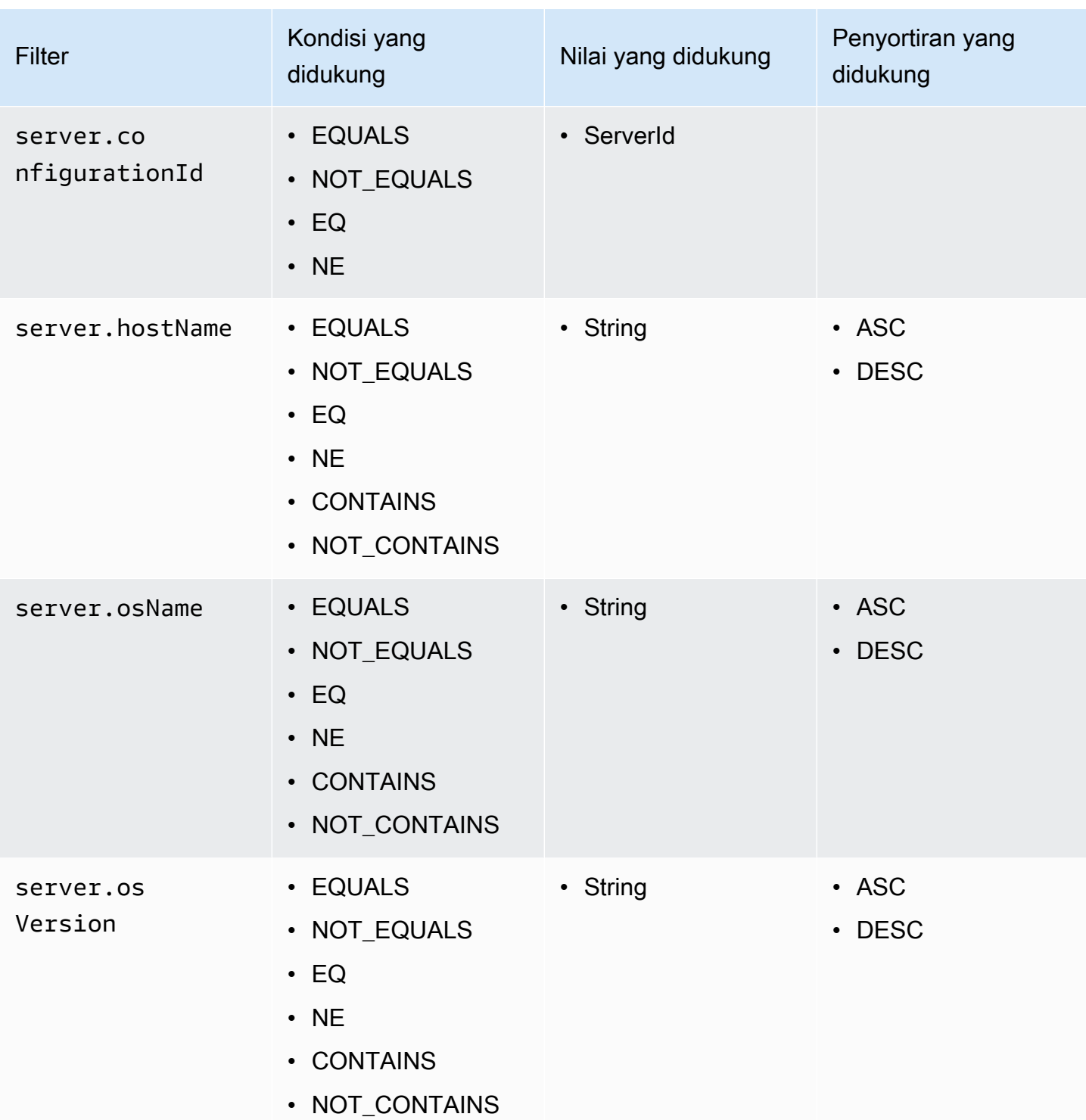

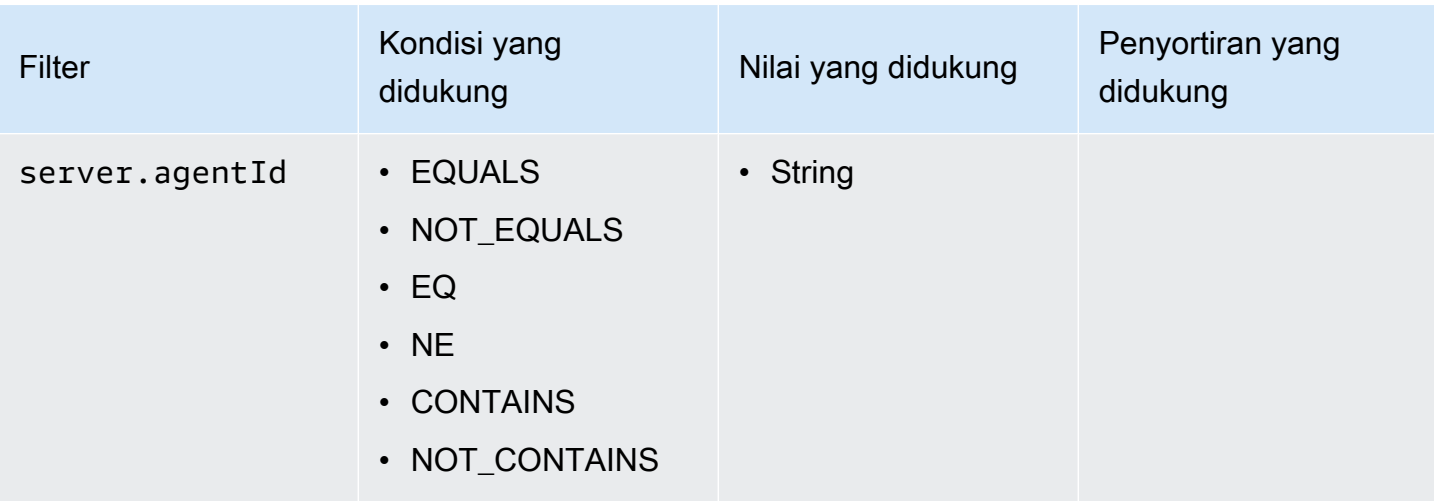

#### Aset koneksi

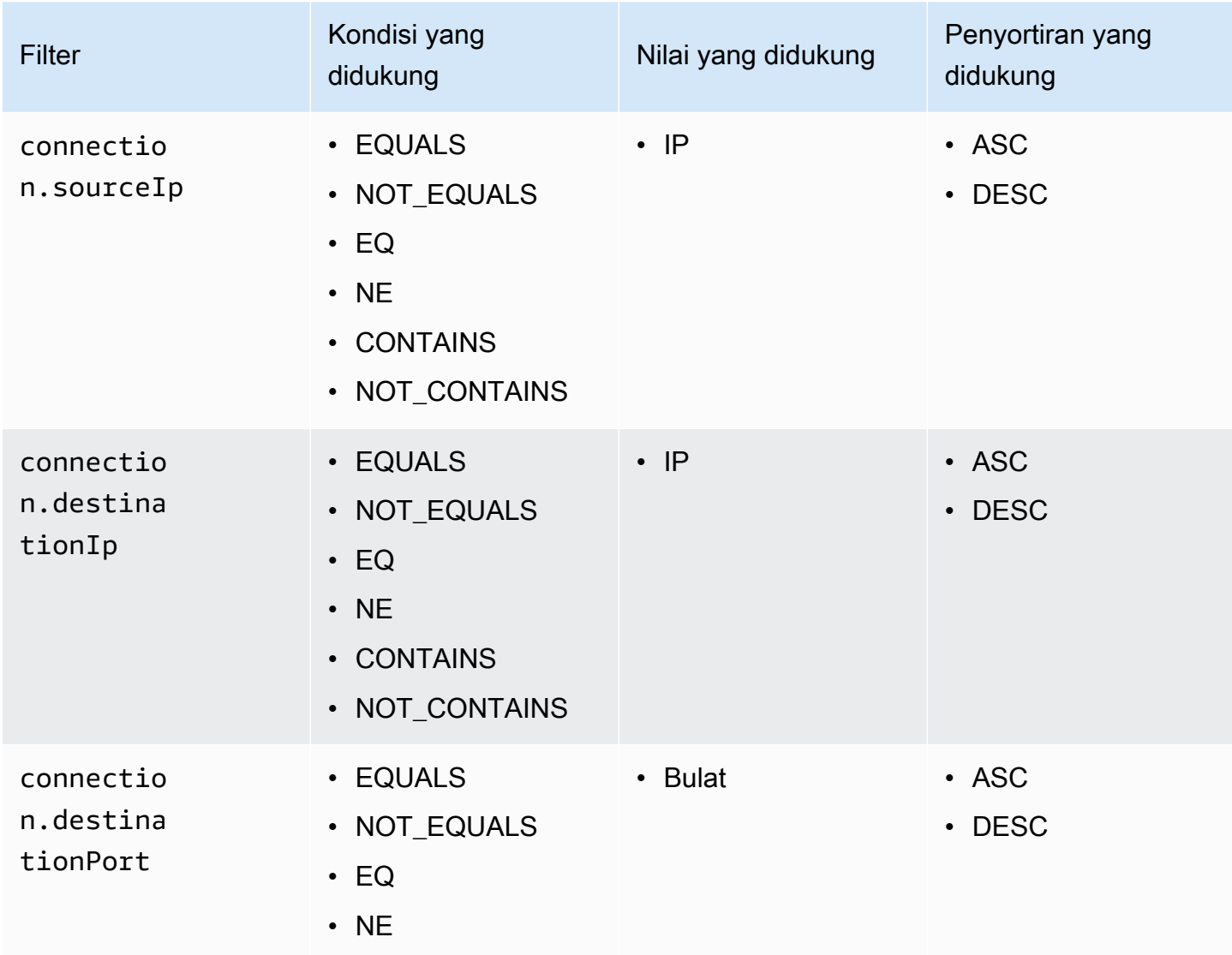

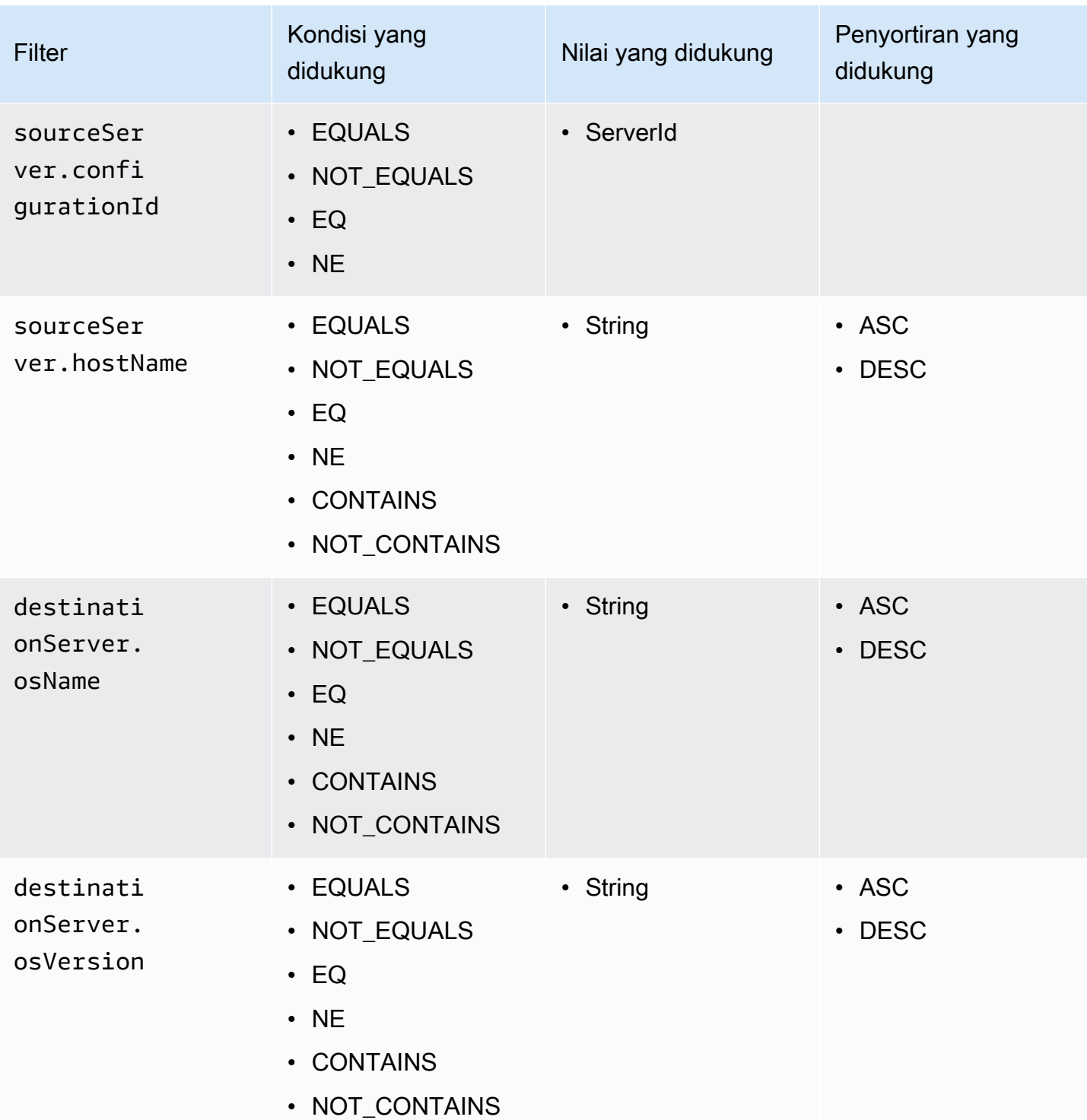

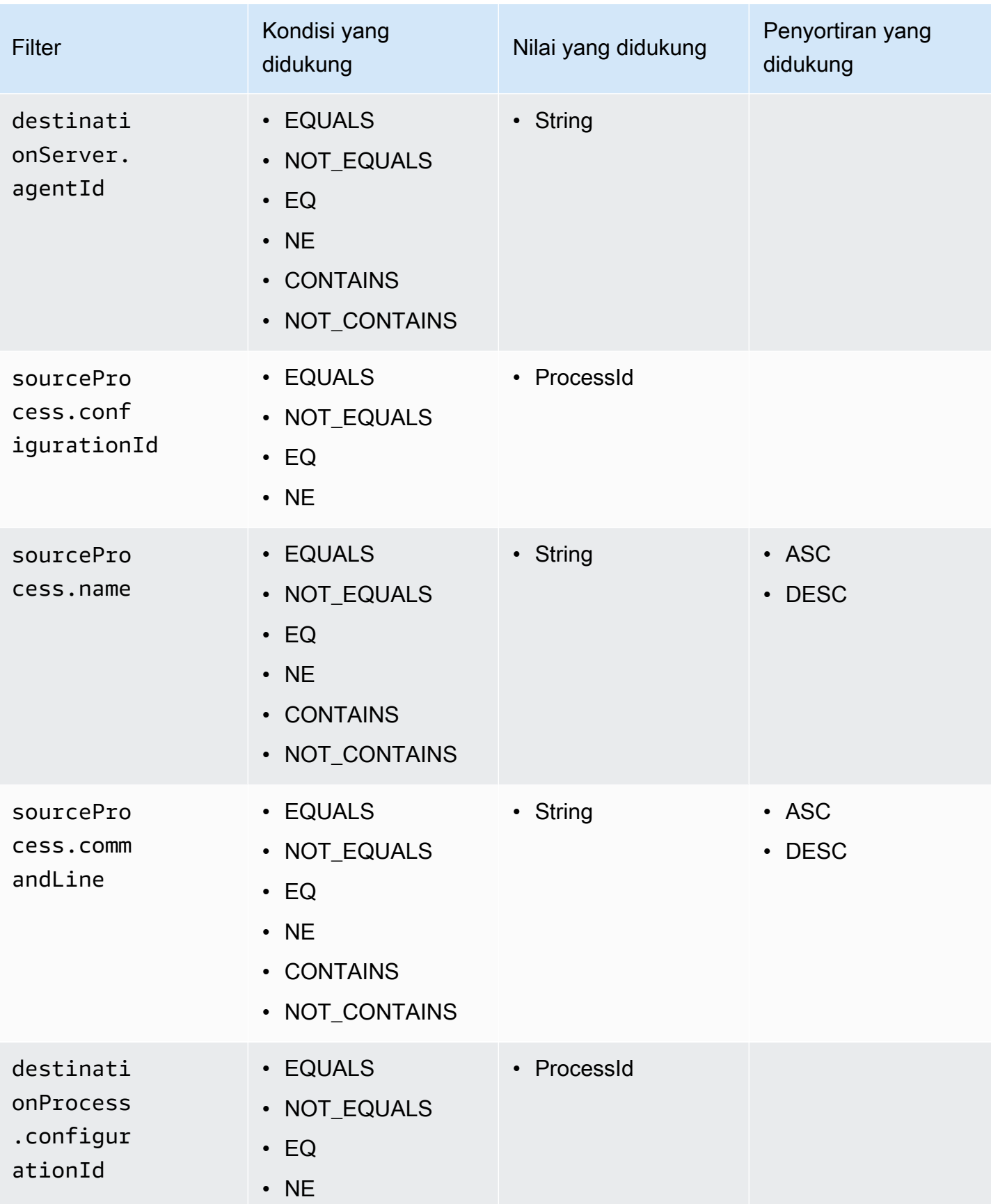

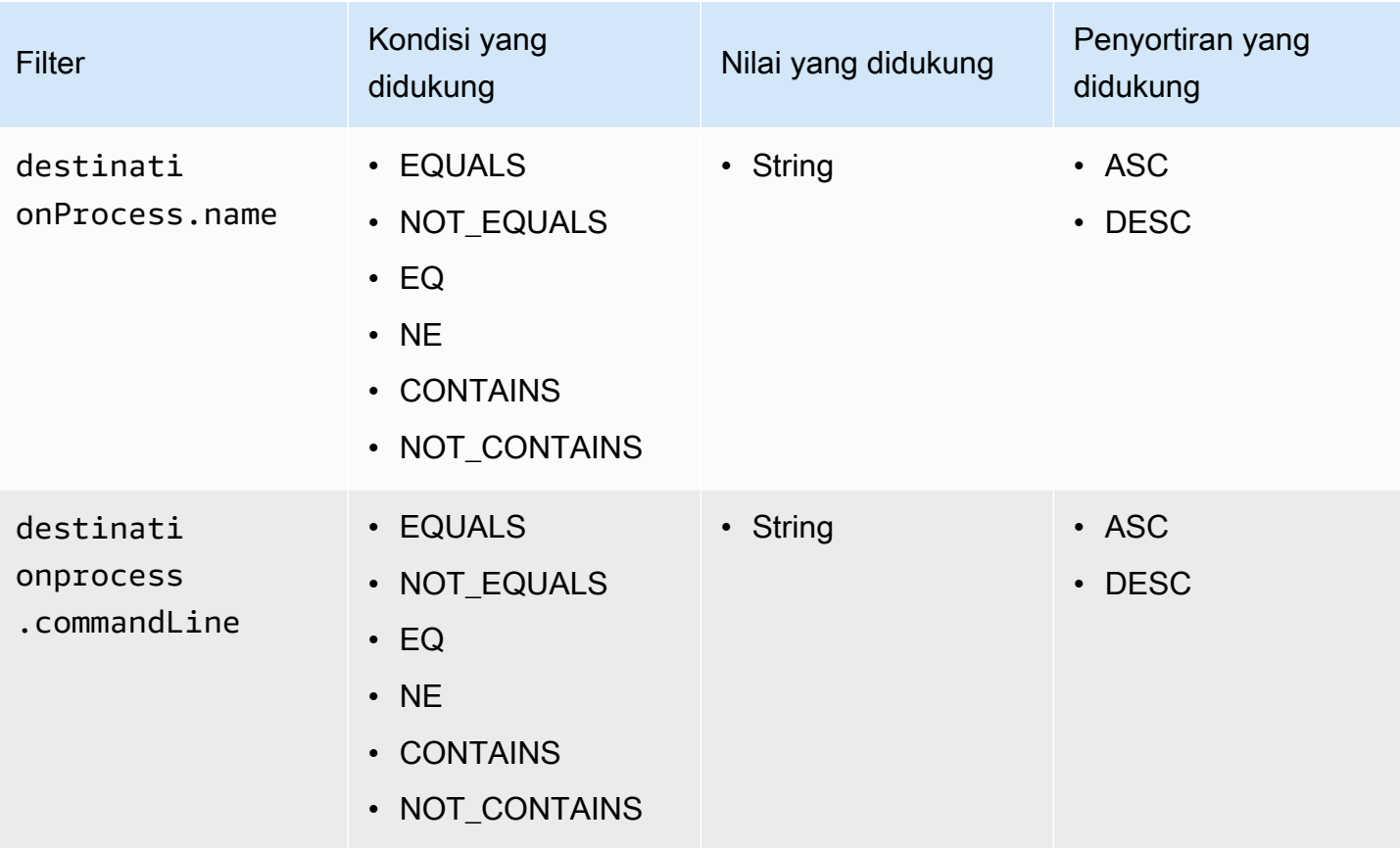

# Keamanan di AWS Application Discovery Service

Keamanan cloud di AWS menjadi prioritas tertinggi. Sebagai seorang pelanggan AWS, Anda mendapatkan manfaat dari pusat data dan arsitektur jaringan yang dibangun untuk memenuhi persyaratan dari organisasi yang paling sensitif terhadap keamanan.

Keamanan adalah tanggung jawab bersama antara AWS dan Anda. [Model tanggung jawab bersama](https://aws.amazon.com/compliance/shared-responsibility-model/) menggambarkan ini sebagai keamanan dari cloud dan keamanan di dalam cloud:

- Keamanan cloud AWS berfungsi melindungi infrastruktur yang menjalankan layanan AWS Cloud AWS. AWS juga menyediakan layanan yang dapat Anda gunakan dengan aman. Keefektifan keamanan kami diuji dan diverifikasi secara berkala oleh auditor pihak ketiga sebagai bagian dari [program kepatuhan AWS.](https://aws.amazon.com/compliance/programs/)
- Keamanan dalam cloud Tanggung jawab Anda ditentukan oleh layanan AWS yang Anda gunakan. Anda juga bertanggung jawab atas faktor lain termasuk sensitivitas data Anda, persyaratan organisasi Anda, serta undang-undang dan peraturan yang berlaku.

Untuk menggunakan Agen Penemuan AWS Aplikasi atau Application Discovery Service Agentless Collector, Anda harus memberikan kunci akses ke akun AndaAWS. Informasi ini kemudian disimpan di infrastruktur lokal Anda. Sebagai bagian dari model tanggung jawab bersama, Anda bertanggung jawab untuk mengamankan akses ke infrastruktur Anda.

Dokumentasi ini akan membantu Anda memahami cara menerapkan model tanggung jawab bersama saat menggunakan Application Discovery Service. Topik berikut menunjukkan kepada Anda cara mengonfigurasi Application Discovery Service untuk memenuhi tujuan keamanan dan kepatuhan Anda. Anda juga akan mempelajari cara menggunakan AWS layanan lain yang dapat membantu Anda memantau dan mengamankan sumber daya Application Discovery Service Anda.

Topik

- [Identity and Access Management untuk AWS Application Discovery Service](#page-151-0)
- [Pencatatan dan pemantauan di AWS Application Discovery Service](#page-181-0)

# <span id="page-151-0"></span>Identity and Access Management untuk AWS Application Discovery **Service**

AWS Identity and Access Management (IAM) adalah Layanan AWS yang membantu administrator mengontrol akses ke AWS sumber daya dengan aman. Administrator IAM mengendalikan siapa yang dapat terautentikasi (masuk) dan berwenang (memiliki izin) untuk menggunakan sumber daya Application Discovery Service. IAM adalah Layanan AWS yang dapat Anda gunakan tanpa biaya tambahan.

Topik

- [Audiens](#page-151-1)
- [Mengautentikasi Menggunakan Identitas](#page-152-0)
- [Mengelola Akses Menggunakan Kebijakan](#page-155-0)
- [Bagaimana AWS Application Discovery Service Bekerja dengan IAM](#page-158-0)
- [AWS kebijakan terkelola untuk AWS Application Discovery Service](#page-160-0)
- [AWS Application Discovery Service Contoh Kebijakan Berbasis Identitas](#page-166-0)
- [Menggunakan Peran Terkait Layanan untuk Application Discovery Service](#page-173-0)
- [Pemecahan Masalah AWS Application Discovery Service Identitas dan Akses](#page-181-1)

# <span id="page-151-1"></span>Audiens

Cara Anda menggunakan AWS Identity and Access Management (IAM) berbeda, tergantung pada pekerjaan yang Anda lakukan di Application Discovery Service.

Pengguna layanan – Jika Anda menggunakan layanan Application Discovery Service untuk melakukan tugas Anda, administrator Anda akan memberikan kredensial dan izin yang Anda butuhkan. Saat Anda menggunakan lebih banyak fitur Application Discovery Service untuk melakukan pekerjaan, Anda mungkin memerlukan izin tambahan. Memahami cara akses dikelola dapat membantu Anda meminta izin yang tepat dari administrator Anda. Jika Anda tidak dapat mengakses fitur di Application Discovery Service, lihat [Pemecahan Masalah AWS Application](#page-181-1)  [Discovery Service Identitas dan Akses.](#page-181-1)

Administrator layanan – Jika Anda bertanggung jawab atas sumber daya Application Discovery Service di perusahaan Anda, Anda mungkin memiliki akses penuh ke Application Discovery Service.

Tugas Anda adalah menentukan fitur dan sumber daya Application Discovery Service mana yang harus diakses pengguna layanan Anda. Kemudian, Anda harus mengirimkan permintaan kepada administrator IAM Anda untuk mengubah izin pengguna layanan Anda. Tinjau informasi di halaman ini untuk memahami konsep Basic IAM. Untuk mempelajari selengkapnya tentang cara perusahaan Anda dapat menggunakan IAM dengan Application Discovery Service, lihat [Bagaimana AWS](#page-158-0) [Application Discovery Service Bekerja dengan IAM.](#page-158-0)

Administrator IAM – Jika Anda adalah administrator IAM, Anda mungkin ingin mempelajari lebih detail cara Anda menulis kebijakan untuk mengelola akses ke Application Discovery Service. Untuk melihat contoh kebijakan berbasis identitas Application Discovery Service yang dapat Anda gunakan di IAM, lihat [AWS Application Discovery Service Contoh Kebijakan Berbasis Identitas.](#page-166-0)

# <span id="page-152-0"></span>Mengautentikasi Menggunakan Identitas

Otentikasi adalah cara Anda masuk AWS menggunakan kredensyal identitas Anda. Anda harus diautentikasi (masuk ke AWS) sebagai Pengguna root akun AWS, sebagai pengguna IAM, atau dengan mengasumsikan peran IAM.

Anda dapat masuk AWS sebagai identitas federasi dengan menggunakan kredensyal yang disediakan melalui sumber identitas. AWS IAM Identity Center Pengguna (IAM Identity Center), autentikasi masuk tunggal perusahaan Anda, dan kredensi Google atau Facebook Anda adalah contoh identitas federasi. Saat Anda masuk sebagai identitas gabungan, administrator Anda sebelumnya menyiapkan federasi identitas menggunakan peran IAM. Ketika Anda mengakses AWS dengan menggunakan federasi, Anda secara tidak langsung mengambil peran.

Bergantung pada jenis pengguna Anda, Anda dapat masuk ke AWS Management Console atau portal AWS akses. Untuk informasi selengkapnya tentang masuk AWS, lihat [Cara masuk ke Panduan](https://docs.aws.amazon.com/signin/latest/userguide/how-to-sign-in.html) [AWS Sign-In Pengguna Anda Akun AWS](https://docs.aws.amazon.com/signin/latest/userguide/how-to-sign-in.html).

Jika Anda mengakses AWS secara terprogram, AWS sediakan kit pengembangan perangkat lunak (SDK) dan antarmuka baris perintah (CLI) untuk menandatangani permintaan Anda secara kriptografis dengan menggunakan kredensil Anda. Jika Anda tidak menggunakan AWS alat, Anda harus menandatangani permintaan sendiri. Untuk informasi selengkapnya tentang penggunaan metode yang disarankan untuk menandatangani permintaan sendiri, lihat [Menandatangani](https://docs.aws.amazon.com/IAM/latest/UserGuide/reference_aws-signing.html) [permintaan AWS API](https://docs.aws.amazon.com/IAM/latest/UserGuide/reference_aws-signing.html) di Panduan Pengguna IAM.

Apa pun metode autentikasi yang digunakan, Anda mungkin diminta untuk menyediakan informasi keamanan tambahan. Misalnya, AWS merekomendasikan agar Anda menggunakan otentikasi multi-faktor (MFA) untuk meningkatkan keamanan akun Anda. Untuk mempelajari lebih lanjut, lihat [Autentikasi multi-faktor](https://docs.aws.amazon.com/singlesignon/latest/userguide/enable-mfa.html) dalam Panduan Pengguna AWS IAM Identity Center dan [Menggunakan](https://docs.aws.amazon.com/IAM/latest/UserGuide/id_credentials_mfa.html) [autentikasi multi-faktor \(MFA\) di AWS](https://docs.aws.amazon.com/IAM/latest/UserGuide/id_credentials_mfa.html) dalam Panduan Pengguna IAM.

#### Akun AWS pengguna root

Saat Anda membuat Akun AWS, Anda mulai dengan satu identitas masuk yang memiliki akses lengkap ke semua Layanan AWS dan sumber daya di akun. Identitas ini disebut pengguna Akun AWS root dan diakses dengan masuk dengan alamat email dan kata sandi yang Anda gunakan untuk membuat akun. Kami sangat menyarankan agar Anda tidak menggunakan pengguna root untuk tugas sehari-hari Anda. Lindungi kredensial pengguna root Anda dan gunakan kredensial tersebut untuk melakukan tugas yang hanya dapat dilakukan pengguna root. Untuk daftar tugas lengkap yang mengharuskan Anda masuk sebagai pengguna root, lihat [Tugas yang memerlukan kredensial](https://docs.aws.amazon.com/IAM/latest/UserGuide/root-user-tasks.html)  [pengguna root](https://docs.aws.amazon.com/IAM/latest/UserGuide/root-user-tasks.html) dalam Panduan Pengguna IAM.

#### Pengguna dan Grup IAM

[Pengguna IAM](https://docs.aws.amazon.com/IAM/latest/UserGuide/id_users.html) adalah identitas dalam diri Anda Akun AWS yang memiliki izin khusus untuk satu orang atau aplikasi. Jika memungkinkan, sebaiknya andalkan kredensial temporer, dan bukan membuat pengguna IAM yang memiliki kredensial jangka panjang seperti kata sandi dan kunci akses. Namun, jika Anda memiliki kasus penggunaan khusus yang memerlukan kredensial jangka panjang dengan pengguna IAM, sebaiknya rotasikan kunci akses. Untuk informasi selengkapnya, lihat [Merotasi kunci akses secara teratur untuk kasus penggunaan yang memerlukan kredensial](https://docs.aws.amazon.com/IAM/latest/UserGuide/best-practices.html#rotate-credentials)  [jangka panjang](https://docs.aws.amazon.com/IAM/latest/UserGuide/best-practices.html#rotate-credentials) dalam Panduan Pengguna IAM.

[Grup IAM](https://docs.aws.amazon.com/IAM/latest/UserGuide/id_groups.html) adalah identitas yang menentukan kumpulan pengguna IAM. Anda tidak dapat masuk sebagai grup. Anda dapat menggunakan grup untuk menentukan izin untuk beberapa pengguna sekaligus. Grup membuat izin lebih mudah dikelola untuk sekelompok besar pengguna. Misalnya, Anda dapat memiliki grup yang bernama IAMAdmins dan memberikan izin kepada grup tersebut untuk mengelola sumber daya IAM.

Pengguna berbeda dari peran. Pengguna secara unik terkait dengan satu orang atau aplikasi, tetapi peran tersebut dimaksudkan untuk dapat diambil oleh siapa pun yang membutuhkannya. Pengguna memiliki kredensial jangka panjang permanen, tetapi peran memberikan kredensial sementara. Untuk mempelajari selengkapnya, silakan lihat [Kapan harus membuat pengguna IAM \(bukan peran\)](https://docs.aws.amazon.com/IAM/latest/UserGuide/id.html#id_which-to-choose) dalam Panduan Pengguna IAM.

#### Peran IAM

[Peran IAM](https://docs.aws.amazon.com/IAM/latest/UserGuide/id_roles.html) adalah identitas dalam diri Anda Akun AWS yang memiliki izin khusus. Peran ini mirip dengan pengguna IAM, tetapi tidak terkait dengan orang tertentu. Anda dapat mengambil peran IAM untuk sementara AWS Management Console dengan [beralih peran](https://docs.aws.amazon.com/IAM/latest/UserGuide/id_roles_use_switch-role-console.html). Anda dapat mengambil peran dengan memanggil operasi AWS CLI atau AWS API atau dengan menggunakan URL kustom. Untuk informasi selengkapnya tentang metode untuk menggunakan peran, lihat [Menggunakan peran IAM](https://docs.aws.amazon.com/IAM/latest/UserGuide/id_roles_use.html) dalam Panduan Pengguna IAM.

Peran IAM dengan kredensial sementara berguna dalam situasi berikut:

- Akses pengguna gabungan Untuk menetapkan izin ke sebuah identitas gabungan, Anda dapat membuat peran dan menentukan izin untuk peran tersebut. Saat identitas terfederasi diautentikasi, identitas tersebut dikaitkan dengan peran dan diberikan izin yang ditentukan oleh peran. Untuk informasi tentang peran untuk federasi, lihat [Membuat peran untuk Penyedia Identitas pihak](https://docs.aws.amazon.com/IAM/latest/UserGuide/id_roles_create_for-idp.html) [ketiga](https://docs.aws.amazon.com/IAM/latest/UserGuide/id_roles_create_for-idp.html) dalam Panduan Pengguna IAM. Jika Anda menggunakan Pusat Identitas IAM, Anda mengonfigurasi sekumpulan izin. Untuk mengontrol apa yang dapat diakses identitas Anda setelah identitas tersebut diautentikasi, Pusat Identitas IAM mengaitkan izin yang ditetapkan ke peran dalam IAM. Untuk informasi tentang rangkaian izin, lihat [Rangkaian izin](https://docs.aws.amazon.com/singlesignon/latest/userguide/permissionsetsconcept.html) dalam Panduan Pengguna AWS IAM Identity Center .
- Izin pengguna IAM sementara Pengguna atau peran IAM dapat mengambil peran IAM guna mendapatkan berbagai izin secara sementara untuk tugas tertentu.
- Akses lintas akun Anda dapat menggunakan peran IAM untuk mengizinkan seseorang (pengguna utama tepercaya) dengan akun berbeda untuk mengakses sumber daya yang ada di akun Anda. Peran adalah cara utama untuk memberikan akses lintas akun. Namun, dengan beberapa Layanan AWS, Anda dapat melampirkan kebijakan secara langsung ke sumber daya (alih-alih menggunakan peran sebagai proxy). Untuk mempelajari perbedaan antara kebijakan peran dan kebijakan berbasis sumber daya untuk akses lintas akun, lihat [Bagaimana peran IAM](https://docs.aws.amazon.com/IAM/latest/UserGuide/id_roles_compare-resource-policies.html)  [berbeda dari kebijakan berbasis sumber daya](https://docs.aws.amazon.com/IAM/latest/UserGuide/id_roles_compare-resource-policies.html) dalam Panduan Pengguna IAM.
- Akses lintas layanan Beberapa Layanan AWS menggunakan fitur lain Layanan AWS. Contoh, ketika Anda melakukan panggilan dalam layanan, umumnya layanan tersebut menjalankan aplikasi di Amazon EC2 atau menyimpan objek di Amazon S3. Suatu layanan mungkin melakukan hal tersebut menggunakan izin pengguna utama panggilan, menggunakan peran layanan, atau peran terkait layanan.
	- Sesi akses teruskan (FAS) Saat Anda menggunakan pengguna atau peran IAM untuk melakukan tindakan AWS, Anda dianggap sebagai prinsipal. Ketika Anda menggunakan beberapa layanan, Anda mungkin melakukan tindakan yang kemudian memulai tindakan lain di layanan yang berbeda. FAS menggunakan izin dari pemanggilan utama Layanan AWS, dikombinasikan dengan permintaan Layanan AWS untuk membuat permintaan ke layanan hilir. Permintaan FAS hanya dibuat ketika layanan menerima permintaan yang memerlukan interaksi

dengan orang lain Layanan AWS atau sumber daya untuk menyelesaikannya. Dalam hal ini, Anda harus memiliki izin untuk melakukan kedua tindakan tersebut. Untuk detail kebijakan ketika mengajukan permintaan FAS, lihat [Meneruskan sesi akses.](https://docs.aws.amazon.com/IAM/latest/UserGuide/access_forward_access_sessions.html)

- Peran IAM Peran layanan adalah [peran IAM](https://docs.aws.amazon.com/IAM/latest/UserGuide/id_roles.html) yang diambil layanan untuk melakukan tindakan atas nama Anda. Administrator IAM dapat membuat, memodifikasi, dan menghapus peran layanan dari dalam IAM. Untuk informasi selengkapnya, lihat [Membuat peran untuk](https://docs.aws.amazon.com/IAM/latest/UserGuide/id_roles_create_for-service.html)  [mendelegasikan izin ke Layanan AWS](https://docs.aws.amazon.com/IAM/latest/UserGuide/id_roles_create_for-service.html) dalam Panduan pengguna IAM.
- Peran terkait layanan Peran terkait layanan adalah jenis peran layanan yang ditautkan ke peran layanan. Layanan AWS Layanan tersebut dapat mengambil peran untuk melakukan sebuah tindakan atas nama Anda. Peran terkait layanan muncul di Anda Akun AWS dan dimiliki oleh layanan. Administrator IAM dapat melihat, tetapi tidak dapat mengedit izin untuk peran terkait layanan.
- Aplikasi yang berjalan di Amazon EC2 Anda dapat menggunakan peran IAM untuk mengelola kredensi sementara untuk aplikasi yang berjalan pada instans EC2 dan membuat atau permintaan API. AWS CLI AWS Cara ini lebih dianjurkan daripada menyimpan kunci akses dalam instans EC2. Untuk menetapkan AWS peran ke instans EC2 dan membuatnya tersedia untuk semua aplikasinya, Anda membuat profil instance yang dilampirkan ke instance. Profil instans berisi peran dan memungkinkan program yang berjalan di instans EC2 mendapatkan kredensial sementara. Untuk informasi selengkapnya, lihat [Menggunakan peran IAM untuk memberikan izin ke aplikasi](https://docs.aws.amazon.com/IAM/latest/UserGuide/id_roles_use_switch-role-ec2.html)  [yang berjalan di instans Amazon EC2](https://docs.aws.amazon.com/IAM/latest/UserGuide/id_roles_use_switch-role-ec2.html) dalam Panduan Pengguna IAM.

Untuk mempelajari apakah kita harus menggunakan peran IAM atau pengguna IAM, lihat [Kapan](https://docs.aws.amazon.com/IAM/latest/UserGuide/id.html#id_which-to-choose_role)  [harus membuat peran IAM \(bukan pengguna\)](https://docs.aws.amazon.com/IAM/latest/UserGuide/id.html#id_which-to-choose_role) dalam Panduan Pengguna IAM.

# <span id="page-155-0"></span>Mengelola Akses Menggunakan Kebijakan

Anda mengontrol akses AWS dengan membuat kebijakan dan melampirkannya ke AWS identitas atau sumber daya. Kebijakan adalah objek AWS yang, ketika dikaitkan dengan identitas atau sumber daya, menentukan izinnya. AWS mengevaluasi kebijakan ini ketika prinsipal (pengguna, pengguna root, atau sesi peran) membuat permintaan. Izin dalam kebijakan menentukan apakah permintaan diizinkan atau ditolak. Sebagian besar kebijakan disimpan AWS sebagai dokumen JSON. Untuk informasi selengkapnya tentang struktur dan isi dokumen kebijakan JSON, lihat [Ikhtisar kebijakan](https://docs.aws.amazon.com/IAM/latest/UserGuide/access_policies.html#access_policies-json) [JSON](https://docs.aws.amazon.com/IAM/latest/UserGuide/access_policies.html#access_policies-json) dalam Panduan Pengguna IAM.

Administrator dapat menggunakan kebijakan AWS JSON untuk menentukan siapa yang memiliki akses ke apa. Artinya, pengguna utama manakah yang dapat melakukan tindakan pada sumber daya apa, dan dalam kondisi apa.

Secara default, pengguna dan peran tidak memiliki izin. Untuk memberikan izin kepada pengguna untuk melakukan tindakan pada sumber daya yang mereka perlukan, administrator IAM dapat membuat kebijakan IAM. Administrator kemudian dapat menambahkan kebijakan IAM ke peran, dan pengguna dapat menjalankan peran.

Kebijakan IAM mendefinisikan izin untuk suatu tindakan terlepas dari metode yang Anda gunakan untuk operasi. Sebagai contoh, anggap saja Anda memiliki kebijakan yang mengizinkan tindakan iam:GetRole. Pengguna dengan kebijakan tersebut bisa mendapatkan informasi peran dari AWS Management Console, API AWS CLI, atau AWS API.

## Kebijakan Berbasis Identitas

Kebijakan berbasis identitas adalah dokumen kebijakan izin JSON yang dapat Anda lampirkan ke sebuah identitas, seperti pengguna IAM, grup pengguna IAM, atau peran IAM. Kebijakan ini mengontrol jenis tindakan yang dapat dilakukan pengguna dan peran, di sumber daya mana, dan dengan ketentuan apa. Untuk mempelajari cara membuat kebijakan berbasis identitas, lihat [Membuat](https://docs.aws.amazon.com/IAM/latest/UserGuide/access_policies_create.html)  [kebijakan IAM](https://docs.aws.amazon.com/IAM/latest/UserGuide/access_policies_create.html) dalam Panduan Pengguna IAM.

Kebijakan berbasis identitas dapat dikategorikan lebih lanjut sebagai kebijakan inline atau kebijakan terkelola. Kebijakan inline disematkan langsung ke satu pengguna, grup, atau peran. Kebijakan terkelola adalah kebijakan mandiri yang dapat Anda lampirkan ke beberapa pengguna, grup, dan peran dalam. Akun AWS Kebijakan AWS terkelola mencakup kebijakan terkelola dan kebijakan yang dikelola pelanggan. Untuk mempelajari cara memilih antara kebijakan terkelola atau kebijakan inline, lihat [Memilih antara kebijakan terkelola dan kebijakan inline](https://docs.aws.amazon.com/IAM/latest/UserGuide/access_policies_managed-vs-inline.html#choosing-managed-or-inline) dalam Panduan Pengguna IAM.

# Kebijakan Berbasis Sumber Daya

Kebijakan berbasis sumber daya adalah dokumen kebijakan JSON yang Anda lampirkan ke sumber daya. Contoh kebijakan berbasis sumber daya adalah kebijakan kepercayaan peran IAM dan kebijakan bucket Amazon S3. Dalam layanan yang mendukung kebijakan berbasis sumber daya, administrator layanan dapat menggunakannya untuk mengontrol akses ke sumber daya tertentu. Untuk sumber daya yang dilampiri kebijakan tersebut, kebijakan ini menentukan jenis tindakan yang dapat dilakukan oleh pengguna utama tertentu di sumber daya tersebut dan apa ketentuannya. Anda harus [menentukan pengguna utama](https://docs.aws.amazon.com/IAM/latest/UserGuide/reference_policies_elements_principal.html) dalam kebijakan berbasis sumber daya. Prinsipal dapat mencakup akun, pengguna, peran, pengguna federasi, atau. Layanan AWS

Kebijakan berbasis sumber daya merupakan kebijakan inline yang terletak di layanan tersebut. Anda tidak dapat menggunakan kebijakan AWS terkelola dari IAM dalam kebijakan berbasis sumber daya.

### Daftar Kontrol Akses (ACL)

Daftar kontrol akses (ACL) mengendalikan pengguna utama mana (anggota akun, pengguna, atau peran) yang memiliki izin untuk mengakses sumber daya. ACL sama dengan kebijakan berbasis sumber daya, meskipun tidak menggunakan format dokumen kebijakan JSON.

Amazon S3, AWS WAF, dan Amazon VPC adalah contoh layanan yang mendukung ACL. Untuk mempelajari ACL selengkapnya, silakan lihat [Gambaran umum daftar kontrol akses \(ACL\)](https://docs.aws.amazon.com/AmazonS3/latest/dev/acl-overview.html) di Panduan Developer Layanan Penyimpanan Ringkas Amazon.

#### Tipe Kebijakan Lainnya

AWS mendukung jenis kebijakan tambahan yang kurang umum. Tipe-tipe kebijakan ini dapat mengatur izin maksimum yang diberikan kepada Anda berdasarkan tipe kebijakan yang lebih umum.

- Batasan izin Batasan izin adalah fitur lanjutan di mana Anda menetapkan izin maksimum yang dapat diberikan oleh kebijakan berbasis identitas kepada entitas IAM (pengguna atau peran IAM). Anda dapat menetapkan batasan izin untuk suatu entitas. Izin yang dihasilkan adalah perpotongan antara kebijakan berbasis identitas milik entitas dan batasan izinnya. Kebijakan berbasis sumber daya yang menentukan pengguna atau peran dalam bidang Principal tidak dibatasi oleh batasan izin. Penolakan secara eksplisit terhadap salah satu kebijakan ini akan mengesampingkan izin tersebut. Untuk informasi selengkapnya tentang batasan izin, lihat [Batasan izin untuk entitas](https://docs.aws.amazon.com/IAM/latest/UserGuide/access_policies_boundaries.html) [IAM](https://docs.aws.amazon.com/IAM/latest/UserGuide/access_policies_boundaries.html) dalam Panduan Pengguna IAM.
- Kebijakan kontrol layanan (SCP) SCP adalah kebijakan JSON yang menentukan izin maksimum untuk organisasi atau unit organisasi (OU) di. AWS Organizations AWS Organizations adalah layanan untuk mengelompokkan dan mengelola secara terpusat beberapa Akun AWS yang dimiliki bisnis Anda. Jika Anda mengaktifkan semua fitur dalam organisasi, Anda dapat menerapkan kebijakan kontrol layanan (SCP) ke sebagian atau semua akun Anda. SCP membatasi izin untuk entitas di akun anggota, termasuk masing-masing. Pengguna root akun AWS Untuk informasi selengkapnya tentang Organisasi dan SCP, lihat [Cara kerja SCP](https://docs.aws.amazon.com/organizations/latest/userguide/orgs_manage_policies_about-scps.html) dalam Panduan Pengguna AWS Organizations .
- Kebijakan sesi Kebijakan sesi adalah kebijakan lanjutan yang Anda teruskan sebagai parameter saat Anda membuat sesi sementara secara terprogram untuk peran atau pengguna gabungan. Izin sesi yang dihasilkan adalah perpotongan antara kebijakan berbasis identitas pengguna atau peran dan kebijakan sesi. Izin juga bisa datang dari kebijakan berbasis sumber daya. Penolakan eksplisit di salah satu kebijakan ini akan membatalkan izin tersebut. Untuk informasi selengkapnya, lihat [Kebijakan sesi](https://docs.aws.amazon.com/IAM/latest/UserGuide/access_policies.html#policies_session) dalam Panduan Pengguna IAM.

## Berbagai Tipe Kebijakan

Jika beberapa jenis kebijakan diberlakukan untuk satu permintaan, izin yang dihasilkan lebih rumit untuk dipahami. Untuk mempelajari cara AWS menentukan apakah akan mengizinkan permintaan saat beberapa jenis kebijakan terlibat, lihat [Logika evaluasi kebijakan](https://docs.aws.amazon.com/IAM/latest/UserGuide/reference_policies_evaluation-logic.html) di Panduan Pengguna IAM.

# <span id="page-158-0"></span>Bagaimana AWS Application Discovery Service Bekerja dengan IAM

Sebelum menggunakan IAM untuk mengelola akses ke Application Discovery Service, Anda harus memahami fitur IAM apa yang tersedia untuk digunakan dengan Application Discovery Service. Untuk mendapatkan tampilan tingkat tinggi tentang cara Application Discovery Service dan AWS layanan lainnya bekerja dengan IAM, lihat [AWS Layanan yang Bekerja dengan IAM di Panduan](https://docs.aws.amazon.com/IAM/latest/UserGuide/reference_aws-services-that-work-with-iam.html) Pengguna IAM.

Topik

- [Kebijakan Berbasis Identitas Application Discovery Service](#page-158-1)
- [Kebijakan Berbasis Sumber Daya Application Discovery Service](#page-160-1)
- [Otorisasi Berdasarkan Tag Application Discovery Service](#page-160-2)
- [IAM Role Application Discovery Service](#page-160-3)

#### <span id="page-158-1"></span>Kebijakan Berbasis Identitas Application Discovery Service

Dengan kebijakan berbasis identitas IAM, Anda dapat menentukan tindakan dan sumber daya yang diizinkan atau ditolak, serta ketentuan terkait jenis tindakan yang diizinkan atau ditolak. Application Discovery Service mendukung tindakan, sumber daya, dan kunci syarat tertentu. Untuk mempelajari semua elemen yang Anda gunakan dalam kebijakan JSON, lihat [Referensi Elemen Kebijakan JSON](https://docs.aws.amazon.com/IAM/latest/UserGuide/reference_policies_elements.html)  [IAM](https://docs.aws.amazon.com/IAM/latest/UserGuide/reference_policies_elements.html) dalam Panduan Pengguna IAM.

#### **Tindakan**

Administrator dapat menggunakan kebijakan AWS JSON untuk menentukan siapa yang memiliki akses ke apa. Yaitu, pengguna utama mana yang dapat melakukan tindakan pada sumber daya apa, dan dalam kondisi apa.

Elemen Action dari kebijakan JSON menjelaskan tindakan yang dapat Anda gunakan untuk mengizinkan atau menolak akses dalam sebuah kebijakan. Tindakan kebijakan biasanya memiliki nama yang sama dengan operasi AWS API terkait. Ada beberapa pengecualian, misalnya tindakan AWS Application Discovery Service Panduan Pengguna

hanya izin yang tidak memiliki operasi API yang cocok. Ada juga beberapa operasi yang memerlukan beberapa tindakan dalam suatu kebijakan. Tindakan tambahan ini disebut tindakan dependen.

Menyertakan tindakan dalam suatu kebijakan untuk memberikan izin melakukan operasi terkait.

Tindakan kebijakan dalam Application Discovery Service menggunakan prefiks berikut sebelum tindakan: discovery:. Pernyataan kebijakan harus memuat elemen Action atau NotAction. Application Discovery Service menentukan serangkaian tindakannya sendiri yang menjelaskan tugas yang dapat Anda lakukan dengan layanan ini.

Untuk menetapkan beberapa tindakan dalam satu pernyataan, pisahkan dengan koma seperti berikut:

```
"Action": [ 
       "discovery:action1", 
       "discovery:action2"
```
Anda dapat menentukan beberapa tindakan menggunakan wildcard (\*). Sebagai contoh, untuk menentukan semua tindakan yang dimulai dengan kata Describe, sertakan tindakan berikut:

```
"Action": "discovery:Describe*"
```
Untuk melihat daftar tindakan Application Discovery Service, lihat [Tindakan yang Ditetapkan oleh](https://docs.aws.amazon.com/IAM/latest/UserGuide/list_applicationdiscovery.html#awskeymanagementservice-actions-as-permissions)  [AWS Application Discovery Service](https://docs.aws.amazon.com/IAM/latest/UserGuide/list_applicationdiscovery.html#awskeymanagementservice-actions-as-permissions) dalam Panduan Pengguna IAM.

Sumber daya

Application Discovery Service tidak mendukung menentukan ARN sumber daya dalam kebijakan.

Kunci kondisi

Application Discovery Service tidak menyediakan kunci syarat khusus layanan, tetapi mendukung penggunaan beberapa kunci syarat global. Untuk melihat semua kunci kondisi AWS global, lihat [Kunci Konteks Kondisi AWS Global](https://docs.aws.amazon.com/IAM/latest/UserGuide/reference_policies_condition-keys.html) di Panduan Pengguna IAM.

#### Contoh-contoh

Untuk melihat contoh kebijakan berbasis identitas Application Discovery Service, lihat [AWS](#page-166-0)  [Application Discovery Service Contoh Kebijakan Berbasis Identitas.](#page-166-0)

### <span id="page-160-1"></span>Kebijakan Berbasis Sumber Daya Application Discovery Service

Application Discovery Service tidak mendukung kebijakan berbasis sumber daya.

#### <span id="page-160-2"></span>Otorisasi Berdasarkan Tag Application Discovery Service

Application Discovery Service tidak mendukung penandaan sumber daya atau pengendalian akses berdasarkan tag.

<span id="page-160-3"></span>IAM Role Application Discovery Service

[Peran IAM](https://docs.aws.amazon.com/IAM/latest/UserGuide/id_roles.html) adalah entitas dalam AWS akun Anda yang memiliki izin tertentu.

Menggunakan Kredensial Sementara dengan Application Discovery Service

Application Discovery Service tidak mendukung penggunaan kredensial sementara.

Peran Tertaut Layanan

[Peran terkait AWS layanan](https://docs.aws.amazon.com/IAM/latest/UserGuide/id_roles_terms-and-concepts.html#iam-term-service-linked-role) memungkinkan layanan mengakses sumber daya di layanan lain untuk menyelesaikan tindakan atas nama Anda. Peran terkait layanan muncul di akun IAM Anda dan dimiliki oleh layanan tersebut. Administrator IAM dapat melihat tetapi tidak dapat mengedit izin untuk peran terkait layanan.

Application Discovery Service mendukung peran terkait layanan. Untuk detail tentang membuat atau mengelola peran terkait layanan Application Discovery Service, lihat [Menggunakan Peran Terkait](#page-173-0) [Layanan untuk Application Discovery Service](#page-173-0).

#### Peran Layanan

Fitur ini memungkinkan layanan untuk menerima [peran layanan](https://docs.aws.amazon.com/IAM/latest/UserGuide/id_roles_terms-and-concepts.html#iam-term-service-role) atas nama Anda. Peran ini mengizinkan layanan untuk mengakses sumber daya di layanan lain untuk menyelesaikan tindakan atas nama Anda. Peran layanan muncul di akun IAM Anda dan dimiliki oleh akun tersebut. Ini berarti administrator IAM dapat mengubah izin untuk peran ini. Namun, melakukan hal itu dapat merusak fungsionalitas layanan.

Application Discovery Service mendukung peran layanan.

# <span id="page-160-0"></span>AWS kebijakan terkelola untuk AWS Application Discovery Service

Untuk menambahkan izin ke pengguna, grup, dan peran, lebih mudah menggunakan kebijakan AWS terkelola daripada menulis kebijakan sendiri. Dibutuhkan waktu dan keahlian untuk [membuat](https://docs.aws.amazon.com/IAM/latest/UserGuide/access_policies_create-console.html)  [kebijakan yang dikelola pelanggan IAM](https://docs.aws.amazon.com/IAM/latest/UserGuide/access_policies_create-console.html) yang hanya memberi tim Anda izin yang mereka butuhkan. Untuk memulai dengan cepat, Anda dapat menggunakan kebijakan AWS terkelola kami. Kebijakan ini mencakup kasus penggunaan umum dan tersedia di Akun AWS Anda. Untuk informasi selengkapnya tentang kebijakan AWS [AWS terkelola, lihat kebijakan terkelola](https://docs.aws.amazon.com/IAM/latest/UserGuide/access_policies_managed-vs-inline.html#aws-managed-policies) di Panduan Pengguna IAM.

AWS layanan memelihara dan memperbarui kebijakan AWS terkelola. Anda tidak dapat mengubah izin dalam kebijakan AWS terkelola. Layanan terkadang menambahkan izin tambahan ke kebijakan yang dikelola AWS untuk mendukung fitur-fitur baru. Jenis pembaruan ini akan memengaruhi semua identitas (pengguna, grup, dan peran) di mana kebijakan tersebut dilampirkan. Layanan kemungkinan besar akan memperbarui kebijakan yang dikelola AWS saat ada fitur baru yang diluncurkan atau saat ada operasi baru yang tersedia. Layanan tidak menghapus izin dari kebijakan AWS terkelola, sehingga pembaruan kebijakan tidak akan merusak izin yang ada.

Selain itu, AWS mendukung kebijakan terkelola untuk fungsi pekerjaan yang mencakup beberapa layanan. Misalnya, kebijakan ReadOnlyAccess AWS terkelola menyediakan akses hanya-baca ke semua AWS layanan dan sumber daya. Saat layanan meluncurkan fitur baru, AWS tambahkan izin hanya-baca untuk operasi dan sumber daya baru. Untuk melihat daftar dan deskripsi dari kebijakan fungsi tugas, lihat [kebijakan yang dikelola AWS untuk fungsi tugas](https://docs.aws.amazon.com/IAM/latest/UserGuide/access_policies_job-functions.html) di Panduan Pengguna IAM.

#### AWS kebijakan terkelola: AWSApplicationDiscoveryServiceFullAccess

Kebijakan AWSApplicationDiscoveryServiceFullAccess memberikan akses ke Application Discovery Service dan API Migration Hub bagi akun pengguna IAM.

Akun pengguna IAM dengan kebijakan terlampir ini dapat mengonfigurasi Application Discovery Service, memulai dan menghentikan agen, memulai dan menghentikan penemuan tanpa agen, dan kueri data dari database AWS Discovery Service. Untuk contoh kebijakan ini, lihat [Memberikan akses](#page-167-0)  [penuh ke Application Discovery Service.](#page-167-0)

#### <span id="page-161-0"></span>AWS kebijakan terkelola: AWSApplicationDiscoveryAgentlessCollectorAccess

Kebijakan AWSApplicationDiscoveryAgentlessCollectorAccess terkelola memberikan akses kepada Application Discovery Service Agentless Collector (Agentless Collector) untuk

mendaftar dan berkomunikasi dengan Application Discovery Service, dan berkomunikasi dengan layanan lain. AWS

Kebijakan ini harus dilampirkan ke pengguna IAM yang kredensialnya digunakan untuk mengonfigurasi Kolektor Tanpa Agen.

Detail izin

Kebijakan ini mencakup izin berikut.

- arsenal— Memungkinkan kolektor untuk mendaftar dengan aplikasi Application Discovery Service. Ini diperlukan untuk dapat mengirim data yang dikumpulkan kembali ke AWS.
- ecr-public— Memungkinkan kolektor untuk melakukan panggilan ke Amazon Elastic Container Registry Public (Amazon ECR Public) di mana pembaruan terbaru ditemukan untuk kolektor.
- mgh— Memungkinkan kolektor AWS Migration Hub untuk menelepon untuk mengambil wilayah asal akun yang digunakan untuk mengkonfigurasi kolektor. Ini diperlukan untuk mengetahui wilayah mana data yang dikumpulkan harus dikirim.
- sts— Memungkinkan kolektor untuk mengambil token pembawa layanan sehingga kolektor dapat melakukan panggilan ke Amazon ECR Public untuk mendapatkan pembaruan terbaru.

```
{ 
     "Version": "2012-10-17", 
     "Statement": [ 
          { 
               "Effect": "Allow", 
               "Action": [ 
                   "arsenal:RegisterOnPremisesAgent" 
               ], 
               "Resource": "*" 
          }, 
          { 
               "Effect": "Allow", 
               "Action": [ 
                   "ecr-public:DescribeImages" 
               ], 
               "Resource": "arn:aws:ecr-
public::446372222237:repository/6e5498e4-8c31-4f57-9991-13b4b992ff7b" 
          }, 
          {
```

```
 "Effect": "Allow", 
                "Action": [ 
                     "ecr-public:GetAuthorizationToken" 
                ], 
                "Resource": "*" 
           }, 
           { 
                "Effect": "Allow", 
                "Action": [ 
                     "mgh:GetHomeRegion" 
                ], 
                "Resource": "*" 
           }, 
           { 
                "Effect": "Allow", 
                "Action": [ 
                     "sts:GetServiceBearerToken" 
                ], 
                "Resource": "*" 
           } 
     \mathbf{I}}
```
#### AWS kebijakan terkelola: AWSApplicationDiscoveryAgentAccess

Kebijakan AWSApplicationDiscoveryAgentAccess memberikan akses bagi Application Discovery Agent untuk mendaftar dan berkomunikasi dengan Application Discovery Service.

Anda melampirkan kebijakan ini untuk setiap pengguna yang kredensialnya digunakan oleh Application Discovery Agent.

Kebijakan ini juga memberikan akses ke Arsenal bagi pengguna. Arsenal adalah layanan agen yang dikelola dan diselenggarakan oleh AWS. Arsenal meneruskan data ke Application Discovery Service di cloud. Untuk contoh kebijakan ini, lihat [Memberikan akses ke agen penemuan.](#page-168-0)

#### AWS kebijakan terkelola: AWSAgentlessDiscoveryService

AWSAgentlessDiscoveryServiceKebijakan ini memberikan Konektor Penemuan AWS Tanpa Agen yang berjalan di VMware vCenter Server akses untuk mendaftar, berkomunikasi dengan, dan berbagi metrik kesehatan konektor dengan Application Discovery Service.

Anda melampirkan kebijakan ini untuk setiap pengguna yang kredensialnya digunakan oleh konektor.

# AWS kebijakan terkelola: ApplicationDiscoveryServiceContinuousExportServiceRole Kebijakan

Jika akun IAM Anda memiliki AWSApplicationDiscoveryServiceFullAccess kebijakan yang dilampirkan, secara otomatis

ApplicationDiscoveryServiceContinuousExportServiceRolePolicy dilampirkan ke akun Anda saat Anda mengaktifkan eksplorasi data di Amazon Athena.

Kebijakan ini AWS Application Discovery Service memungkinkan Anda membuat aliran Amazon Data Firehose untuk mengubah dan mengirimkan data yang dikumpulkan oleh AWS Application Discovery Service agen ke bucket Amazon S3 di akun Anda. AWS

Selain itu, kebijakan ini membuat AWS Glue Data Catalog dengan database baru bernama application discovery service database dan skema tabel untuk memetakan data yang dikumpulkan oleh agen. Untuk contoh kebijakan ini, lihat [Memberikan izin untuk pengumpulan data agen](#page-169-0).

# AWS kebijakan terkelola: AWSDiscoveryContinuousExportFirehosePolicy

AWSDiscoveryContinuousExportFirehosePolicyKebijakan ini diperlukan untuk menggunakan eksplorasi data di Amazon Athena. Ini memungkinkan Amazon Data Firehose untuk menulis data yang dikumpulkan dari Application Discovery Service ke Amazon S3. Untuk informasi selengkapnya tentang kebijakan ini, lihat [Menciptakan AWSApplicationDiscoveryServiceFirehose](#page-164-0) [Peran](#page-164-0). Untuk contoh kebijakan ini, lihat [Memberikan izin untuk eksplorasi data.](#page-171-0)

## <span id="page-164-0"></span>Menciptakan AWSApplicationDiscoveryServiceFirehose Peran

Administrator melampirkan kebijakan terkelola ke akun pengguna IAM Anda. Saat menggunakan AWSDiscoveryContinuousExportFirehosePolicy kebijakan, administrator harus terlebih dahulu membuat peran bernama AWSApplicationDiscoveryServiceFirehoseFirehose sebagai entitas tepercaya dan kemudian melampirkan AWSDiscoveryContinuousExportFirehosePolicy kebijakan ke peran, seperti yang ditunjukkan dalam prosedur berikut.

Untuk membuat IAM role AWSApplicationDiscoveryServiceFirehose

- 1. Di konsol IAM, pilih Peran pada panel panel navigasi.
- 2. Pilih Buat Peran.
- 3. Pilih Kinesis.
- 4. Pilih Kinesis Firehose sebagai kasus penggunaan Anda.
- 5. Pilih Selanjutnya: Izin.
- 6. Di bawah Kebijakan Filter, cari AWSDiscoveryContinuousExportFirehosePolicy.
- 7. Pilih kotak di samping AWSDiscoveryContinuousExportFirehosePolicy, lalu pilih Berikutnya: Tinjau.
- 8. Masukkan AWSApplicationDiscoveryServiceFirehosesebagai nama peran, lalu pilih Buat peran.

#### Application Discovery Service memperbarui kebijakan AWS terkelola

Lihat detail tentang pembaruan kebijakan AWS terkelola untuk Application Discovery Service sejak layanan ini mulai melacak perubahan ini. Untuk peringatan otomatis tentang perubahan pada halaman ini, berlangganan ke umpan RSS pada halaman [Riwayat dokumen untuk AWS Application](#page-194-0)  [Discovery Service.](#page-194-0)

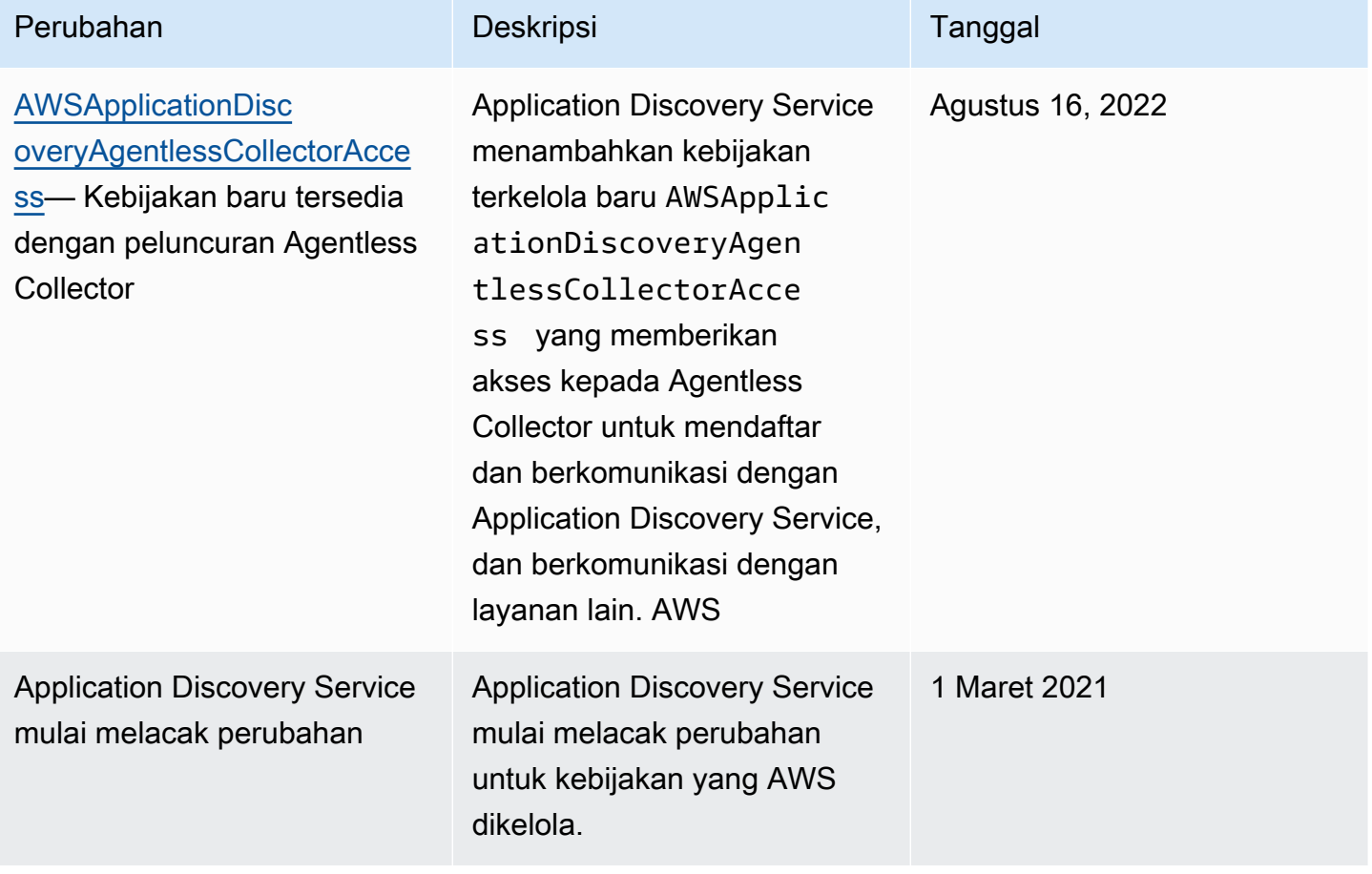

# <span id="page-166-0"></span>AWS Application Discovery Service Contoh Kebijakan Berbasis Identitas

Secara default, pengguna dan peran IAM tidak memiliki izin untuk membuat atau memodifikasi sumber daya Application Discovery Service. Mereka juga tidak dapat melakukan tugas menggunakan AWS Management Console, AWS CLI, atau AWS API. Administrator IAM harus membuat kebijakan IAM yang memberikan izin kepada pengguna dan peran untuk melakukan operasi API tertentu pada sumber daya yang diperlukan. Administrator kemudian harus melampirkan kebijakan tersebut ke pengguna IAM atau grup yang memerlukan izin tersebut.

Untuk mempelajari cara membuat kebijakan berbasis identitas IAM menggunakan contoh dokumen kebijakan JSON ini, lihat [Membuat Kebijakan pada Tab JSON](https://docs.aws.amazon.com/IAM/latest/UserGuide/access_policies_create.html#access_policies_create-json-editor) dalam Panduan Pengguna IAM.

Topik

- [Praktik terbaik kebijakan](#page-166-1)
- [Memberikan akses penuh ke Application Discovery Service](#page-167-0)
- [Memberikan akses ke agen penemuan](#page-168-0)
- [Memberikan izin untuk pengumpulan data agen](#page-169-0)
- [Memberikan izin untuk eksplorasi data](#page-171-0)
- [Memberikan izin untuk menggunakan diagram jaringan konsol Migration Hub](#page-172-0)

#### <span id="page-166-1"></span>Praktik terbaik kebijakan

Kebijakan berbasis identitas menentukan apakah seseorang dapat membuat, mengakses, atau menghapus sumber daya Application Discovery Service di akun Anda. Tindakan ini dikenai biaya untuk Akun AWS Anda. Ketika Anda membuat atau mengedit kebijakan berbasis identitas, ikuti panduan dan rekomendasi ini:

- Mulailah dengan kebijakan AWS terkelola dan beralih ke izin hak istimewa paling sedikit Untuk mulai memberikan izin kepada pengguna dan beban kerja Anda, gunakan kebijakan AWS terkelola yang memberikan izin untuk banyak kasus penggunaan umum. Mereka tersedia di Anda Akun AWS. Kami menyarankan Anda mengurangi izin lebih lanjut dengan menentukan kebijakan yang dikelola AWS pelanggan yang khusus untuk kasus penggunaan Anda. Untuk informasi selengkapnya, lihat [kebijakan yang dikelola AWS](https://docs.aws.amazon.com/IAM/latest/UserGuide/access_policies_managed-vs-inline.html#aws-managed-policies) atau [kebijakan yang dikelola AWS untuk fungsi](https://docs.aws.amazon.com/IAM/latest/UserGuide/access_policies_job-functions.html) [pekerjaan](https://docs.aws.amazon.com/IAM/latest/UserGuide/access_policies_job-functions.html) di Panduan Pengguna IAM.
- Menerapkan izin dengan hak akses paling rendah Ketika Anda menetapkan izin dengan kebijakan IAM, hanya berikan izin yang diperlukan untuk melakukan tugas. Anda melakukan

ini dengan menentukan tindakan yang dapat diambil pada sumber daya tertentu dalam kondisi tertentu, juga dikenal sebagai izin hak akses paling rendah. Untuk informasi selengkapnya tentang cara menggunakan IAM untuk menerapkan izin, lihat [Kebijakan dan izin di IAM](https://docs.aws.amazon.com/IAM/latest/UserGuide/access_policies.html) di Panduan Pengguna IAM.

- Gunakan kondisi dalam kebijakan IAM untuk membatasi akses lebih lanjut Anda dapat menambahkan kondisi ke kebijakan Anda untuk membatasi akses ke tindakan dan sumber daya. Misalnya, Anda dapat menulis syarat kebijakan untuk menentukan bahwa semua pengajuan harus dikirim menggunakan SSL. Anda juga dapat menggunakan ketentuan untuk memberikan akses ke tindakan layanan jika digunakan melalui yang spesifik Layanan AWS, seperti AWS CloudFormation. Untuk informasi selengkapnya, lihat [Elemen kebijakan JSON IAM: Syarat](https://docs.aws.amazon.com/IAM/latest/UserGuide/reference_policies_elements_condition.html) di Panduan Pengguna IAM.
- Menggunakan IAM Access Analyzer untuk memvalidasi kebijakan IAM Anda guna memastikan izin yang aman dan berfungsi – IAM Access Analyzer memvalidasi kebijakan baru dan yang sudah ada sehingga kebijakan tersebut mematuhi bahasa kebijakan IAM (JSON) dan praktik terbaik IAM. IAM Access Analyzer menyediakan lebih dari 100 pemeriksaan kebijakan dan rekomendasi yang dapat ditindaklanjuti untuk membantu Anda membuat kebijakan yang aman dan fungsional. Untuk informasi selengkapnya, lihat [validasi kebijakan Analizer Akses IAM](https://docs.aws.amazon.com/IAM/latest/UserGuide/access-analyzer-policy-validation.html) di Panduan Pengguna IAM.
- Memerlukan otentikasi multi-faktor (MFA) Jika Anda memiliki skenario yang mengharuskan pengguna IAM atau pengguna root di Anda, Akun AWS aktifkan MFA untuk keamanan tambahan. Untuk mewajibkan MFA saat operasi API dipanggil, tambahkan kondisi MFA pada kebijakan Anda. Untuk informasi selengkapnya, lihat [Mengonfigurasi akses API yang dilindungi MFA](https://docs.aws.amazon.com/IAM/latest/UserGuide/id_credentials_mfa_configure-api-require.html) di Panduan Pengguna IAM.

Untuk informasi selengkapnya tentang praktik terbaik dalam IAM, lihat [Praktik terbaik keamanan di](https://docs.aws.amazon.com/IAM/latest/UserGuide/best-practices.html)  [IAM](https://docs.aws.amazon.com/IAM/latest/UserGuide/best-practices.html) di Panduan Pengguna IAM.

#### <span id="page-167-0"></span>Memberikan akses penuh ke Application Discovery Service

Kebijakan AWSApplicationDiscoveryServiceFullAccess terkelola memberikan akses akun pengguna IAM ke Application Discovery Service dan Migration Hub API.

Akun pengguna IAM yang dilampiri kebijakan ini dapat mengonfigurasi Application Discovery Service, memulai dan menghentikan agen, memulai dan menghentikan penemuan tanpa agen, dan meminta data dari basis data Layanan Penemuan AWS . Untuk informasi selengkapnya tentang kebijakan ini, lihat [AWS kebijakan terkelola untuk AWS Application Discovery Service.](#page-160-0)

#### Example AWSApplicationDiscoveryServiceFullAccess kebijakan

```
{ 
      "Version": "2012-10-17", 
      "Statement": [ 
          \{ "Action": [ 
                     "mgh:*", 
                     "discovery:*" 
                ], 
                "Effect": "Allow", 
                "Resource": "*" 
           }, 
           { 
                "Action": [ 
                     "iam:GetRole" 
                ], 
                "Effect": "Allow", 
                "Resource": "*" 
           } 
      ]
}
```
#### <span id="page-168-0"></span>Memberikan akses ke agen penemuan

Kebijakan AWSApplicationDiscoveryAgentAccess terkelola memberikan akses kepada Agen Penemuan Aplikasi untuk mendaftar dan berkomunikasi dengan Application Discovery Service. Untuk informasi selengkapnya tentang kebijakan ini, lihat [AWS kebijakan terkelola untuk AWS Application](#page-160-0)  [Discovery Service.](#page-160-0)

Lampirkan kebijakan ini untuk setiap pengguna yang kredensialnya digunakan oleh Application Discovery Agent.

Kebijakan ini juga memberikan akses ke Arsenal bagi pengguna. Arsenal adalah layanan agen yang dikelola dan diselenggarakan oleh AWS. Arsenal meneruskan data ke Application Discovery Service di cloud.

Example AWSApplicationDiscoveryAgentAccess Kebijakan

```
{ 
     "Version": "2012-10-17", 
     "Statement": [
```

```
 { 
                "Effect": "Allow", 
                "Action": [ 
                     "arsenal:RegisterOnPremisesAgent" 
                ], 
                "Resource": "*" 
           } 
      ]
}
```
<span id="page-169-0"></span>Memberikan izin untuk pengumpulan data agen

ApplicationDiscoveryServiceContinuousExportServiceRoleKebijakan yang dikelola Kebijakan memungkinkan AWS Application Discovery Service untuk membuat aliran Amazon Data Firehose untuk mengubah dan mengirimkan data yang dikumpulkan oleh agen Application Discovery Service ke bucket Amazon S3 di akun Anda. AWS

Selain itu, kebijakan ini membuat Katalog AWS Glue Data dengan database baru yang disebut application\_discovery\_service\_database dan skema tabel untuk memetakan data yang dikumpulkan oleh agen.

Untuk informasi selengkapnya tentang kebijakan ini, lihat [AWS kebijakan terkelola untuk AWS](#page-160-0)  [Application Discovery Service.](#page-160-0)

Example ApplicationDiscoveryServiceContinuousExportServiceRoleKebijakan

```
{ 
    "Version": "2012-10-17", 
     "Statement": [ 
          { 
               "Action": [ 
                    "glue:CreateDatabase", 
                    "glue:UpdateDatabase", 
                   "glue:CreateTable", 
                   "glue:UpdateTable", 
                   "firehose:CreateDeliveryStream", 
                   "firehose:DescribeDeliveryStream", 
                   "logs:CreateLogGroup" 
               ], 
               "Effect": "Allow", 
               "Resource": "*" 
          }, 
          {
```

```
 "Action": [ 
                   "firehose:DeleteDeliveryStream", 
                   "firehose:PutRecord", 
                   "firehose:PutRecordBatch", 
                   "firehose:UpdateDestination" 
              ], 
              "Effect": "Allow", 
              "Resource": "arn:aws:firehose:*:*:deliverystream/aws-application-discovery-
service*" 
          }, 
          { 
              "Action": [ 
                   "s3:CreateBucket", 
                   "s3:ListBucket", 
                   "s3:PutBucketLogging", 
                   "s3:PutEncryptionConfiguration" 
              ], 
              "Effect": "Allow", 
              "Resource": "arn:aws:s3:::aws-application-discovery-service*" 
          }, 
          { 
              "Action": [ 
                   "s3:GetObject" 
              ], 
              "Effect": "Allow", 
              "Resource": "arn:aws:s3:::aws-application-discovery-service*/*" 
          }, 
          { 
              "Action": [ 
                   "logs:CreateLogStream", 
                   "logs:PutRetentionPolicy" 
              ], 
              "Effect": "Allow", 
              "Resource": "arn:aws:logs:*:*:log-group:/aws/application-discovery-service/
firehose*" 
          }, 
          { 
              "Action": [ 
                   "iam:PassRole" 
              ], 
              "Effect": "Allow", 
              "Resource": "arn:aws:iam::*:role/AWSApplicationDiscoveryServiceFirehose", 
              "Condition": { 
                   "StringLike": {
```

```
 "iam:PassedToService": "firehose.amazonaws.com" 
 } 
 } 
        }, 
        { 
            "Action": [ 
                "iam:PassRole" 
            ], 
            "Effect": "Allow", 
            "Resource": "arn:aws:iam::*:role/service-role/
AWSApplicationDiscoveryServiceFirehose", 
            "Condition": { 
                "StringLike": { 
                    "iam:PassedToService": "firehose.amazonaws.com" 
 } 
 } 
        } 
    ] 
}
```
#### <span id="page-171-0"></span>Memberikan izin untuk eksplorasi data

AWSDiscoveryContinuousExportFirehosePolicy Kebijakan ini diperlukan untuk menggunakan eksplorasi data di Amazon Athena. Ini memungkinkan Amazon Data Firehose untuk menulis data yang dikumpulkan dari Application Discovery Service ke Amazon S3. Untuk informasi selengkapnya tentang kebijakan ini, lihat [Menciptakan AWSApplicationDiscoveryServiceFirehose Peran](#page-164-0).

Example AWSDiscoveryContinuousExportFirehosePolicy

```
{ 
      "Version": "2012-10-17", 
      "Statement": [ 
          { 
               "Effect": "Allow", 
               "Action": [ 
                    "glue:GetTableVersions" 
               ], 
               "Resource": "*" 
          }, 
          { 
               "Effect": "Allow", 
               "Action": [ 
                    "s3:AbortMultipartUpload",
```

```
 "s3:GetBucketLocation", 
                   "s3:GetObject", 
                   "s3:ListBucket", 
                   "s3:ListBucketMultipartUploads", 
                   "s3:PutObject" 
              ], 
              "Resource": [ 
                   "arn:aws:s3:::aws-application-discovery-service-*", 
                   "arn:aws:s3:::aws-application-discovery-service-*/*" 
              ] 
          }, 
          { 
              "Effect": "Allow", 
              "Action": [ 
                   "logs:PutLogEvents" 
              ], 
              "Resource": [ 
                   "arn:aws:logs:*:*:log-group:/aws/application-discovery-service/
firehose:log-stream:*" 
 ] 
          } 
    \overline{1}}
```
#### <span id="page-172-0"></span>Memberikan izin untuk menggunakan diagram jaringan konsol Migration Hub

Untuk memberikan akses ke diagram jaringan AWS Migration Hub konsol saat membuat kebijakan berbasis identitas yang mengizinkan atau menolak akses ke Application Discovery Service atau Migration Hub, Anda mungkin perlu menambahkan discovery:GetNetworkConnectionGraph tindakan ke kebijakan.

Anda harus menggunakan discovery:GetNetworkConnectionGraph tindakan dalam kebijakan baru atau memperbarui kebijakan lama jika hal berikut berlaku untuk kebijakan tersebut:

- Kebijakan ini mengizinkan atau menolak akses ke Application Discovery Service atau Migration Hub.
- Kebijakan ini memberikan izin akses menggunakan satu tindakan penemuan yang lebih spesifik seperti discovery:*action-name* bukan. discovery:\*

Contoh berikut menunjukkan cara menggunakan discovery:GetNetworkConnectionGraph tindakan dalam kebijakan IAM.

#### Example

```
{ 
      "Version": "2012-10-17", 
      "Statement": [ 
           { 
                "Effect": "Allow", 
                "Action": ["discovery:GetNetworkConnectionGraph"], 
                "Resource": "*" 
           } 
     \mathbf{I}}
```
Untuk informasi tentang diagram jaringan Hub Migrasi, lihat [Melihat sambungan jaringan di Migration](https://docs.aws.amazon.com/migrationhub/latest/ug/network-diagram.html)  [Hub](https://docs.aws.amazon.com/migrationhub/latest/ug/network-diagram.html).

# <span id="page-173-0"></span>Menggunakan Peran Terkait Layanan untuk Application Discovery Service

AWS Application Discovery Service menggunakan AWS Identity and Access Management (IAM) [peran tertaut layanan](https://docs.aws.amazon.com/IAM/latest/UserGuide/id_roles_terms-and-concepts.html#iam-term-service-linked-role). Peran terkait layanan adalah jenis IAM role unik yang terhubung langsung ke Application Discovery Service. Peran terkait layanan ditentukan sebelumnya oleh Application Discovery Service dan mencakup semua izin yang diperlukan layanan untuk menghubungi layanan AWS lainnya atas nama Anda.

Peran terkait layanan mempermudah persiapan Application Discovery Service karena Anda tidak perlu menambahkan izin yang diperlukan secara manual. Application Discovery Service menetapkan izin peran terkait layanan, dan kecuali jika ditentukan lain, hanya Application Discovery Service yang dapat menjalankan perannya. Izin yang ditentukan mencakup kebijakan kepercayaan dan kebijakan izin, serta bahwa kebijakan izin tidak dapat dilampirkan ke entitas IAM lainnya.

Anda dapat menghapus peran tertaut layanan hanya setelah menghapus sumber daya terkait terlebih dahulu. Langkah ini melindungi sumber daya Application Discovery Service karena Anda tidak dapat secara tidak sengaja menghapus izin untuk mengakses sumber daya.

Topik

- [Izin Peran Terkait Layanan untuk Application Discovery Service](#page-174-0)
- [Membuat Peran Terkait Layanan untuk Application Discovery Service](#page-177-0)
- [Membuat Peran Terkait Layanan untuk Application Discovery Service](#page-179-0)

Untuk informasi tentang layanan lain yang mendukung peran tertaut layanan, lihat [Layanan yang](https://docs.aws.amazon.com/IAM/latest/UserGuide/reference_aws-services-that-work-with-iam.html) [Bekerja dengan IAM AWS](https://docs.aws.amazon.com/IAM/latest/UserGuide/reference_aws-services-that-work-with-iam.html) dan mencari layanan yang memiliki opsi Ya di kolom Peran Tertaut Layanan. Pilih Yes (Ya) bersama tautan untuk melihat dokumentasi peran tertaut layanan untuk layanan tersebut.

<span id="page-174-0"></span>Izin Peran Terkait Layanan untuk Application Discovery Service

Application Discovery Service menggunakan peran tertaut layanan bernamaAWSServiceRoleForApplicationDiscoveryServiceContinuousExport- Mengaktifkan akses keAWSLayanan dan Sumber Daya yang digunakan atau dikelola olehAWS Application Discovery Service.

Klaster AWSServiceRoleForApplicationDiscoveryServiceContinuousExport peran yang terhubung dengan layanan memercayakan layanan berikut untuk mengambil peran tersebut:

• continuousexport.discovery.amazonaws.com

Kebijakan izin peran tersebut mengizinkan Application Discovery Service untuk menyelesaikan tindakan berikut:

glue

CreateDatabase

UpdateDatabase

CreateTable

UpdateTable

firehose

CreateDeliveryStream

DeleteDeliveryStream

DescribeDeliveryStream

PutRecord

PutRecordBatch

UpdateDestination

#### s3

CreateBucket

ListBucket

GetObject

log

CreateLogGroup

CreateLogStream

PutRetentionPolicy

iam

PassRole

Ini adalah kebijakan lengkap yang menunjukkan sumber daya mana yang dikenai tindakan di atas:

```
{ 
     "Version": "2012-10-17", 
     "Statement": [ 
          { 
               "Action": [ 
                   "glue:CreateDatabase", 
                   "glue:UpdateDatabase", 
                   "glue:CreateTable", 
                   "glue:UpdateTable", 
                   "firehose:CreateDeliveryStream", 
                   "firehose:DescribeDeliveryStream", 
                   "logs:CreateLogGroup" 
              ], 
               "Effect": "Allow", 
               "Resource": "*" 
          }, 
          { 
               "Action": [ 
                   "firehose:DeleteDeliveryStream", 
                   "firehose:PutRecord", 
                   "firehose:PutRecordBatch", 
                   "firehose:UpdateDestination" 
              ],
```

```
 "Effect": "Allow", 
              "Resource": "arn:aws:firehose:*:*:deliverystream/aws-application-discovery-
service*" 
         }, 
         { 
              "Action": [ 
                  "s3:CreateBucket", 
                  "s3:ListBucket", 
                  "s3:PutBucketLogging", 
                  "s3:PutEncryptionConfiguration" 
              ], 
              "Effect": "Allow", 
              "Resource": "arn:aws:s3:::aws-application-discovery-service*" 
         }, 
          { 
              "Action": [ 
                  "s3:GetObject" 
              ], 
              "Effect": "Allow", 
              "Resource": "arn:aws:s3:::aws-application-discovery-service*/*" 
         }, 
          { 
              "Action": [ 
                  "logs:CreateLogStream", 
                  "logs:PutRetentionPolicy" 
              ], 
              "Effect": "Allow", 
              "Resource": "arn:aws:logs:*:*:log-group:/aws/application-discovery-service/
firehose*" 
          }, 
          { 
              "Action": [ 
                  "iam:PassRole" 
              ], 
              "Effect": "Allow", 
              "Resource": "arn:aws:iam::*:role/AWSApplicationDiscoveryServiceFirehose", 
              "Condition": { 
                  "StringLike": { 
                       "iam:PassedToService": "firehose.amazonaws.com" 
 } 
              } 
         }, 
          { 
              "Action": [
```

```
 "iam:PassRole" 
             ], 
             "Effect": "Allow", 
             "Resource": "arn:aws:iam::*:role/service-role/
AWSApplicationDiscoveryServiceFirehose", 
             "Condition": { 
                 "StringLike": { 
                     "iam:PassedToService": "firehose.amazonaws.com" 
 } 
 } 
         } 
    \mathbf{I}}
```
Anda harus mengonfigurasi izin untuk mengizinkan entitas IAM (seperti pengguna, grup, atau peran) untuk membuat, mengedit, atau menghapus peran terkait layanan. Untuk informasi lebih lanjut, lihat [Izin Peran Tertaut Layanan](https://docs.aws.amazon.com/IAM/latest/UserGuide/using-service-linked-roles.html#service-linked-role-permissions) di Panduan Pengguna IAM.

## <span id="page-177-0"></span>Membuat Peran Terkait Layanan untuk Application Discovery Service

Anda tidak perlu membuat peran terkait layanan secara manual. Klaster AWSServiceRoleForApplicationDiscoveryServiceContinuousExport peran yang terhubung dengan layanan secara otomatis ketika Continuous Export secara implisit diaktifkan oleh a) mengonfirmasi opsi di kotak dialog yang disajikan dari halaman Pengumpul Data setelah Anda memilih "Mulai pengumpulan data", atau klik penggeser berlabel, "Eksploration data di Athena", atau b) ketika Anda memanggil StartContinuousExport API menggunakanAWSCLI.

#### **A** Important

Peran tertaut layanan ini dapat muncul di akun Anda jika Anda menyelesaikan tindakan di layanan lain yang menggunakan fitur yang disupport oleh peran ini. Untuk mempelajari lebih lanjut, lihat [Peran Baru yang Muncul di Akun IAM Saya](https://docs.aws.amazon.com/IAM/latest/UserGuide/troubleshoot_roles.html#troubleshoot_roles_new-role-appeared).

Membuat Peran Terkait Layanan dari Konsol Migration Hub

Anda dapat menggunakan konsol Migration Hub untuk membuat AWSServiceRoleForApplicationDiscoveryServiceContinuousExport peran yang terhubung dengan layanan.

Untuk membuat peran terkait layanan (konsol)

- 1. Di panel navigasi, pilih Pengumpul Data.
- 2. Pilih tab Agen.
- 3. Alihkan slider Eksplorasi data di Athena ke posisi Aktif.
- 4. Pada kotak dialog yang dihasilkan dari langkah sebelumnya, klik kotak centang untuk menyetujui biaya terkait dan pilih Lanjutkan atau Aktifkan.

Membuat peran terkait layanan dariAWS CLI

Anda dapat menggunakan perintah Application Discovery Service dariAWS Command Line Interfaceuntuk membuat AWSServiceRoleForApplicationDiscoveryServiceContinuousExportperan yang terhubung dengan layanan.

Peran terkait layanan ini secara otomatis dibuat ketika Anda memulai Ekspor Berkelanjutan dari AWS CLI (AWS CLI mesti diinstal terlebih dahulu di lingkungan Anda).

Untuk membuat peran terkait layanan (CLI) dengan memulai Ekspor Berkelanjutan dari AWS CLI

- 1. Instal AWS CLI untuk sistem operasi Anda (Linux, macOS, atau Windows). Lihat [Panduan](https://docs.aws.amazon.com/cli/latest/userguide/)  [Pengguna AWS Command Line Interface](https://docs.aws.amazon.com/cli/latest/userguide/) untuk instruksi.
- 2. Buka Prompt perintah (Windows) atau Terminal (Linux atau macOS).
	- a. Ketik aws configure dan tekan Enter.
	- b. MasukkanAWSAccess key ID danAWSKunci Akses Rahasia.
	- c. Masukkan us-west-2 untuk Nama Wilayah Default.
	- d. Masukkan text untuk Format Output Default.
- 3. Ketik perintah berikut ini:

aws discovery start-continuous-export

Anda juga dapat menggunakan konsol IAM untuk membuat peran terkait layanan menggunakan kasus penggunaan Layanan Penemuan - Ekspor Berkelanjutan. Di IAM CLI atau IAM API, buat peran tertaut layanan dengan nama layanan continuousexport.discovery.amazonaws.com. Untuk informasi lebih lanjut, lihat [Membuat Peran yang Terhubung dengan Layanan](https://docs.aws.amazon.com/IAM/latest/UserGuide/using-service-linked-roles.html#create-service-linked-role) di Panduan Pengguna

IAM. Jika Anda menghapus peran tertaut layanan ini, Anda dapat mengulang proses yang sama untuk membuat peran tersebut lagi.

#### <span id="page-179-0"></span>Membuat Peran Terkait Layanan untuk Application Discovery Service

Jika Anda tidak perlu lagi menggunakan fitur atau layanan yang memerlukan peran terkait layanan, kami merekomendasikan Anda menghapus peran tersebut. Dengan begitu, Anda tidak memiliki entitas yang tidak digunakan dan tidak dipantau atau dipelihara secara aktif. Namun, Anda harus membersihkan peran tertaut layanan terlebih dahulu sebelum dapat menghapusnya secara manual.

#### Membersihkan Peran Terkait Layanan

Sebelum dapat menggunakan IAM untuk menghapus peran tertaut-layanan, Anda harus terlebih dahulu menghapus semua sumber daya yang digunakan oleh peran tersebut.

#### **a** Note

Jika Application Discovery Service menggunakan peran tersebut ketika Anda mencoba menghapus sumber daya, penghapusan mungkin gagal. Jika hal itu terjadi, tunggu beberapa menit dan coba mengoperasikannya lagi.

Untuk menghapus sumber daya Application Discovery Service yang digunakan oleh AWSServiceRoleForApplicationDiscoveryServiceContinuousExport peran yang terhubung dengan layanan dari Konsol Migration Hub

- 1. Di panel navigasi, pilih Pengumpul Data.
- 2. Pilih tab Agen.
- 3. Alihkan slider Eksplorasi data di Athena ke posisi Nonaktif.

Untuk menghapus sumber daya Application Discovery Service yang digunakan oleh AWSServiceRoleForApplicationDiscoveryServiceContinuousExport peran yang terhubung dengan layanan dariAWS CLI

- 1. Instal AWS CLI untuk sistem operasi Anda (Linux, macOS, atau Windows). Lihat [Panduan](https://docs.aws.amazon.com/cli/latest/userguide/)  [Pengguna AWS Command Line Interface](https://docs.aws.amazon.com/cli/latest/userguide/) untuk instruksi.
- 2. Buka Prompt perintah (Windows) atau Terminal (Linux atau macOS).
- a. Ketik aws configure dan tekan Enter.
- b. MasukkanAWSAccess key ID danAWSKunci Akses Rahasia.
- c. Masukkan us-west-2 untuk Nama Wilayah Default.
- d. Masukkan text untuk Format Output Default.
- 3. Ketik perintah berikut ini:

aws discovery stop-continuous-export --export-id *<export ID>*

• Jika Anda tidak tahu ID Ekspor dari ekspor berkelanjutan yang ingin Anda hentikan, masukkan perintah berikut untuk melihat ID ekspor berkelanjutan:

aws discovery describe-continuous-exports

4. Masukkan perintah lanjutan untuk memastikan bahwa Ekspor Berkelanjutan telah berhenti dengan memverifikasi status yang ditampilkan adalah "TIDAK AKTIF":

aws discovery describe-continuous-export

Hapus Peran Terkait Layanan secara Manual

Anda dapat menghapus AWSServiceRoleForApplicationDiscoveryServiceContinuousExport peran yang terhubung dengan layanan menggunakan konsol IAM, IAM CLI, atau IAM API. Jika Anda tidak perlu lagi menggunakan fitur Layanan Penemuan - Ekspor Berkelanjutan yang memerlukan peran terkait layanan ini, kami menyarankan Anda menghapus peran tersebut. Dengan begitu, Anda tidak memiliki entitas yang tidak digunakan yang tidak dipantau atau dipelihara secara aktif. Untuk informasi lebih lanjut, lihat [Menghapus Peran Tertaut Layanan](https://docs.aws.amazon.com/IAM/latest/UserGuide/using-service-linked-roles.html#delete-service-linked-role) di Panduan Pengguna IAM.

#### **a** Note

Anda harus membersihkan peran terkait layanan sebelum dapat menghapusnya. Lihat [Membersihkan Peran Terkait Layanan](#page-179-0).

### Pemecahan Masalah AWS Application Discovery Service Identitas dan Akses

Gunakan informasi berikut untuk membantu Anda mendiagnosis dan memperbaiki masalah umum yang mungkin Anda temukan saat bekerja dengan Application Discovery Service dan IAM.

Topik

• [Saya Tidak Berwenang untuk Melakukan iam: PassRole](#page-181-0)

### <span id="page-181-0"></span>Saya Tidak Berwenang untuk Melakukan iam: PassRole

Jika Anda menerima kesalahan bahwa Anda tidak berwenang untuk melakukan iam:PassRole tindakan, kebijakan Anda harus diperbarui agar Anda dapat meneruskan peran ke Application Discovery Service.

Beberapa Layanan AWS memungkinkan Anda untuk meneruskan peran yang ada ke layanan tersebut alih-alih membuat peran layanan baru atau peran terkait layanan. Untuk melakukannya, Anda harus memiliki izin untuk meneruskan peran ke layanan.

Contoh kesalahan berikut terjadi saat pengguna IAM bernama marymajor mencoba menggunakan konsol tersebut untuk melakukan tindakan di Application Discovery Service. Namun, tindakan tersebut memerlukan layanan untuk mendapatkan izin yang diberikan oleh peran layanan. Mary tidak memiliki izin untuk meneruskan peran tersebut pada layanan.

```
User: arn:aws:iam::123456789012:user/marymajor is not authorized to perform: 
  iam:PassRole
```
Dalam kasus ini, kebijakan Mary harus diperbarui agar dia mendapatkan izin untuk melakukan tindakan iam:PassRole tersebut.

Jika Anda memerlukan bantuan, hubungi AWS administrator Anda. Administrator Anda adalah orang yang memberi Anda kredensial masuk.

## Pencatatan dan pemantauan di AWS Application Discovery Service

AWS Application Discovery Service terintegrasi dengan AWS CloudTrail. Anda dapat menggunakan CloudTrail mencatat, terus memantau, dan mempertahankan aktivitas akun untuk tujuan pemecahan masalah dan audit. CloudTrail menyediakan riwayat acaraAWSaktivitas akun, termasuk tindakan

yang diambil melaluiAWSKonsol Manajemen,AWSSDK, dan alat baris perintah. Topik di bagian ini menjelaskan cara menggunakan CloudTrail dengan Application Discovery Service.

Topik

• [Pencatatan Panggilan API Application Discovery Service dengan AWS CloudTrail](#page-182-0)

# <span id="page-182-0"></span>Pencatatan Panggilan API Application Discovery Service dengan AWS **CloudTrail**

AWS Application Discovery Serviceterintegrasi denganAWS CloudTrail, layanan yang menyediakan catatan tindakan yang diambil oleh pengguna, peran, atauAWSlayanan di Application Discovery Service. CloudTrail merekam semua panggilan API untuk Application Discovery Service sebagai peristiwa. Panggilan yang direkam mencakup panggilan dari konsol Application Discovery Service dan panggilan kode ke operasi API Application Discovery Service.

Jika Anda membuat jejak, Anda dapat mengaktifkan pengiriman berkelanjutan CloudTrail peristiwa ke bucket Amazon S3, termasuk peristiwa untuk Application Discovery Service. Jika tidak mengonfigurasi jejak, Anda masih dapat melihat kejadian terbaru di CloudTrail konsol diRiwayat peristiwa. Menggunakan informasi yang dikumpulkan oleh CloudTrail, Anda dapat menentukan permintaan yang dibuat ke Application Discovery Service, dan detail tambahan.

Untuk mempelajari selengkapnya tentang CloudTrail, liha[tAWS CloudTrailPanduan Pengguna.](https://docs.aws.amazon.com/awscloudtrail/latest/userguide/)

Informasi Application Discovery Service di CloudTrail

CloudTrail diaktifkan padaAWSakun saat Anda membuat akun. Ketika aktivitas terjadi di Application Discovery Service, aktivitas tersebut dicatat dalam CloudTrail acara bersama dengan lainnyaAWSPeristiwa layanan diRiwayat peristiwa. Anda dapat melihat, mencari, dan mengunduh peristiwa terbaru di akun AWS Anda. Untuk informasi selengkapnya, lihat[Melihat Peristiwa dengan](https://docs.aws.amazon.com/awscloudtrail/latest/userguide/view-cloudtrail-events.html)  [CloudTrail Riwayat Peristiwa.](https://docs.aws.amazon.com/awscloudtrail/latest/userguide/view-cloudtrail-events.html)

Untuk catatan berkelanjutan tentang peristiwa di akun AWS Anda, termasuk peristiwa untuk Application Discovery Service, buat jejak. SEBUAHjejakmenyalakan CloudTrail untuk mengirimkan berkas log ke bucket Amazon S3. Secara default, saat Anda membuat jejak di dalam konsol tersebut, jejak diterapkan ke semua Wilayah AWS. Jejak mencatat peristiwa dari semua Wilayah di partisi AWS dan mengirimkan file log ke bucket Amazon S3 yang Anda tentukan. Selain itu, Anda dapat mengonfigurasiAWSlayanan untuk menganalisis lebih lanjut dan menindaklanjuti data kejadian yang dikumpulkan di CloudTrail log. Untuk informasi selengkapnya, lihat yang berikut:

- [Ikhtisar untuk Membuat Jejak](https://docs.aws.amazon.com/awscloudtrail/latest/userguide/cloudtrail-create-and-update-a-trail.html)
- [CloudTrail Layanan dan Integrasi yang Didukung](https://docs.aws.amazon.com/awscloudtrail/latest/userguide/cloudtrail-aws-service-specific-topics.html#cloudtrail-aws-service-specific-topics-integrations)
- [Mengonfigurasi Notifikasi Amazon SNS untuk CloudTrail](https://docs.aws.amazon.com/awscloudtrail/latest/userguide/getting_notifications_top_level.html)
- [Menerima CloudTrail Berkas Log dari Beberapa Wilayahd](https://docs.aws.amazon.com/awscloudtrail/latest/userguide/receive-cloudtrail-log-files-from-multiple-regions.html)an[Menerima CloudTrail Berkas Log dari](https://docs.aws.amazon.com/awscloudtrail/latest/userguide/cloudtrail-receive-logs-from-multiple-accounts.html)  [Beberapa Akun](https://docs.aws.amazon.com/awscloudtrail/latest/userguide/cloudtrail-receive-logs-from-multiple-accounts.html)

Semua tindakan Application Discovery Service CloudTrail dan didokumentasikan dala[mReferensi](https://docs.aws.amazon.com/application-discovery/latest/APIReference/)  [API Application Discovery Service.](https://docs.aws.amazon.com/application-discovery/latest/APIReference/) Misalnya, panggilan keCreateTags,DescribeTags, danGetDiscoverySummarytindakan menghasilkan entri di CloudTrail berkas log.

Setiap entri peristiwa atau log berisi informasi tentang siapa yang membuat permintaan tersebut. Informasi identitas membantu Anda menentukan hal berikut:

- Bahwa permintaan dibuat dengan kredensial pengguna root atau pengguna AWS Identity and Access Management (IAM).
- Bahwa permintaan tersebut dibuat dengan kredensial keamanan sementara untuk peran atau pengguna gabungan.
- Bahwa permintaan dibuat oleh layanan AWS lain.

Untuk informasi lain, lihat [Elemen userIdentity CloudTrail .](https://docs.aws.amazon.com/awscloudtrail/latest/userguide/cloudtrail-event-reference-user-identity.html)

### Memahami Entri Berkas Log Application Discovery Service

Jejak adalah konfigurasi yang memungkinkan pengiriman peristiwa sebagai berkas log ke bucket Amazon S3 yang Anda tentukan. CloudTrail berkas log berisi satu atau beberapa entri log. Sebuah peristiwa mewakili permintaan tunggal dari sumber apa pun dan mencakup informasi tentang tindakan yang diminta, tanggal dan waktu tindakan, parameter permintaan, dan sebagainya. CloudTrail berkas tersebut bukan merupakan jejak tumpukan terurut dari panggilan API publik, sehingga berkas tersebut tidak muncul dalam urutan tertentu.

Contoh berikut menunjukkan CloudTrail entri log yang menunjukkanDescribeTagstindakan.

```
{ 
     "eventVersion": "1.05", 
     "userIdentity": { 
         "type": "AssumedRole", 
         "principalId": "AROAJBHMC4H6EKEXAMPLE:sample-user", 
         "arn": "arn:aws:sts::444455556666:assumed-role/ReadOnly/sample-user",
```

```
 "accountId": "123456789012", 
         "accessKeyId": "AKIAIOSFODNN7EXAMPLE", 
         "sessionContext": { 
              "sessionIssuer": { 
                  "type": "Role", 
                  "principalId": "AIDAJQABLZS4A3QDU576Q", 
                  "arn": "arn:aws:iam::444455556666:role/ReadOnly", 
                  "accountId": "444455556666", 
                  "userName": "sampleAdmin" 
             }, 
              "webIdFederationData": {}, 
              "attributes": { 
                  "mfaAuthenticated": "false", 
                  "creationDate": "2020-05-05T15:19:03Z" 
 } 
         } 
     }, 
     "eventTime": "2020-05-05T17:02:40Z", 
     "eventSource": "discovery.amazonaws.com", 
     "eventName": "DescribeTags", 
     "awsRegion": "us-west-2", 
     "sourceIPAddress": "20.22.33.44", 
     "userAgent": "Coral/Netty4", 
     "requestParameters": { 
         "maxResults": 0, 
         "filters": [ 
\{\hspace{.1cm} \} "values": [ 
                      "d-server-0315rfdjreyqsq" 
                  ], 
                  "name": "configurationId" 
 } 
         ] 
     }, 
     "responseElements": null, 
     "requestID": "mgh-console-eb1cf315-e2b4-4696-93e5-b3a3b9346b4b", 
     "eventID": "7b32b778-91c9-4c75-9cb0-6c852791b2eb", 
     "eventType": "AwsApiCall", 
     "recipientAccountId": "111122223333"
}
```
# <span id="page-185-0"></span>Kuota AWS Application Discovery Service

Konsol Service Quotas menyediakan informasi tentang kuota AWS Application Discovery Service. Anda dapat menggunakan konsol Service Quotas untuk melihat kuota layanan default atau [mengajukan penambahan kuota](https://console.aws.amazon.com/servicequotas/home?region=us-east-1#!/services/discovery/quotas) untuk kuota yang dapat disesuaikan.

Saat ini, satu-satunya kuota yang dapat ditambah adalah server yang diimpor per akun.

Application Discovery Service memiliki kuota default berikut:

• 1.000 aplikasi per akun.

Jika Anda mencapai kuota ini, dan ingin mengimpor aplikasi baru, Anda dapat menghapus aplikasi yang sudah ada dengan tindakan API DeleteApplications. Untuk informasi selengkapnya, lihat [DeleteApplications](https://docs.aws.amazon.com/application-discovery/latest/APIReference/API_DeleteApplications.html) di Referensi API Application Discovery Service.

- Setiap file impor dapat memiliki ukuran file maksimum 10 MB.
- 25.000 catatan server yang diimpor per akun.
- 25.000 penghapusan catatan impor per hari.
- 10.000 server yang diimpor per akun (Anda dapat meminta untuk menambah kuota ini).
- 1.000 agen aktif, yang mengumpulkan dan mengirim data ke Application Discovery Service.
- 10.000 agen tidak aktif, yang responsif tetapi tidak mengumpulkan data.
- 400 server per aplikasi.
- 30 tag per server.

# Pemecahan masalah AWS Application Discovery Service

Di bagian ini, Anda dapat menemukan informasi tentang cara memperbaiki masalah umum dengan AWS Application Discovery Service.

Topik

- [Hentikan pengumpulan data dengan eksplorasi data](#page-186-0)
- [Hapus data yang dikumpulkan oleh eksplorasi data](#page-187-0)
- [Perbaiki masalah umum dengan eksplorasi data di Amazon Athena](#page-188-0)
- [Memecahkan masalah catatan impor yang gagal](#page-191-0)

## <span id="page-186-0"></span>Hentikan pengumpulan data dengan eksplorasi data

Untuk menghentikan eksplorasi data, Anda dapat mematikan sakelar sakelar di konsol Migration Hub di bawah tab Discover > Data Collectors > Agents, atau menjalankan API. StopContinuousExport Diperlukan waktu hingga 30 menit untuk menghentikan pengumpulan data, dan selama tahap ini, sakelar sakelar di konsol dan pemanggilan DescribeContinuousExport API akan menampilkan status eksplorasi data sebagai "Stop In Progress".

**a** Note

Jika setelah menyegarkan halaman konsol, toggle tidak mati dan muncul pesan kesalahan atau API DescribeContinuousExport menghasilkan status "Penghentian\_Gagal", Anda dapat mencoba lagi dengan mematikan tombol toggle atau memanggil API StopContinuousExport. Jika "eksplorasi data" masih menunjukkan kesalahan dan gagal berhasil berhenti, hubungi AWS dukungan.

Selain itu, Anda dapat menghentikan pengumpulan data secara manual seperti yang dijelaskan dalam langkah-langkah berikut.

Opsi 1: Hentikan pengumpulan Agent Data

Jika Anda telah menyelesaikan pencarian menggunakan agen ADS dan tidak lagi ingin mengumpulkan data tambahan di repositori basis data ADS:

1. Dari konsol Migration Hub, pilih tab Temukan > Pengumpul Data > Agen.

2. Pilih semua agen yang sedang beroperasi lalu pilih Hentikan Pengumpulan Data.

Ini akan memastikan bahwa tidak ada data baru yang dikumpulkan oleh agen di repositori data ADS dan bucket S3 Anda. Data yang ada tetap dapat diakses.

Opsi 2: Hapus Amazon Kinesis Data Streams eksplorasi data

Jika Anda ingin terus mengumpulkan data oleh agen di repositori data ADS, tetapi tidak ingin mengumpulkan data di bucket Amazon S3 menggunakan eksplorasi data, Anda dapat secara manual menghapus aliran Amazon Data Firehose yang dibuat oleh eksplorasi data:

- 1. Masuk ke Amazon Kinesis dari AWS konsol dan pilih Data Firehose dari panel navigasi.
- 2. Hapus aliran berikut yang dibuat oleh fitur eksplorasi data:
	- aws-application-discovery-service-id\_mapping\_agent
	- aws-application-discovery-service-inbound\_connection\_agent
	- aws-application-discovery-service-network\_interface\_agent
	- aws-application-discovery-service-os\_info\_agent
	- aws-application-discovery-service-outbound\_connection\_agent
	- aws-application-discovery-service-processes\_agent
	- aws-application-discovery-service-sys\_performance\_agent

## <span id="page-187-0"></span>Hapus data yang dikumpulkan oleh eksplorasi data

Untuk menghapus data yang dikumpulkan oleh eksplorasi data

1. Hapus data agen penemuan yang disimpan di Amazon S3.

Data yang dikumpulkan oleh AWS Application Discovery Service (ADS) disimpan dalam bucket S3 bernamaaws-application-discover-discovery-service-*uniqueid*.

#### **a** Note

Menghapus bucket Amazon S3 atau objek apa pun di dalamnya saat eksplorasi data di Amazon Athena diaktifkan menyebabkan kesalahan. Ini terus mengirim data agen penemuan baru ke S3. Data yang dihapus tidak lagi dapat diakses di Athena.

AWS Application Discovery Service Panduan Pengguna

#### 2. Hapus AWS Glue Data Catalog.

Saat eksplorasi data di Amazon Athena diaktifkan, ia akan membuat bucket Amazon S3 di akun Anda untuk menyimpan data yang dikumpulkan oleh agen ADS secara berkala. Selain itu, ini juga membuat AWS Glue Data Catalog untuk memungkinkan Anda menanyakan data yang disimpan dalam ember Amazon S3 dari Amazon Athena. Saat Anda mematikan eksplorasi data di Amazon Athena, tidak ada data baru yang disimpan di bucket Amazon S3 Anda, tetapi data yang dikumpulkan sebelumnya akan tetap ada. Jika Anda tidak lagi memerlukan data ini dan ingin mengembalikan akun Anda ke negara bagian sebelum eksplorasi data di Amazon Athena diaktifkan.

- a. Kunjungi Amazon S3 dari AWS konsol dan hapus bucket secara manual dengan nama "aws-application-discover-discovery-service-uniqueid"
- b. Anda dapat secara manual menghapus eksplorasi data AWS Glue Data Catalog dengan menghapus application-discovery-service-databasedatabase dan semua tabel ini:
	- os\_info\_agent
	- network\_interface\_agent
	- sys\_performance\_agent
	- processes\_agent
	- inbound connection agent
	- outbound\_connection\_agent
	- id\_mapping\_agent

Menghapus data Anda dari AWS Application Discovery Service

Agar semua data Anda dihapus dari Application Discovery Service, hubungi [AWS Support](https://aws.amazon.com/contact-us/) dan minta penghapusan data lengkap.

## <span id="page-188-0"></span>Perbaiki masalah umum dengan eksplorasi data di Amazon Athena

Di bagian ini, Anda dapat menemukan informasi tentang cara memperbaiki masalah umum dengan eksplorasi data di Amazon Athena.

Topik

Perbaiki masalah umum dengan eksplorasi data di Amazon Athena 183

- [Eksplorasi data di Amazon Athena gagal dimulai karena peran terkait layanan dan AWS sumber](#page-189-0)  [daya yang diperlukan tidak dapat dibuat](#page-189-0)
- [Data Agen Baru tidak muncul di Amazon Athena](#page-189-1)
- [Anda tidak memiliki izin yang cukup untuk mengakses Amazon S3, Amazon Data Firehose, atau](#page-191-1) [AWS Glue](#page-191-1)

## <span id="page-189-0"></span>Eksplorasi data di Amazon Athena gagal dimulai karena peran terkait layanan dan AWS sumber daya yang diperlukan tidak dapat dibuat

Saat Anda mengaktifkan eksplorasi data di Amazon Athena, itu akan menciptakan peran terkait layananAWSServiceRoleForApplicationDiscoveryServiceContinuousExport, di akun Anda yang memungkinkannya membuat sumber daya yang AWS diperlukan untuk membuat data yang dikumpulkan agen dapat diakses di Amazon Athena termasuk bucket Amazon S3, aliran Amazon Kinesis, dan. AWS Glue Data Catalog Jika akun Anda tidak memiliki izin yang tepat untuk eksplorasi data di Amazon Athena untuk membuat peran ini, itu akan gagal untuk diinisialisasi. Lihat [AWS kebijakan terkelola untuk AWS Application Discovery Service.](#page-160-0)

### <span id="page-189-1"></span>Data Agen Baru tidak muncul di Amazon Athena

Jika data baru tidak mengalir ke Athena, sudah lebih dari 30 menit sejak agen memulai, dan status eksplorasi data Aktif, periksa solusi yang tercantum di bawah ini:

• AWS Agen Penemuan

Pastikan bahwa status Pengumpulan pada agen Anda Dimulai dan status Kondisi ditandai sebagai Berjalan.

• Peran Kinesis

Pastikan Anda memiliki peran AWSApplicationDiscoveryServiceFirehose di akun Anda.

• Status Firehose

Pastikan aliran pengiriman Firehose berikut berfungsi dengan benar:

- aws-application-discovery-service/os\_info\_agent
- aws-application-discovery-service-network\_interface\_agent
- aws-application-discovery-service-sys\_performance\_agent
- aws-application-discovery-service-processes\_agent
- aws-application-discovery-service-inbound\_connection\_agent
- aws-application-discovery-service-outbound\_connection\_agent
- aws-application-discovery-service-id\_mapping\_agent
- AWS Glue Data Catalog

Pastikan application-discovery-service-database database ada di dalamnya AWS Glue. Pastikan bahwa tabel berikut ini ada di AWS Glue:

- os\_info\_agent
- network\_interface\_agent
- sys\_performance\_agent
- processes\_agent
- inbound\_connection\_agent
- outbound\_connection\_agent
- id\_mapping\_agent
- Bucket Amazon S3

Pastikan Anda memiliki bucket Amazon S3 bernama aws-application-discoveryservice-*uniqueid* di akun Anda. Jika objek dalam bucket telah dipindahkan atau dihapus, objek tidak akan muncul dengan benar di Athena.

• Server on-premise Anda

Pastikan server Anda berjalan sehingga agen Anda dapat mengumpulkan dan mengirim data ke AWS Application Discovery Service.

## <span id="page-191-1"></span>Anda tidak memiliki izin yang cukup untuk mengakses Amazon S3, Amazon Data Firehose, atau AWS Glue

Jika Anda menggunakan AWS Organizations, dan inisialisasi untuk eksplorasi data di Amazon Athena gagal, itu bisa karena Anda tidak memiliki izin untuk mengakses Amazon S3, Amazon Data Firehose, Athena atau. AWS Glue

Anda akan memerlukan pengguna IAM dengan izin administrator yang dapat memberi Anda akses ke layanan ini. Administrator dapat menggunakan akun mereka untuk memberikan akses ini. Lihat [AWS kebijakan terkelola untuk AWS Application Discovery Service.](#page-160-0)

Untuk memastikan bahwa eksplorasi data di Amazon Athena berfungsi dengan benar, jangan mengubah atau menghapus sumber daya yang dibuat oleh eksplorasi data AWS di Amazon Athena termasuk bucket Amazon S3, Amazon Data Firehose Streams, dan. AWS Glue Data Catalog Jika Anda secara tidak sengaja menghapus atau mengubah sumber daya ini, hentikan dan mulai Eksplorasi Data. Sumber daya ini akan secara otomatis dibuat lagi. Jika Anda menghapus bucket Amazon S3 yang dibuat oleh eksplorasi data, Anda mungkin kehilangan data yang dikumpulkan di bucket.

## <span id="page-191-0"></span>Memecahkan masalah catatan impor yang gagal

Impor Migration Hub memungkinkan Anda mengimpor detail lingkungan on-premise secara langsung ke Migration Hub tanpa menggunakan Discovery Connector atau Discovery Agent. Anda diberi pilihan untuk melakukan penilaian dan perencanaan migrasi langsung dari data yang Anda impor. Anda juga dapat mengelompokkan perangkat sebagai aplikasi dan melacak status migrasinya.

Saat mengimpor data, mungkin terjadi beberapa kesalahan. Biasanya, kesalahan ini terjadi karena salah satu alasan berikut:

- Kuota terkait impor sudah tercapai Ada kuota yang terkait dengan tugas impor. Jika Anda membuat permintaan tugas impor yang akan melebihi kuota, maka permintaan akan gagal dan menghasilkan kesalahan. Untuk informasi selengkapnya, lihat [Kuota AWS Application Discovery](#page-185-0) [Service.](#page-185-0)
- Koma tambahan (,) masuk ke file impor Koma dalam file .CSV digunakan untuk membedakan satu bidang dari bidang berikutnya. Koma yang muncul dalam bidang tidak didukung karena tanda ini akan selalu membagi bidang. Hal ini dapat menyebabkan serangkaian kesalahan format. Pastikan koma hanya digunakan di antara bidang, dan tidak digunakan dalam file impor Anda.

AWS Application Discovery Service Panduan Pengguna

• Sebuah bidang memiliki nilai di luar rentang yang didukung – Beberapa bidang, seperti CPU.NumberOfCores harus memiliki rentang nilai yang didukung. Jika Anda memiliki nilai yang lebih atau kurang dari rentang yang didukung ini, maka catatan akan gagal diimpor.

Jika terjadi kesalahan pada permintaan impor, Anda dapat mengatasinya dengan mengunduh catatan kegagalan tugas impor, dan memperbaiki kesalahan tersebut dalam file CSV entri yang gagal, dan melakukan impor lagi.

#### Console

Untuk mengunduh arsip catatan kegagalan

- 1. Masuk ke AWS Management Console, dan buka konsol Migration Hub d[ihttps://](https://console.aws.amazon.com/migrationhub) [console.aws.amazon.com/migrationhub.](https://console.aws.amazon.com/migrationhub)
- 2. Dari navigasi sisi kiri, di bawah Temukan, pilih Alat.
- 3. Dari Alat Penemuan, pilih lihat impor.
- 4. Dari dasbor Impor, pilih tombol radio terkait permintaan impor dengan sejumlah Catatan kegagalan.
- 5. Pilih Unduh catatan kegagalan dari atas tabel di dasbor. Tindakan ini akan membuka kotak dialog unduhan pada peramban Anda untuk mengunduh file arsip.

### AWS CLI

Untuk mengunduh arsip catatan kegagalan

1. Buka jendela terminal, dan ketik perintah berikut, di mana *ImportName* is the name of the import task with the failed entries that you want to correct.:

aws discovery describe-import-tasks - -name *ImportName*

- 2. Dari output tersebut, salin seluruh isi nilai yang dihasilkan untuk errorsAndFailedEntriesZip, tanpa tanda kutip yang mengapitnya.
- 3. Buka peramban web, lalu tempel isi ke kotak teks URL dan tekan ENTER. Tindakan ini akan mengunduh arsip catatan kegagalan, yang dikompresi dalam format .zip.

Setelah mengunduh arsip catatan kegagalan, Anda dapat mengekstraksi kedua file di dalamnya dan memperbaiki kesalahannya. Perhatikan bahwa jika kesalahan terkait dengan batas berbasis layanan, Anda harus meminta peningkatan batas, atau menghapus beberapa sumber daya terkait supaya akun Anda tidak melebihi batas. Arsip tersebut memiliki file-file berikut:

- errors-file.csv File ini adalah log kesalahan yang melacak baris, nama kolom, ExternalId, dan pesan kesalahan deskriptif untuk setiap catatan kegagalan dari setiap entri yang gagal.
- failed-entries-file.csv File ini hanya berisi entri gagal dari file impor asli Anda.

Untuk memperbaiki non-limit-based kesalahan yang Anda temui, gunakan errors-file.csv untuk memperbaiki masalah dalam failed-entries-file.csv file, lalu impor file itu. Untuk petunjuk tentang mengimpor file, lihat [Mengimpor Data.](#page-98-0)

# <span id="page-194-0"></span>Riwayat dokumen untuk AWS Application Discovery Service

Pembaruan dokumentasi Panduan Pengguna terbaru terbaru: 16 Mei 2023 Mei 2023 Mei

Tabel berikut menjelaskan perubahan penting pada Panduan Pengguna Application Discovery Service sejak 18 Januari 2019. Untuk notifikasi tentang pembaruan dokumentasi, Anda dapat berlangganan ke umpan RSS.

#### Perubahan Deskripsi Deskripsi Tanggal

[Memperkenalkan database](#page-194-0) [Agentless Collector dan modul](#page-194-0) [pengumpulan data analitik](#page-194-0)

[Memperkenalkan Application](#page-194-0)  [Discovery Service Agentless](#page-194-0)  **[Collector](#page-194-0)** 

Modul pengumpulan data database dan analisis adalah modul baru dari Application Discovery Service Agentless Collector (Agentless Collector ). Anda dapat menggunakan modul pengumpulan data ini untuk terhubung ke lingkunga n Anda dan mengumpulkan metadata dan metrik kinerja dari database lokal dan server analitik. Untuk informasi selengkapnya, lihat [Modul](https://docs.aws.amazon.com/application-discovery/latest/userguide/agentless-collector-gs-database-analytics-collection.html) [pengumpulan data database](https://docs.aws.amazon.com/application-discovery/latest/userguide/agentless-collector-gs-database-analytics-collection.html)  [dan analitik](https://docs.aws.amazon.com/application-discovery/latest/userguide/agentless-collector-gs-database-analytics-collection.html).

Application Discovery Service Agentless Collector (Agentless Collector) adalah aplikasi AWS Application Discovery Service lokal baru yang mengumpul kan informasi melalui metode tanpa agen tentang lingkunga n lokal untuk membantu Anda merencanakan migrasi secara efektif ke. AWS Cloud

16 Mei 2023 Mei 2023 Mei

16 Agustus 2022 Agustus 2022

Untuk info selengkapnya, lihat [Agentless](https://docs.aws.amazon.com/application-discovery/latest/userguide/agentless-collector.html) Collector.

[jaringan](https://docs.aws.amazon.com/application-discovery/latest/userguide/security_iam_id-based-policy-examples.html#security_iam_id-based-policy-examples-network-connection-graph).

[Memperkenalkan Wilayah](#page-194-0)  [rumah](#page-194-0)

[Pembaruan IAM](#page-194-0) discovery:GetNetwo rkConnect ionGraph Tindakan AWS Identity and Access Management (IAM) sekarang tersedia untuk memberikan akses ke diagram jaringan AWS Migration Hub konsol saat membuat kebijakan berbasis identitas. Untuk informasi selengkapnya, lihat [Memberikan izin untuk](https://docs.aws.amazon.com/application-discovery/latest/userguide/security_iam_id-based-policy-examples.html#security_iam_id-based-policy-examples-network-connection-graph)  [menggunakan diagram](https://docs.aws.amazon.com/application-discovery/latest/userguide/security_iam_id-based-policy-examples.html#security_iam_id-based-policy-examples-network-connection-graph)

> Wilayah asal Migration Hub menyediakan repositor i tunggal berisi informasi penemuan dan perencanaan migrasi untuk seluruh portofoli o Anda, dan satu tampilan migrasi ke beberapa Wilayah. AWS

24 Mei 2022 Mei 2022 Mei

20 November 2019

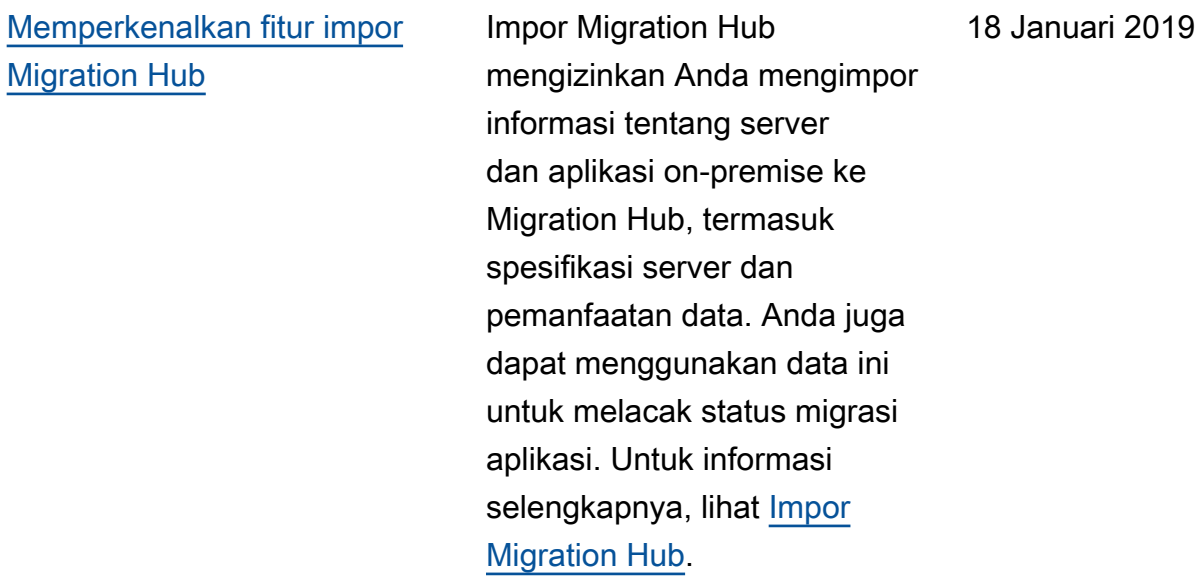

Tabel berikut menjelaskan rilis dokumentasi untuk Panduan Pengguna Application Discovery Service sebelum 18 Januari 2019:

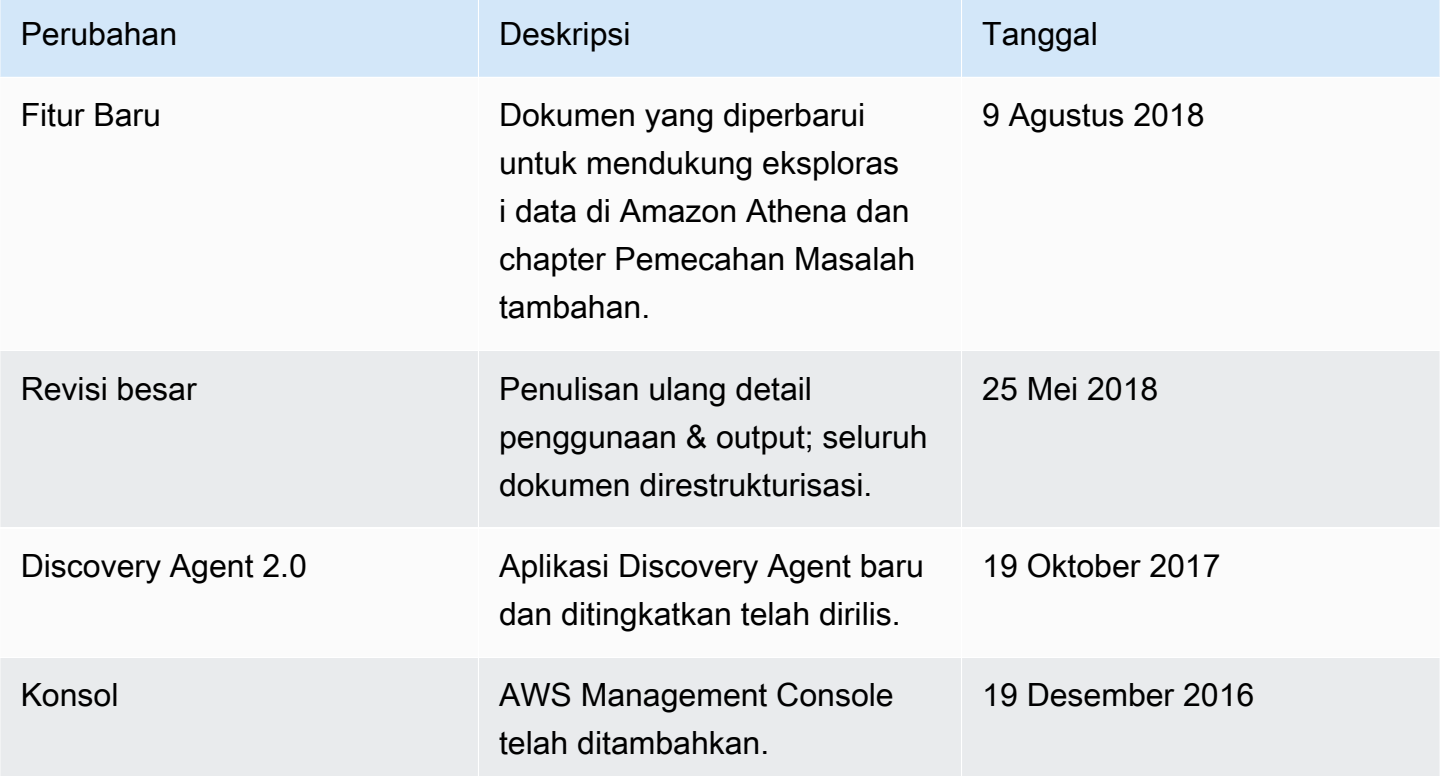

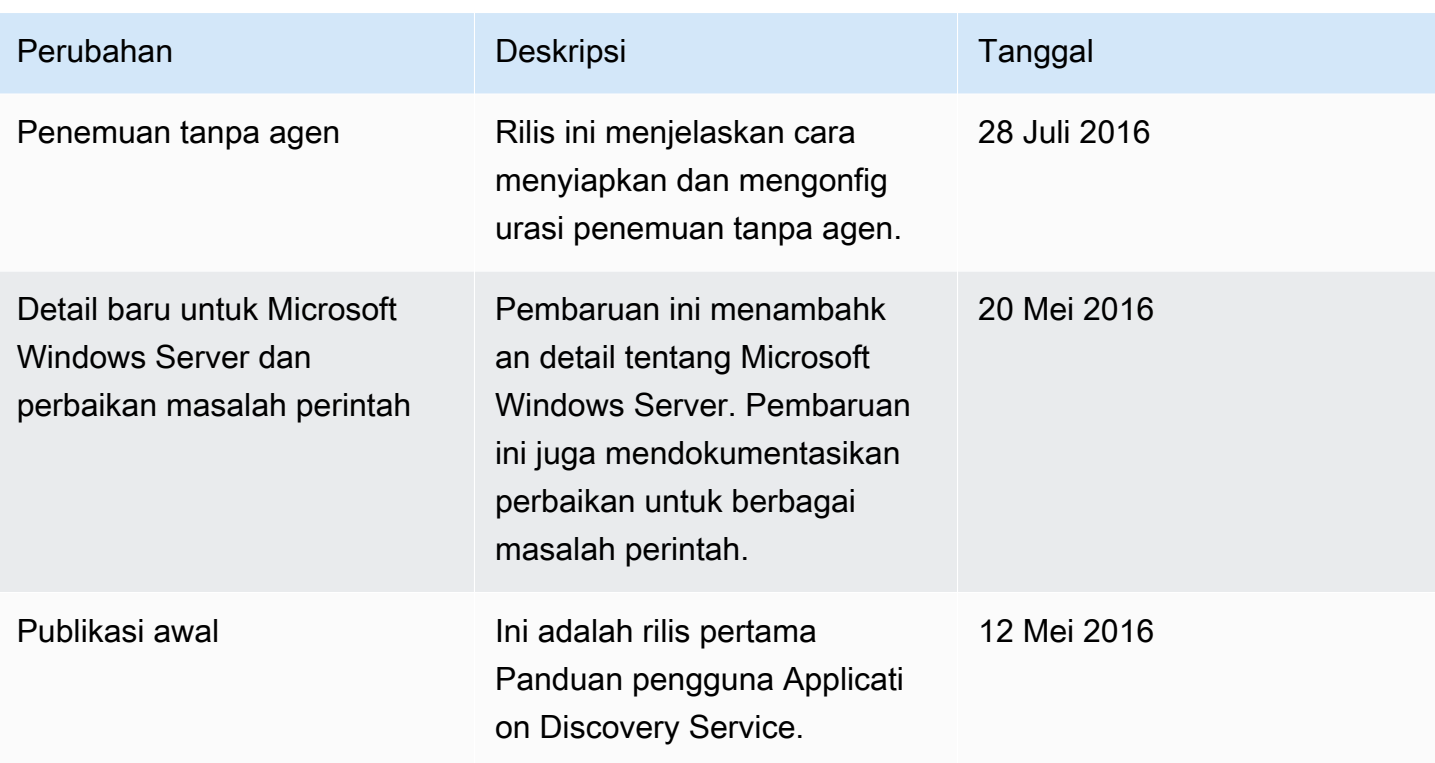

# AWSGlosarium

Untuk AWS terminologi terbaru, lihat [AWSglosarium di Referensi.](https://docs.aws.amazon.com/glossary/latest/reference/glos-chap.html) Glosarium AWS

# Lampiran

Bagian ini berisi informasi tambahan tentang. AWS Application Discovery Service

Topik

- [Lampiran: Transisi dari Discovery Connector ke Agentless Collector](#page-199-0)
- [Lampiran: Konektor Penemuan Tanpa AWS Agen](#page-199-1)

## <span id="page-199-0"></span>Lampiran: Transisi dari Discovery Connector ke Agentless Collector

Bagian ini menjelaskan cara transisi dari AWS Agentless Discovery Connector (Discovery Connector) ke Application Discovery Service Agentless Collector (Agentless Collector).

Kami menyarankan agar pelanggan yang saat ini menggunakan Discovery Connector beralih ke Agentless Collector baru.

Untuk mempelajari cara mulai menggunakan Agentless Collector, lihat. [Memulai dengan Agentless](#page-38-0)  **[Collector](#page-38-0)** 

Setelah Kolektor Tanpa Agen digunakan, Anda dapat menghapus mesin virtual Discovery Connector. Semua data yang dikumpulkan sebelumnya akan terus tersedia di AWS Migration Hub (Migration Hub).

## <span id="page-199-1"></span>Lampiran: Konektor Penemuan Tanpa AWS Agen

### **A** Important

Kami menyarankan agar pelanggan yang saat ini menggunakan Discovery Connector beralih ke Agentless Collector baru. Untuk informasi selengkapnya, lihat [Lampiran: Transisi dari](#page-199-0)  [Discovery Connector ke Agentless Collector.](#page-199-0)

Topik

- [Data yang Dikumpulkan oleh Discovery Connector](#page-200-0)
- [Pengumpulan Data Discovery Connector](#page-203-0)
- [Pemecahan Masalah Discovery Connector](#page-205-0)

### <span id="page-200-0"></span>Data yang Dikumpulkan oleh Discovery Connector

Discovery Connector mengumpulkan informasi tentang host dan VM Server vCenter VMware. Namun, Anda dapat menangkap data ini hanya jika alat Server vCenter VMware diinstal. Untuk memastikan AWS akun yang Anda gunakan memiliki izin yang diperlukan untuk tugas ini, lihat[AWS](#page-160-0) [kebijakan terkelola untuk AWS Application Discovery Service.](#page-160-0)

Setelah itu, Anda dapat menemukan inventaris informasi yang dikumpulkan oleh Discovery Connector.

Keterangan tabel untuk data yang dikumpulkan Discovery Connector:

- Data yang dikumpulkan adalah dalam pengukuran kilobyte (KB) kecuali dinyatakan lain.
- Data setara di konsol Migration Hub dilaporkan dalam megabyte (MB).
- Bidang data yang dilambangkan dengan tanda bintang (\*) hanya tersedia di file.csv yang dihasilkan dari fungsi ekspor API konektor.
- Periode polling berada dalam interval sekitar 60 menit.
- Bidang data dilambangkan dengan tanda bintang ganda (\*\*) saat ini mengembalikan nilai nol.

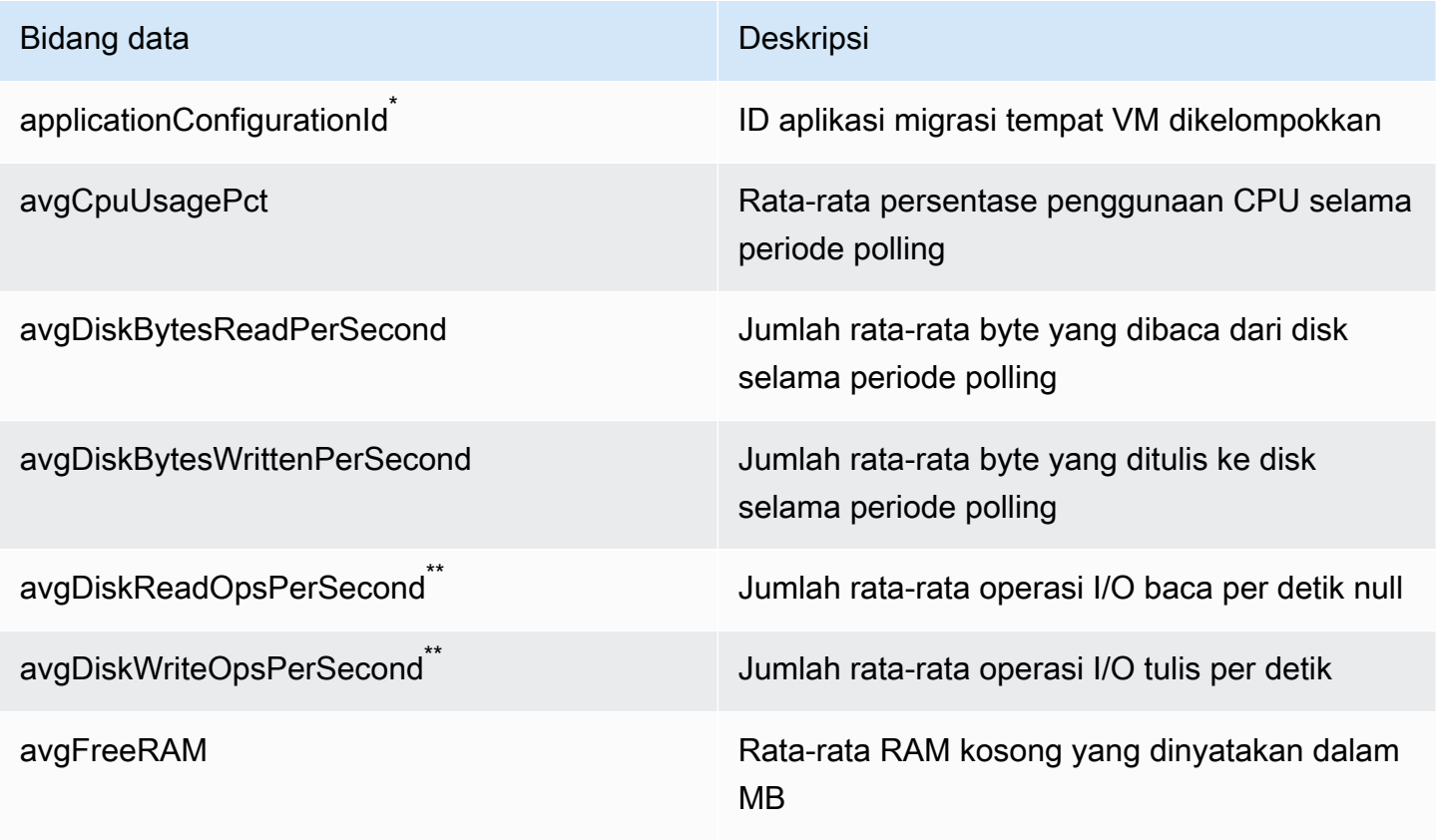

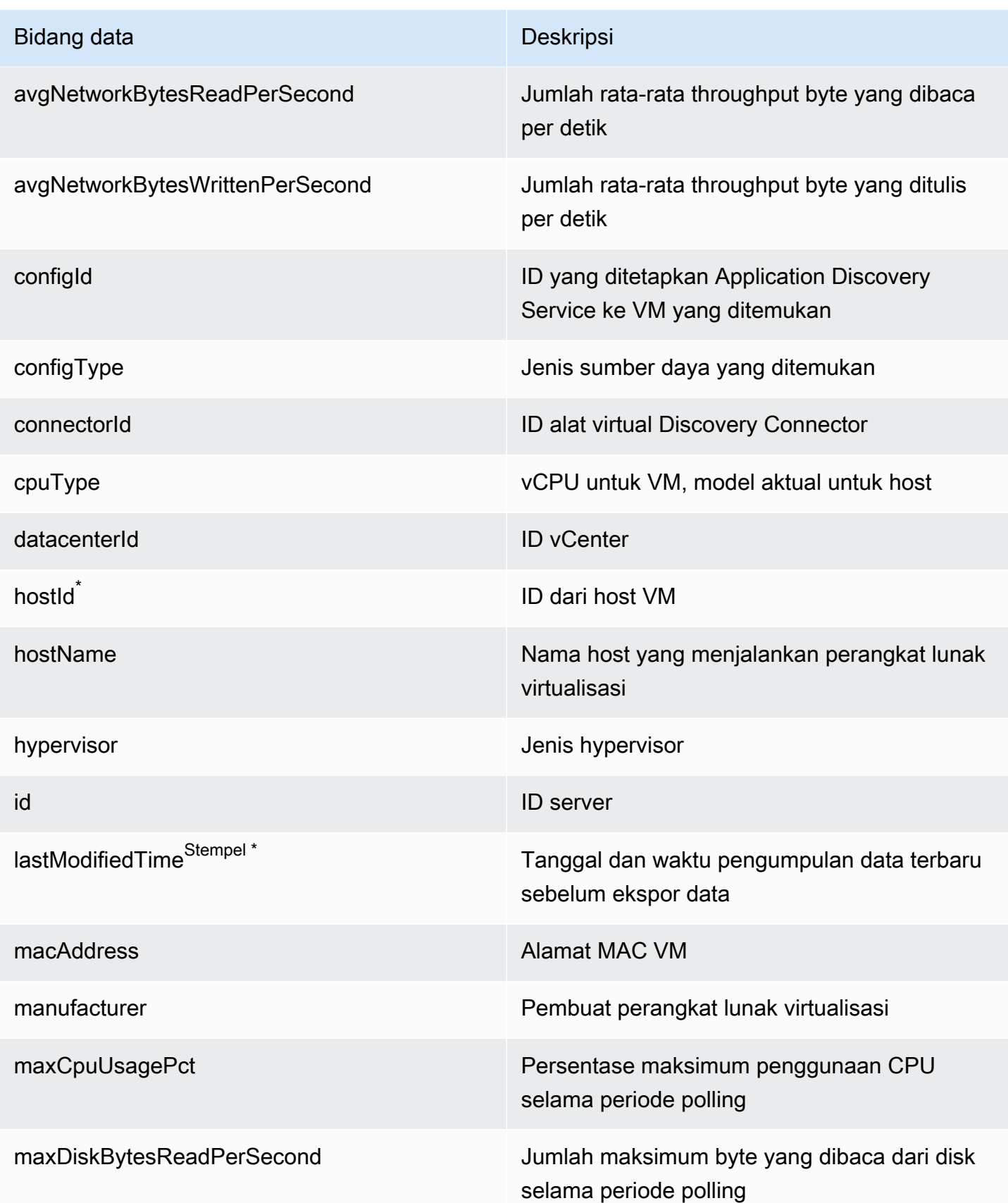

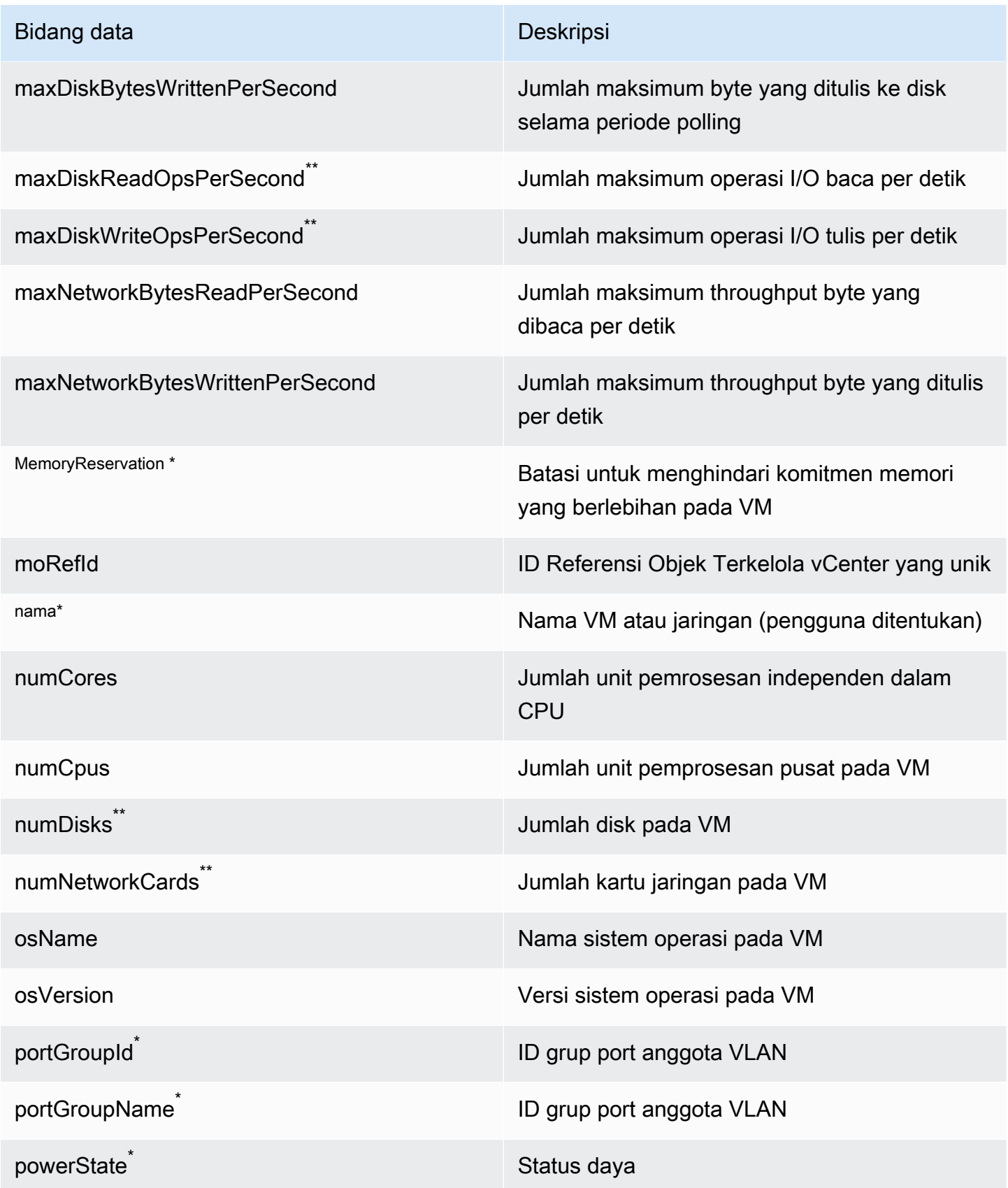

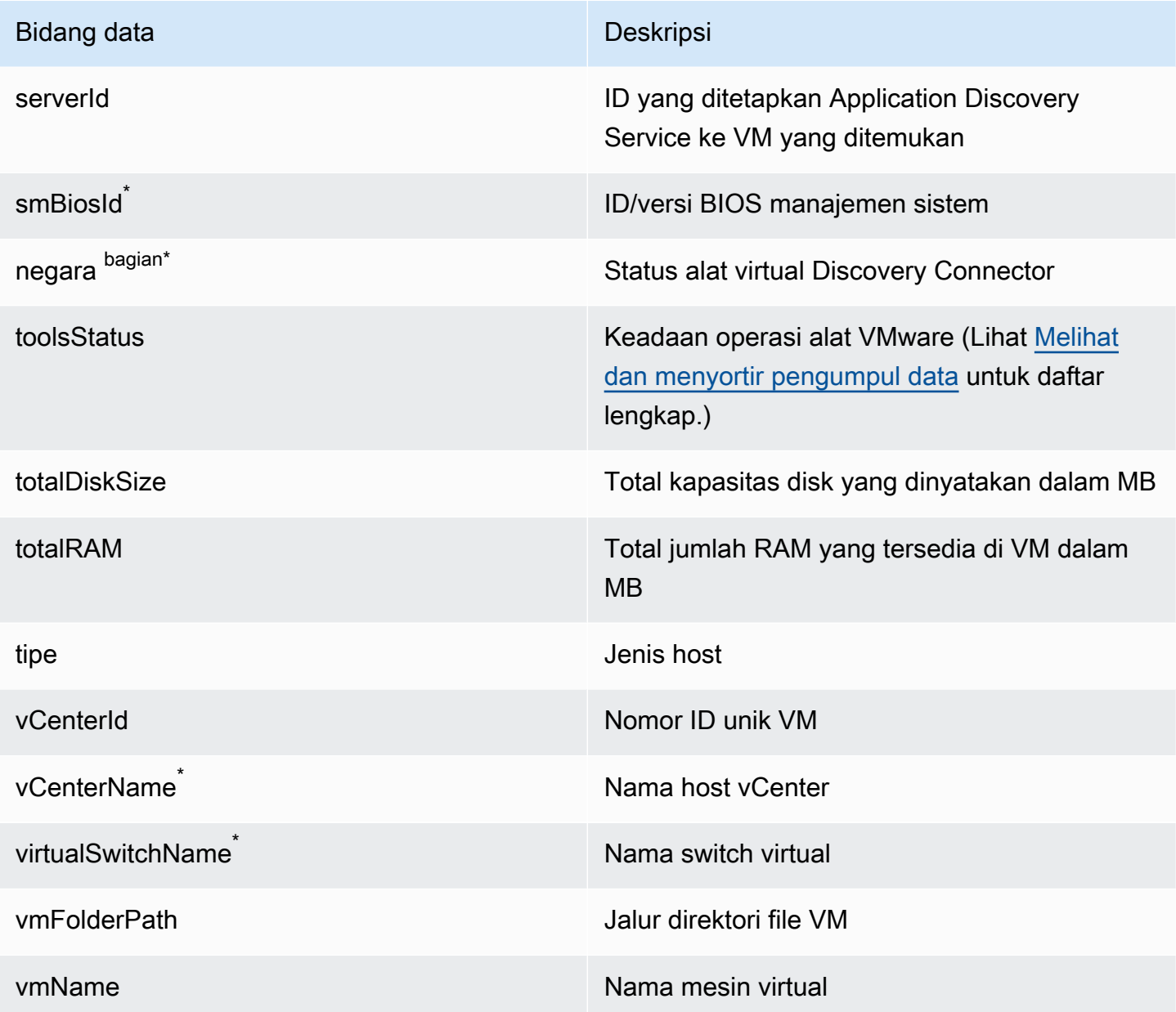

### <span id="page-203-0"></span>Pengumpulan Data Discovery Connector

Setelah Discovery Connector dikerahkan dan dikonfigurasi di lingkungan VMware Anda, jika pengumpulan data berhenti, Anda dapat memulai ulang. Anda dapat memulai atau menghentikan pengumpulan data melalui konsol atau dengan membuat panggilan API melalui AWS CLI. Kedua metode dijelaskan dalam prosedur berikut.

#### Using the Migration Hub Console

Prosedur berikut menunjukkan cara memulai atau menghentikan proses pengumpulan data Discovery Connector, di halaman Pengumpul Data pada konsol Migration Hub.

Untuk memulai atau menghentikan pengumpulan data

- 1. Di panel navigasi, pilih Pengumpul Data.
- 2. Pilih tab Konektor.
- 3. Centang kotak konektor yang ingin Anda mulai atau hentikan.
- 4. Pilih Mulai pengumpulan data atau Hentikan pengumpulan data.

#### **a** Note

Jika Anda tidak melihat informasi inventaris setelah memulai pengumpulan data dengan konektor, konfirmasikan bahwa Anda telah mendaftarkan konektor dengan vCenter Server.

### Using the AWS CLI

Untuk memulai proses pengumpulan data Discovery Connector dari AWS CLI, pertama-tama AWS CLI harus diinstal di lingkungan Anda, dan kemudian Anda harus mengatur CLI untuk menggunakan Wilayah [beranda Hub Migrasi](https://docs.aws.amazon.com/migrationhub/latest/ug/home-region.html) yang Anda pilih.

Untuk menginstal AWS CLI dan memulai pengumpulan data

- 1. Instal AWS CLI untuk sistem operasi Anda (Linux, macOS, atau Windows). Lihat [Panduan](https://docs.aws.amazon.com/cli/latest/userguide/)  [Pengguna AWS Command Line Interface](https://docs.aws.amazon.com/cli/latest/userguide/) untuk instruksi.
- 2. Buka Prompt perintah (Windows) atau Terminal (Linux atau macOS).
	- a. Ketik aws configure dan tekan Enter.
	- b. Masukkan ID Kunci AWS Akses dan Kunci Akses AWS Rahasia Anda.
	- c. Masukkan Wilayah rumah Anda untuk Nama Wilayah Default. Misalnya, us-west-2.
	- d. Masukkan text untuk Format Output Default.
- 3. Untuk menemukan ID konektor yang ingin Anda mulai atau hentikan pengumpulan datanya, ketik perintah berikut untuk melihat ID konektor:

```
aws discovery describe-agents --filters 
 condition=EQUALS, name=hostName, values=connector
```
4. Untuk memulai pengumpulan data oleh konektor, ketik perintah berikut ini:

```
aws discovery start-data-collection-by-agent-ids --agent-ids <connector ID>
```
**a** Note

Jika Anda tidak melihat informasi inventaris setelah memulai pengumpulan data dengan konektor, konfirmasikan bahwa Anda telah mendaftarkan konektor dengan vCenter Server.

Untuk menghentikan pengumpulan data oleh konektor, ketik perintah berikut ini:

aws discovery stop-data-collection-by-agent-ids --agent-ids *<connector ID>*

### <span id="page-205-0"></span>Pemecahan Masalah Discovery Connector

Bagian ini berisi topik yang dapat membantu Anda memecahkan masalah yang diketahui dengan Application Discovery Service Discovery Connector.

Memperbaiki Discovery Connector tidak dapat mencapai AWS selama pengaturan

Saat mengonfigurasi Konektor Penemuan AWS Tanpa Agen di konsol, Anda bisa mendapatkan pesan kesalahan berikut:

**G** Tidak Bisa Mencapai AWS

AWS tidak dapat dihubungi (reset koneksi). Silakan verifikasi pengaturan jaringan dan proksi.

Kesalahan ini terjadi karena upaya yang gagal oleh Discovery Connector untuk membuat koneksi HTTPS ke AWS domain yang konektor perlu berkomunikasi dengan selama proses penyiapan. Konfigurasi Discovery Connector gagal jika koneksi tidak dapat dibuat.

#### Untuk memperbaiki koneksi ke AWS

1. Periksa dengan admin TI Anda untuk melihat apakah firewall perusahaan Anda memblokir lalu lintas keluar di port 443 ke salah satu AWS domain yang memerlukan akses keluar.

AWS Domain berikut membutuhkan akses keluar:

- awsconnector.*Migration Hub home Region*.amazonaws.com
- sns.*Migration Hub home Region*.amazonaws.com
- arsenal-discovery.*Migration Hub home Region*.amazonaws.com
- iam.amazonaws.com
- aws.amazon.com
- ec2.amazonaws.com

Jika firewall Anda memblokir lalu lintas keluar, buka blokir. Setelah Anda memperbarui firewall, konfigurasikan ulang konektornya.

2. Jika memperbarui firewall tidak menyelesaikan masalah koneksi, periksa untuk memastikan bahwa konektor mesin virtual memiliki konektivitas jaringan keluar ke domain yang terdaftar. Jika mesin virtual memiliki konektivitas keluar, uji koneksi ke domain yang terdaftar dengan menjalankan telnet pada port 443 seperti yang ditunjukkan pada contoh berikut.

telnet ec2.amazonaws.com 443

3. Jika konektivitas keluar dari mesin virtual diaktifkan, Anda harus menghubungi [AWS Support](https://aws.amazon.com/contact-us/) untuk pemecahan masalah lebih lanjut.

### Memperbaiki konektor yang tidak sehat

Informasi kondisi untuk setiap Discovery Connector dapat ditemukan di halaman [Pengumpul Data](https://console.aws.amazon.com/migrationhub/discover/datacollectors?type=connector) pada konsol Migration Hub. Anda dapat mengidentifikasi konektor yang memiliki masalah dengan mencari konektor dengan status Kondisi Tidak Sehat. Prosedur berikut menguraikan cara mengakses konsol konektor untuk mengidentifikasi masalah kondisi.

### Mengakses konsol konektor

1. Buka konsol Migration Hub di peramban web, dan pilih Pengumpul Data dari navigasi tangan kiri.

- 2. Dari tab Konektor, buat catatan Alamat IP untuk setiap konektor yang memiliki status kondisi Tidak Sehat.
- 3. Buka peramban di komputer mana pun yang dapat terhubung ke mesin virtual konektor, dan masukkan URL konsol konektor, https://*ip\_address\_of\_connector*, dengan ip\_address\_of\_connector adalah alamat IP dari konektor yang tidak sehat.
- 4. Masukkan kata sandi konsol manajemen konektor, yang disiapkan saat konektor dikonfigurasi.

Setelah mengakses konsol konektor, Anda dapat mengambil tindakan untuk menyelesaikan status tidak sehat. Di sini Anda dapat memilih Lihat Info untuk Konektivitas vCenter, dan Anda akan mendapati kotak dialog dengan pesan diagnostik. Tautan Lihat Info ini hanya tersedia pada konektor yang versi 1.0.3.12 atau yang lebih baru.

Setelah memperbaiki masalah kondisi, konektor akan membangun kembali konektivitas dengan server vCenter, dan status konektor akan berubah ke kondisi SEHAT. Jika masalah berlanjut, hubungi [AWS Support.](https://aws.amazon.com/contact-us/)

Penyebab paling umum untuk konektor yang tidak sehat adalah masalah alamat IP dan masalah kredensial. Bagian berikut ini dapat membantu Anda mengatasi masalah ini dan mengembalikan konektor ke keadaan sehat.

Topik

- [Masalah alamat IP](#page-207-0)
- [Masalah kredensial](#page-208-0)

#### <span id="page-207-0"></span>Masalah alamat IP

Konektor dapat masuk ke keadaan tidak sehat jika titik akhir vCenter yang disediakan selama penyiapan konektor cacat, tidak valid, atau jika server vCenter saat ini menurun dan tidak terjangkau. Dalam hal ini, ketika Anda memilih Lihat Info untuk Konektivitas vCenter, Anda akan mendapati kotak dialog dengan pesan "Konfirmasi status operasional server vCenter Anda, atau pilih Edit Pengaturan untuk memperbarui titik akhir vCenter."

Prosedur berikut dapat membantu Anda menyelesaikan masalah alamat IP.

- 1. Dari menu konsol konektor, (https://*ip\_address\_of\_connector*), pilih Edit Pengaturan.
- 2. Dari navigasi sisi kiri, pilih Langkah 5: Penyiapan Discovery Connector.
- 3. Dari Konfigurasikan kredensial vCenter, buat catatan tentang alamat IP Host vCenter.
- 4. Menggunakan alat baris perintah terpisah seperti ping atau traceroute, validasi bahwa server vCenter terkait aktif dan IP dapat dijangkau dari konektor VM.
	- Jika alamat IP salah dan layanan vCenter aktif, perbarui alamat IP di konsol konektor, dan pilih Selanjutnya.
	- Jika alamat IP benar tetapi server vCenter tidak aktif, aktifkan.
	- Jika alamat IP benar dan server vCenter aktif, periksa apakah itu memblokir masuknya koneksi jaringan karena masalah firewall. Jika ya, perbarui pengaturan firewall Anda untuk mengizinkan koneksi masuk dari konektor VM.

### <span id="page-208-0"></span>Masalah kredensial

Konektor dapat masuk ke kondisi tidak sehat jika kredensial pengguna vCenter yang disediakan selama penyiapan konektor tidak valid, atau tidak memiliki hak istimewa akun membaca dan melihat vCenter. Dalam hal ini, ketika Anda memilih Lihat Info untuk Konektivitas vCenter, Anda akan mendapati kotak dialog dengan pesan "Pilih Edit Pengaturan untuk memperbarui nama pengguna dan kata sandi vCenter untuk akun Anda dengan hak istimewa membaca dan melihat."

Prosedur berikut ini dapat membantu Anda menyelesaikan masalah kredensial. Sebagai prasyarat, pastikan Anda telah membuat pengguna vCenter yang telah membaca dan melihat izin akun pada server vCenter.

- 1. Dari menu konsol konektor, (https://*ip\_address\_of\_connector*), pilih Edit Pengaturan.
- 2. Dari navigasi sisi kiri, pilih Langkah 5: Penyiapan Discovery Connector.
- 3. Dari Konfigurasikan kredensial vCenter, perbarui Nama pengguna vCenter dan Kata sandi vCenter dengan memberikan kredensial untuk pengguna vCenter dengan izin membaca dan melihat.
- 4. Pilih Selanjutnya untuk menyelesaikan penyiapan.

### Dukungan host ESX mandiri

Discovery Connector tidak mendukung host ESX mandiri. Host ESX harus menjadi bagian dari instans Server vCenter.

### Mendapatkan dukungan tambahan untuk masalah konektor

Jika Anda mengalami masalah dan membutuhkan bantuan, hubungi [AWS Support](https://aws.amazon.com/contact-us/). Anda akan dihubungi dan mungkin diminta untuk mengirim log konektor. Untuk mendapatkan log, lakukan hal berikut:

- Masuk kembali ke konsol AWS Agentless Discovery Connector, dan pilih Download log bundle.
- Setelah paket log selesai diunduh, kirimkan seperti yang diinstruksikan oleh AWS Support.

Terjemahan disediakan oleh mesin penerjemah. Jika konten terjemahan yang diberikan bertentangan dengan versi bahasa Inggris aslinya, utamakan versi bahasa Inggris.